# Linux Ubuntu 2015

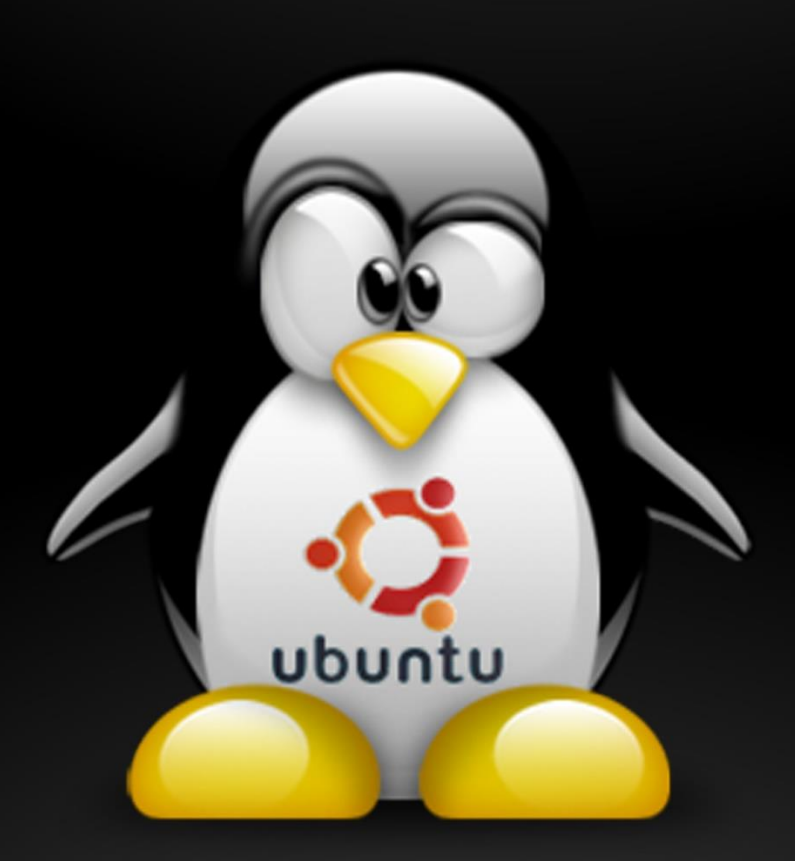

1

www.YasBL.com

## به نام خدایی که در این نزدیکی است...

# **کتاب آموزشی لینوکس Ubuntu**

نویسنده : فرشید باباجانی

ویراستار: آزاده تیشه برسر

زمستان 1394

تقدیم به همسرم

به پاس قدر دانی از قلبی آکنده از عشق و معرفت که محیطی سرشار از سالمت، آرامش و آسایش را برای من فراهم آورده است.

## موضوع

#### صفحه

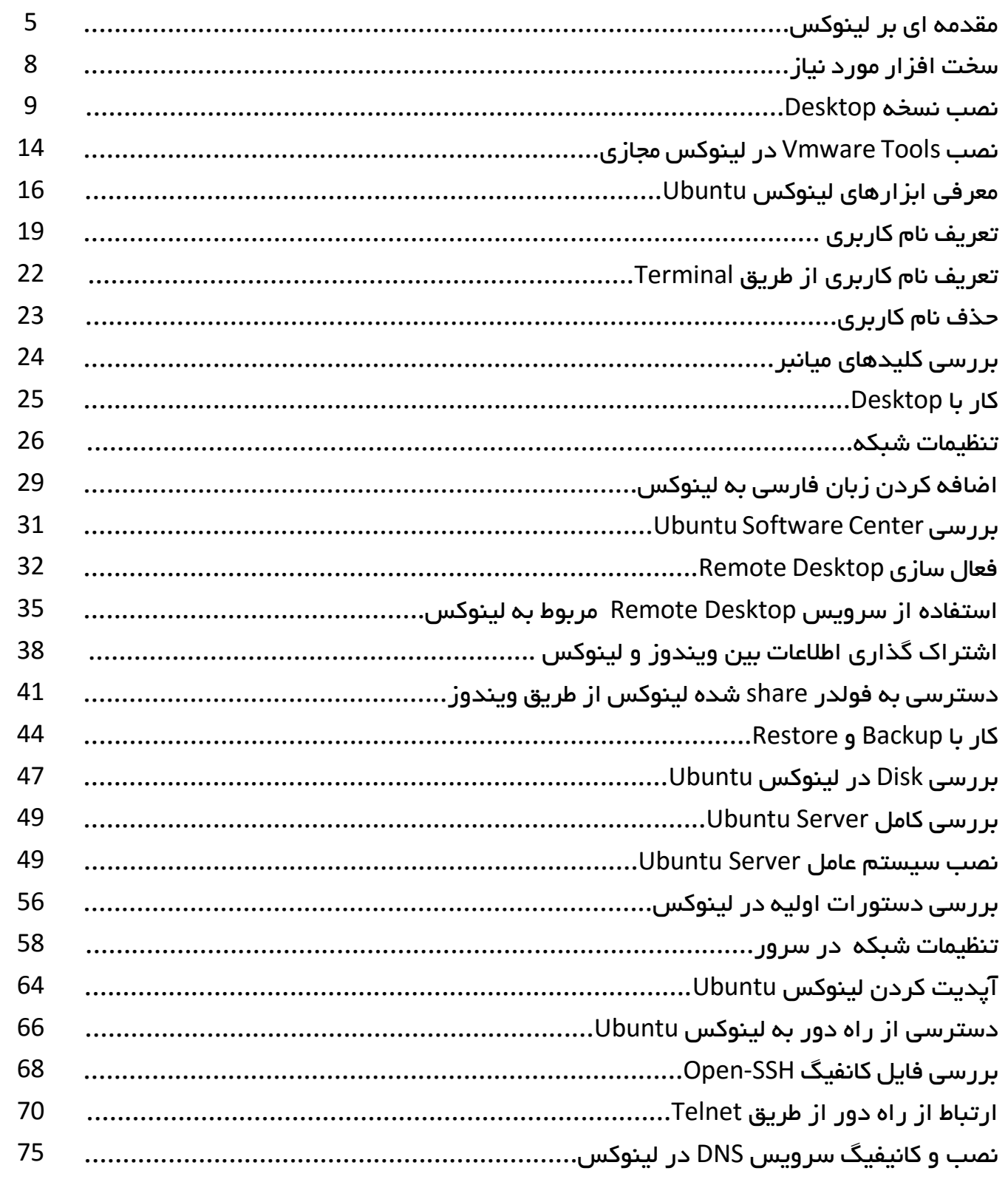

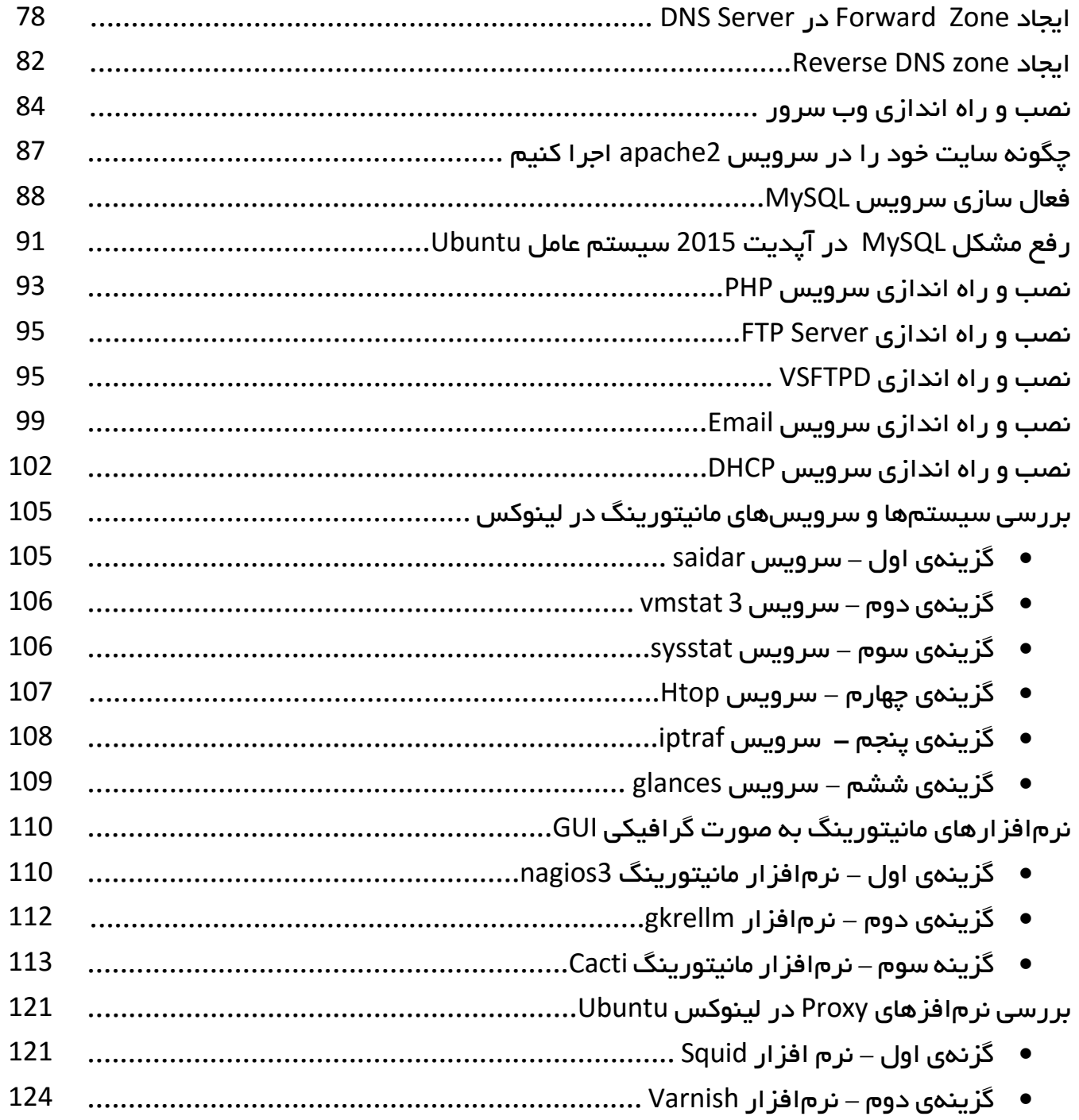

#### **مقدمهی نویسنده:**

از هر چه بگذریم از دنیای زیبای لینوکس نمیشود گذشت، یک سیستم عامل فوقالعاده از نظر کارایی و امنیّت که در بیشتر سرورهای جهان مورد استفاده قرار میگیرد.

اکثر سختافزارهای شبکه بر پایهی لینوکس ایجاد شدهاند که در سادهترین آنها، سیستم عامل IOS دستگاههای سیسکو است که بر پایه لینوکس نوشته شده است یا سیستم عامل میکروتیک که بر پایه لینوکس است، اوّلین چیزی که با شنیدن نام لینوکس به ذهن ما میرسد، دستوراتی است که باید پشت سر هم وارد شود و این فکر که کار با لینوکس واقعاً سخت است، امّا از نظر بنده این طور نیست، در نسخههایی که امروزه وجود دارد کار با لینوکس هم به صورت Command هست و هم به صورت گرافیکی که هر کدام ویژگیهای خاصّ خودشان را دارند.

در این کتاب روی هر دو نسخهی Desktop و Server کار خواهد شد و نحوهی کار با آنها را با هم میآموزیم.

**مقدمهای بر لینوکس:**

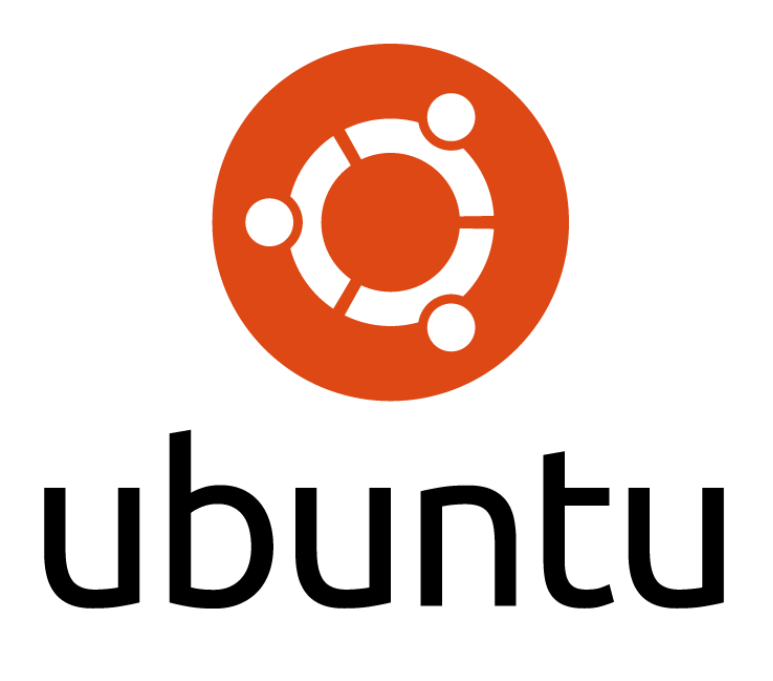

نام اصلی، پروژهی اوبونتو com.yet-name-no بود. کنونیکال از آغاز پروژه بهاستفاده از دامنهی -name-no com.yet ادامه دادهاست. اوّلین نسخهی اوبونتو در ۲۰ اکتبر ۲۰۰۴ عرضه شد و به عنوان یک شاخه از دبیان گنو/ لینوکس به طور موقّت آغاز به کار کرد؛ هدف آن این بود که از کد دبیان استفاده کند تا هر شش ماه، یک نسخهی جدید از اوبونتو را عرضه نماید. برخلاف برخی از شاخههای همه منظورهی دیگر دبیان، مانند Xandros، لینسپایر و لیبرانت کنونیکال به فلسفهی دبیان پایبند بوده است و اغلب اوقات به جای تکیه بر متنهای بسته به عنوان مدل تجاری خود به فلسفهی نرمافزار آزاد تکیه میکند.

بستههای اوبونتو عموماً مبتنی بر بستههایی از مجموعهی غیر پایدار دبیان هستند. اوبونتو برای مدیریت بستههای نصبشده از ابزار بستهبندی پیشرفتهی دبیان استفاده میکند. با این وجود بستههای دبیان و اوبونتو لزوماً با هم سازگار نیستند. برخی از توسعهدهندگان اوبونتو مسئول بستههای اصلی خود دبیان نیز هستند و تغییرات اوبونتو به جای اینکه فقط در زمان عرضه اعالم شوند، به محض انجام به دبیان نیز ارسال میشوند. با این حال در آوریل ۲۰۰۵ یان موردوک بنیانگذار دبیان اوبونتو را به دلیل ناسازگاریهای بستههای آن و بستههای دبیان مورد انتقاد قرار داد و اظهار داشت که اوبونتو از Sarge Debian بسیار فاصله گرفتهاست.

در حال حاضر مارک شاتلورث از طریق شرکت کنونیکال، هزینهی اوبونتو را پرداخت میکند. در ۸ ژوئیه ۲۰۰۵ کنونیکال ایجاد بنیاد اوبونتو را با سرمایهگذاری اوّلیّهی ۱۰ میلیون دالر آمریکا اعالم کرد. هدف از این بنیاد، تضمین پشتیبانی و توسعه برای همهی نسخههای آیندهی اوبونتو از ابتدای ۲۰۰۶ است و تا آن زمان این بنیاد راکد میماند. شاتلورث معتقد است که در صورتی که کنونیکال کنار بکشد، این بنیاد، بودجهی اضطراری را تأمین میکند. برنامههایی برای یک شاخه از اوبونتو با نام کد »Groundhog Grumpy »وجود دارد، قرار است که این شاخه دائماً ناپایدار و آزمایشی باشد و متن برنامه را مستقیماً از کنترل اصالح برنامهها و کاربردهای مختلفی که با اوبونتو عرضه میشوند، بیرون بکشد. بدین ترتیب کاربران و توسعهدهندگان رده باال میتوانند نسخههای بههنگام هر یک از برنامهها را بدون نیاز به ساختن بستهها آزمایش کنند؛ همچنین این شاخه میتواند هشدارهای اوّلیّه را دربارهی اشکاالت ساختن بستههای معماریهای مختلف ارائه نماید.

یکی از نکات مورد توجّه در پروژهی اوبونتو، تأکید بر دسترسی و جهانیسازی است. به همین منظور این نرمافزار برای تمام ملیّتها موجود است، کار کردن با آن بسیار راحت است و حتی کاربران ناآشنا نیز به راحتی به محیط ان عادت م<sub>ی</sub>کنند.

همچنین پروژهای با نام ادوبونتو وجود دارد که این سیستمعامل همانطور که از نام آن نیز مشخّص است، برای استفاده در کالسهای درس و محیطهای آموزشی مناسب است. پروژهی دیگری نیز از این سیستمعامل با نام کوبونتو طراحی شدهاست که از میزکار کیدیای استفاده مینماید. خانوادهی اوبونتو شامل اوبونتوی رومیزی، اوبونتو سرور، کوبونتو نِتبوک، کوبونتو، ادوبونتو، گوبونتو، اوبونتو MID، اوبونتو نِتبوک، ابونتو JeOS، اوبونتو Cloud Enterprise، اوبونتو استودیو، Mythbuntu، زوبونتو و لوبونتو میشود.

تمرکز اوبونتو برقابلیّت استفاده شامل استفادهی گسترده از ابزار sudo است که به کاربران اجازه میدهد که وظایف مدیریّتی خود را بدون ایجاد یک نشست اَبَرکاربر انجام دهند.

اوبونتو بر اساس سیستم دسکتاپ گنوم طراحی شده است که هدف از طراحی آن، ارائی یک واسط آزاد، آسان و خلّاقانهتر و در عین حال، ارائهی همهی کاربردهای رومیزی جدید بودهاست. عالوه بر کاربردهایی که در گنوم وجود دارد، نرمافزارهای بهرهوری دیگری مانند open office.org، مرورگر وب Mozilla Firefox با اوبونتو عرضه میشود.

ظاهر پیشفرض واسط کاربر نسخهی فعلی، دارای سایههای قهوهای و نارنجی است. اوبونتو یک بستهی اختیاری به نام »تقویم اوبونتو« دارد که هر ماه یک کاغذ دیواری دسکتاپ جدید سازگار با رنگ قهوهای را بارگذاری مینماید. در گذشته این کاغذدیواریها دارای تصاویری از انسانهای نیمهعریان بودند که مورد انتقاد قرار گرفت؛ این انتقادها منجر به رواج اسمهای مستعار جدیدی مانند "Linuxxx "شد.

## **حدا قل سختافزار مورد نیاز:**

نسخهی رومیزی اوبونتو در حال حاضر از معماریهای ایکس۸۶ ۳۲ بیتی و ۶۴ بیتی پشتیبانی میکند؛ پیشتیبانی غیر رسمی هم برای معماریهای پاور پیسی، -۱٤IA (ایتانیوم) و پلیاستیشن ۳ (نکته: به هر حال سونی به طور رسمی پشتیبانی برای OtherOS روی پلیاستیشن ۳ با سختافزار ۳٫۲۱ منتشر شده در ۱ آوریل ۲۰۱۰ را حذف کرده است) وجود دارد و همچنین پردازندههای سیّار بر پایهی معماری ARM نگاه کنید (HTC HD2). یک GPU( واحد پردازش گرافیکی( پشتیبانی شده برای فعّال کردن جلوههای بصری نیاز هست، از جمله، پوستهی یونیتی. در صورتی که چنین GPU در دسترس نبود، رابط کاربری به نسخهی دوبعدی یونیتی بر میگردد.

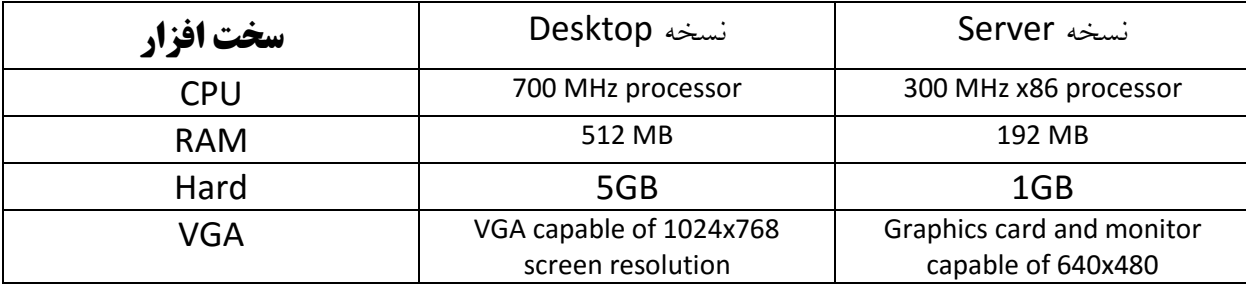

این سختافزار که در جدول باال مشاهده میکنید، حداقل سخت افزار مورد نیاز برای این کار است که اگر شما برای لینوکس خود از سخت افزار بهتری استفاده کنید، 100 درصد بر کارایی آن تاثیر خواهد گذاشت. برای شروع، نسخهی Desktop نصب خواهد شد و گزینههای آن بررسی خواهد شد و بعد از این کار نسخه سرور را نصب خواهیم کرد.

### **نصب نسخهی Desktop:**

اوّلین نسخهای که با هم روی آن مانور خواهیم داد، نسخهی دسکتاپ سیستم عامل لینوکس است تا کسانی که برای اوّلین بار با لینوکس کار میکنند، توجّه و تمایلشان به کار با لینوکس بیشتر شود. برای شروع باید آخرین نسخه از این سیستم عامل را از لینک زیر دانلود کنیم: در حال حاضر که در حال نگارش کتاب هستم، نسخهی 14 روی سایت قرار دارد.

http://www.ubuntu.com/download/desktop

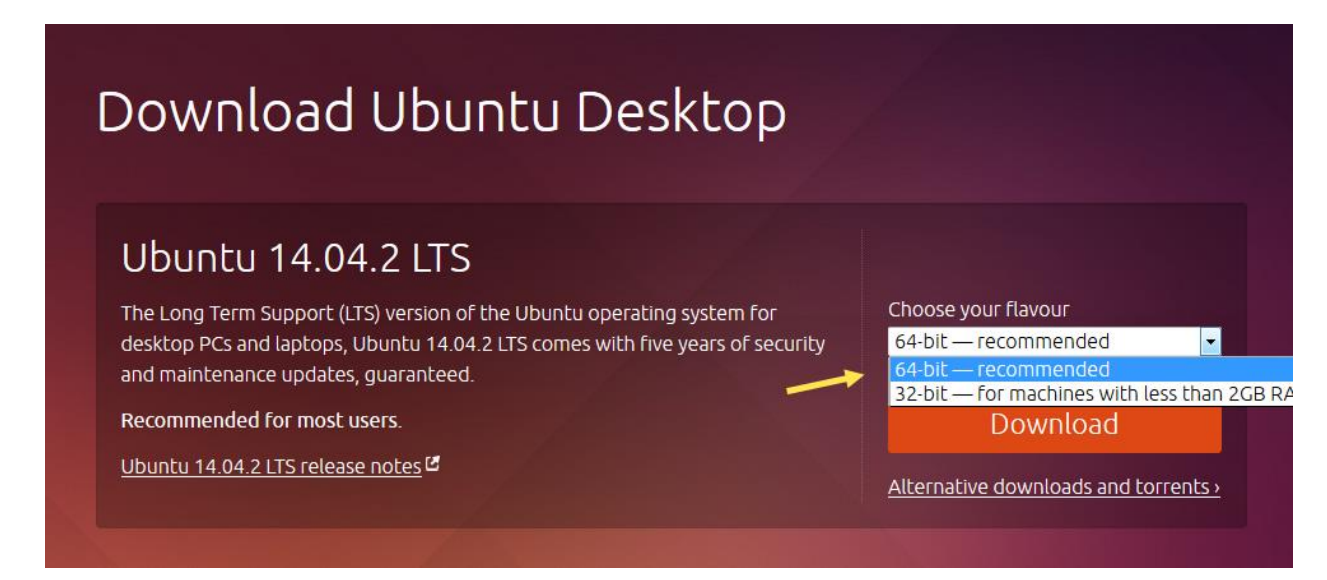

در صفحهای که باز میشود، به مانند شکل باال، دو نسخه را از لیست کشویی میتوانید انتخاب کنید که بهترین گزینه، همان 64 بایتی است، بعد از انتخاب بر روی download کلیک کنید.

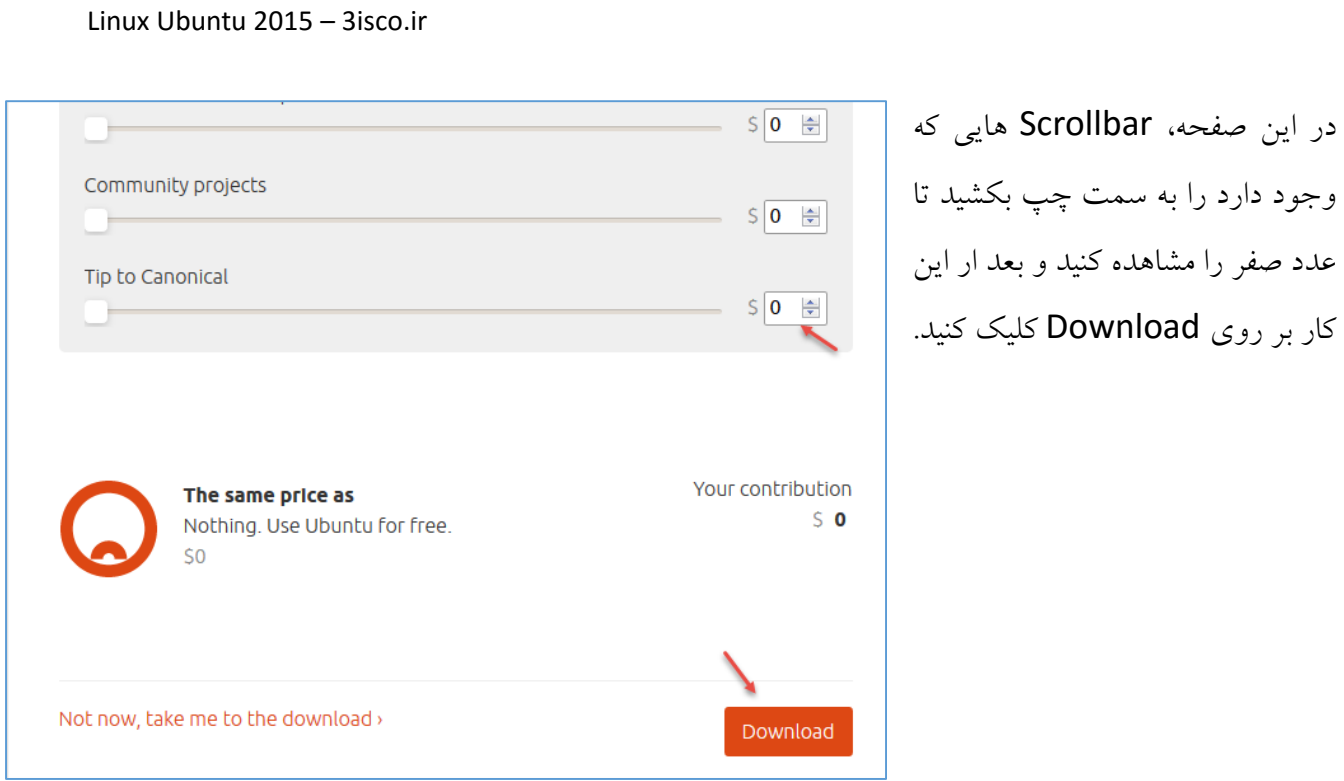

روشهای مختلفی برای نصب Ubuntu وجود دارد، یکی اینکه فایل دانلود شده را بر روی یک DVD، رایت کنید و داخل سیستم خود قرار دهید و یا اینکه بر روی نرمافزارهای مجازی، مانند VMware، آن را نصب کنید که در این کتاب این سیستمعامل بر روی سیستم مجازی نصب خواهد شد.

برای شروع، نرمافزار مجازی Workstation VMware را دانلود میکنیم

بعد از اینکه نرمافزار را دانلود کردید، [آن را نصب کنید و برای نصب سیستم عامل لینوکس](http://soft98.ir/os/virtual-machine/1232-vmware-workstation.html) Ubuntu به ادامهی کار توجّه کنید.

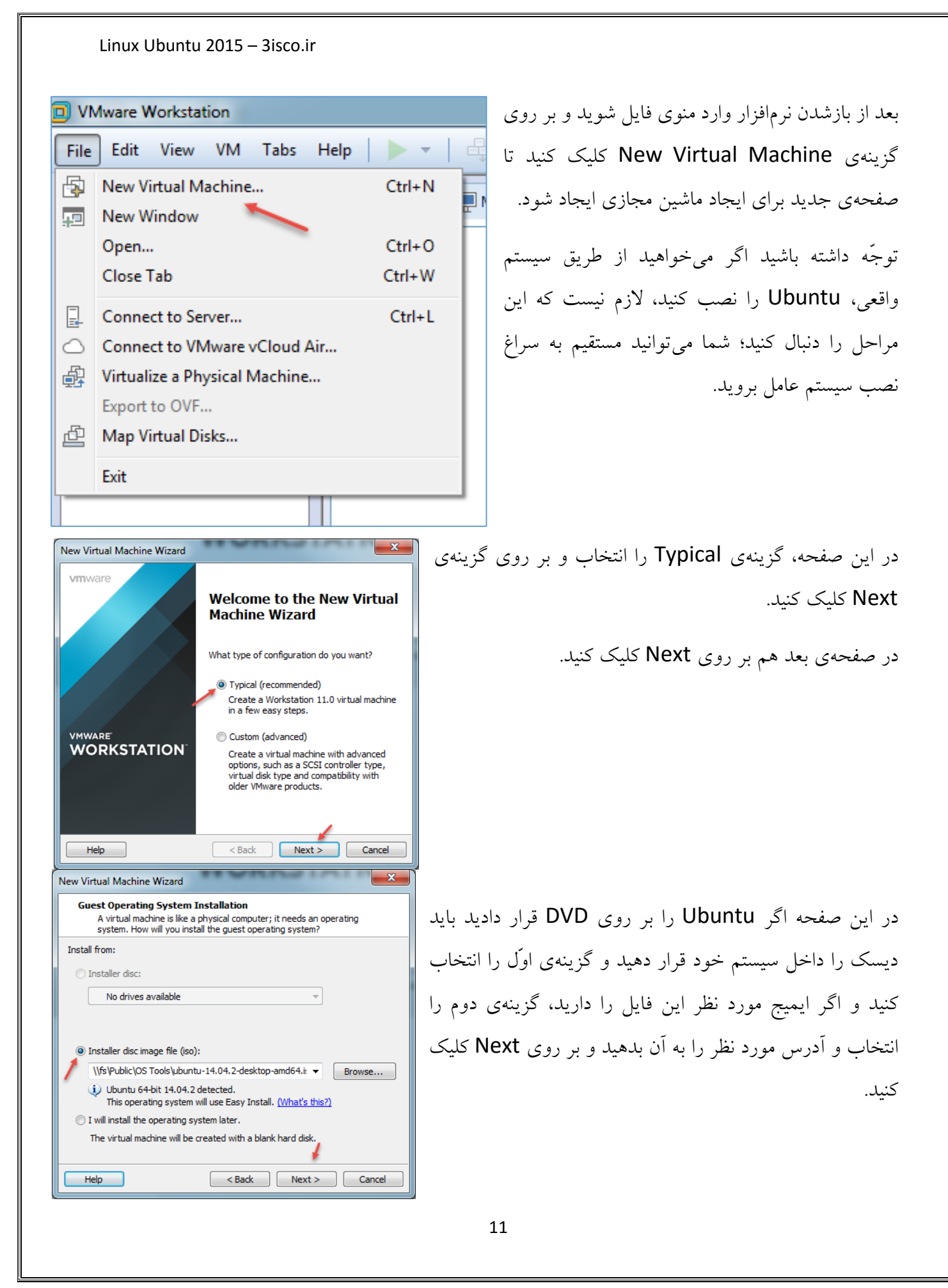

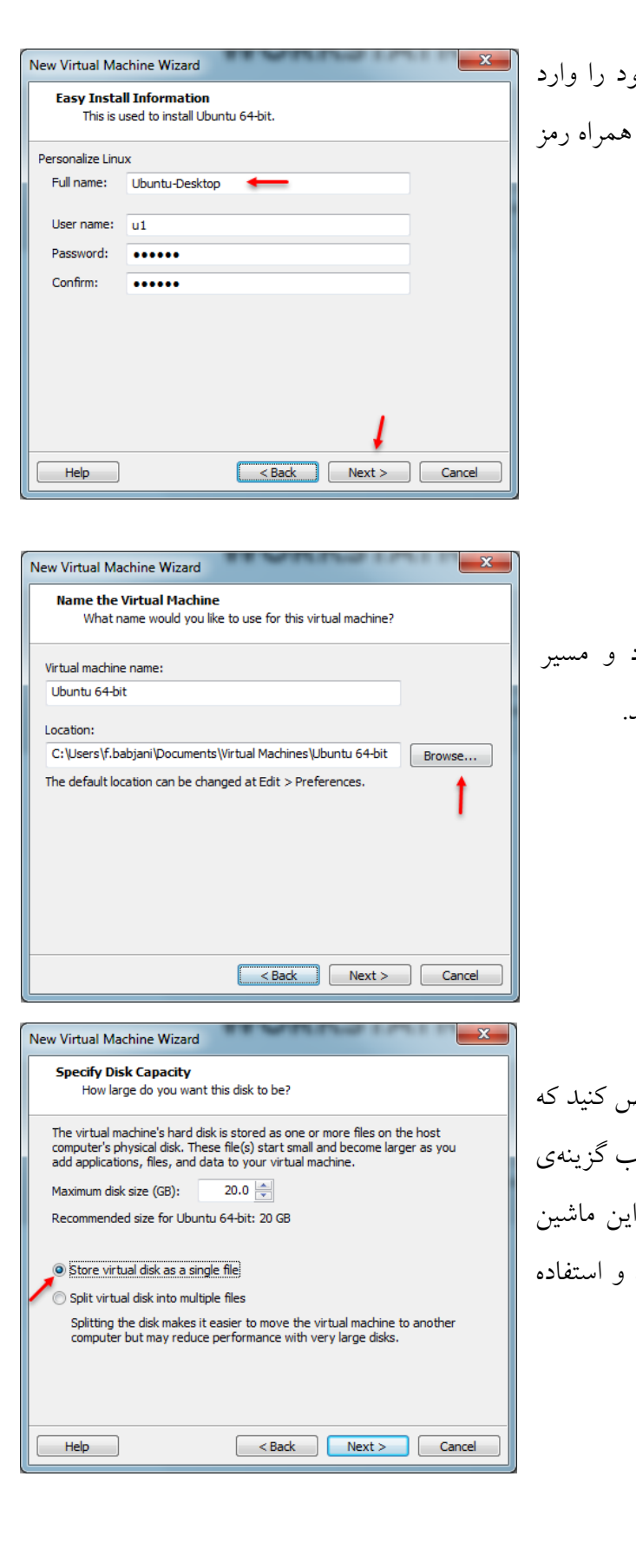

در این شکل و در قسمت Full name، نام کامل خو کنید و در قسمت User name، نام کاربری خود را به عبور وارد و بر روی Next کلیک کنید.

در این قسمت، نامی برای ماشین مجازی خود وارد ذخیرهسازی آن را مشخّص و بر روی Next کلیک کنید.

در این صفحه، حجم هارد دیسک مجازی خود را مشخّص در اینجا 20 گیگابایت در نظر گرفته شده است و با انتخاب ماشین این العاتّاط ،Store virtual disk as a single file مجازی در یک هارد دیسک مجازی ذخیره خواهد شد آن را در آینده آسانتر خواهد کرد.

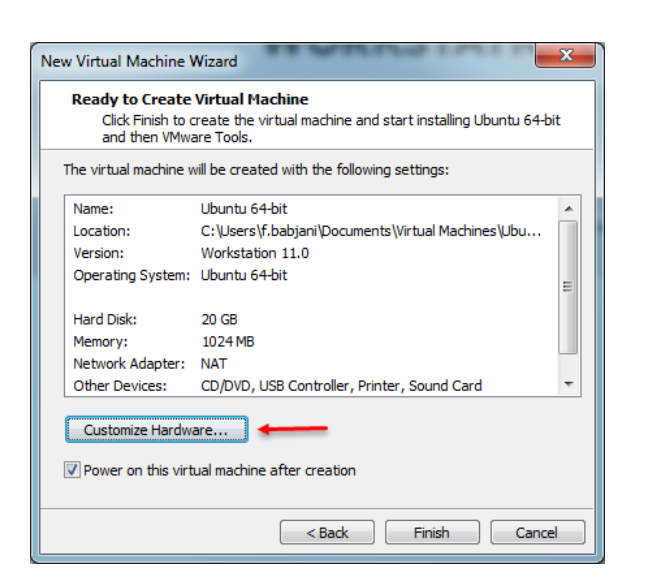

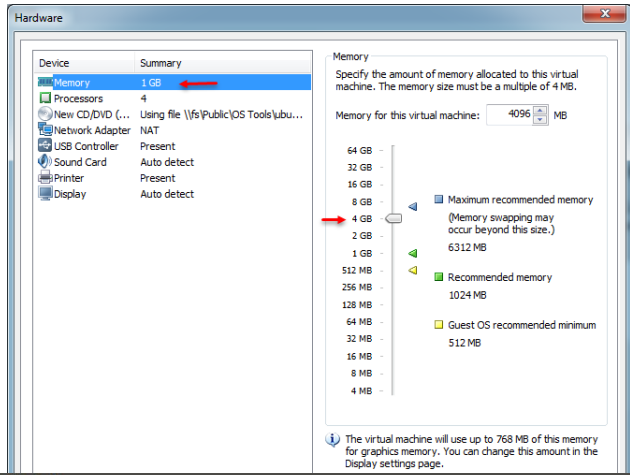

Install Welcome to Ubuntu 14.04 Fast and full of new features, the latest version of Ubuntu makes computing easier<br>than ever. Here are just a few cool new things to look out for...  $\left\langle \right\rangle$ v Copying files. lun 30 21:08:29 debconf (filter): widget f<br>lun 30 21:08:29 debconf (filter): --> 0 OK

در این صفحه بر روی Customize Hardware کلیک کنید.

در این قسمت میتوانید مقدار رم این ماشین مجازی را با توجّه به سیستم اصلی خودتان تغییر دهید و بر روی ok کلیک کنید و در آخر هم بر روی Finish کلیک کنید تا سیستم روشن شود.

> همانطورکه مشاهده میکنید، بعد از اینکه ماشین مجازی ما که همان سیستم عامل Ubuntu هست، اجرا شد، شروع به نصب خودکار میکند.

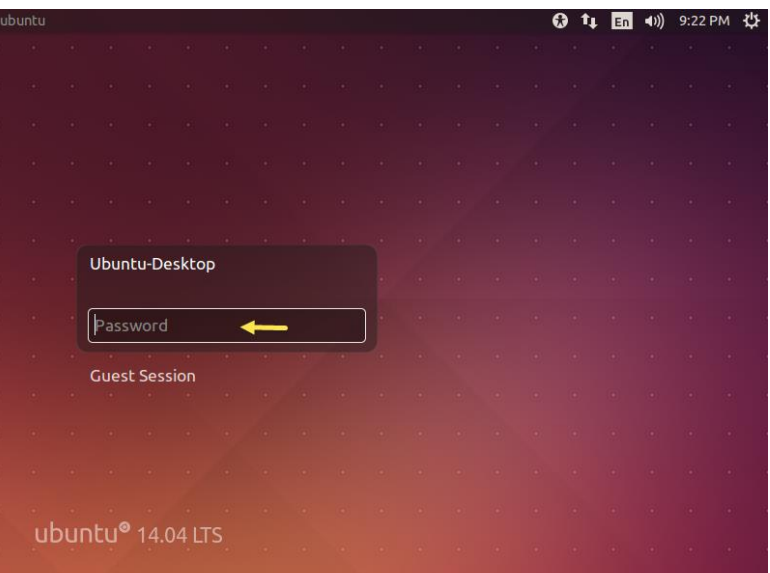

بعد از نصب کامل و ری استارت شدن سیستم، صفحهی روبرو ظاهر میشود که از شما رمز عبوری را درخواست می کند که در مراحل نصب آن را وارد کردید.

رمز مورد نظر خود را وارد کنید و بر روی Next کلیک کنید.

## **نصب Tools Vmware در لینوکس مجازی:**

بعد از اینکه سیستم عامل لینوکس را روی ماشین مجازی Vmware نصب کردید، بهتر است قبل هر کاری نرمافزار رابط Tools Vmware را روی این ماشین مجازی نصب کنید تا بهرهوری و سرعت ماشین مجازی بهتر شود.

> برای شروع کار، نرمافزار Vmware Tools را وارد لینوکس کنید و دستورات زیر را در ترمینال اجرا کنید.

> برای وارد کردن Tools Vmware در ماشین مجازی وارد منوی VM شوید و از قسمت Guest، گزینهی را Install/Upgrade vmware tools انتخاب کنید.

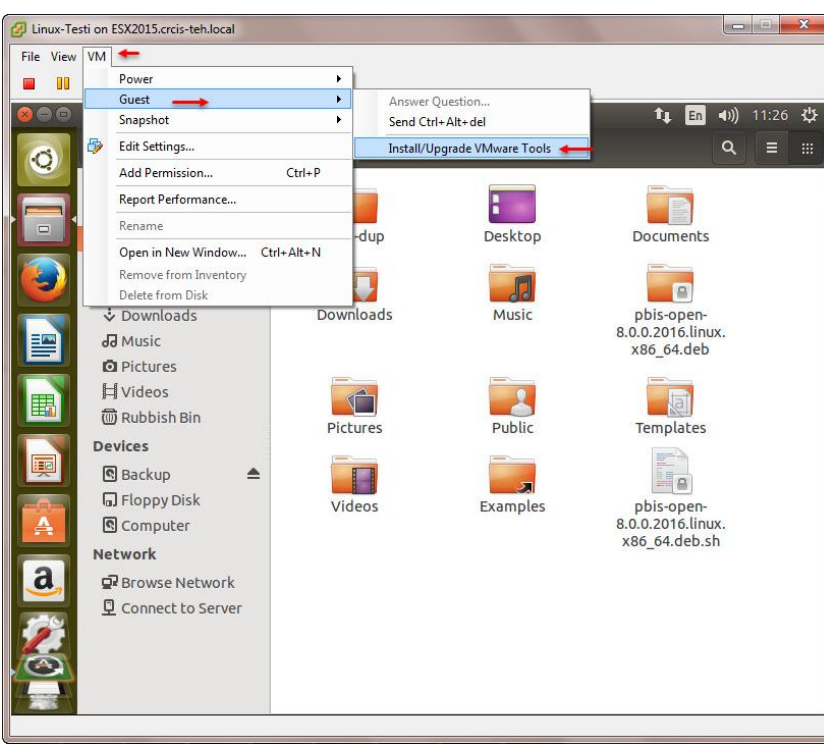

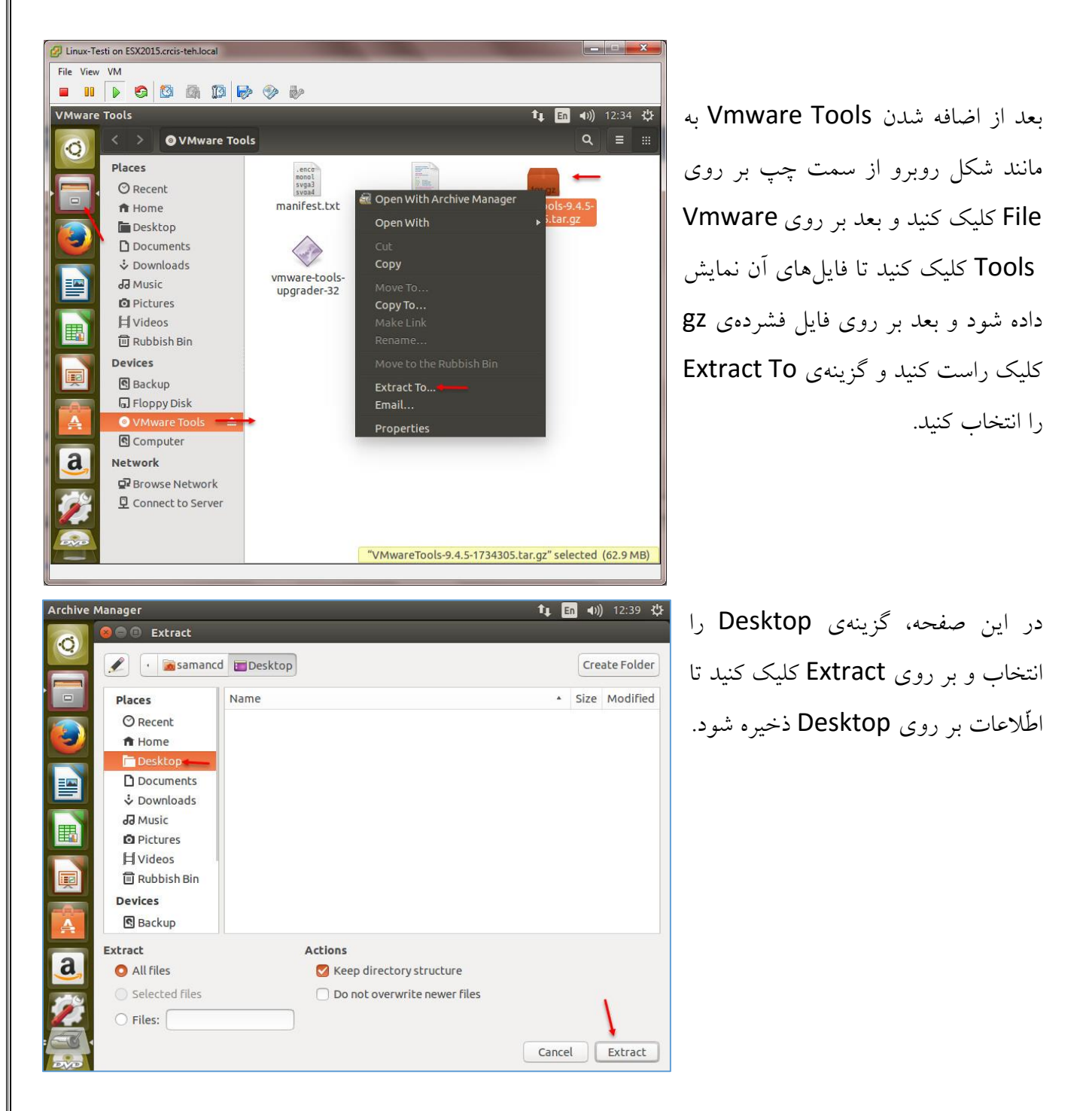

بعد از انجام مراحل باال وارد Terminal شوید و دستور زیر را اجرا کنید:

cd Desktop/vmware-tools-distrib

با این دستور وارد پوشهی distrib-tools-vmware در Desktop میشویم.

بعد از وارد شدن به پوشهی مورد نظر، دستور زیر را اجرا میکنیم تا Tools VMware بر روی لینوکس نصب شود:

#### /.vmware-install.pl -d

© root@Linux-005: /home/samancd/Desktop/vmware-tools-distrib samancd@Linux-005:~\$ sudo su sammucum chromation resolve bost Linux-005<br>[sudo] password for samancd:<br>[sudo] password for samancd:<br>root@Linux-005:/home/samancd# cd Desktop/vmware-tools-distrib/<br>root@Linux-005:/home/samancd/Desktop/vmware-tools-distrib# The previous installation was made by the tar installer (version 4). Keeping the tar4 installer database format. You have a version of VMware Tools installed. Continuing this install will<br>first uninstall the currently installed version. Do you wish to continue? (yes/no) [yes] Uninstalling the tar installation of VMware Tools. Stopping services for vmware-tools vmware-tools stop/waiting File /etc/pulse/default.pa is backed up to /etc/pulse/default.pa.old.2.

در شکل روبرو، اوّل با دستور su Sudo دسترسی الزم به کاربر میدهیم، بعد با دستور cd Desktop/vmware-tools-distrib وارد پوشه شده و در آخر با دستور /.vmware-install.pl -d Tools Vmware را بر روی لینوکس نصب میکنیم، بعد از نصب حتماً لینوکس را

Restart کنید تا تنظیمات اعمال شود.

## **معرّفی ابزارهای لینوکس Ubuntu:**

زمانیکه وارد سیستم عامل Ubuntu میشوید، شکل روبرو را مشاهده خواهید کرد که از یک نوار با عنوان Launcher استفاده میکند و اکثر کارهای خود را از طریق این نوار انجام خواهیم داد.

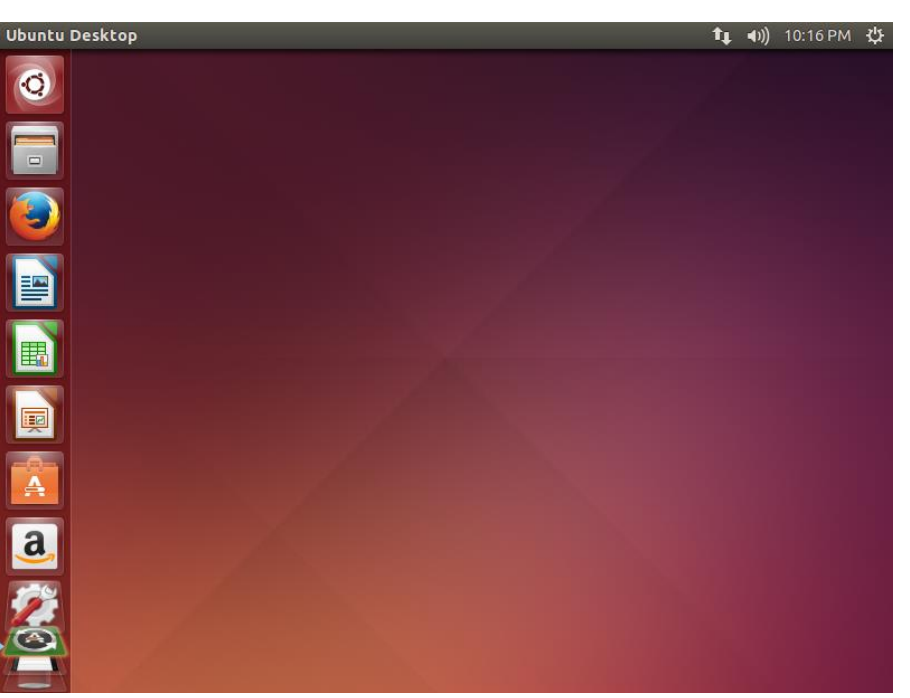

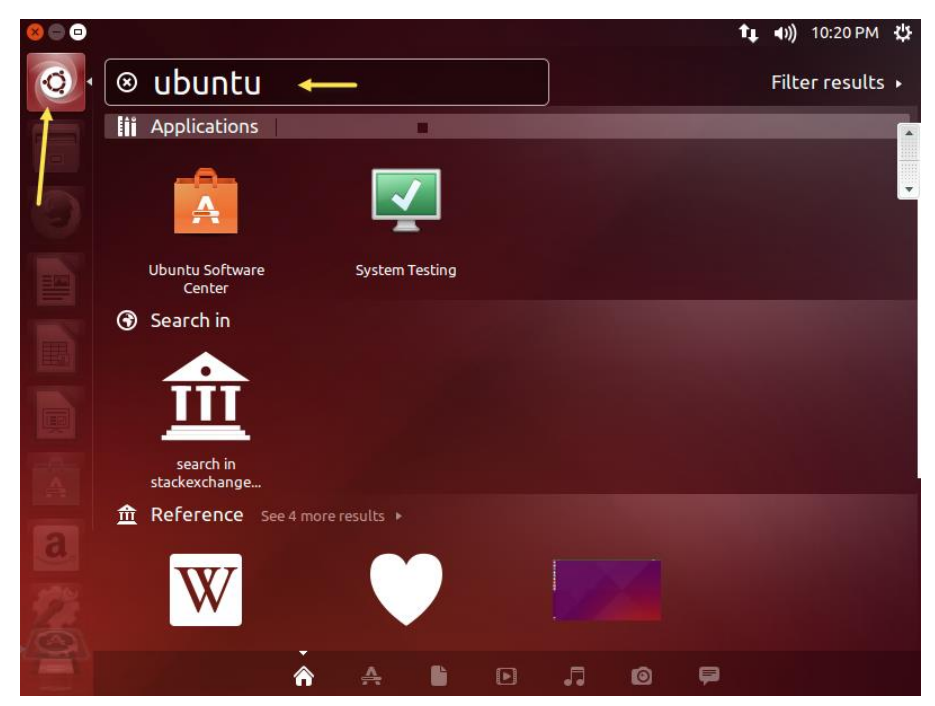

مهمترین چیز برای شروع کار این است که بتوانیم به درستی از ابزار قدرتمند جستجو استفاده کنیم؛ به مانند شکل بر روی آیکون Search کلیک کنید، بعد از ظاهر شدن صفحهی جستجو شما میتوانید گزینهی مورد نظر خود را جستجو و اجرا کنید؛ در ادامهی این کتاب، زیاد با این ابزار کار خواهیم کرد.

آیکونهای دیگری هم در نوار Launcher وجود دارند، به مانند آیکون File در شکل روبرو که مشخّص کنندهی پوشهها، درایوها، سطل آشغال و غیره می باشد.

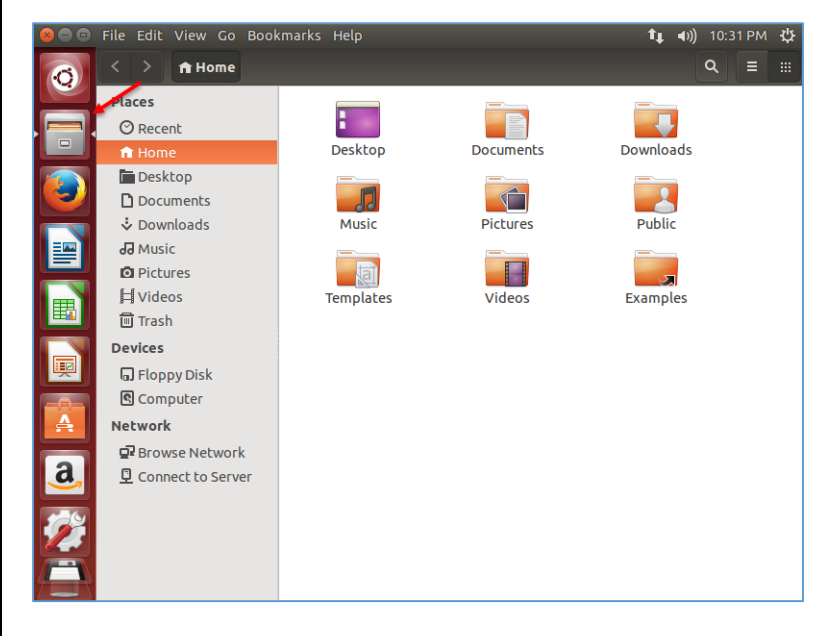

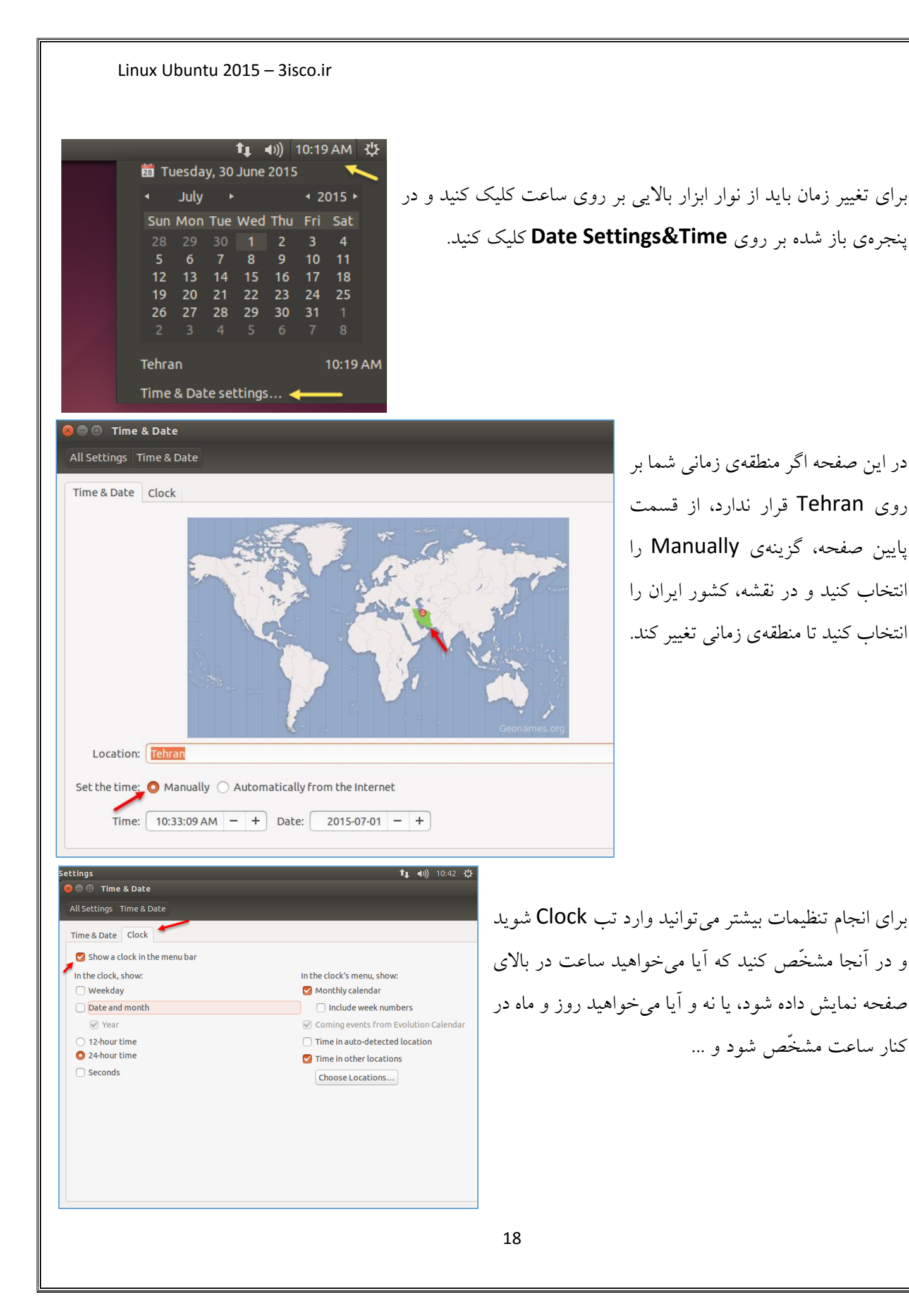

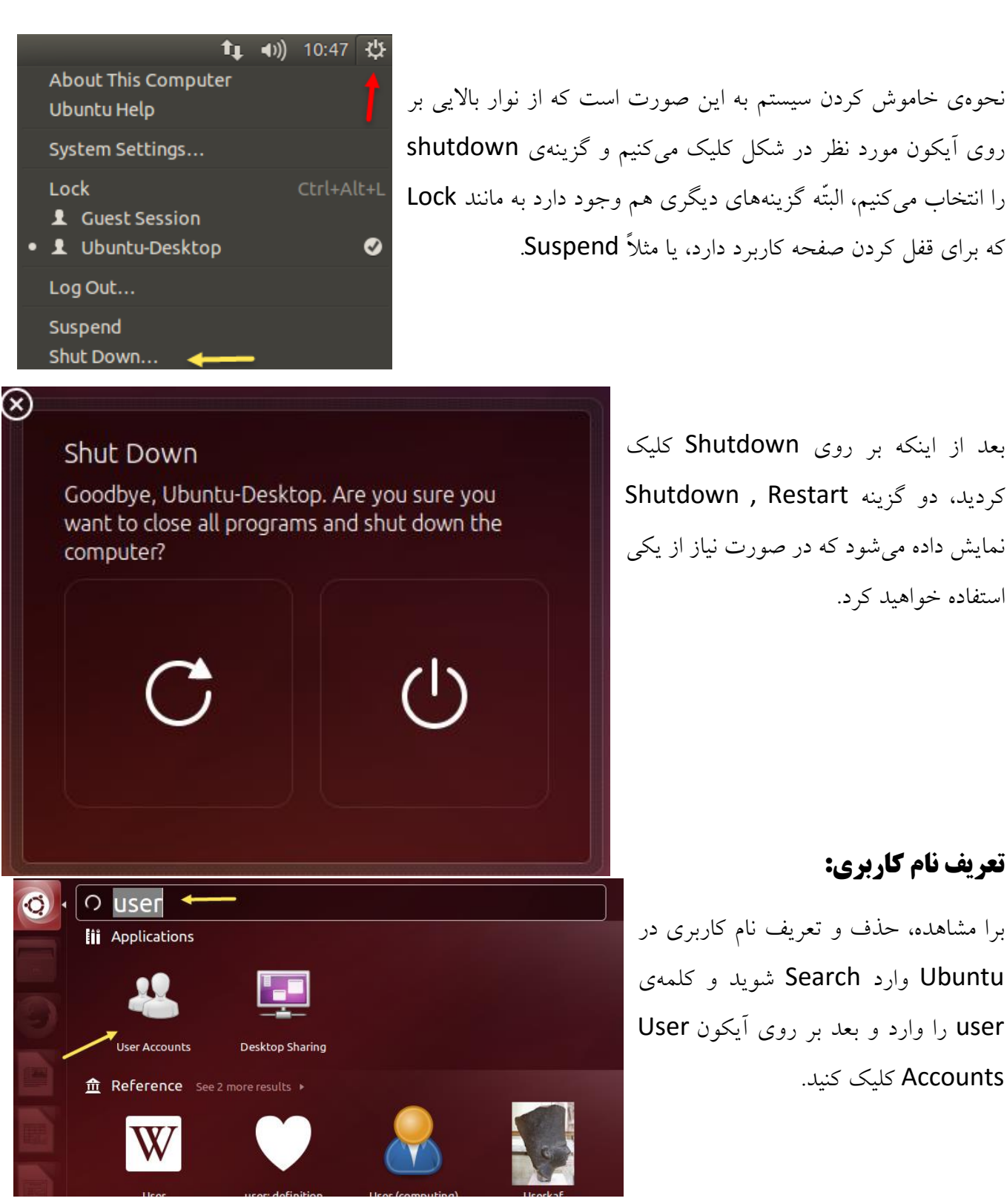

بعد از اینکه بر روی Shutdown کلیک کردید، دو گزینه Restart , Shutdown نمایش داده میشود که در صورت نیاز از یکی

## **تعریف نام کاربری:**

استفاده خواهید کرد.

برا مشاهده، حذف و تعریف نام کاربری در Ubuntu وارد Search شوید و کلمهی user را وارد و بعد بر روی آیکون User Accounts کلیک کنید.

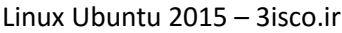

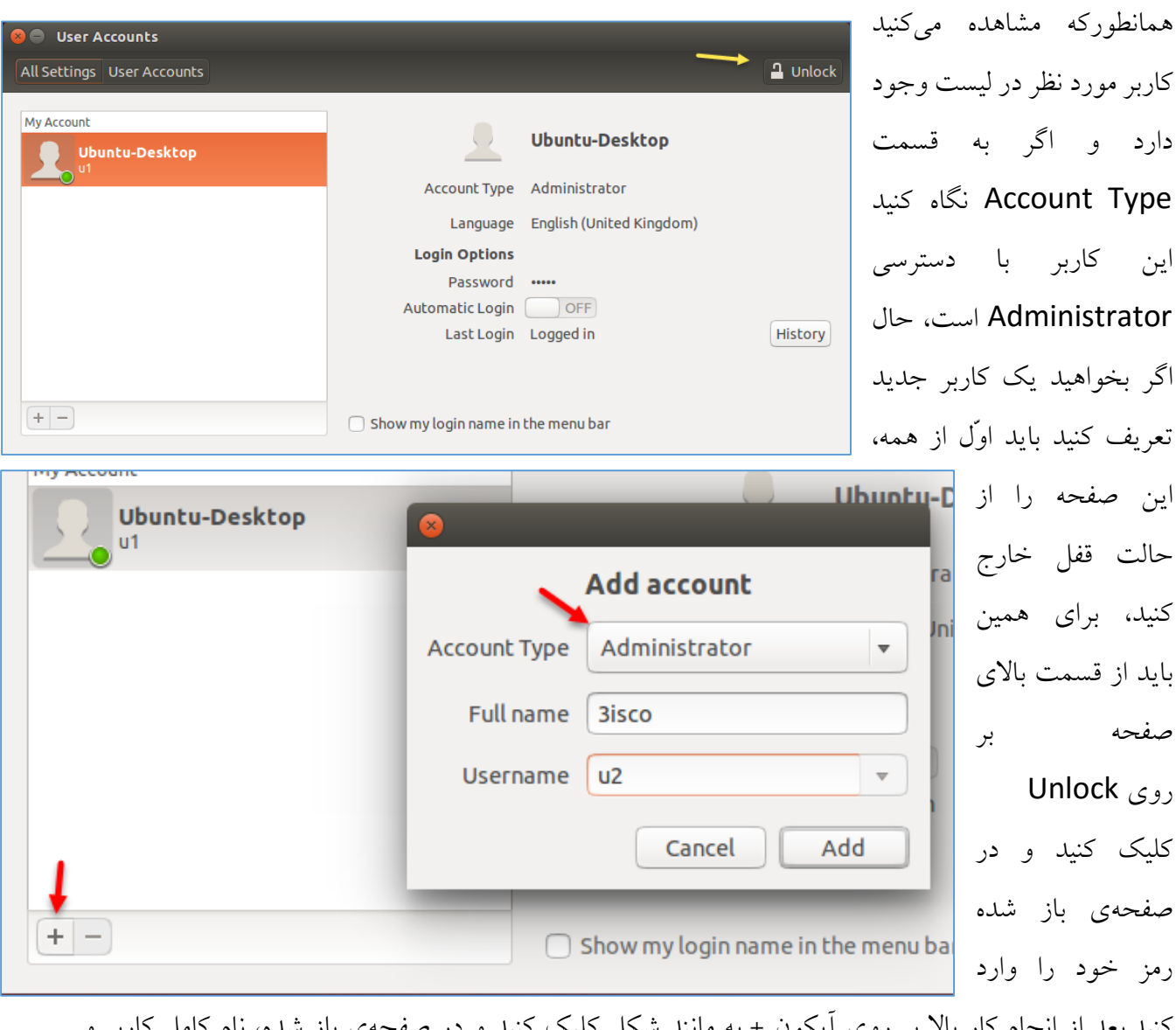

کنید.بعد از انجام کار باال بر روی آیکون + به مانند شکل کلیک کنید و در صفحهی باز شده، نام کامل کاربر و نام کاربری آن را وارد کنید؛ در قسمتAccount Type اگر میخواهید کاربر مورد نظر دسترسی کامل به منابع داشته باشد، نوع اکانت کاربر را Administrator در نظر بگیرید و بر روی ok کلیک کنید.

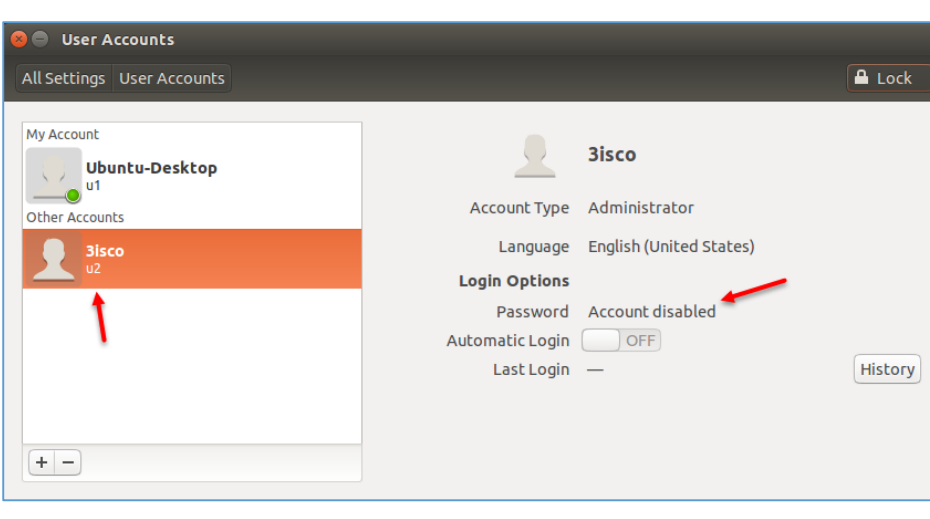

Changing password for

Set a password now

Show password

Good

Cancel

**3isco** 

Action

New password | Yvenyj9oc^AB

Confirm password | Yvenyj9oc^AB

How to choose a strong password

Linux Ubuntu 2015 – 3isco.ir

بعد از ایجاد کاربر مورد نظر بر روی آن کلیک کنید و از سمت راست بر روی disabled Account کلیک کنید اگر قفل بود باید قفل باال را باز کنید.

Set a Password now گزینهی ،Action قسمت در را انتخاب و رمز عبور مورد نظر خود را وارد کنید، اگر میخواهید رمز عبور خیلی قوی ایجاد کنید، کافی است بر روی آیکون روبروی New Password کلیک کنید تا یک رمز عبور تصادفی و قوی برای شما ایجاد کند، بعد از وارد کردن رمز عبور بر روی Change کلیک کنید.

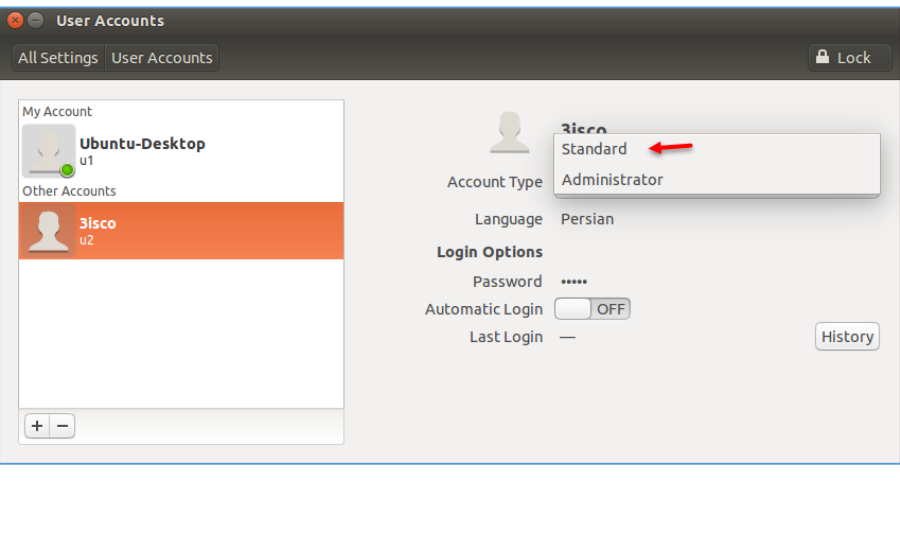

بعد از ایجاد کاربر اگر میخواهید دسترسی کاربر را به نوع Standard تغییر دهید میتوانید به صورت شکل روبرو عمل کنید.

 $\overline{\mathbf{v}}$ 

∌ |

Change

## **تعریف نام کاربری از طریق Terminal:**

بعد از اینکه توانستیم در قسمت قبل به صورت گرافیکی برای کاربران خود نام کاربری ایجاد کنیم، در این قسمت میخواهیم با استفاده از دستورات در محیط Terminal برای کاربران، نام کاربری تعریف کنیم، برای این کار به صورت زیر عمل میکنیم:

```
وارد Search میشویم و Terminal را اجرا میکنیم.
```
**O** ubuntu@ubuntu:~

 $\lVert \cdot \rVert$  & terminal **iii** Applications

ubuntu@ubuntu:~\$ sudo adduser user1 Adding user 'user1' ... Adding new group 'user1' (1000) ...<br>Adding new user 'user1' (1000) with group 'user1' ...<br>Creating home directory '/home/user1' ... Copying files from '/etc/skel' ... Enter new UNIX password: Retype new UNIX password: passwd: password updated successfully Changing the user information for user1 Enter the new value, or press ENTER for the default Full Name []: sara mohebi Room Number []: 119 Work Phone []: 09111111111 Home Phone []: 02111212122 Other []: Is the information correct? [Y/n] Y ubuntu@ubuntu:~\$

برای تعریف کاربر باید از دستور adduser استفاده کنیم که به صورت زیر استفاده میکنیم:

Sudo adduser user1 در دستور باال، اوّل از دستور sudo استفاده میکنیم که این دستور برای دادن مجوّز کاربر Root به کاربر در حال کار است تا توانایی تعریف User را داشته باشد.

در قسمت بعد، از دستور Adduser استفاده میکنیم که کاربری با نام User1 برای ما ایجاد میکند، زمانیکه دستور بالا را اجرا کردید از شما کلمهی عبور، نام کامل، شمارهی تماس و ... دریافت می شود و بعد، کاربر مورد نظر ایجاد میشود.

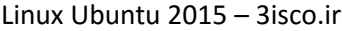

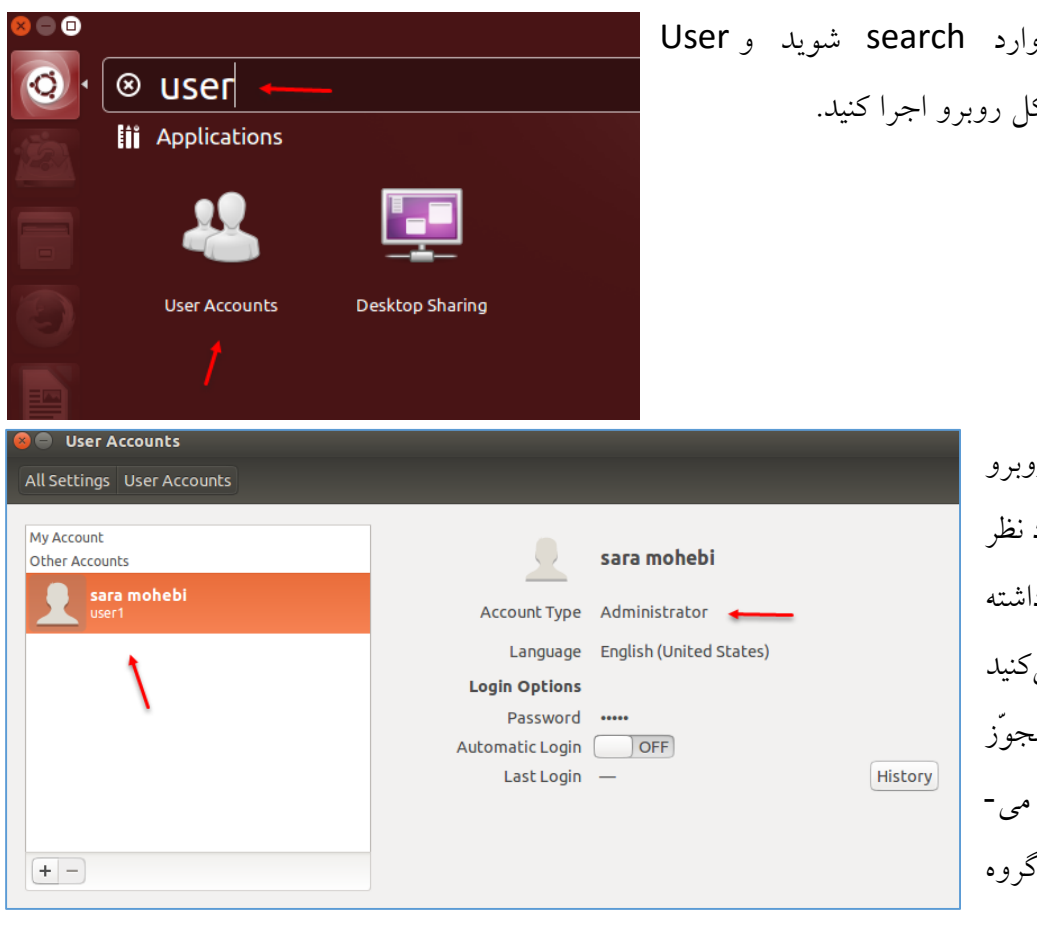

بعد از تعریف کاربر و را به مانند شک $\lambda$ ccounts

> همانطورکه در شکل روبرو مشاهده میکنید، کاربر مورد ایجاد شده است، توجّه دا باشید کاربری که ایجاد می یک کاربر Standard با م دسترسی پایین میباشد که توانید در گ Administrator قرار دهید.

## **حذف نام کاربری:**

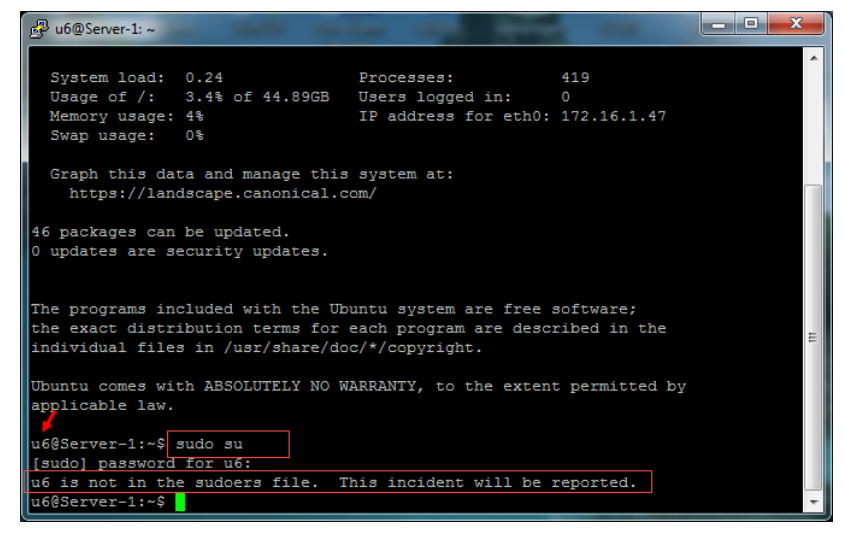

برای حذف نام کاربری از دستور زیر استفاده کنید:

sudo deluser username

در این دستور به جای Username، نام کاربر مورد نظر خود را وارد کنید.

## **بررسی کلیدهای میانبر:**

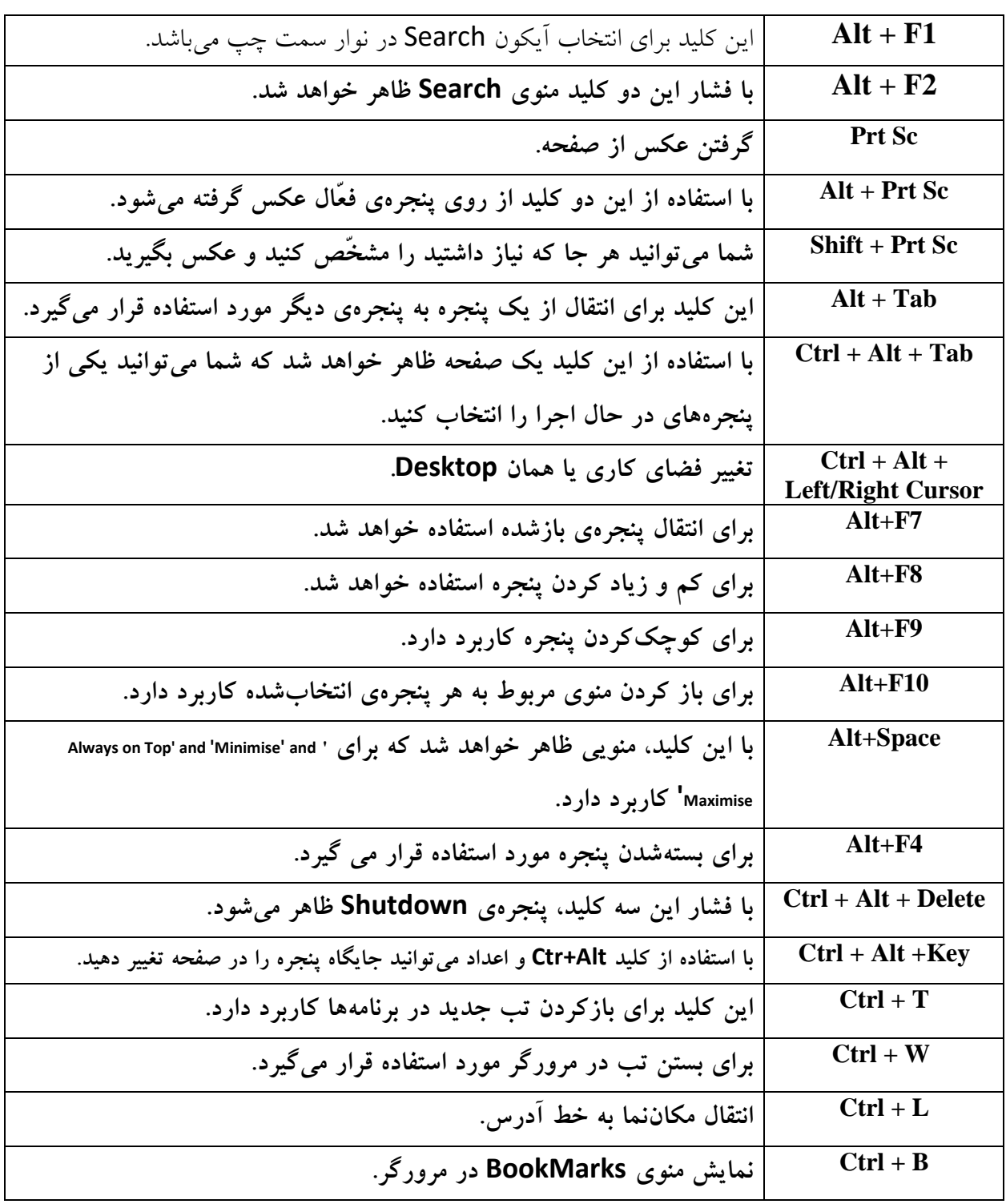

در این قسمت میخواهیم انواع کلیدهای ترکیبی در لینوکس Ubuntu را به شما معرّ فی کنیم.

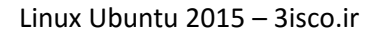

## **کار با Desktop:**

برای انجام تنظیمات Desktop بر روی صفحه کلیک راست کنید و گزینهی Desktop Change Background را انتخاب کنید.

New Folder New Document Paste Organize Desktop by Name ✔ Keep Aligned Change Desktop Background

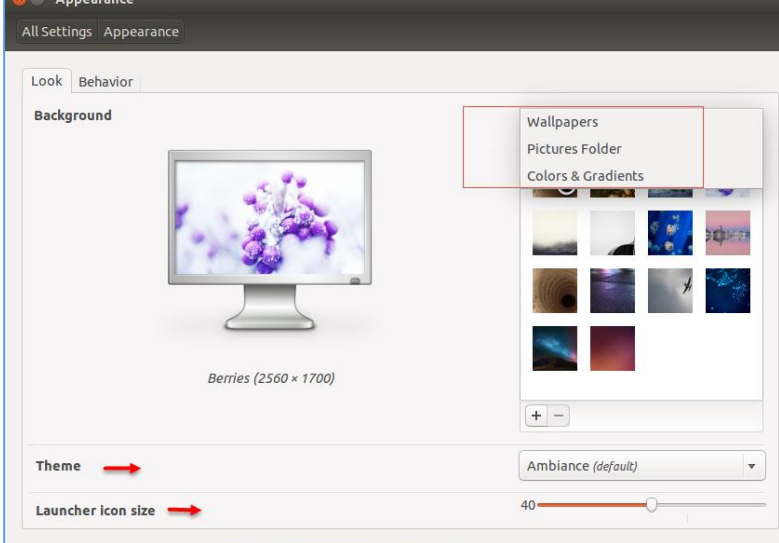

در این صفحه برای تغییر عکس، یکی از عکس- های پیشفرض را انتخاب کنید و یا اگر می- خواهید عکس دیگری از مکان دیگر انتخاب کنید به مانند شکل بر روی Pictures Folder کلیک کنید. برای تغییر Theme میتوانید یکی از گزینههای روبروی Theme را انتخاب کنید و برای تغییر نواری که در سمت چپ صفحه با عنوان Luncher قرار دارد میتوانید عدد بزرگی و کوچکی آن را مشخّص کنید.

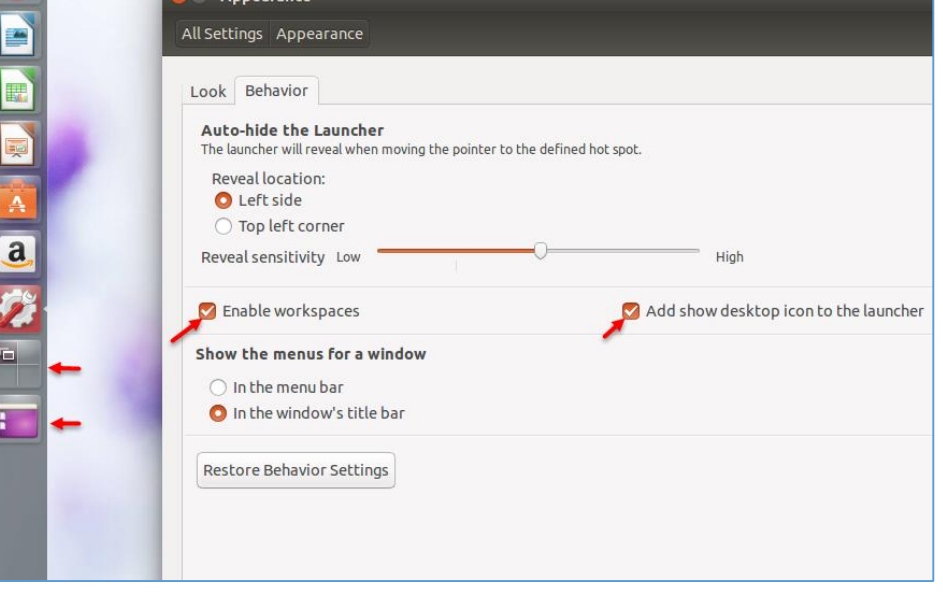

در این شکل وارد تب Behavior شوید و اگر دو گزینهی مورد نظر را فعّال کنید، دو آیکون در سمت راست ظاهر خواهد شد که یکی برای مشخّص کردن Dektop و دیگری برای پاک کردن پنجره در صفحه می باشد.

#### **تنظیمات شبکه:**

یکی از مهمترین بخشهای سیستم عامل لینوکس Ubuntu، بخش شبکهی آن است که برای اتّصال به شبکه و اینترنت مورد نیاز است.

 $\rightarrow$  1 ( $\rightarrow$  1) 14:30 } Ethernet Network Wired connection 1 **Disconnect VPN Connections**  $\checkmark$  Enable Networking

Connection Information Edit Connections...

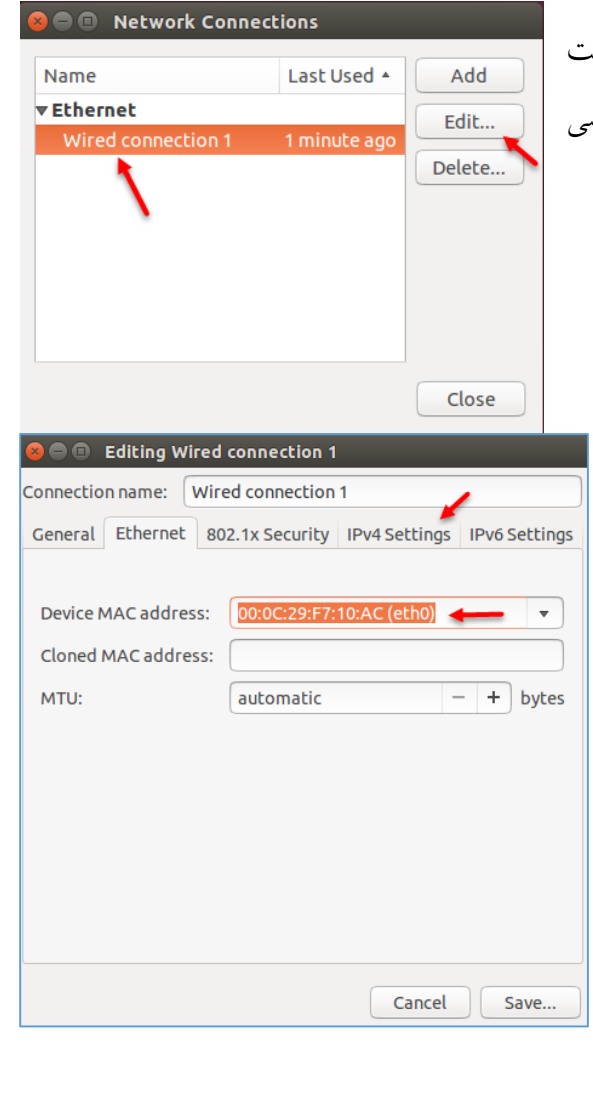

برای تنظیم باید شبکهی سازمان یا محل کار خود را بررسی کنید، اگر در لینوکس با نوار باالیی آن نگاه کنید یک آیکون با دو فلش مشاهده میکنید که نشاندهندهی متّصل بودن یا نبودن به شبکه است؛ در این شکل، شبکه متّصل شده است؛ برای انجام تنظیمات روی آن کلیک کنید و گزینهی Connections Edit را انتخاب کنید.

> همانطورکه در این صفحه مشاهده میکنید، یک کارت شبکه فعّال است که این شبکه از طریق کابل Wired ایجاد شده است؛ برای بررسی تنظیمات بر روی Edit کلیک کنید.

در تب Ethernet شما میتوانید Address MAC کارت شبکه مورد نظر را مشاهده کنید؛ قسمت [MTU](https://fa.wikipedia.org/wiki/%D9%88%D8%A7%D8%AD%D8%AF_%D8%A7%D9%86%D8%AA%D9%82%D8%A7%D9%84_%D8%AD%D8%AF%D8%A7%DA%A9%D8%AB%D8%B1) که سرعت انتقال را مشخّص میکند به صورت Automatic انجام میشود.

26

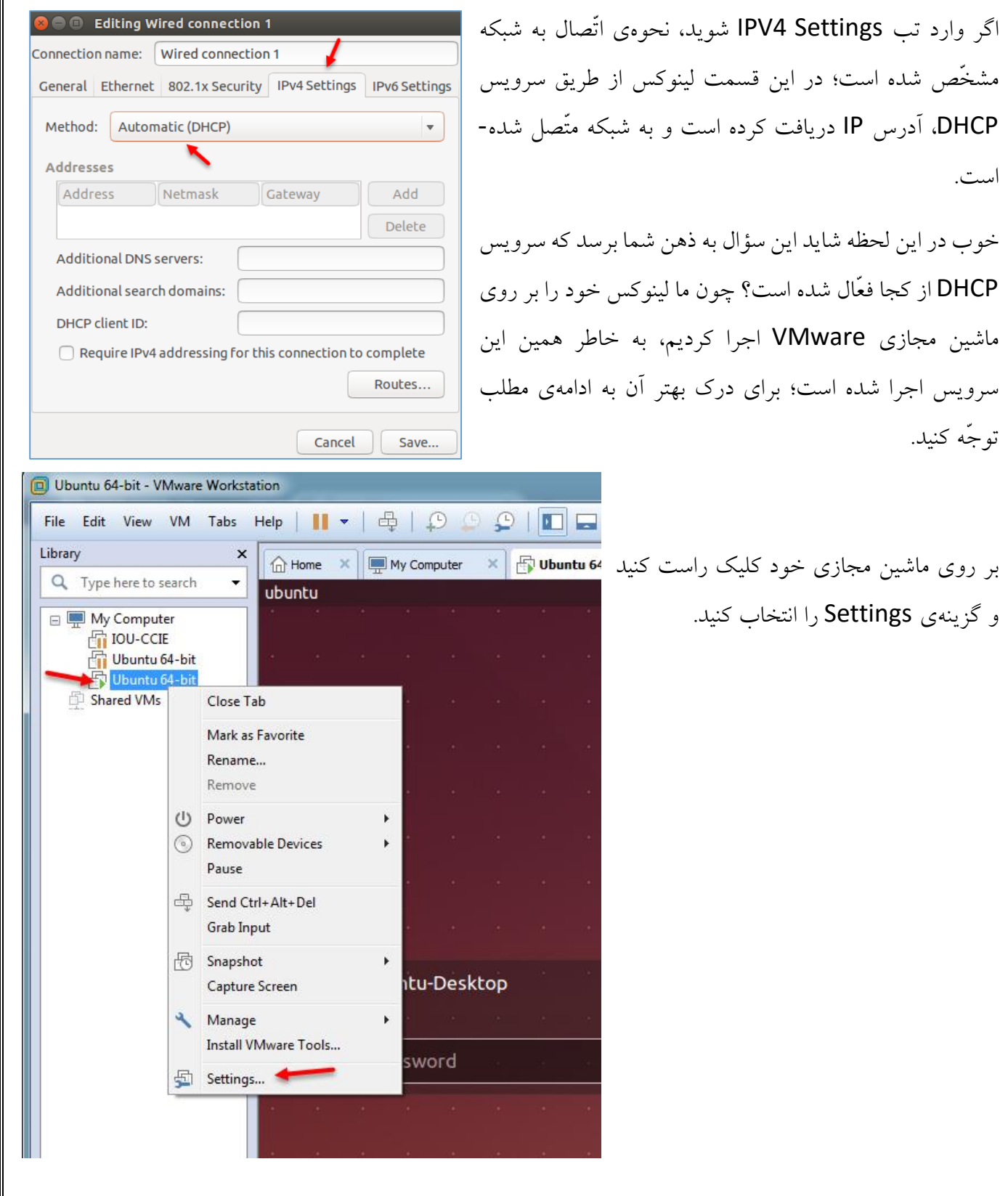

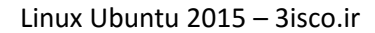

Summary

 $4<sub>GB</sub>$ 

**Connection Information** 

General

Driver:

Speed: Security:

IPv4 IP Address:

Subnet Mask:

Default Route:

Primary DNS:

Interface:

**Active Network Connections** 

Hardware Address: 00:0C:29:F7:10:AC

Broadcast Address: 192.168.3.255

Ethernet (eth0)

1000 Mb/s

192.168.3.130

255.255.255.0

192 168 3 2

192, 168.3.2

None

Wired connection 1 (default)

**Virtual Machine Settings** Hardware Options

Device

**MM** Memory

Processors

از لیست سمت چپ بر روی Network adaptor کلیک کنید، همانطورکه مشاهده می کنید کارت شبکهی این ماشین مجازی بر روی NAT قرار دارد.

بعد از اینکه متوجّ ه شدیم کارت شبکهی مجازی لینوکس بر روی NAT قرار دارد وارد جستجو ویندوز شوید و Editor Network Virtual را اجرا کنید تا شکل روبرو ظاهر شود. همانطورکه مشخّص شده است چند کارت شبکهی مجازی وجود دارد که کارت شبکهی 8VMnet بر روی NAT قرار دارد که اگر به پایین صفحه نگاه کنید دوتا تیک فعّال شدهاست و رنج آدرس DHCP مشخّ ص شده است که شما میتوانید آن را تغییر دهید.

توجّه کنید اگر سیستم اصلی شما دارای اینترنت باشد با انتخاب NAT و فعّالشدن سرویس DHCP، اینترنت به  $1 \tbinom{40}{1}$  15:18 } داخل ماشین مجازی راه پیدا میکند.

Ethernet Network Wired connection 1

**VPN Connections** 

✔ Enable Networking

**Edit Connections...** 

Connection Information

Disconnect

دوباره وارد لینوکس شوید و بر روی آیکون شبکه کلیک کنید و در منوی باز شده، گزینه-  $\mathfrak{g}$ . Connection information  $\mathfrak{g}$ انتخاب کنید؛ در شکلی که باز میشود، می- توانید آدرس IP این ماشین را مشاهده کنید که این آدرس از همان رنج آدرسی است که در سرویس DHCP قرار داشت.

دلیل بررسی این قسمت برای درک بهتر موضوع بوده است که در ادامه، تنظیمات پیشرفتهتری را بررسی خواهیم کرد.

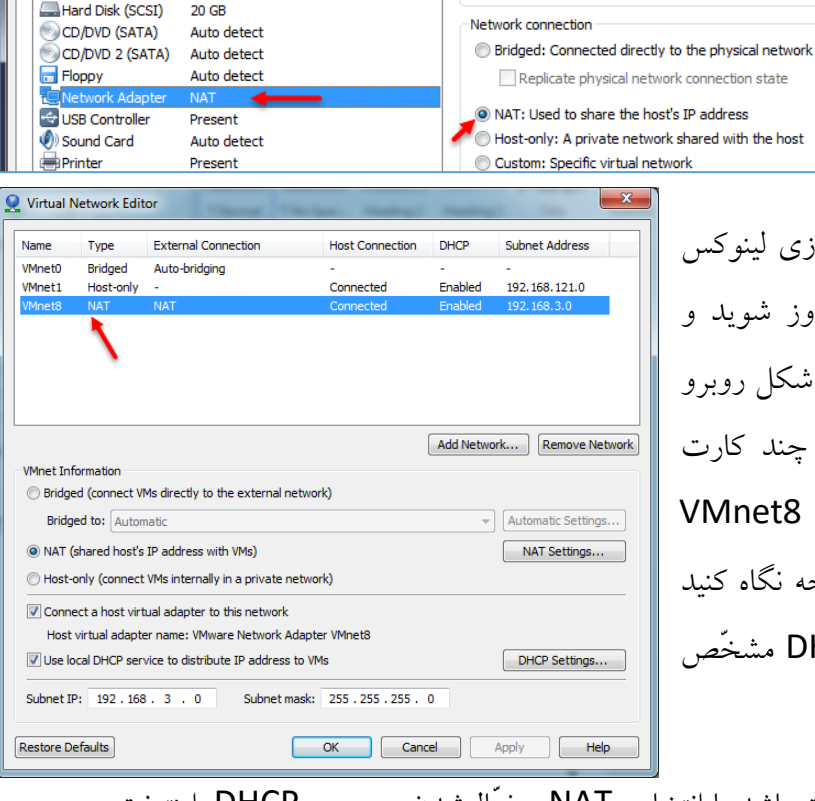

Device status

**V** Connected

Connect at power on

**Ubuntu Desktop** 

 $\bullet$ 

P

 $\bullet$ 

O · ® language

**iii** Applications

 $\circled{C}$ 

Language Support

search in<br>stackexchange..

More suggestions See 25 more results

Search in

Text Foto

## **اضافهکردن زبان فارسی به لینوکس:**

برای شروع از سمت چپ بر روی Search به مانند شکل روبرو کلیک میکنیم.

در قسمت مورد نظر با نوشتن کلمهی Language، آیکون مربوط به آن ظاهر می- شود که بر روی آیکون Language Support کلیک کنید.

**E** Language Support Language **Regional Formats** Language for menus and windows: **English (United States)** English English (Australia) English (Canada) English (United Kingdom) Drag languages to arrange them in order of preference. Changes take effect next time you log in. Apply System-Wide Use the same language choices for startup and the login screen. Install / Remove Languages... Keyboard input method system: | IBus | v Help Close

در این صفحه برای اضافهکردن زبان فارسی به سیستم بر روی Install/Remove Language کلیک کنید تا شکل بعد ظاهر شود.

<sup>1</sup> (1) 9:41 PM 设

<sup>1</sup> (1) 9:46 PM 设

Filter results  $\rightarrow$ 

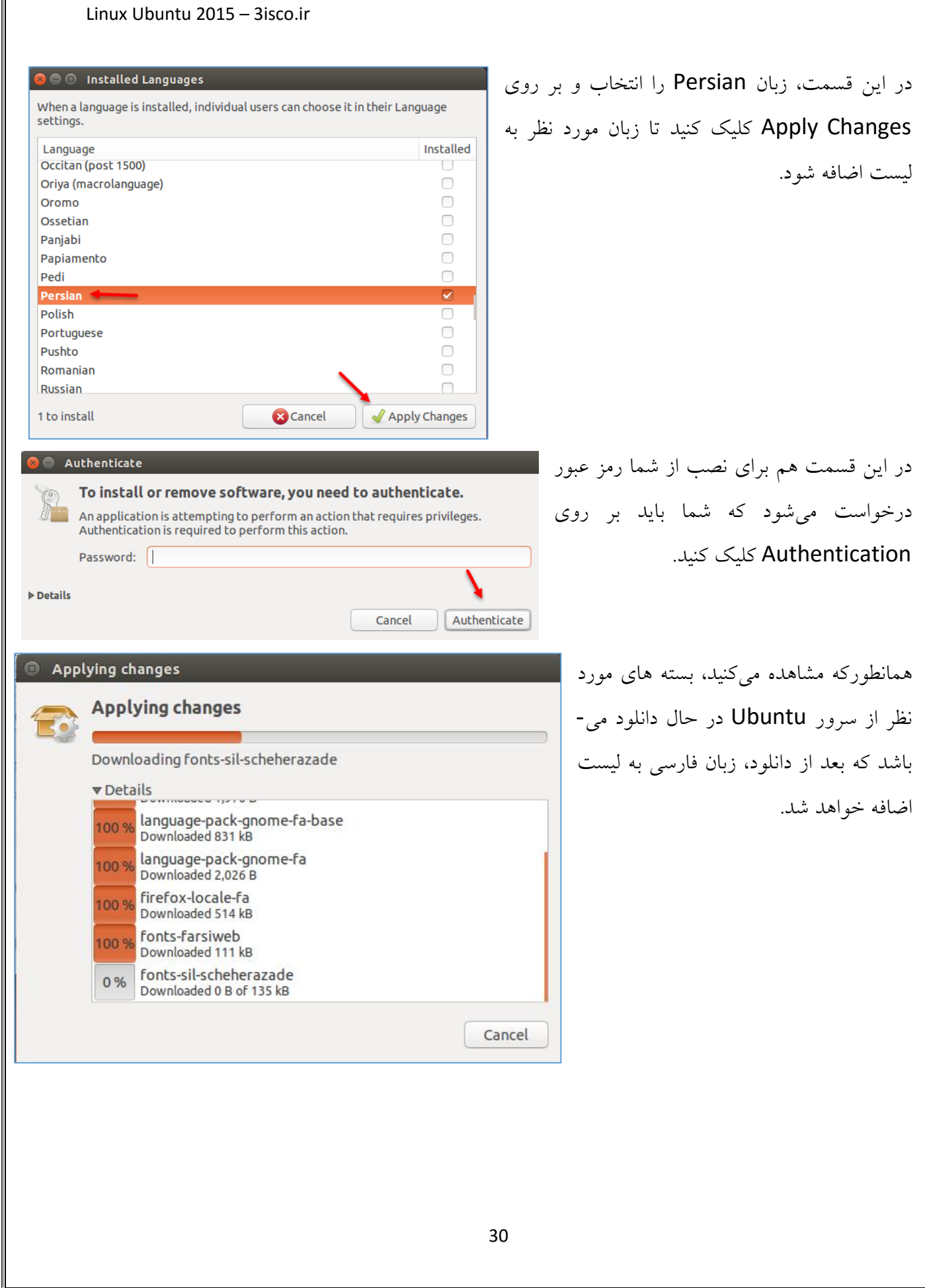

 $\mathbb F$ 

### **:Ubuntu Software Center بررسی**

در Ubuntu به مانند سیستمعاملهای دیگر سیستم و یا فروشگاه نرمافزار وجود دارد که میتوانید به نرمافزار دلخواه خود دست پیدا کنید.

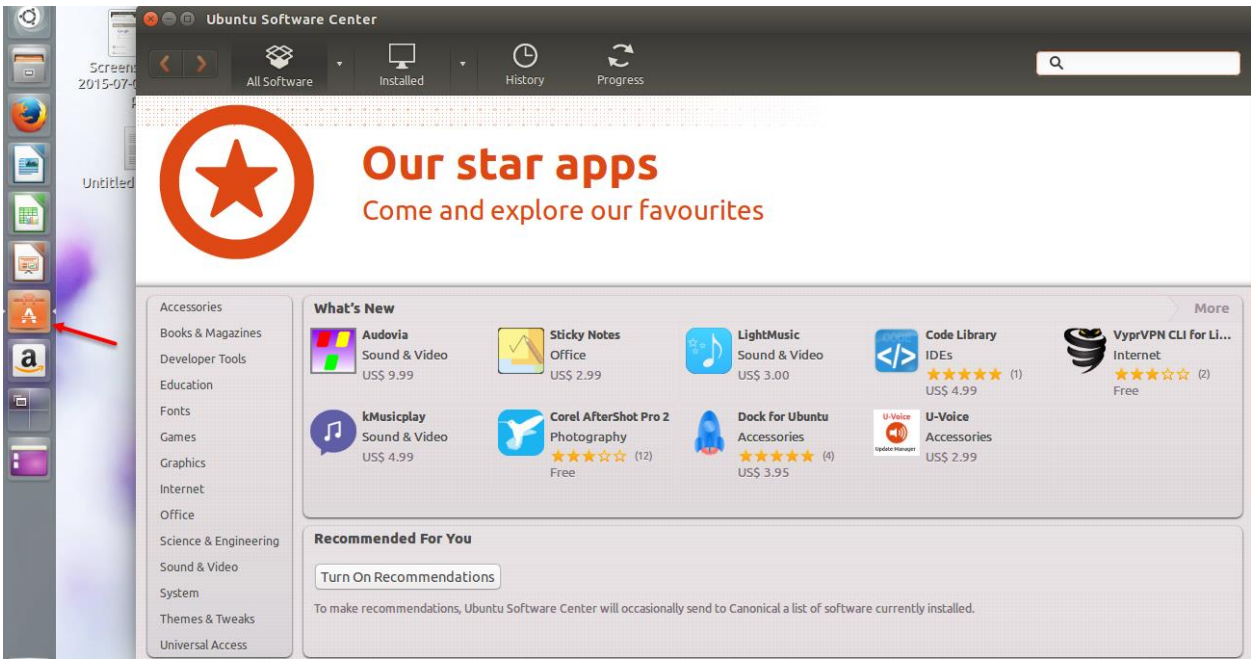

برای اینکه وارد Software Center شوید از سمت چپ در نوار Luncher بر روی آیکون مشخّصشده در عکس باال کلیک کنید تا شکل مورد نظر ظاهر شود.

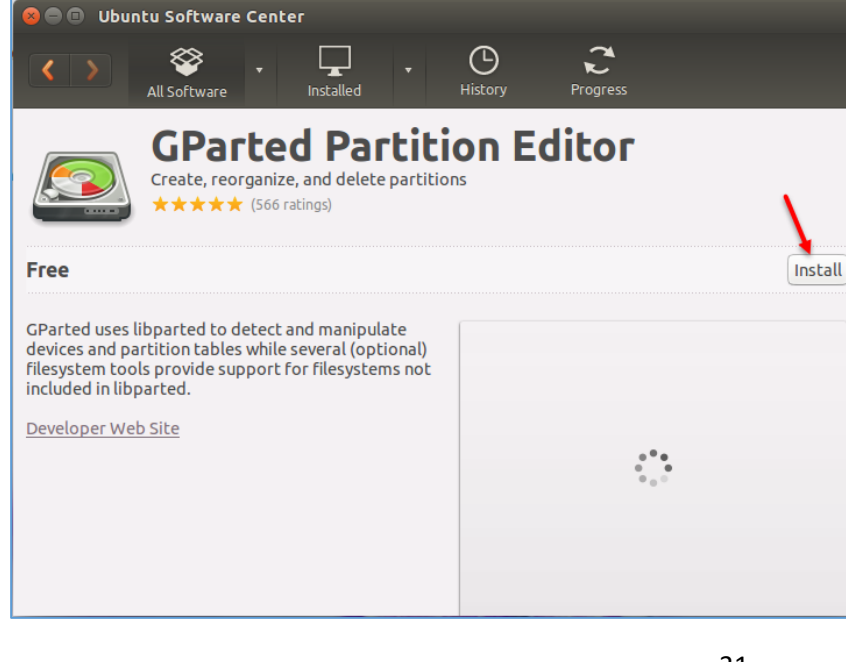

برای نصب نرمافزار از فروشگاه باید بر روی نرمافزار کلیک کنید تا صفحهی مربوط به آن ظاهر شود که بعد از باز شدن صفحه باید بر روی Install کلیک کنید، بعد از آن از شما، رمز عبور کاربر دریافت و برنامه شروع میکند به نصب، البتّه این برنامه در دستهی Free قرار دارد.  $| \circledast$  terminal

**iii** Applications

**Terminal** 

m Reference

 $\circ$ 

### **:Remote Desktop فعالسازی**

همانطورکه میدانید در سیستم عامل ویندوز میتوانیم برای دسترسی به سیستمهای دیگر از سرویس Remote Desktop استفاده کنیم؛ در سیستم عامل لینوکس هم همین امکان وجود دارد که بتوانیم از راه دور به سیستم دسترسی داشته باشیم، این موضوع را در این قسمت بررسی میکنیم.

**XTern** 

## **روش اوّل – فعّالسازی پکیج XRDP:**

در این قسمت میخواهیم بستهی XRDP را بر روی سرور لینوکس راهاندازی کنیم و به آن متّصل شویم؛ برای شروع به مانند شکل روبرو وارد Terminal میشویم و از دستور زیر برای نصب این بسته استفاده میکنیم:

 $\bullet$   $\bullet$  u1@ubuntu: ~ u1@ubuntu:~\$<br>u1@ubuntu:~\$ sudo apt-get install xrdp [sudo] password for u1:<br>Reading package lists... Done Building dependency tree Beading state information... Done<br>The following extra packages will be installed:<br>werefollowing extra pliests vnc4server xbase-clients Suggested packages: vnc-java The following NEW packages will be installed Vnc4server xbase-clients xrdp<br>
0 to upgrade, 3 to newly install, 0 to remove and 348 not to upgrade.<br>
Need to get 1,856 kB of archives.<br>
After this operation, 7,021 kB of additional disk space will be used.<br>
After this ope Do you want to continue? [Y/n]

**June 8** 

### sudo apt-get install xrdp

بعد از اجرای دستور، کلید Y را وارد کنید تا این بستهی نرمافزاری نصب شود.

بعد از نصب ابزارهای مورد نیاز، دستور زیر را اجرا کنید:

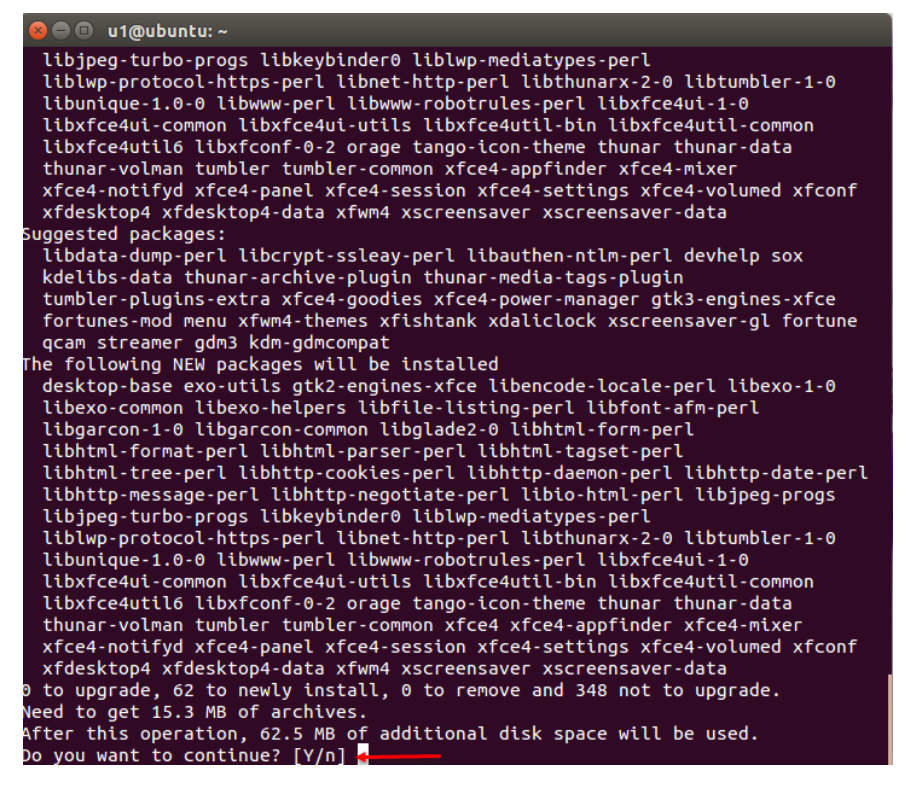

**3** ● **@** u1@ubuntu:~

u1@ubuntu:~\$ u1@ubuntu:~\$ echo xfce4-session >~/.xsession u1@ubuntu:~\$

sudo apt-get update sudo apt-get install xfce4 دستور اوّل که آپدیتهای جدید را بر روی سرور لینوکس اعمال میکند و دستور دوم برای نصب سرویس 4xfce برای دسترسی از راه دور میباشد؛ به علّت زیاد بودن بستههای نصبی شاید کمی زمان نصب طوالنی شود.

echo xfce4-session >~/.xsession با اجرای دستور باال تنظیمات مورد نیاز بر روی سرویس 4xfce اعمال می- شود.

همانطورکه مشاهده میکنید، دستور مورد نظر به درستی اجرا شده است.

بعد از نصب و انجام تنظیمات، سرویس xrdp را با دستور زیر Restart میکنیم.

#### sudo service xrdp restart

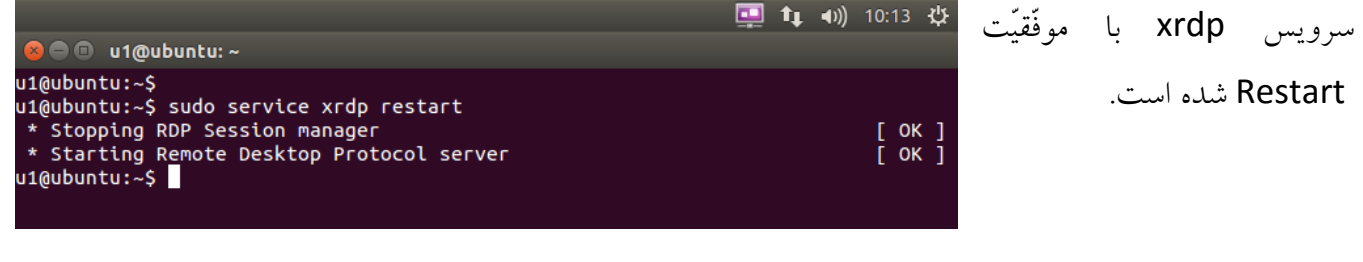

در مرحلهی بعد باید به سرور وصل شویم، **C** O u1@ubuntu:~ امّا اگر آدرس IP سرور خود را نمیدانید، u1@ubuntu:~\$ میتوانید با دستور I –hostname به آن u1@ubuntu:~\$ hostname -I 172.16.1.57 دسترسی پیدا کنید که این موضوع در شکل  $u1@ubuntu:-5$ روبرو مشخّص شده است.  $\boxed{-}$ بعد از راهاندازی سرویس، وارد نرمافزار Remote Remote Desktop Connection **Remote Desktop** connection Desktop در ویندوز شوید و **Connection** آدرس سرور لینوکس خود را وارد و بر روی Connect کلیک کنید.  $172.16.1.106$ Computer: ▾╎ User name: None specified You will be asked for credentials when you connect. Show Options Connect  $He$ <sub>lp</sub> 172.16.1.57 - Remote Desktop Connection در شکل روبرو، سرویس xrdp اجرا شده است و شما باید نام کاربری و رمز عبور مربوط به لینوکس .ogin to xrdp Module sesman-Xvnc  $\blacksquare$ خود را وارد کنید. username  $\sqrt{u1}$ password **FORD** OK Cancel Help Floppy Disk توجّه داشته باشید این سرویس در هر دو ورژن **Cash** Desktop و Server کارایی دارد. File System Home

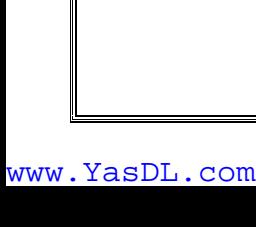

**System Properties** 

Remote Assistance

Remote Desktop

Help me choose

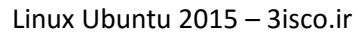

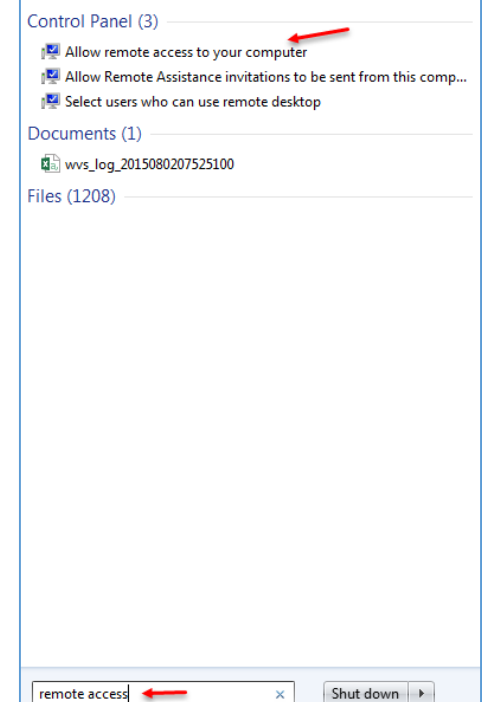

Computer Name | Hardware | Advanced | System Protection | Remote

V Allow Remote Assistance connections to this computer

Click an option, and then specify who can connect, if needed.

Allow connections from computers running any version of

Allow connections only from computers running Remote Desktop with Network Level Authentication (more secure)

OK

What happens when I enable Remote Assistance?

**ODon't allow connections to this computer** 

Remote Desktop (less secure)

## **استفاده از سرویس Desktop Remote مربوط به لینوکس:**

همانگونه که از طریق ویندوز به لینوکس متّصل شدیم، برعکس آن هم وجود دارد که در این قسمت با هم این کار را انجام میدهیم. اوّل از همه، قابلیّت Remote را برای سیستم عامل ویندوز فعّال می- کنیم و بعد از آن از طریق Linux به آن متّصل میشویم. برای این کار در ویندوز وارد Search شوید و جملهی Remote access را وارد کنید تا گزینهی مورد نظر ظاهر شود و بعد بر روی کلیک allow Remote Access to your computer گزینی کنید.

> به مانند شکل وارد تب Remote شدیم، بعد از ورود از بین 3 گزینه میتوانید یکی از دو گزینهی دوم و سوم را انتخاب کنید، با این تفاوت که اگر گزینهی سوم را انتخاب کنید باید بر روی Select Users کلیک کنید و کاربری که قرار است وارد سیستم شود را انتخاب کنید تا فقط این کاربر حقّ ورود به ویندوز را داشته باشد.

بعد از انتخاب گزینهی مورد نظر بر روی OK کلیک کنید.

 $-\mathbf{x}$ 

Advanced..

Select Users...

Apply

Cancel

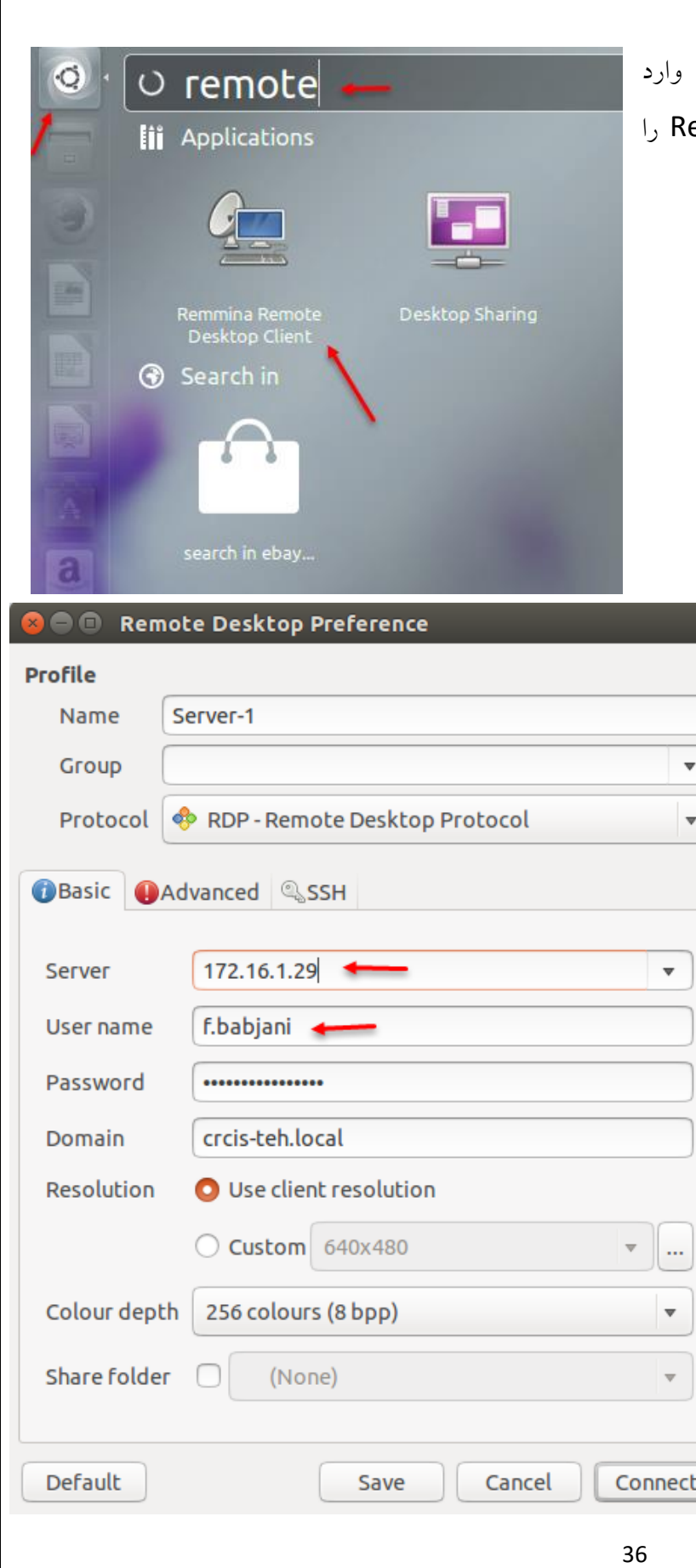

بعد از فعّالکردن Remote در ویندوز، دوباره وارد لینوکس شوید و در Search برنامهی emote جستجو و به مانند شکل آن را اجرا کنید.

> در شکل مقابل، در قسمت name، نام سرور خود را وارد کنید و بعد در قسمت Server، نام و یا آدرس سرور خود را وارد کنید و نام کاربری و رمز عبوری را که در ویندوز خود تعریف کردید را وارد کنید و اگر در شبکهی خود از دومین استفاده میکنید باید نام آن را وارد کنید و در آخر برای ذخیرهکردن آن، گزینهی Save را انتخاب کنید، یا برای متّصلشدن بر روی Connect کلیک کنید.
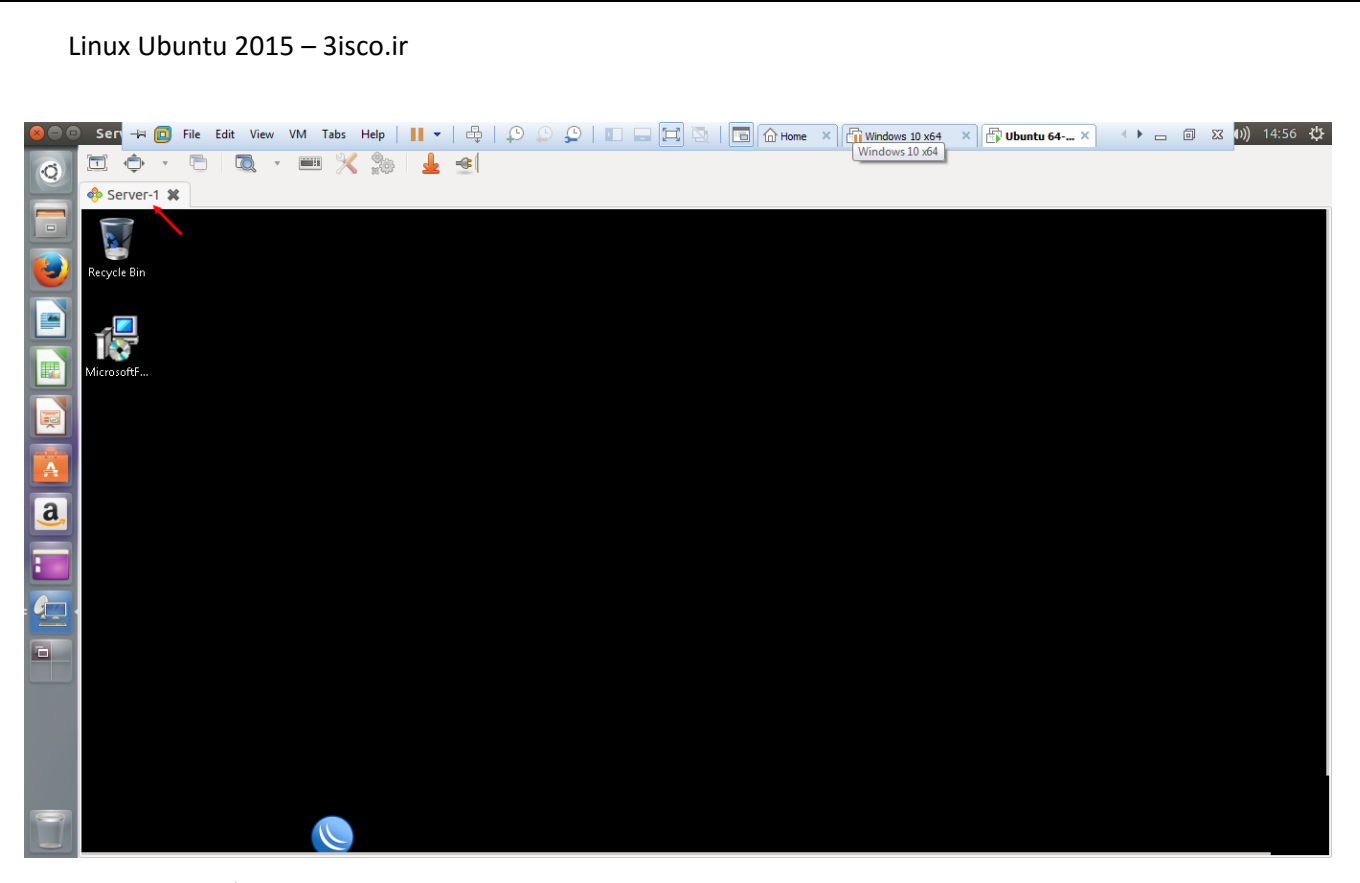

همانطورکه در شکل باال مشاهده میکنید، توانستیم به همین راحتی به سیستمعامل ویندوز خود متّصل شویم.

# **اشتراکگذاری اطّالعات بین ویندوز و لینوکس:**

یکی از راههای به اشتراکگذاری اطّالعات، استفاده از شبکه بین سیستمهای مختلف است که به آسانی میتوانید به تمام اطّالعات سیستمهای دیگر دسترسی داشته باشید. در این قسمت میخواهیم فایلی را از طریق ویندوز به اشتراک بگذاریم و از طریق لینوکس آن را دریافت کنیم و یا برعکس؛ این کار را با هم انجام میدهیم.

**قدم اول – اشتراکگذاری فایل در ویندوز:**

فرض مثال را بر این گرفتیم که لینوکس و ویندوز با هم شبکه شدهاند و در یک رنج IP قرار دارند که البتّه اگر به صورت مجازی با این کار مشکل دارید، میتوانید کتاب Workstation VMware بنده را مطالعه کنید.

وارد آدرس زیر در ویندوز ،7 ،8 10 شوید:

Control Panel\Network and Internet\Network and Sharing Center\Advanced sharing settings

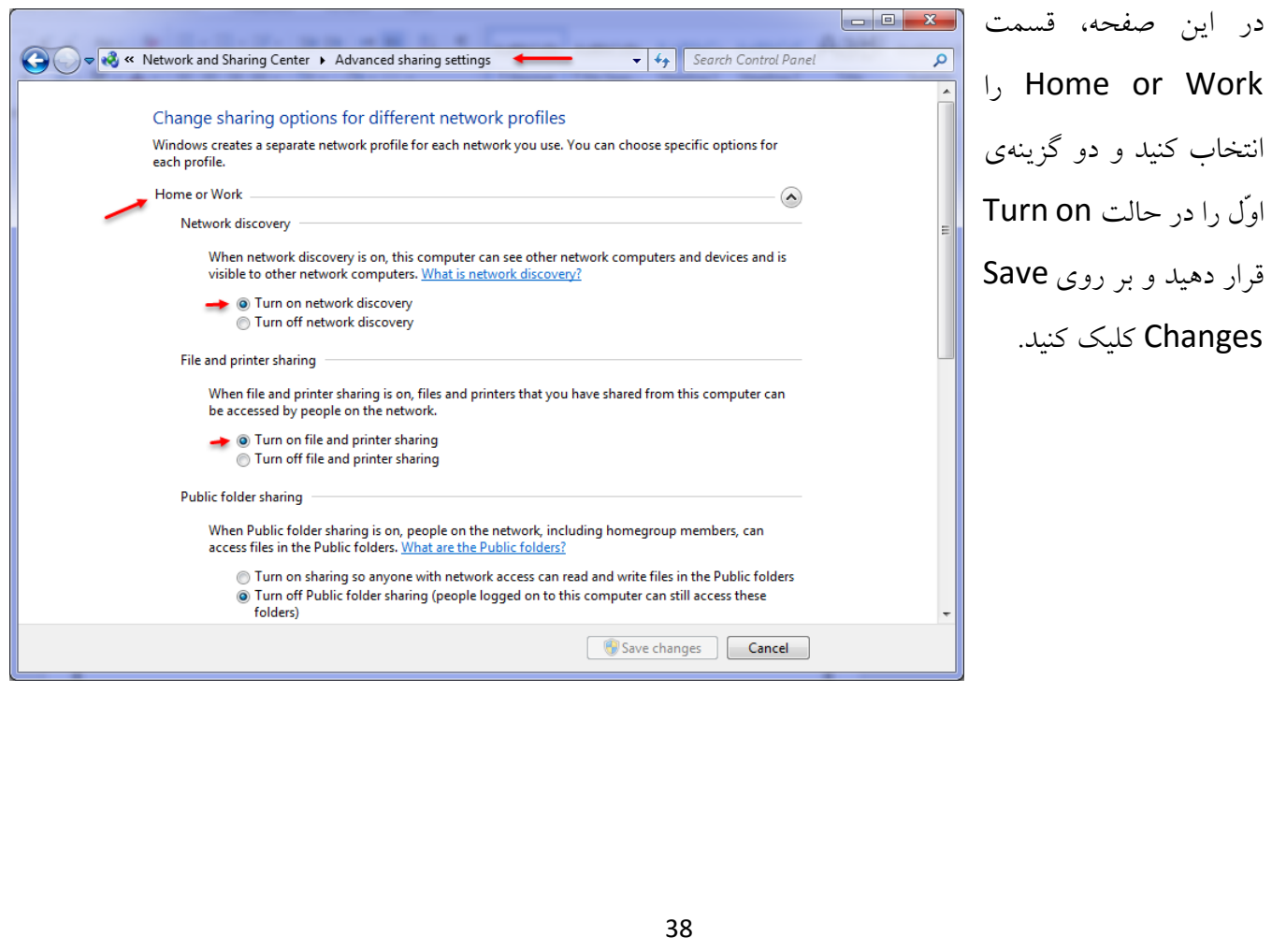

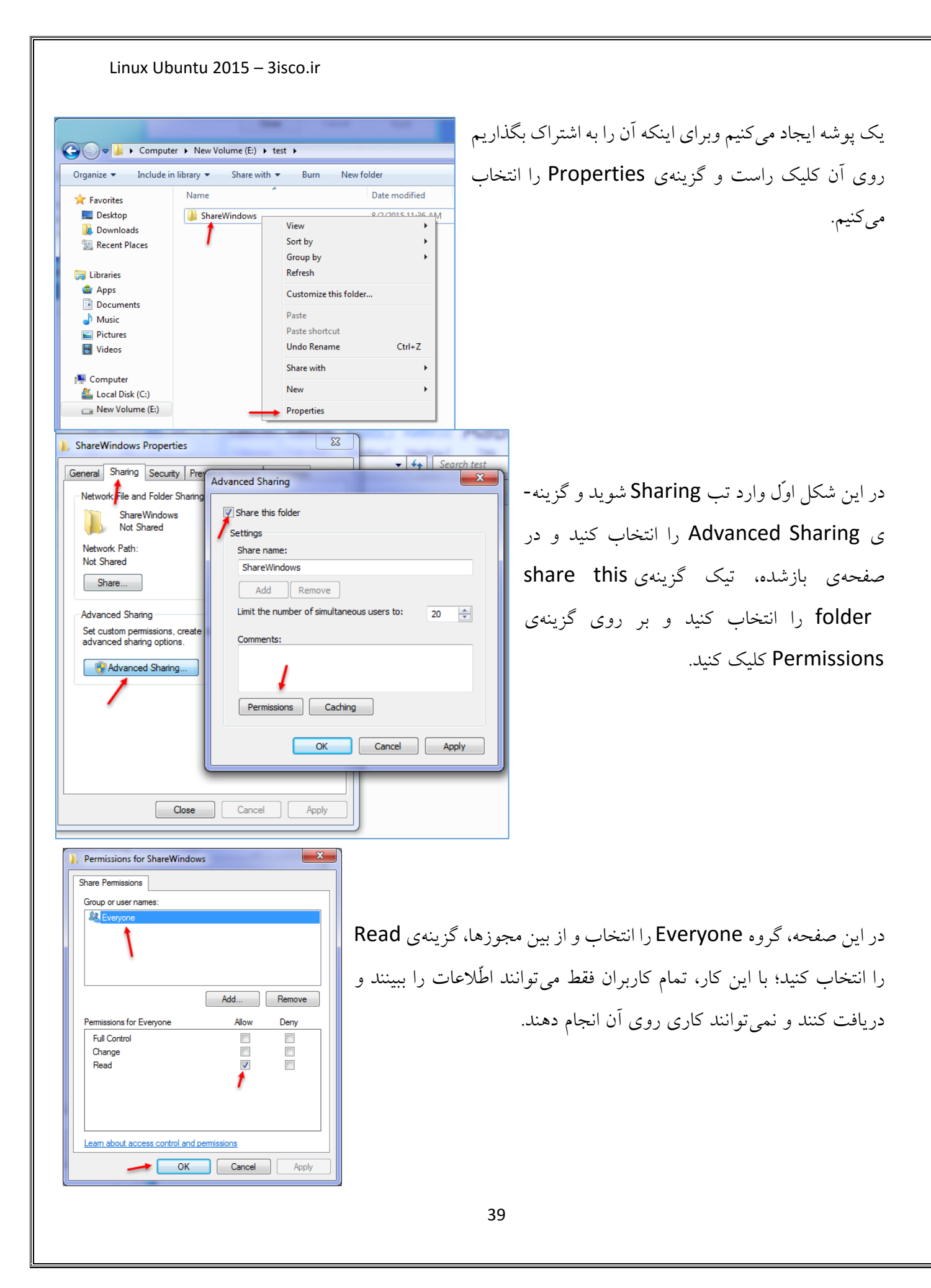

#### Linux Ubuntu 2015 – 3isco.ir همانطورکه مشاهده میکنید، پوشهی  $\frac{1}{\sqrt{t}}$  $\bigcirc$   $\bigcirc$ مورد نظر Share شده است که با Network and Sharing Center Organize v Search active directory View remote printers **X** Favorites ShareWindows آدرس 172.16.1.9<u>2</u>\ می توانیم به **Deskton** Share **Downloads Recent Places** پوشهی Share شده در ویندوز دست **Ed Libraries Apps** پیدا کنیم. Documents Music Pictures بعد از Share، میخواهیم از طریق لینوکس به فایل Share شده در ویندوز دست پیدا کنیم که باید به صورت زیر عمل کنیم. وارد لینوکس شوید و از سمت چپ بر روی File کلیک کنید و به ٥.  $O$   $\kappa$ ecent **Desktop** ft Home مانند شکل بازشدهی روبرو، بر روی server To Connect کلیک **Desktop** D Documents کنید. Downloads Videos **Ja** Music **O** Connect to Server **Q** Pictures **Server Address H** Videos E **□ Trash** smb://172.16.1.92/ Ð **Devices** For example, smb://foo.example.org 画 同 Floppy Disk **Recent Servers** Computer Windows shares on 172.16.1.92 smb://172.16.1.92/ **Network** Network network:/// **Q** Browse Network  $\overline{a}$ 旦 Connect to Server **Browse** Cancel Connect

به مانند شکل بالا سمت راست در قسمت Server Address باید آدرس سیستم ویندوزی خود را وارد کنید که باید به صورت /serveraddress://smb وارد کنید که در این آدرس باید به جای Serveraddress، آدرس و یا نام سرور ویندوز خود را وارد کنید و بعد بر روی connect کلیک کنید.

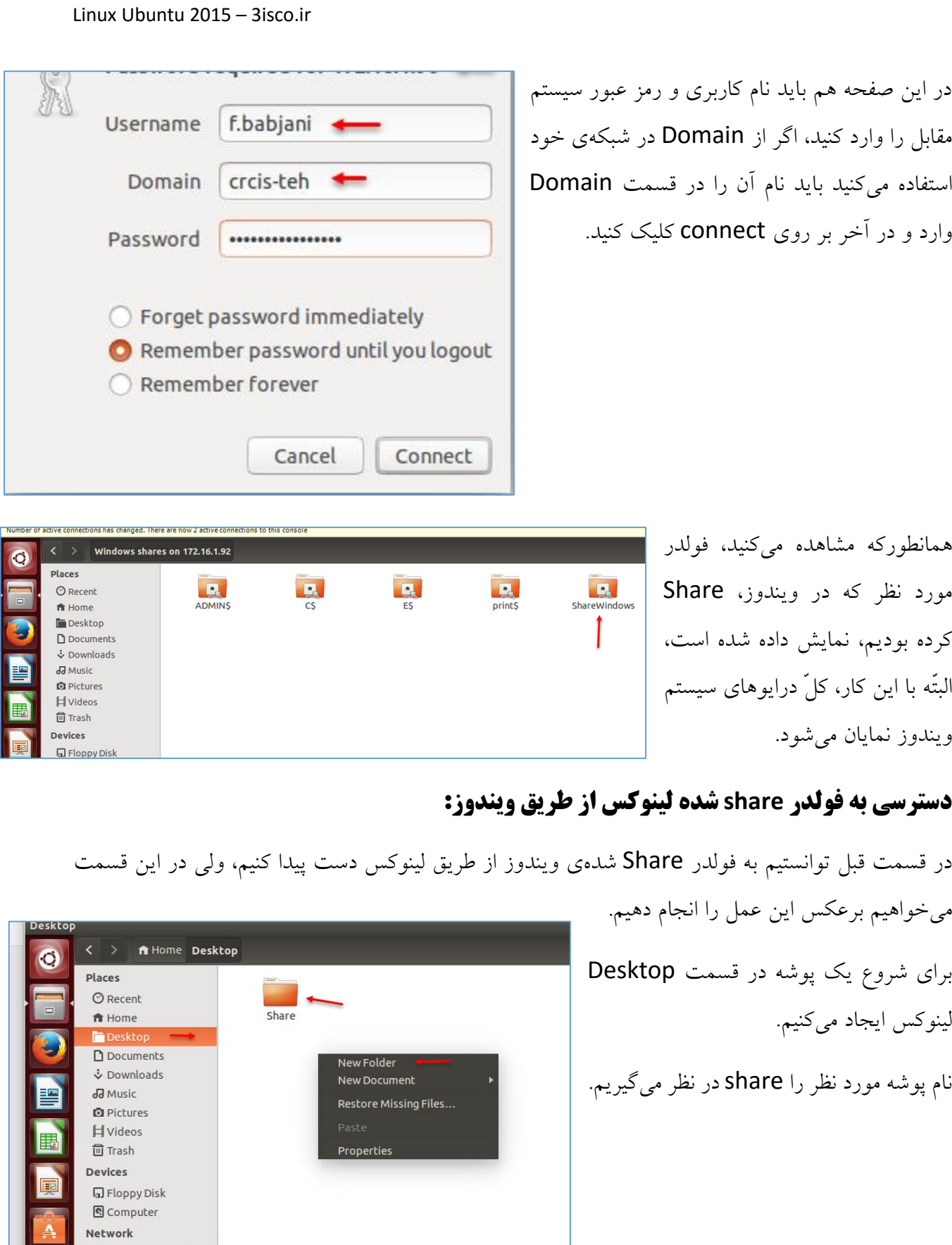

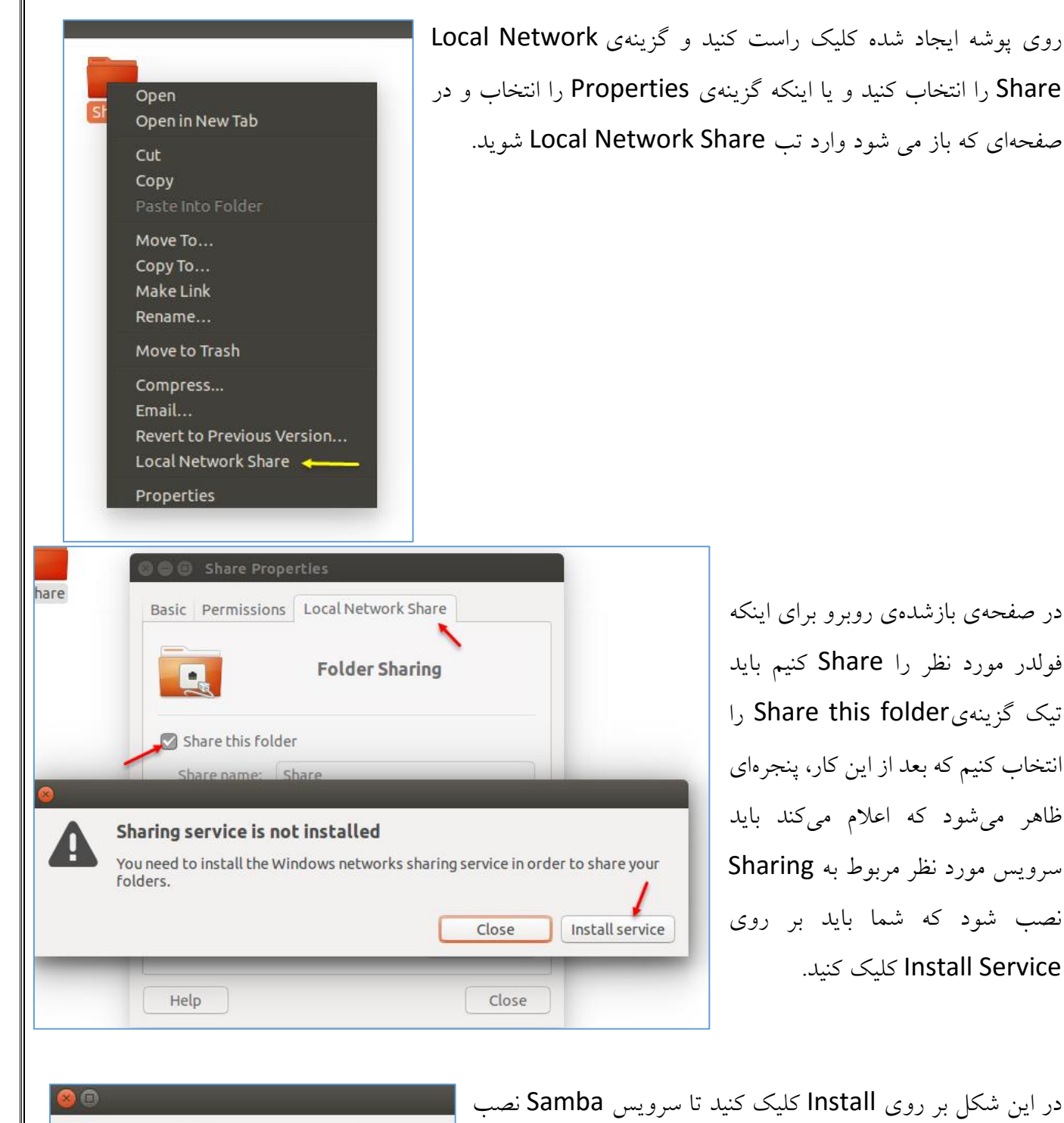

در صفحهی بازشدهی روبرو برای اینکه فولدر مورد نظر را Share کنیم باید تیک گزینهی Share this folder را انتخاب کنیم که بعد از این کار، پنجرهای ظاهر میشود که اعالم میکند باید سرویس مورد نظر مربوط به Sharing نصب شود که شما باید بر روی Service Install کلیک کنید.

در این شکل بر روی Install کلیک کنید تا سرویس Samba نصب Install additional software? شود. Do you want to install package 'samba'? Description Cancel Install 42

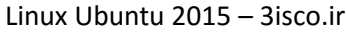

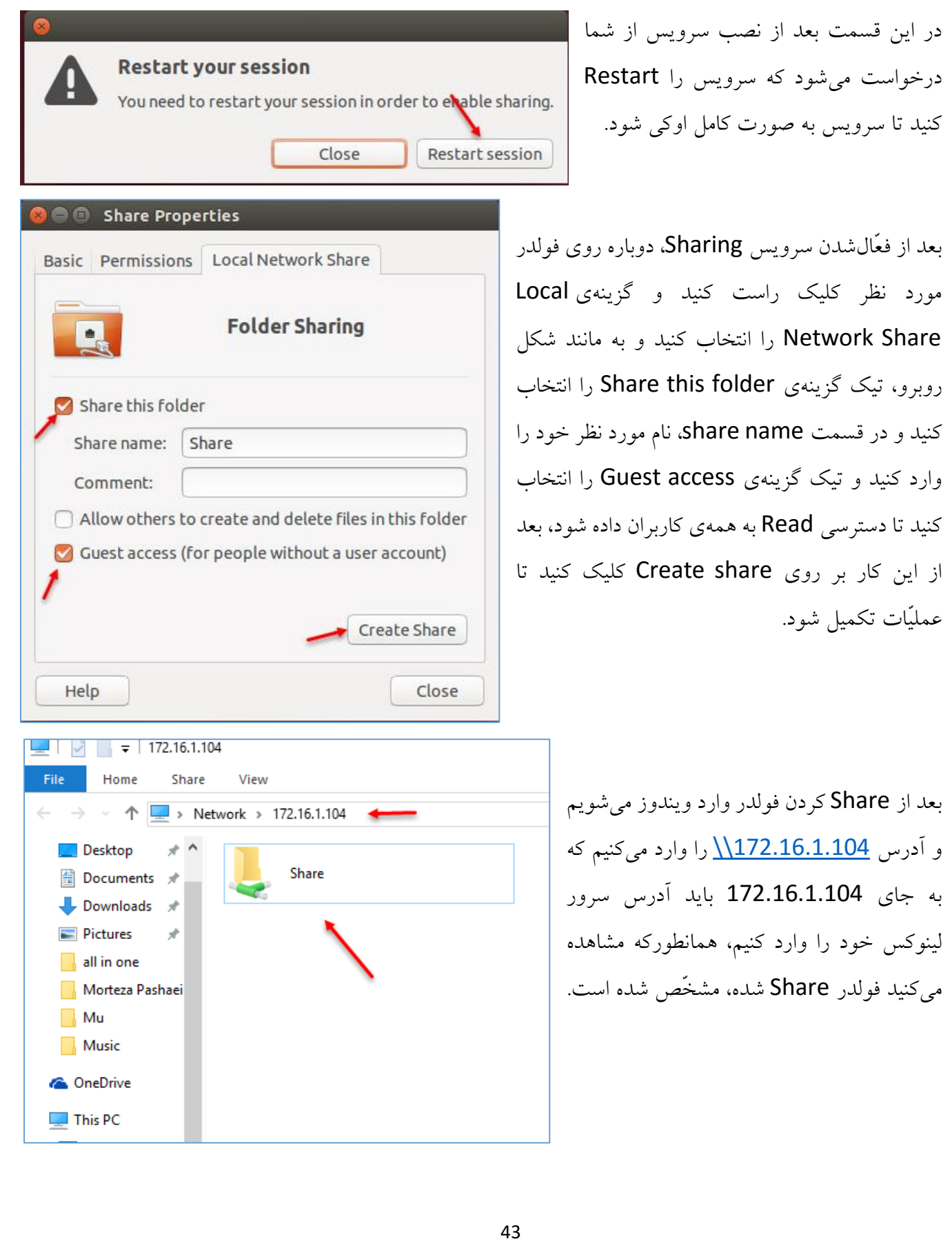

www.YasDL.com

o backup

**iii** Applications

 $\circ$ 

**O** Back Up

**Require Password?** 

Allow restoring without a password Password-protect your backup

You might want to write it down. Encryption password | ..... Confirm password ......

You will need your password to restore your files.

Show password Remember password

Cancel

## **کار با Backup و Restore:**

اصوال در هر سیستم عاملی، حفظ اطّالعات از اهمّیّت فوقالعادهای برخوردار است، که در لینوکس هم باید این کار انجام شود، یکی از این راهها این است که از اطّالعات سیستم خود Backup تهیّه کنیم تا در صورت نیاز بتوانیم دوباره به فایلهای خود دست پیدا کنیم.

> برای شروع وارد Search می شویم و سرویس Backup را جستجو و اجرا می کنیم.

> > همانطورکه در شکل روبرو مشاهده میکنید، دو گزینهی Restore و Backup وجود دارد که برای شروع کار بر روی Backup کلیک کنید.

**Backups** OFF All Settings Backups Last backup was today. 삼 You can restore the entire backup with the Restore... button or use Files to Folders to save either revert individual files or restore missing ones. Folders to ignore Restore... Storage location Scheduling No backup scheduled. You should enable automatic backups or use the Back Up Now... button to start one now Back Up Now...

 $\mathbb{R}$ 

 $\blacktriangle$ 

Continue

در این صفحه یک رمز عبور برای Backup خود وارد کنید که در موقع Restore کردن این رمز از شما درخواست میشود، بعد از وارد کردن رمز عبور بر روی Continue کلیک کنید.

بعد از کلیک بر روی Continue

به صورت خودکار کار Backup گرفتن آغاز خواهد شد.

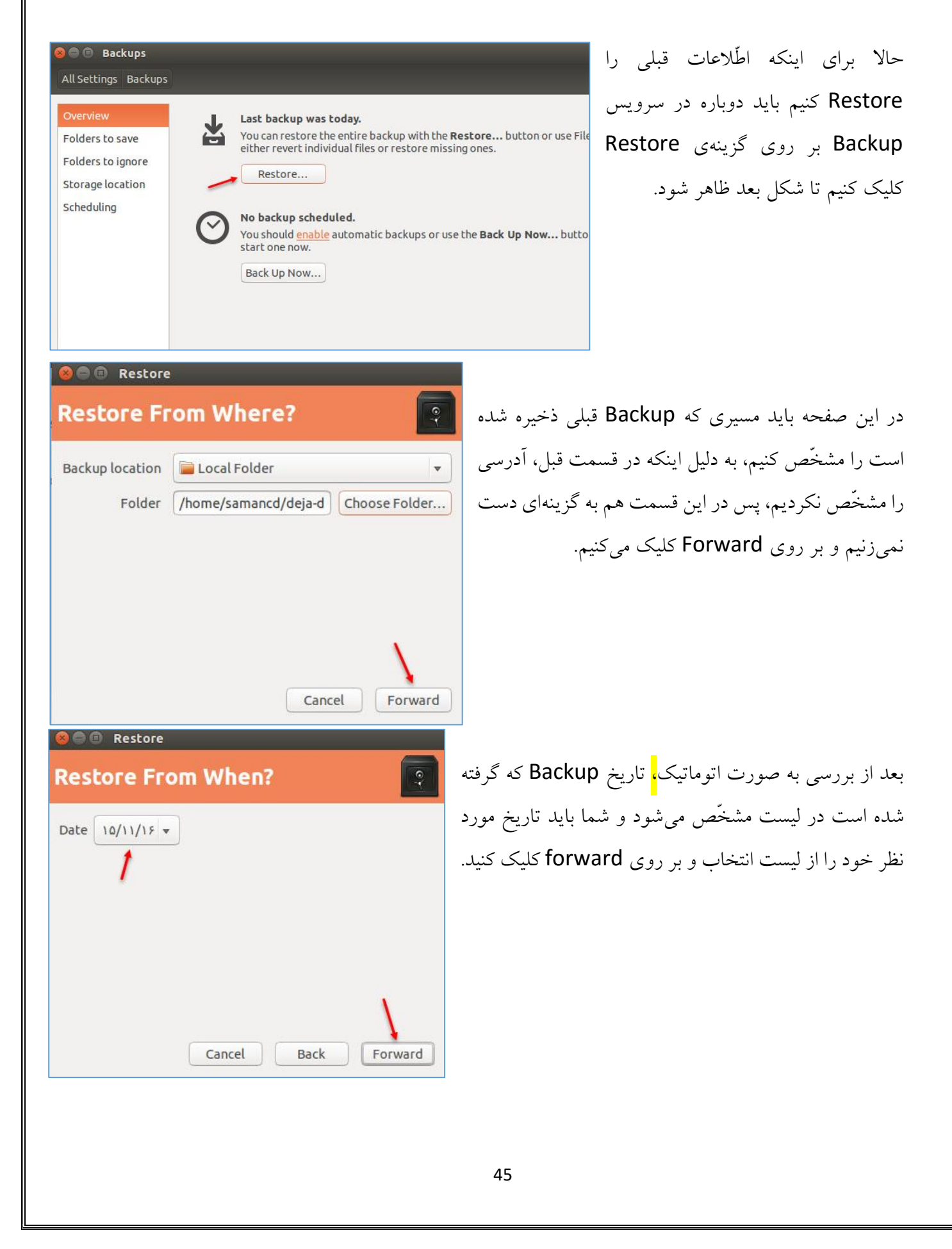

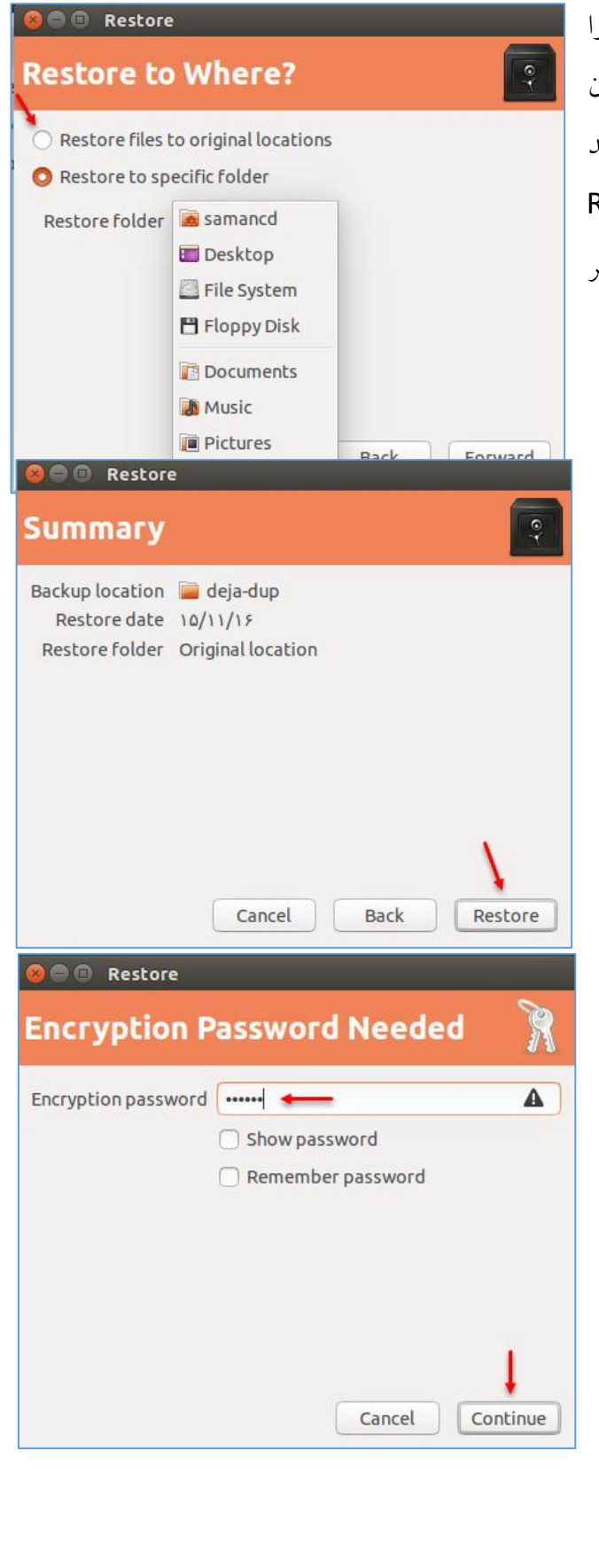

در این صفحه دو گزینه وجود دارد که اگر گزینهی اوّل را انتخاب کنید، اطّالعات در همان مکان اصلی خودشان Restore میشوند و اگر گزینهی دوم را انتخاب کنید اطّالعات با مشخّص کردن مکان توسط شما Restore خواهند شد، پس در حال حاضر، گزینهی اوّل را انتخاب و بر روی Forward کلیک کنید.

در این صفحه بر روی Restore کلیک کنید.

در این صفحه، رمز عبوری را که در هنگام گرفتن Backup وارد کردید را در این قسمت وارد کنید و بر روی continue کلیک کنید تا کار Restore به پایان برسد.

46

## **بررسی Disk در لینوکس Ubuntu:**

در این قسمت میخواهیم نگاهی به دیسکها در سیستم عامل لینوکس بیندازیم، اگر خاطرتان باشد در ویندوز از سرویس Management Disk برای مدیریت هارد دیسک استفاده میشد، ولی در لینوکسUbuntu از سرویس Disk برای این کار استفاده می کنند.

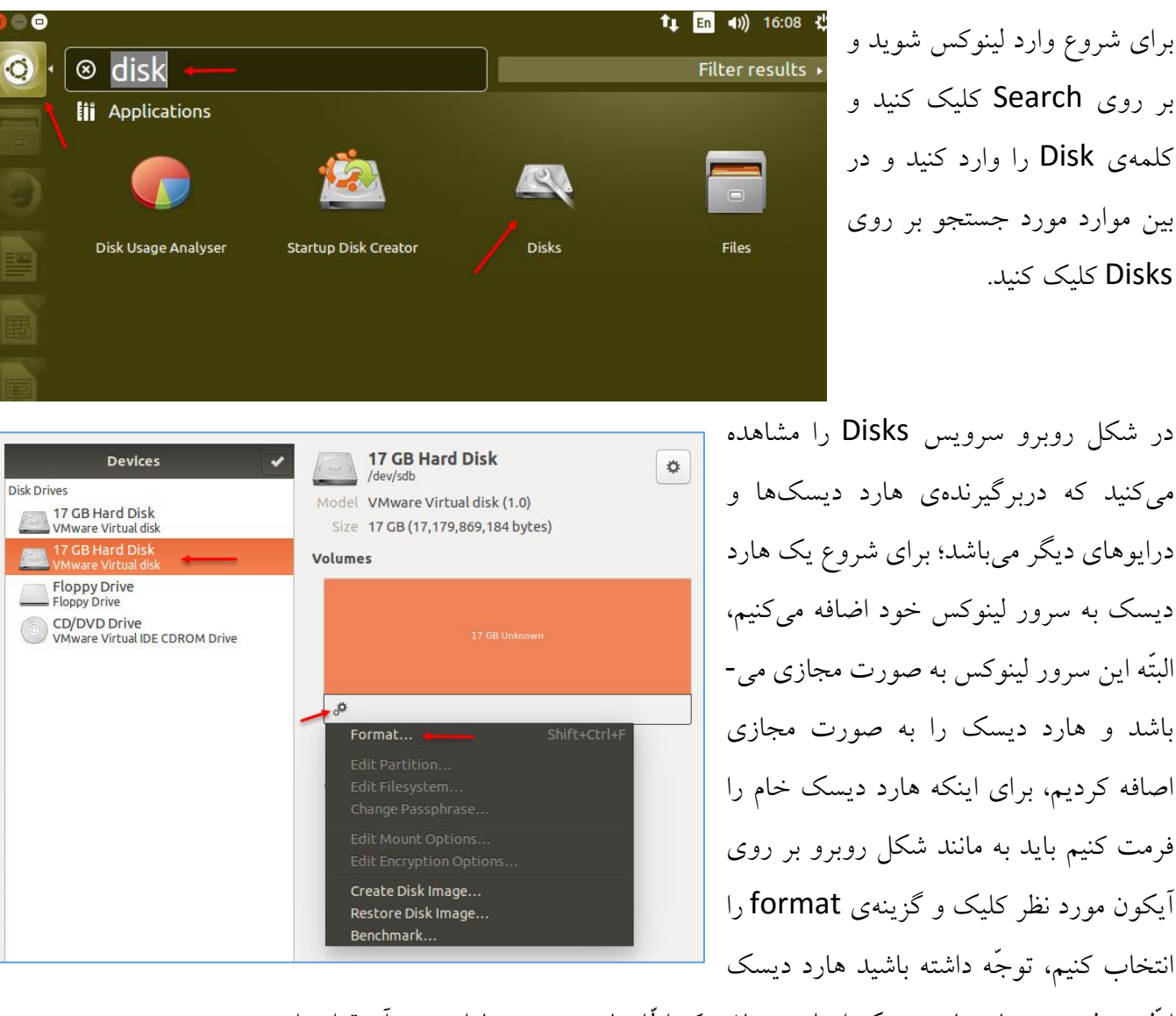

اوّل در لیست همان هارد دیسک اصلی میباشد که اطّالعات سیستم عامل روی آن قرار دارد.

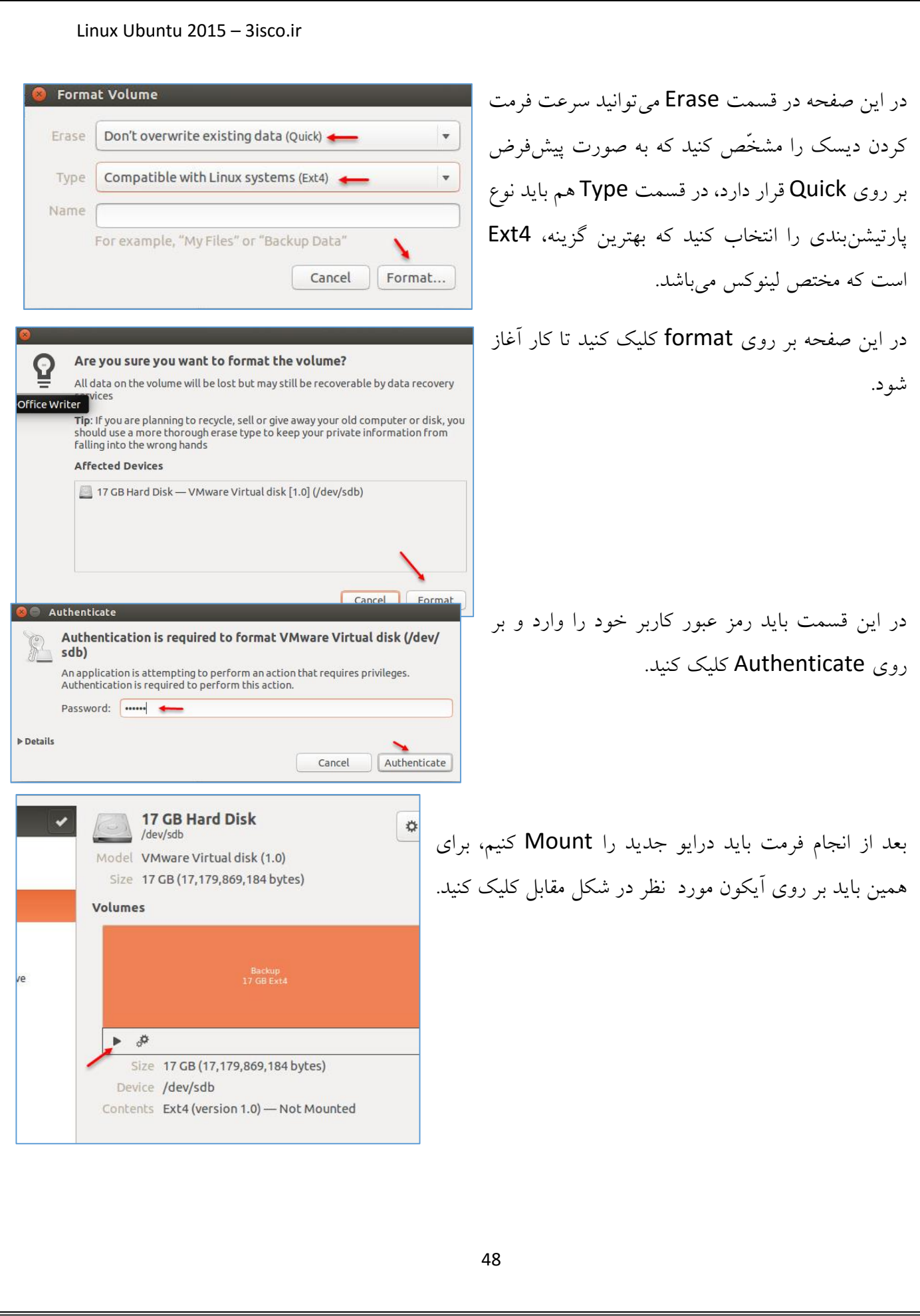

## **بررسی کامل Server Ubuntu:**

این ورژن از سیستم عامل Ubuntu مختص سرور میباشد و برای دیتا سنترها، سازمانها و مدیران شبکه انتخاب خوبی است. در این ورژن از گرافیک یا GUI پشتیبانی نمیشود و تمام کار به صورت دستور است که با هم تمام این دستورات را بررسی خواهیم کرد.

برای شروع باید آخرین ورژن سیستم عامل Ubuntu را از لینک زیر دانلود کنید:

<http://www.ubuntu.com/download/server>

فایلی که دانلود میکنید به صورت پسوند ISO میباشد که میتوانید آن را بر روی DVD، رایت کنید و یا اینکه بر روی ماشین مجازی اجرا کنید.

در این کتاب این سیستم عامل بر روی ماشین مجازی اجرا خواهد شد.

## **نصب سیستم عامل Server Ubuntu:**

همانطورکه در قسمت قبل عرض کردم، Server Ubuntu را بر روی نرمافزار Workstation VMware نصب میکنیم که در اوایل کتاب، نحوهی ایجاد ماشین مجازی در این نرمافزار را توضیح دادیم.

49

در این قسمت، ماشین مجازی را برای سیستم عامل Server Ubuntu ایجاد کردیم.

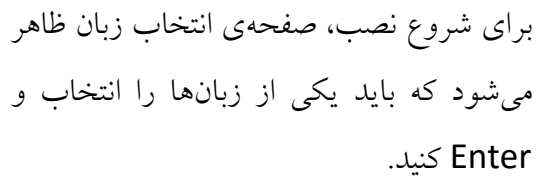

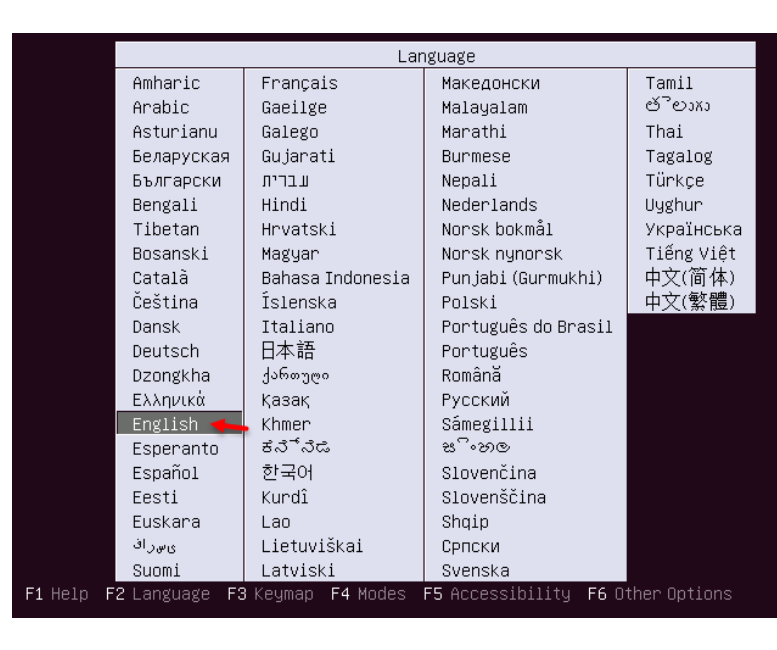

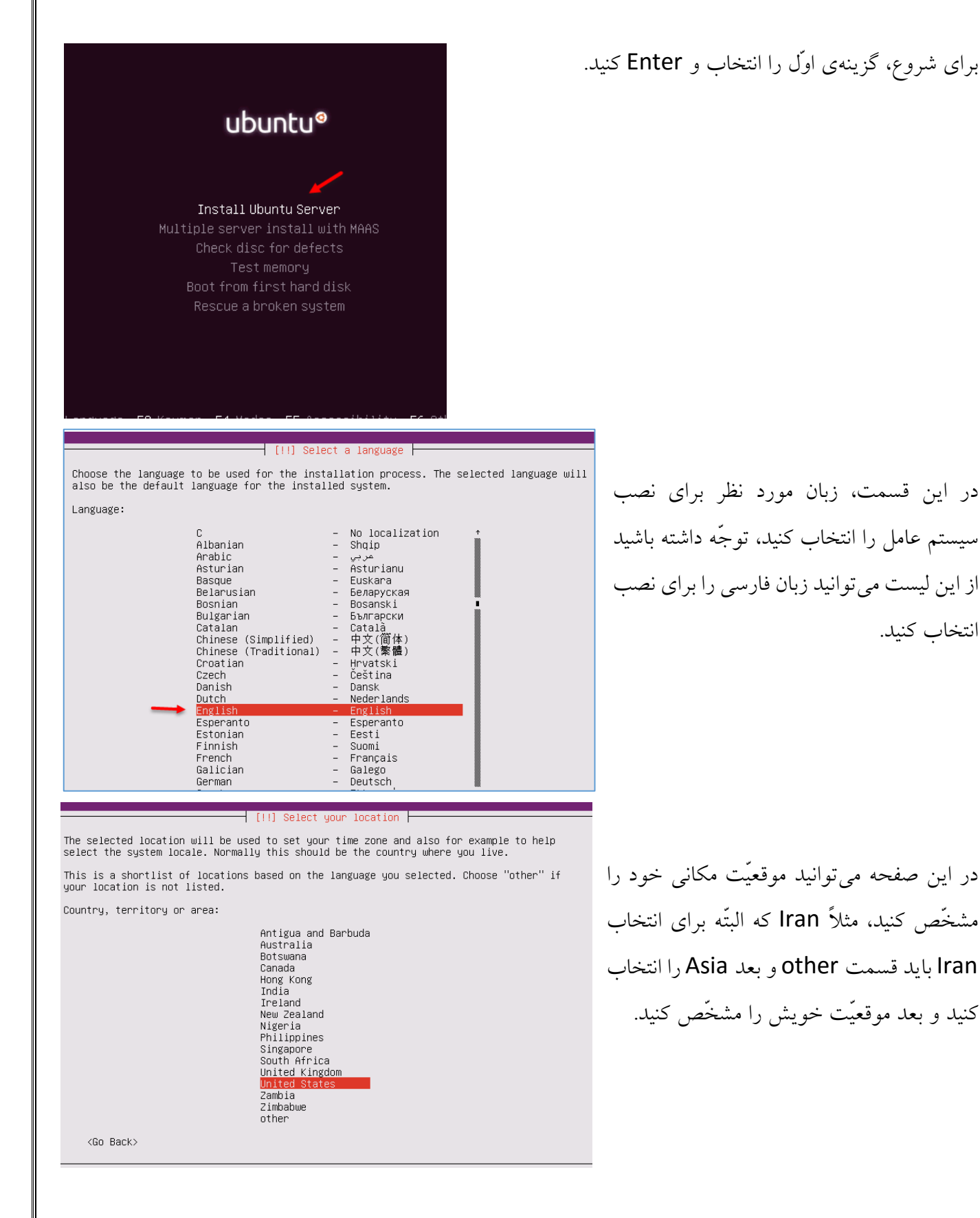

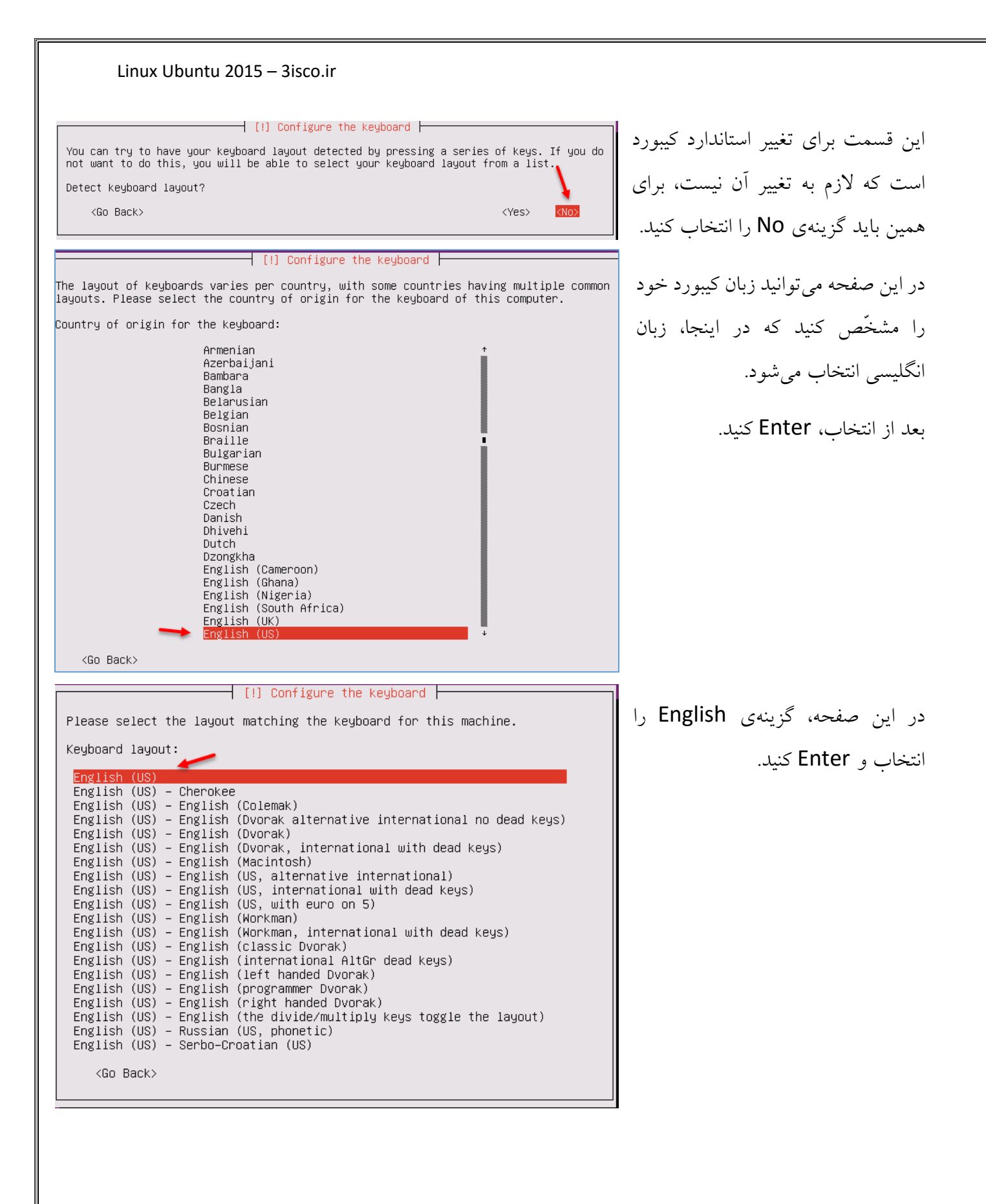

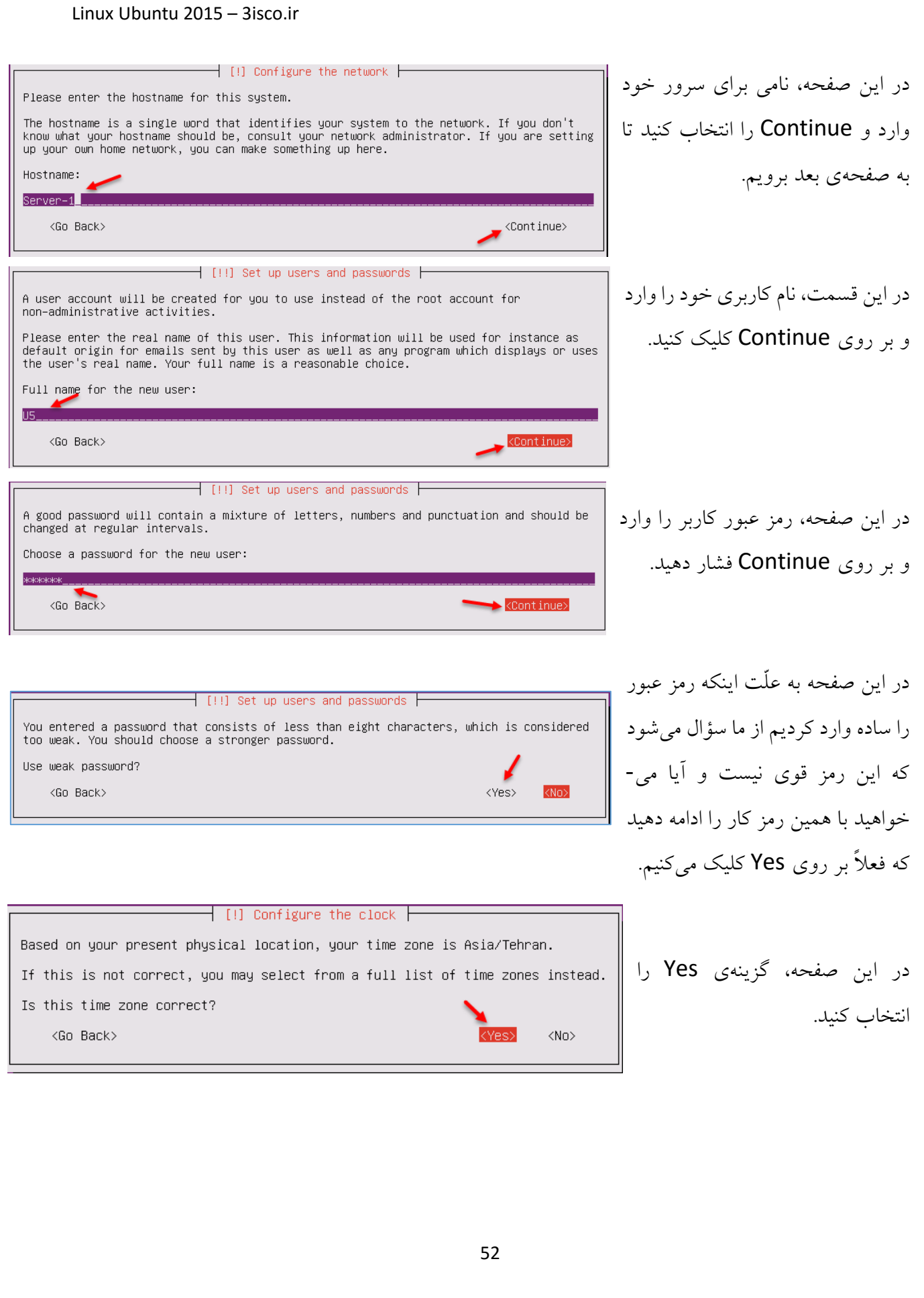

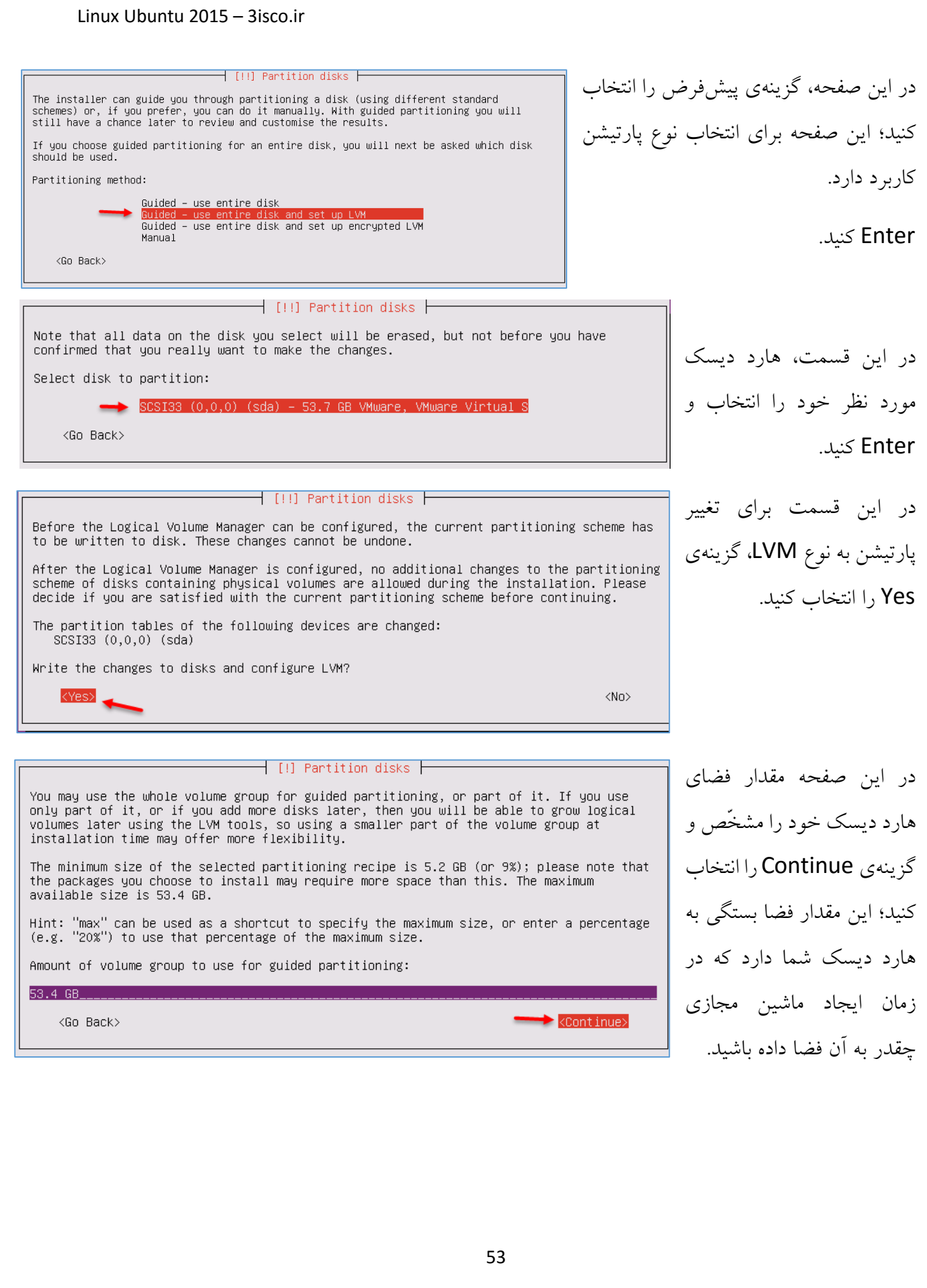

#### Linux Ubuntu 2015 – 3isco.ir  $\dashv$  [!!] Partition disks  $\vdash$ در این صفحه، گزینهی Yes را برای If you continue, the changes listed below will be written to the disks. Otherwise, you will be able to make further changes manually. ایجاد تغییرات در پارتیشن انتخاب The partition tables of the following devices are changed: LVM VG Server–1–vg, LV root<br>LVM VG Server–1–vg, LV swap\_1 کنید. SCSI33 (0,0,0) (sda) The following partitions are going to be formatted: LVM VG Server–1-vg, LV root as ext4<br>LVM VG Server–1-vg, LV root as ext4<br>LVM VG Server–1-vg, LV swap\_1 as swap  $partition$  #1 of SCSI33  $(0,0,0)$  (sda) as ext2 Write the changes to disks?  $Y$ es> $\left\vert \left\langle \cdot\right\vert \right\vert$  $\langle$ No> در این صفحه چیزی وارد نکنید و  $\lceil$  [!] Configure the package manager  $\lceil$ If you need to use a HTTP proxy to access the outside world, enter the proxy information Enter کنید. here. Otherwise, leave this blank. The proxy information should be given in the standard form of "http://[[user][:pass]@]host[:port]/". HTTP proxy information (blank for none):  $\blacktriangleright$  <Continue> <Go Back> این قسمت مربوط به آپدیت لینوکس  $\dashv$  [!] Configuring tasksel  $\vdash$ Applying updates on a frequent basis is an important part of keeping your system secure. میباشد که فعالً باید گزینهی اوّل را By default, updates need to be applied manually using package management tools. expression and the control of the system automatically download and install<br>security updates, or you can choose to manage this system automatically download and install<br>of systems using Canonical's Landscape service. انتخاب کنیم و اگر در طول کار به How do you want to manage upgrades on this system? آپدیت نیاز داشتیم، نحوهی انجام آن Mo au Install security updates automatically Manage system with Landscape را با هم بررسی خواهیم کرد.  $\overline{\phantom{a}}$  [!] Software selection  $\overline{\phantom{a}}$ At the moment, only the core of the system is installed. To tune the system to your

needs, you can choose to install one or more of the following predefined collections of software.

Choose software to install:

OpenSSH server DNS server<br>LAMP server Mail servem PostgreSQL database Print server<br>Samba file server<br>Tomcat Java server Virtual Machine host Manual package selection <Continue>

این صفحه مربوط به بستههای نرم- افزاری میباشد که با انتخاب آنها بر روی سیستم نصب خواهند شد، فعالً چیزی را انتخاب نکنید و کار را ادامه دهید.

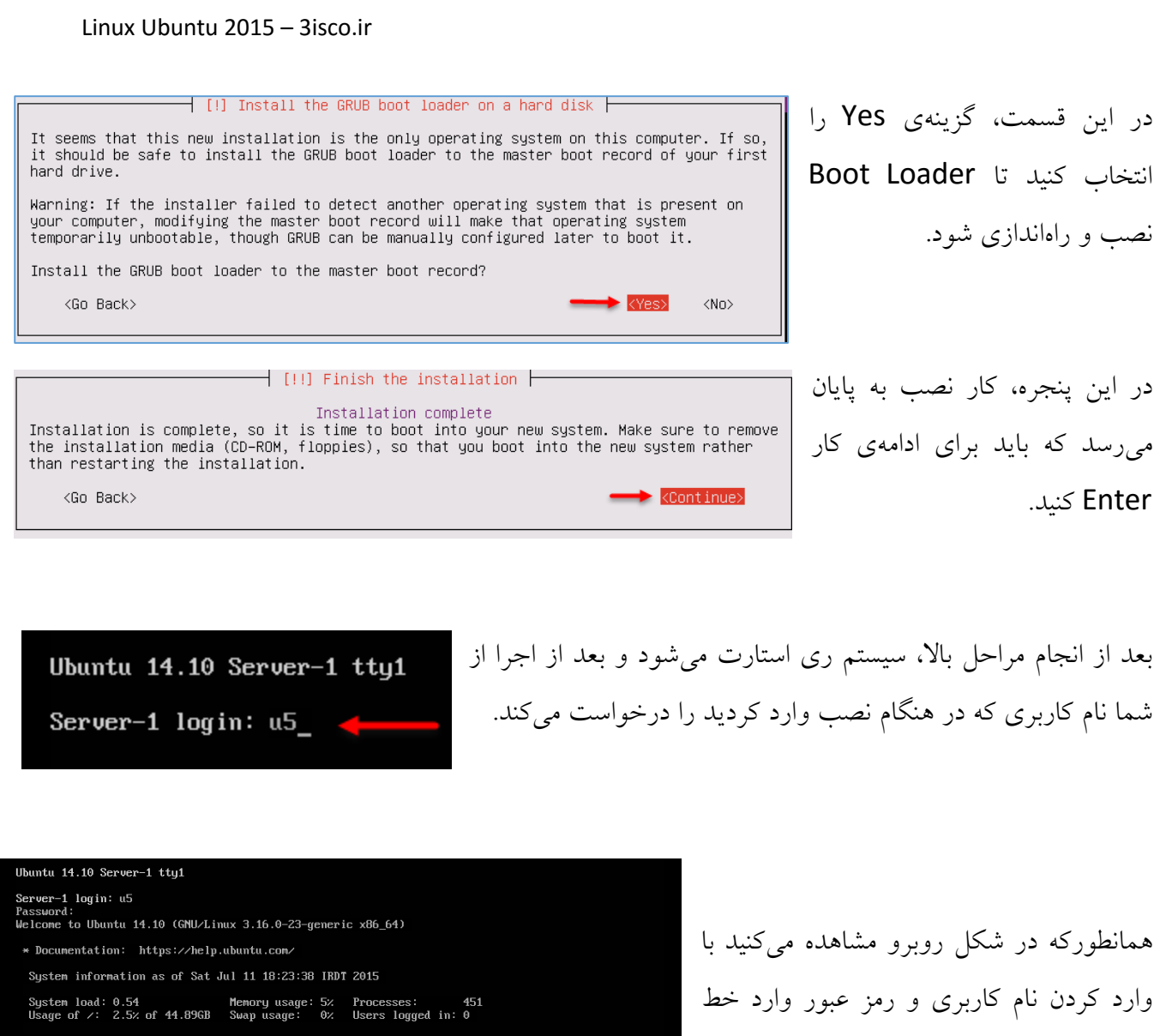

raph this data and manage this system at:<br>https://landscape.canonical.com/

122 packages can be updated.<br>77 updates are security updates.

The programs included with the Ubuntu system are free software;<br>the exact distribution terms for each program are described in the<br>individual files in /usr/share/doc/\*/copyright.

Ubuntu comes with ABSOLUTELY NO WARRANTY, to the extent permitted by<br>applicable law.

I 238.5274781 systemd-logindI16851: Failed to start unit user@1000.service: Unknown unit: user@1000<br>.service<br>I 238.5275411 systemd-logindI16851: Failed to start user service: Unknown unit: user@1000.service<br>u5@Server-1:~\$

فرمان لینوکس Ubuntu شدهایم که باید کار اصلی خود را شروع کنیم.

# **بررسی دستورات اوّلیّه در لینوکس:**

در این بخش میخواهیم دستورات پرکاربردی که در لینوکس کاربرد دارد را با هم بررسی کنیم، نظر من این است که این قسمت را به دقّت بخوانید.

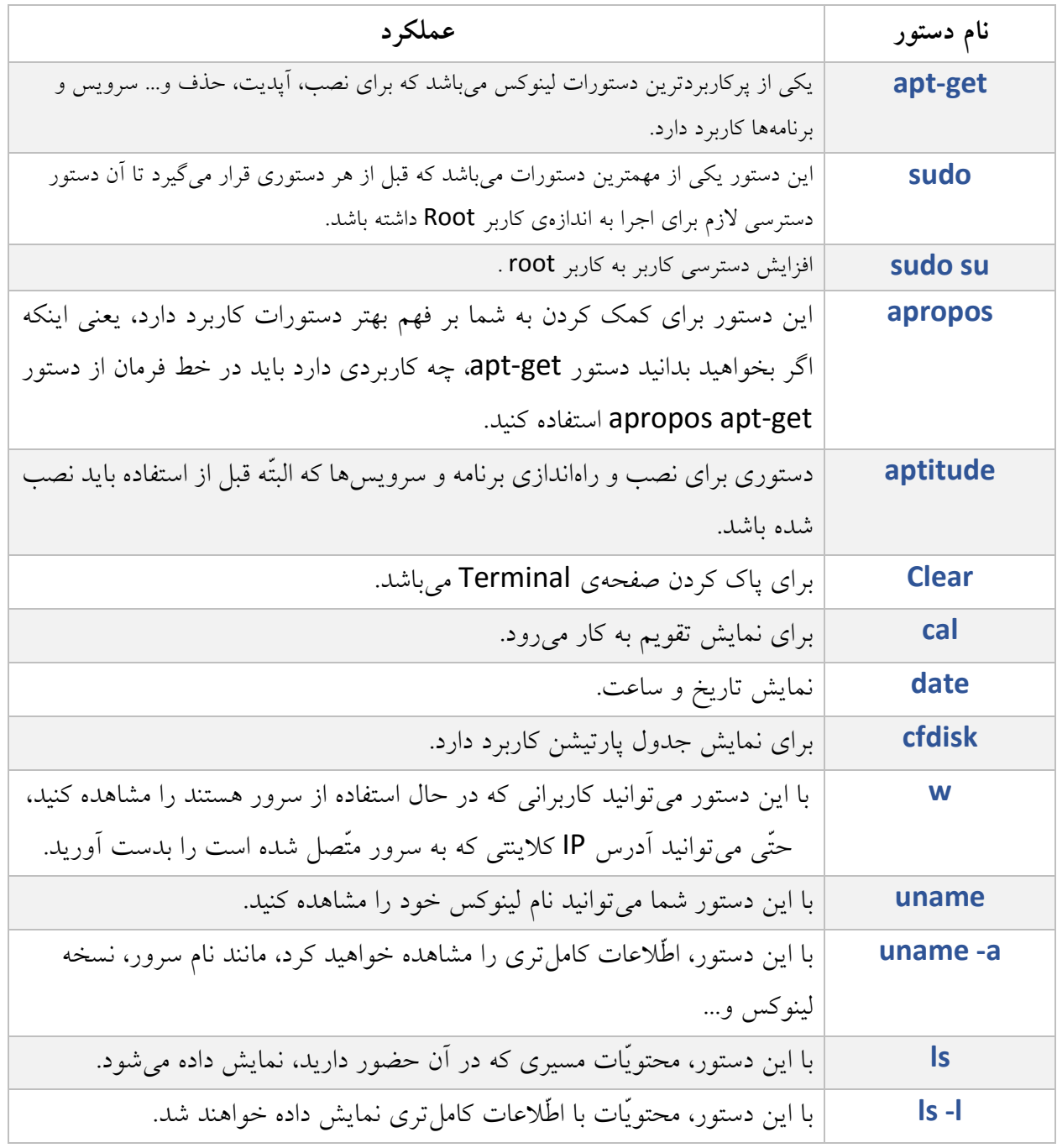

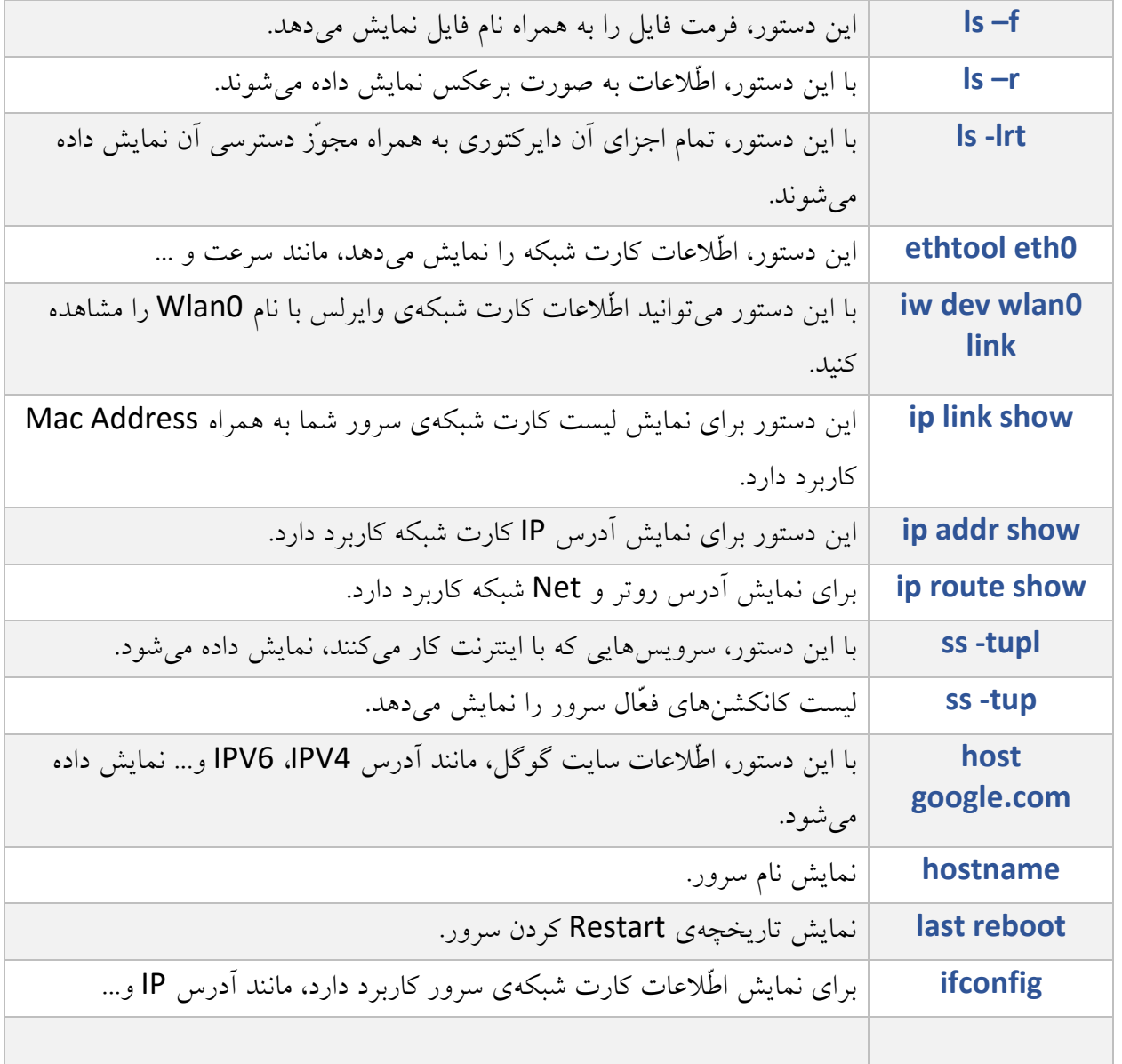

## **تنظیمات شبکه:**

اوّلین کاری که بعد از نصب لینوکس انجام میدهیم، این است که قسمت شبکهی آن را تنظیم کنیم که در ادامه- ی کار به اینترنت بسیار نیاز داریم.

u5@Server–1:~\$ sudo su قبل از هر کاری باید کاربر فعلی خود را به کاربر Root تبدیل کنیم [sudo] password for u5: root@Server-1:/home/u5# تا دسترسی کامل به تمام اجزا داشته باشد، برای همین از دستور su sudo برای این کار اجرا میکنیم که بعد از وارد کردن دستور باید رمز عبور کاربر فعلی را وارد کنیم تا با کاربر Root به ادامهی کار خود بپردازیم.

### **دستور Ifconfig:**

این دستور برای مشخّصکردن و تنظیمکردن کارت شبکهی سیستم کاربرد دارد که در زیر، نحوهی کار با آن را

root@Server-1:/home/u5#<br>root@Server-1:/home/u5# ifconfig<br>eth0 Link encap:Ethernet HWaddr 00:0c:29:bf:68:ce بررسی خواهیم کرد.  $int addr:192.168.3.131 \text{ Beast}:192.168.3.255 \text{ Mask}:255.255.0$ با اجرای این دستور 2 تا کارت inet6 addr: fe80::20c:29ff:febf:68ce/64 Scope:Link UP BROADCAST RUNNING MULTICAST MTU:1500 Metric:1 BR packets:44001 errors:0 dropped:0 overruns:0 frame:0<br>TX packets:44001 errors:0 dropped:0 overruns:0 frame:0<br>TX packets:77 errors:0 dropped:0 overruns:0 carrier:0<br>collisions:0 txqueuelen:1000<br>RX bytes:4068163 (4.0 MB) TX شبکه با نامهای 0eth و lo نمایش داده میشود که کارت شبکهی Link encap:Local Loopback<br>inet addr:127.0.0.1 Mask:255.0.0.0<br>inet6 addr: ::1/128 Scope:Host  $1<sub>0</sub>$ اصلی سیستم eth0 میباشد که UP LOOPBACK RUNNING MTU:65536 Metric:1 RX packets:16 errors:0 dropped:0 overruns:0 frame:0 اگر در تصویر هم نگاه کنید، آدرس TX packets:16 errors:0 dropped:0 overruns:0 carrier:0 collisions:0 txqueuelen:0 RX bytes:1184 (1.1 KB) TX bytes:1184 (1.1 KB) IP آن هم مشخّص شده است؛ این root@Server-1:/home/u5# \_ آدرس را از طریق سرویس

DHCP که روی نرمافزار Workstation VMware فعّال شده، دریافت کرده است، اگر در این مورد مشکلی دارید، کتاب آموزشی Workstation VMware بنده را مطالعه کنید.

#### **:IP Address تنظیم**

اگر در شبکهی خود از سرویس DHCP استفاده میکنید، قطعاً بعد از اینکه لینوکس راهاندازی شد، address IP را از طریق سرویس DHCP دریافت خواهد کرد، ولی اگر بخواهید به صورت دستی address IP تعریف کنید باید به این صورت عمل کنید:

برای اینکه بتوانید Address IP را به صورت دستی وارد کنیم باید به دنبال فایل کانفیگ شبکه بگردیم تا تغییراتی روی آن ایجاد کنیم، اگر لینوکس به صورت گرافیکی بود، میتوانستیم به راحتی این کار را انجام دهیم.

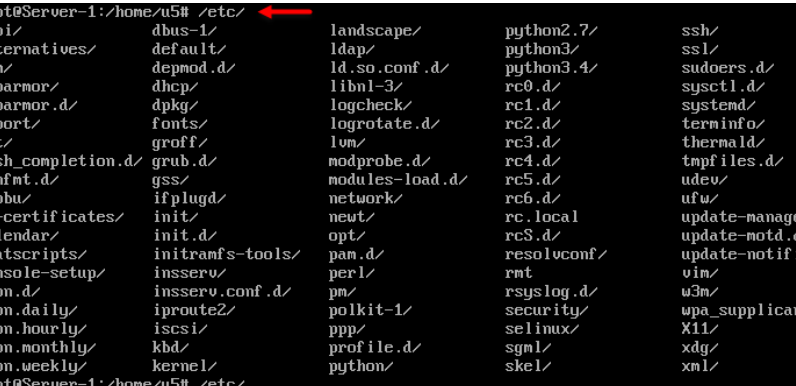

برای شروع در خط فرمان، یک "/" قرار دهید و بعد از آن، کلمهی etc و بعد از آن، دوبار دکمهی تب را بزنید؛ با این کار تمام اجزای پوشه etc را مشاهده میکنید.

برای اینکه تنظیمات Address IP را تغییر دهیم باید به این صورت عمل کنیم: برای اینکه وارد تنظیمات فایل شبکه شویم، اوّل باید یک برنامه برای اجرا کردن محتویات آنها پیدا کنیم، مانند vi , nano که در این کتاب از nano استفاده خواهیم کرد و در صورت نیاز هم از vi هم استفاده خواهیم کرد.

oot@Server-1:/home/u5# noot@Server-1:/home/u5# root@Server-1:/home/u5# root@Server-1:/home/u5# nano /etc/network/interfaces

محتویّ ات تنظیمات شبکه در پوشهی etc>>network در یک فایل با نام interfaces قرار دارد که برای اجرا کردن آن

باید از دستور interfaces/network/etc/ nano استفاده کنیم که بعد از اجرا، شکل زیر ظاهر میشود.

File: /etc/network/interfaces This file describes the network interfaces available on your system<br>and how to activate them. For more information, see interfaces(5). The loopback network interface uttorio<br>iface lo inet loopback The primary network interface<br>uto eth0 face eth0 inet dhcp

همانطورکه در شکل روبرو مشاهده می- کنید، محتویّات باز شده است و کارت شبکه با عنوان 0eth بر روی سرویس DHCP قرار دارد.

59

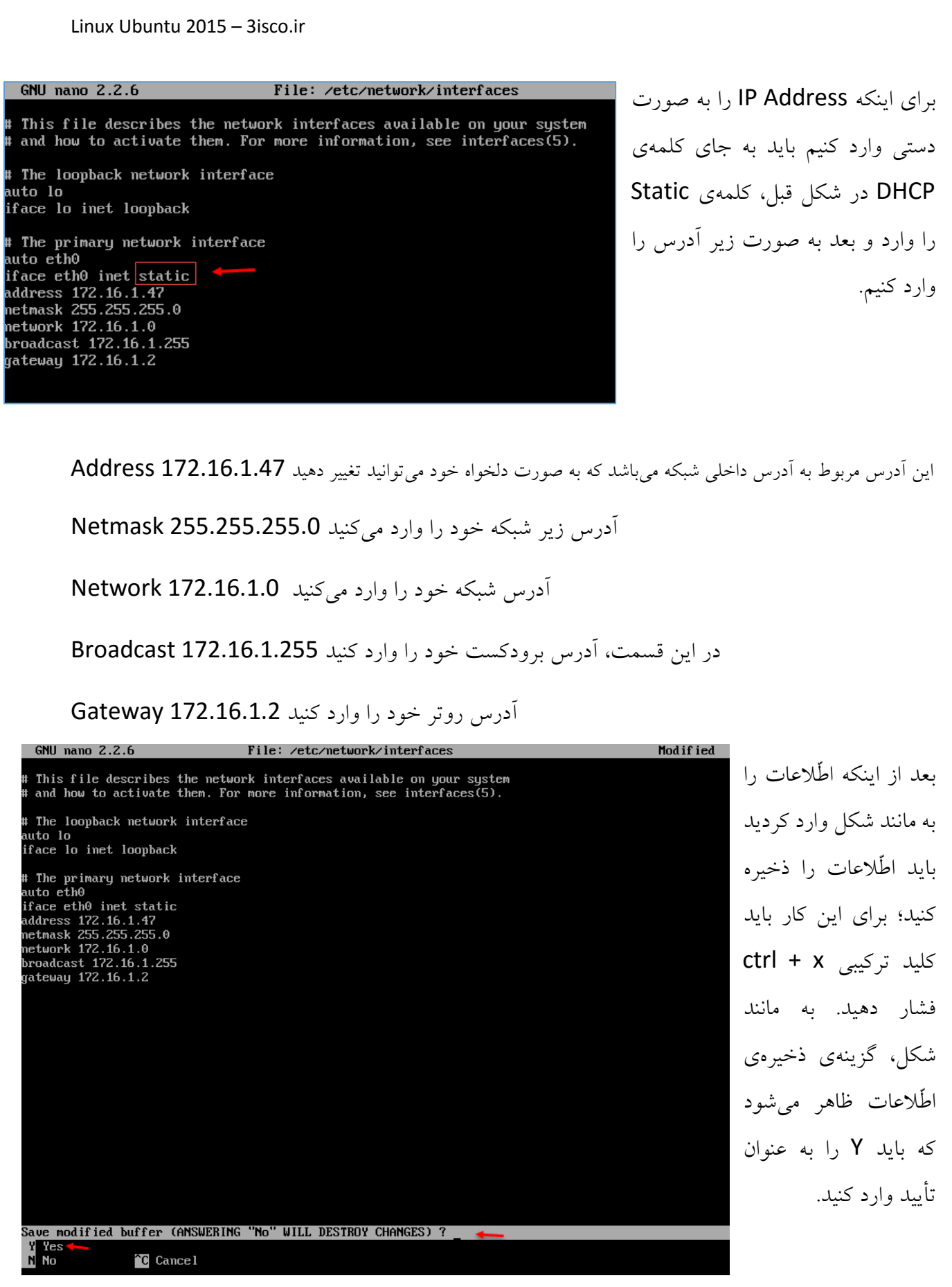

بعد از اینکه Y را وارد کردید بر روی Enter فشار دهید تا وارد خط فرمان شوید.

بعد از تنظیم کامل address IP باید آدرس DNS سرور را هم تنظیم کنید؛ برای این کار به صورت زیر عمل کنید:

> در خط فرمان، دستور nano /etc/resolv.conf را وارد کنید تا وارد فایل resolv.conf شوید.

> > به مانند شکل روبرو برای اضافه کردن آدرس DNS سرور باید به این صورت عمل کنید:

Nameserver Ip address که شما باید به جای address Ip، آدرس DNS سرور مورد نظر خود را وارد کنید؛ همانطورکه در شکل مشاهده میکنید، 4 سرور DNS معرّفی شده است، بعد از اتمام کار بر روی کلید ترکیبی X + CTRL فشار دهید و بعد بر روی Y فشار دهید تا اطّالعات ذخیره شود.

با انجام این دو کار، شما توانستید آدرس IP را به سیستم عامل لینوکس به صورت دستی بدهید، برای اینکه تنظیمات کامالً اعمال شود باید دستور Restart را برای فایل Interface اجرا کنید؛ برای این کار از دستور زیر برای Restart کردن سرویس Networking استفاده میکنیم:

/etc/init.d/networking restart

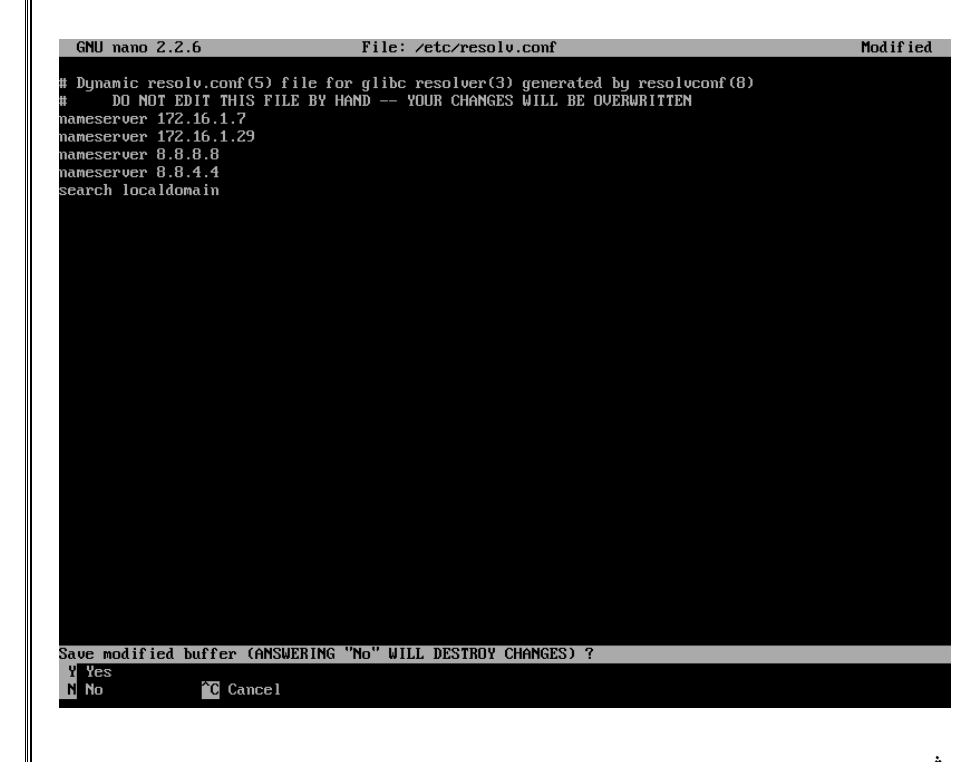

root@Server-1:/home/u5# nano /etc/resolv.conf

حاال اگر شما سیستم عامل لینوکس را بر روی یک سیستم واقعی نصب کرده باشید و آدرس شبکه را به درستی وارد کرده باشید، لینوکس شما باید دارای اینترنت باشد، ولی اگر از ماشین مجازی و برنامهی VMware

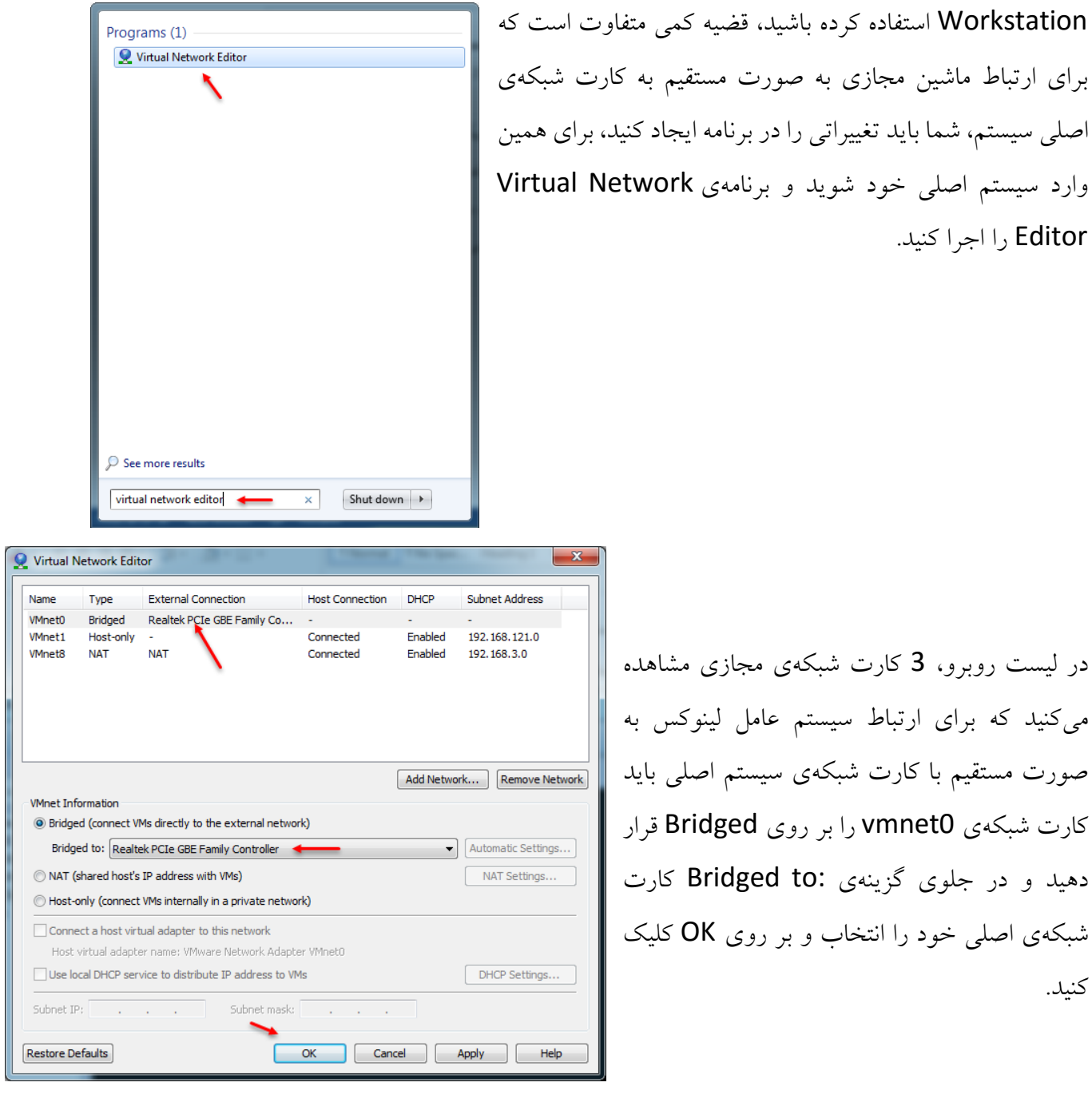

در لیست روبرو، 3 کارت شبکهی مجازی مشاهده میکنید که برای ارتباط سیستم عامل لینوکس به صورت مستقیم با کارت شبکهی سیستم اصلی باید کارت شبکهی 0vmnet را بر روی Bridged قرار دهید و در جلوی گزینهی :to Bridged کارت شبکهی اصلی خود را انتخاب و بر روی OK کلیک کنید.

Editor را اجرا کنید.

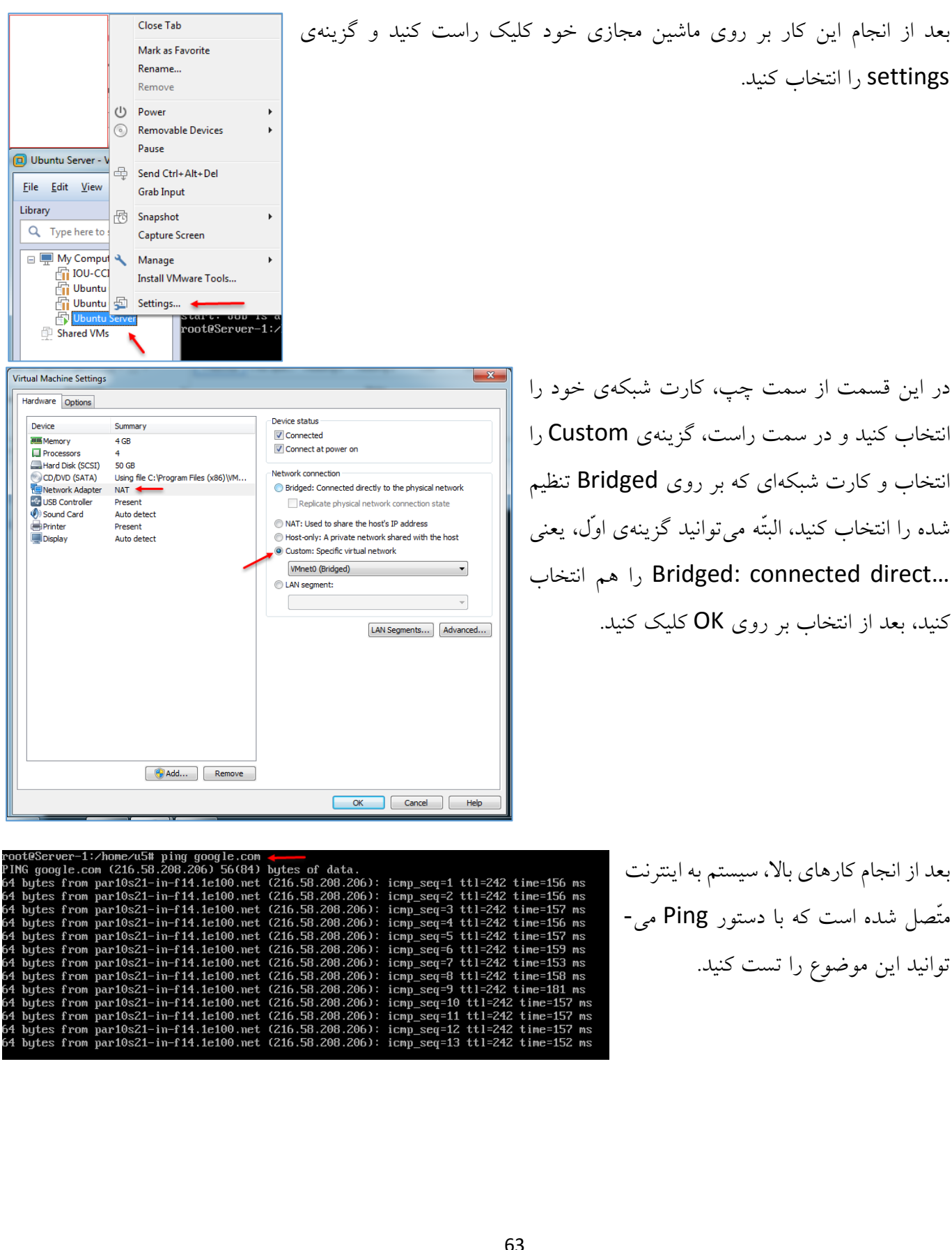

## **آپدیتکردن لینوکس Ubuntu:**

اگر در زمان نصب دقّت کرده باشید از شما پرسیده شد که آیا دوست دارید که لینوکس به صورت اتوماتیک آپدیت شود که در آنجا این موضوع را رد کردیم، امّ ا اینجا میخواهیم دوباره سرویس آپدیت را فعّال کنیم؛ برای این کار به صورت زیر عمل میکنیم:

در خط فرمان دستور زیر را وارد کنید:

dpkg-reconfigure -plow unattended-upgrades

دستور dpkg مربوط به بستههای نرمافزاری میباشد که با اجرای دستور باال شکل زیر ظاهر میشود:

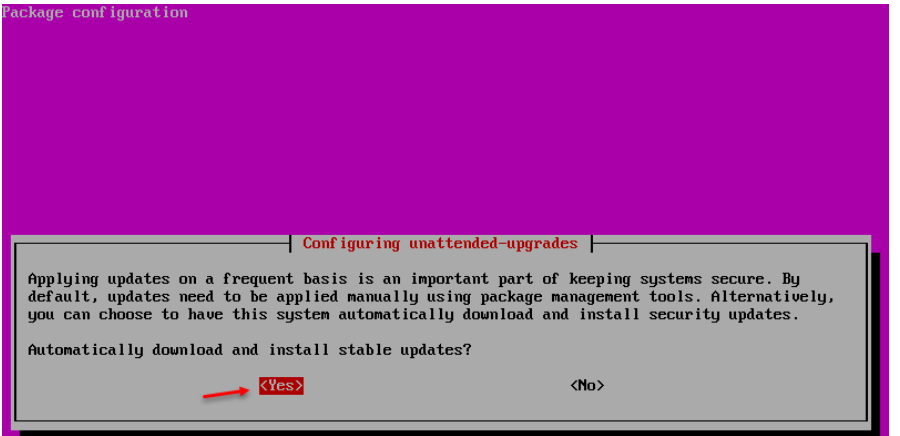

در این صفحه از شما سؤال میشود که آیا مایل هستید Update به صورت اتوماتیک انجام شود که شما در صورت نیاز، گزینهی Yes را انتخاب کنید.

دستور دیگر و بسیار مهمّی با عنوان get-apt وجود دارد که برای نصب نرمافزار و آپدیت و ... کاربرد دارد؛ در این قسمت برای اینکه آپدیت به صورت سریع و بدون وقفه انجام شود میتوانید از این دستور به شکل زیر استفاده کنید:

@Server-1:/home/u5#<br>eServer-1:/home/u5#<br>http://security.ubuntu.com utopic-security InBelease<br>http://us.archive.ubuntu.com utopic InBelease<br>1 http://us.archive.ubuntu.com utopic-security Belease.gpg [933 B]<br>http://us.archiv security.ubuntu.com utopic context and the matter of the context of the context of the context of the context of the context of the context of the context of the context of the context of the context of the context of the context of the context of t ecurity.ubuntu.com utopic ity⁄main amd64 Packages [208 kB] 150 B/s 0s aiting for headersl [Waiting

در شکل روبرو با استفاده از دستور

### apt-get update

تمام آپدیتهای جدید برای سرور در حال دانلود و نصب میباشد، البتّه باید به اینترنت حتماً متّصل باشید.

3 http://security.ubuntu.com utopic-security/main Sources 162.6 kB]<br>http://us.archive.ubuntu.com utopic-backports InRelease

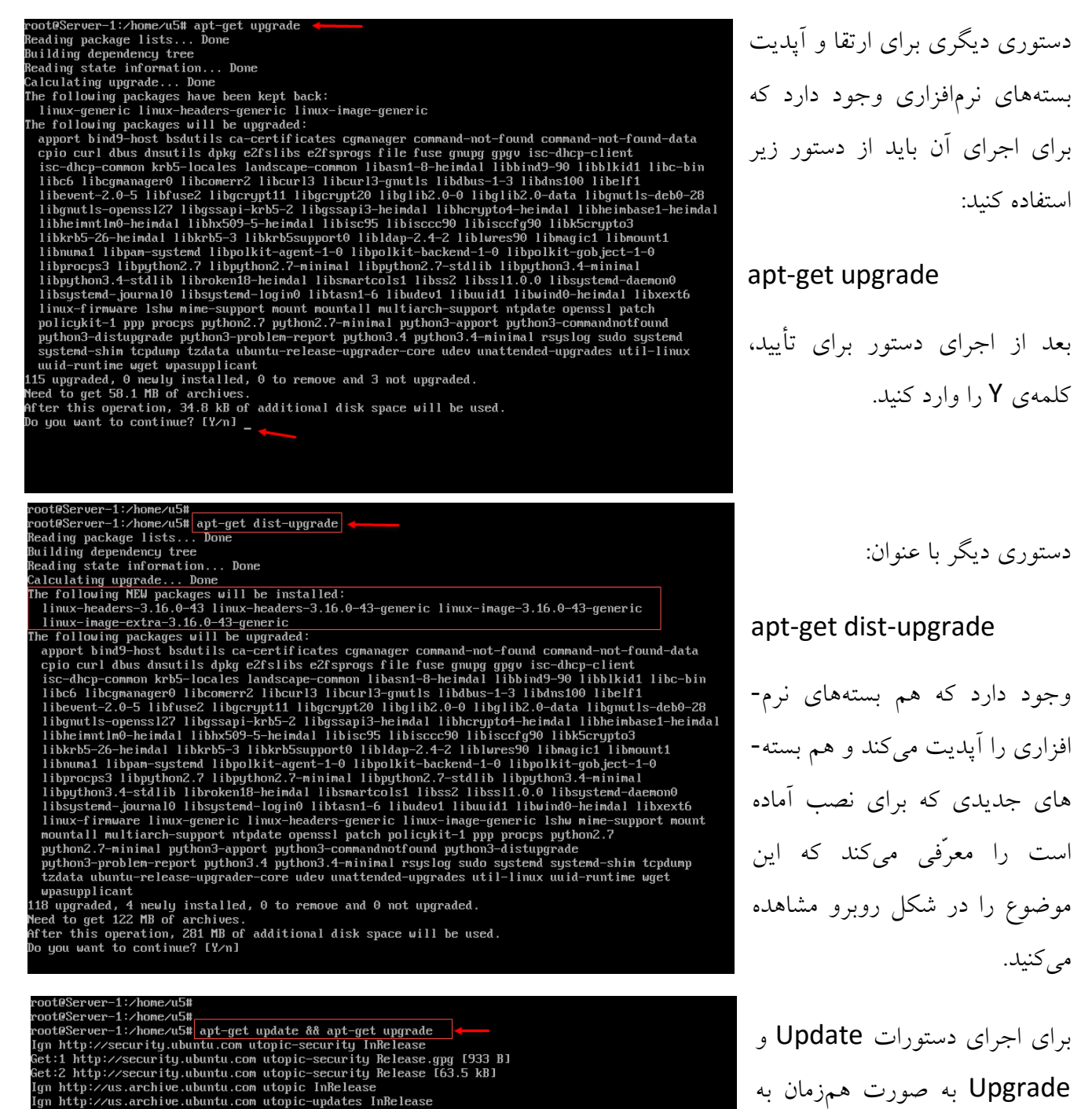

مانند شکل روبرو عمل کنید و از

.کنید استفاده apt-get update && apt-get upgrade دستور

توجّه داشته باشید، اگر از کاربر Root برای نصب استفاده نمیکنید، حتماً باید قبل از همهی دستورات، کلمهی sudo را قرار دهید تا دسترسی الزم برای نصب داشته باشید. oot@Server-1:/home/u5# apt-get install openssh-server

.<br>upgraded, 0 newly installed, 0 to remove and 118 not upgraded.

Barraing acpending erection... Done<br>Reading state information... Done<br>present server is already the newest version. ppenssh-server set to manually installed.

eading package lists... Done Building dependency tree

oot@Server-1:/home/u5#

## **دسترسی از راه دور به لینوکس Ubuntu:**

روشهای مختلفی برای دسترسی به سرور لینوکس وجود دارد که با هم این سرویسها را بررسی خواهیم کرد. روش اوّل )Server OpenSSH):

برای تنظیم و پیکربندی سرویس SSH Open به منظور دسترسی از راه دور باید به صورت زیر عمل کنید:

برای نصب بستهی Openssh وارد خط فرمان شوید و دستور زیر را وارد کنید:

apt-get install openssh-server

به مانند شکل

کنید.

است آن را در

شوید.

اگر به شکل نگاه کنید، این بسته روی سیستم عامل لینوکس نصب بوده است که شاید در لینوکس شما نصب نشده باشد که با این دستور نصب خواهد شد، بعد از این کار با نرمافزاری مانند Putty از طریق SSH به سرور متّصل میشوید. از طریق لینک زیر نرمافزار Putty را دانلود کنید:

<http://the.earth.li/~sgtatham/putty/latest/x86/putty.exe>

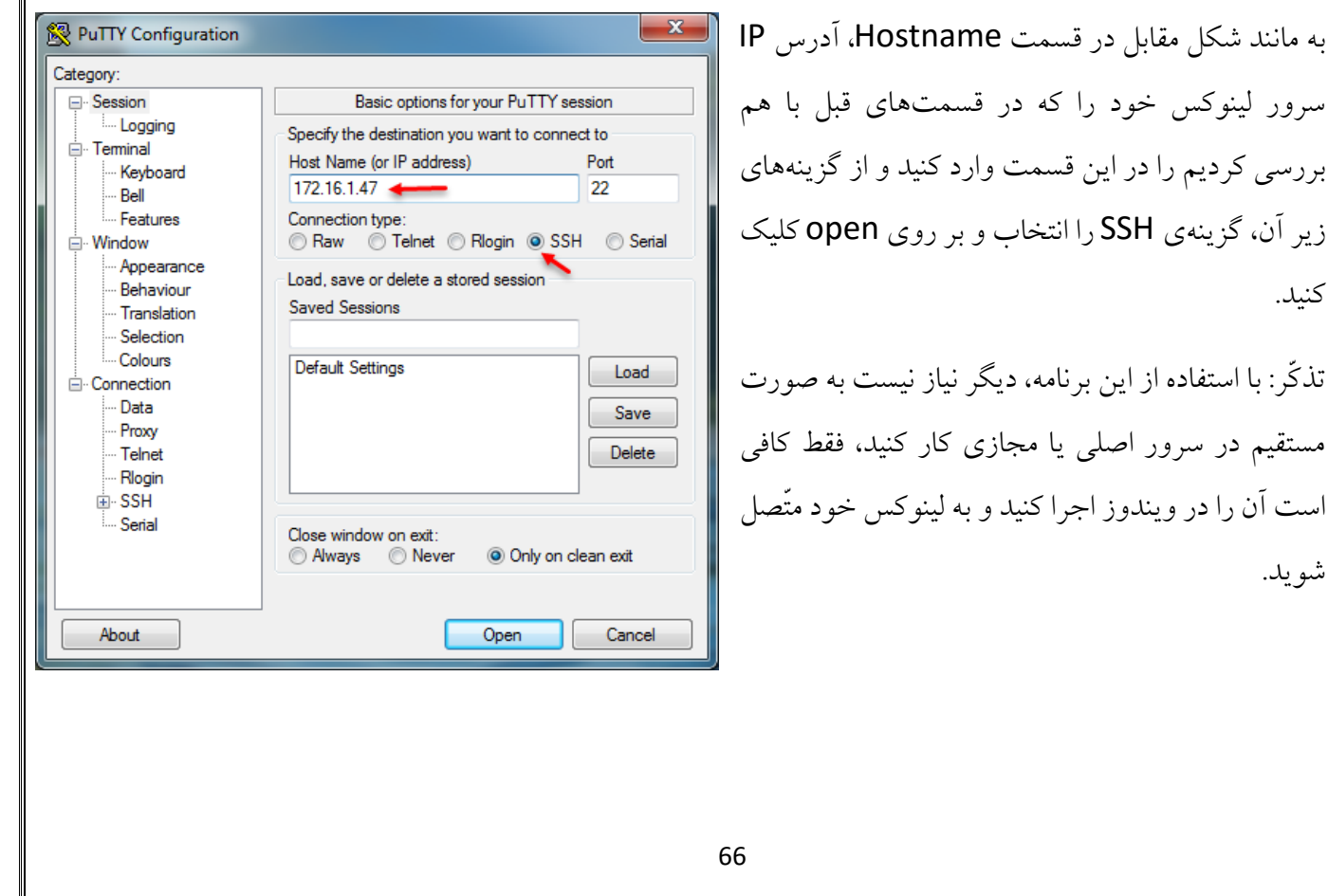

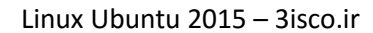

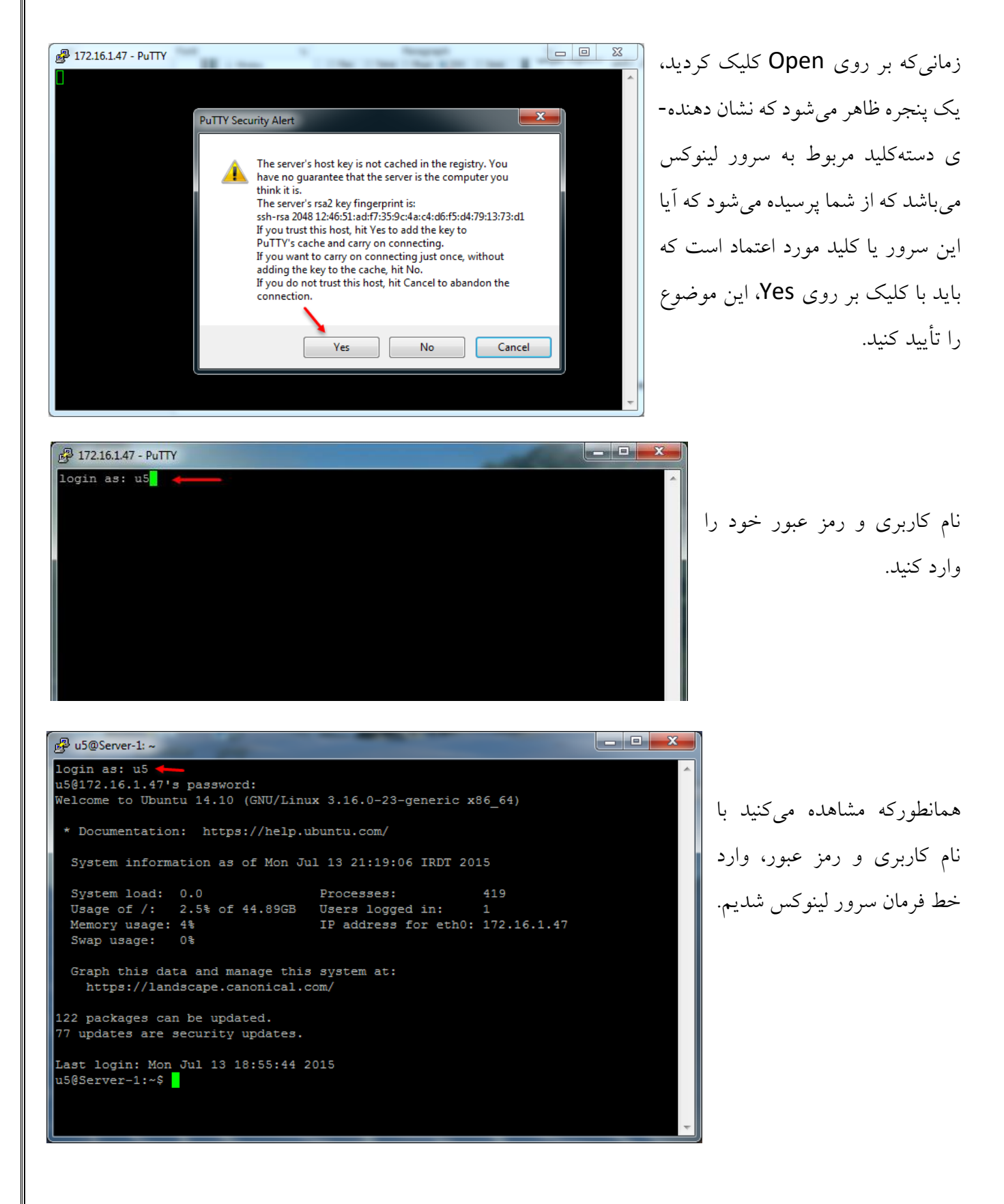

## **بررسی فایل کانفیگ SSH-Open:**

برای اینکه فایل کانفیگ SSH را بررسی کنید، در خط فرمان دستور زیر را وارد کنید:

## nano /etc/ssh/sshd\_config

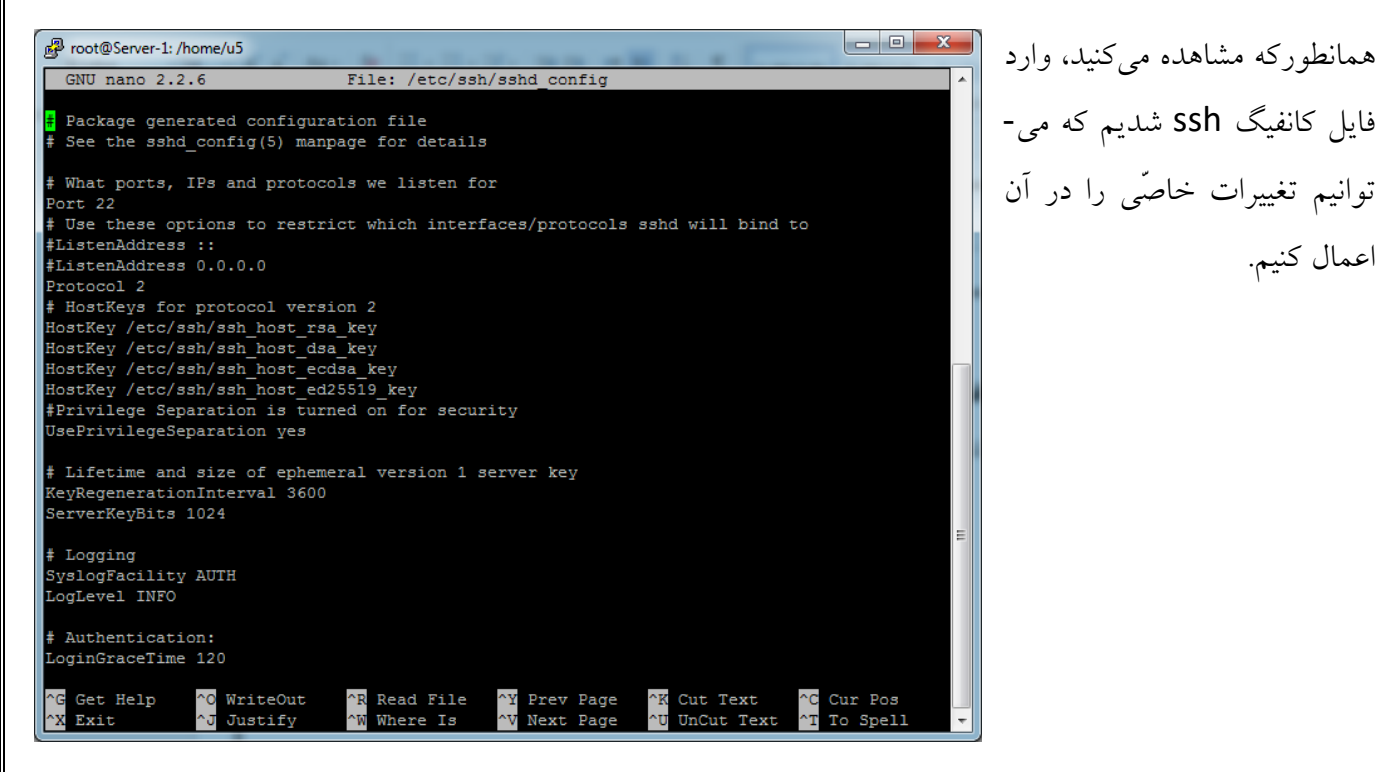

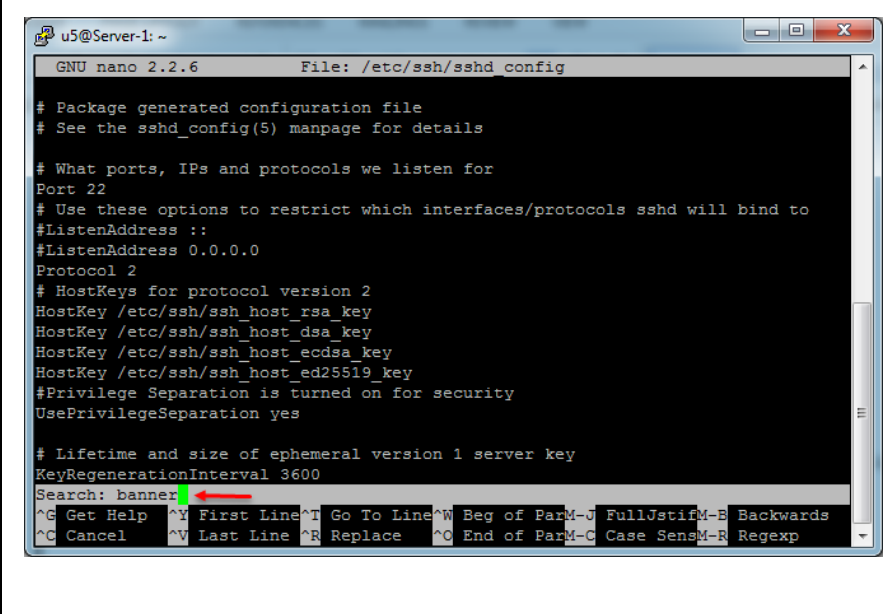

**نمایش پیغام بعد از ورود کاربر از طریق SSH:**

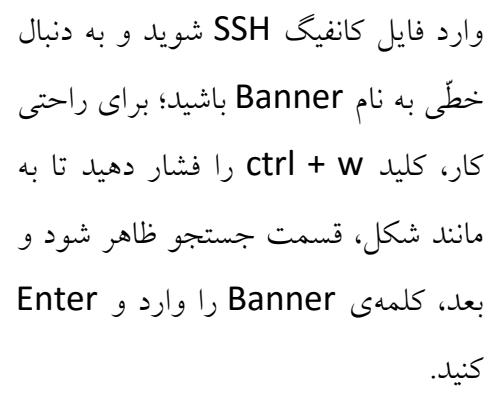

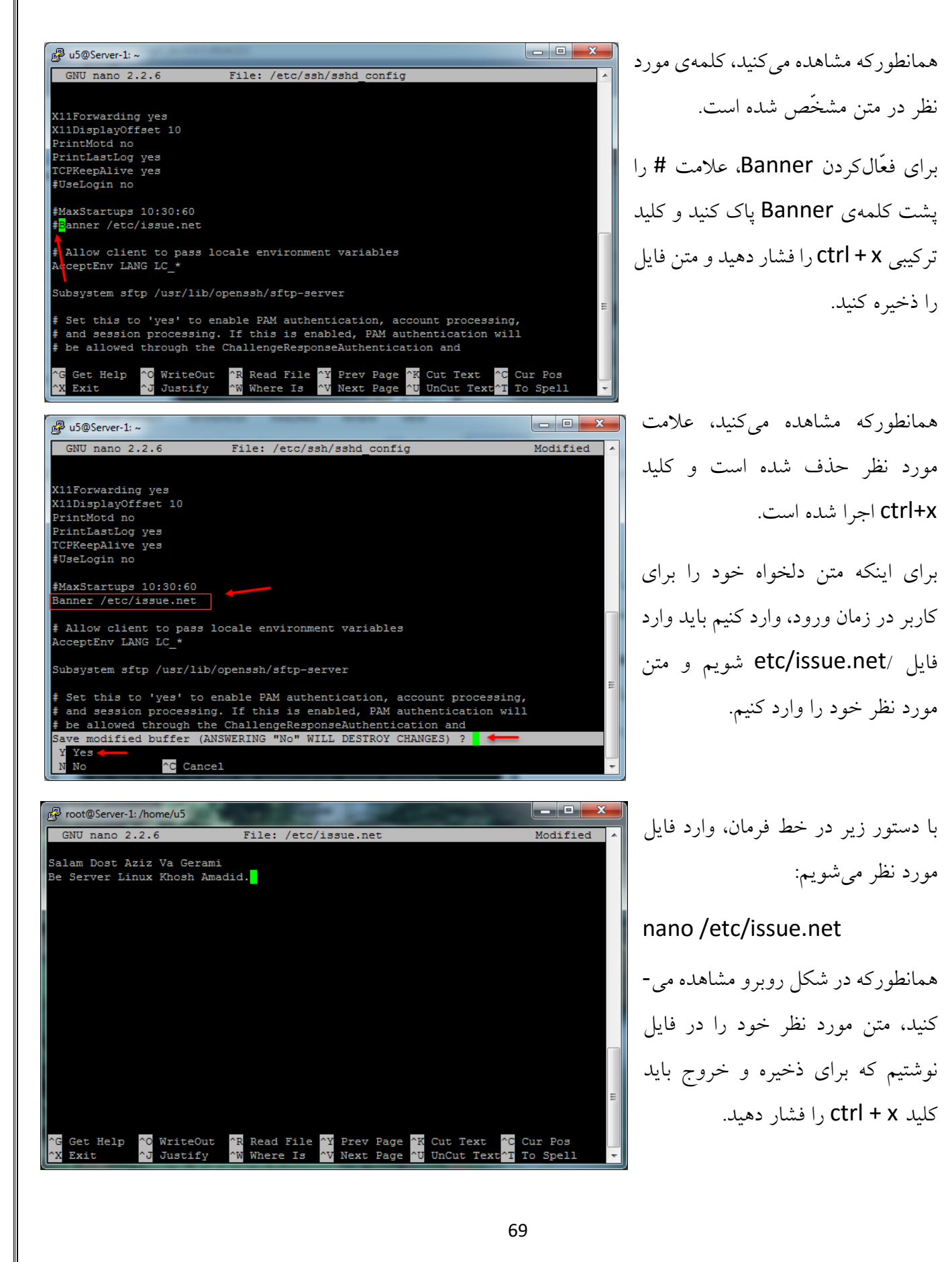

بعد از انجام همهی کارهای بالا با دستور restart ssh، یک بار سرویس SSH را ری استارت کنید، بعد از این

کار دوباره از طریق SSH وارد سرور شوید. همانطورکه در شکل روبرو مشاهده میکنید، پیامی که نوشته بودیم در این قسمت نمایش داده شده است، به همین سادگی.

# <sup>2</sup> 172.16.1.47 - PuTTY login as: u5 Salam Dost Aziz Va Gerami Be Server Linux Khosh Amadid. u5@172.16.1.47's password:

## **ارتباط از راه دور از طریق Telnet:**

روش دیگری هم برای ارتباط از راه دور وجود دارد که آن هم از طریق سرویس Telnet است که امنیّت آن به نسبت SSH کمتر است و به مراتب کمتر استفاده میشود؛ برای فعّالسازی آن به صورت زیر عمل میکنیم: Proot@Server-1: /home/u5

> برای استفاده از سرویس Telnet باید سرویس آن را فعّال کنیم، برای همین از دستور زیر استفاده میکنیم:

> > apt-get install xinetd telnetd

همانطورکه در شکل مشاهده میکنید، دستور باال اجرا شده و برای نصب، منتظر تأیید است که با وارد کردن Y، نصب سرویس آغاز خواهد شد.

بعد از نصب سرویس در خط فرمان دستور زیر را اجرا کنید:

nano */etc/inetd.conf*

ot@Server-1:/home/u5# apt-get install xinetd telnetd

After this operation, 648 kB of additional disk space will be used.

following extra packages will be installed: libfile-copy-recursive-perl update-inetd following NEW packages will be installed: libfile-copy-recursive-perl telnetd update-inetd xinetd upgraded, 4 newly installed, 0 to remove and 118 not upgraded.

t@Server-1:/home/u

eading package lists... Done Building dependency tree Reading state information... Done

eed to get 184 kB of archives.

o you want to continue?  $[Y/n]$ 

بعد از اجرای این دستور فایل متنی مود نظر باز میشود که معموالً خالی از هر نوع اطّالعاتی است که بعد از بازشدن شما باید متن زیر را در آن کپی کنید و بعد اطّالعات را ذخیره کنید:

*telnet stream tcp nowait telnetd /usr/sbin/tcpd /usr/sbin/in.telnetd*

با این کار، دسترسیهای الزم به کاربران داده خواهد شد.

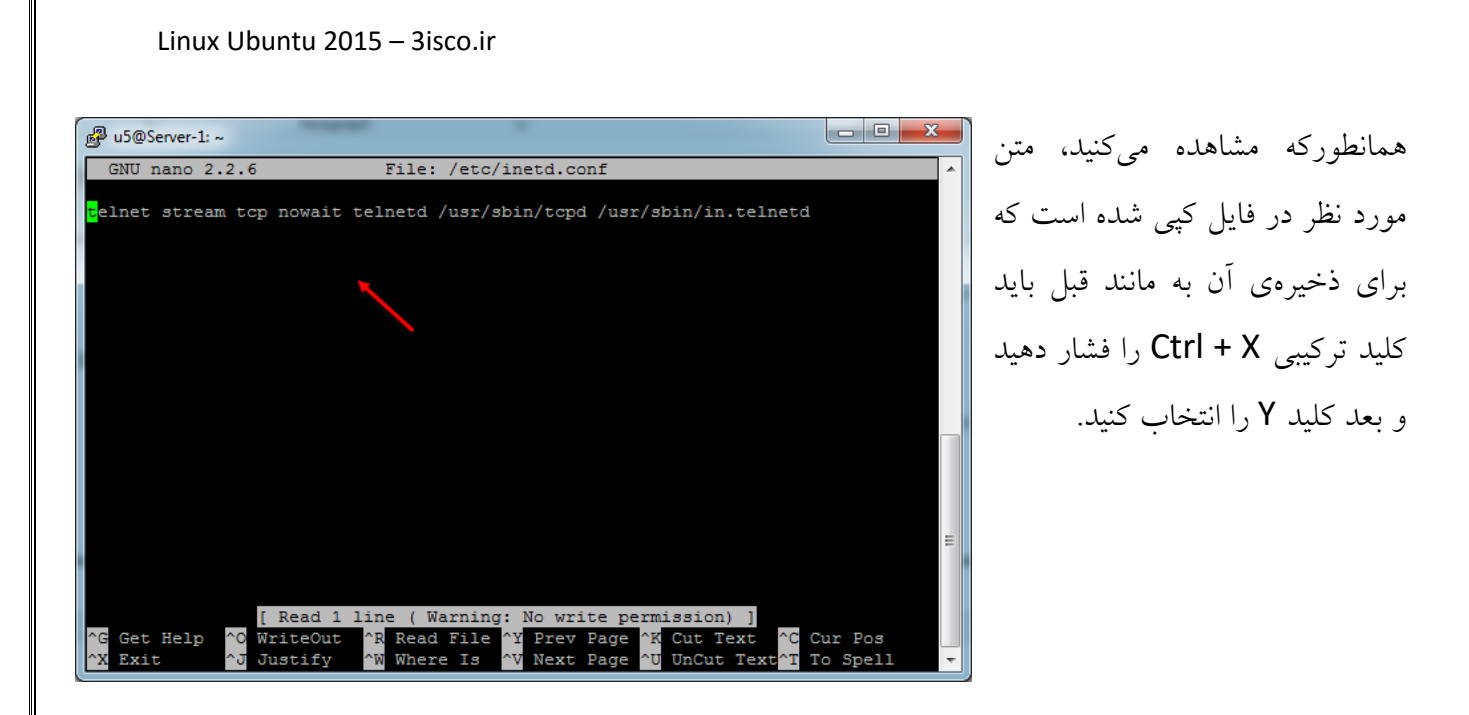

بعد از انجام کار باال در خط فرمان دستور زیر را اجرا کنید:

*nano /etc/xinetd.conf*

بعد از اجرای دستور، فایل متنی xinetd.conf باز میشود که شما باید متن زیر را بدون کم و کاست در داخل آن کپی کنید:

```
# Simple configuration file for xinetd
#
# Some defaults, and include /etc/xinetd.d/
defaults
{
# Please note that you need a log_type line to be able to use log_on_success
# and log_on_failure. The default is the following :
# log_type = SYSLOG daemon info
instances = 60
log_type = SYSLOG authpriv
log_on_success = HOST PID
log_on_failure = HOST
cps = 25 30
}
```
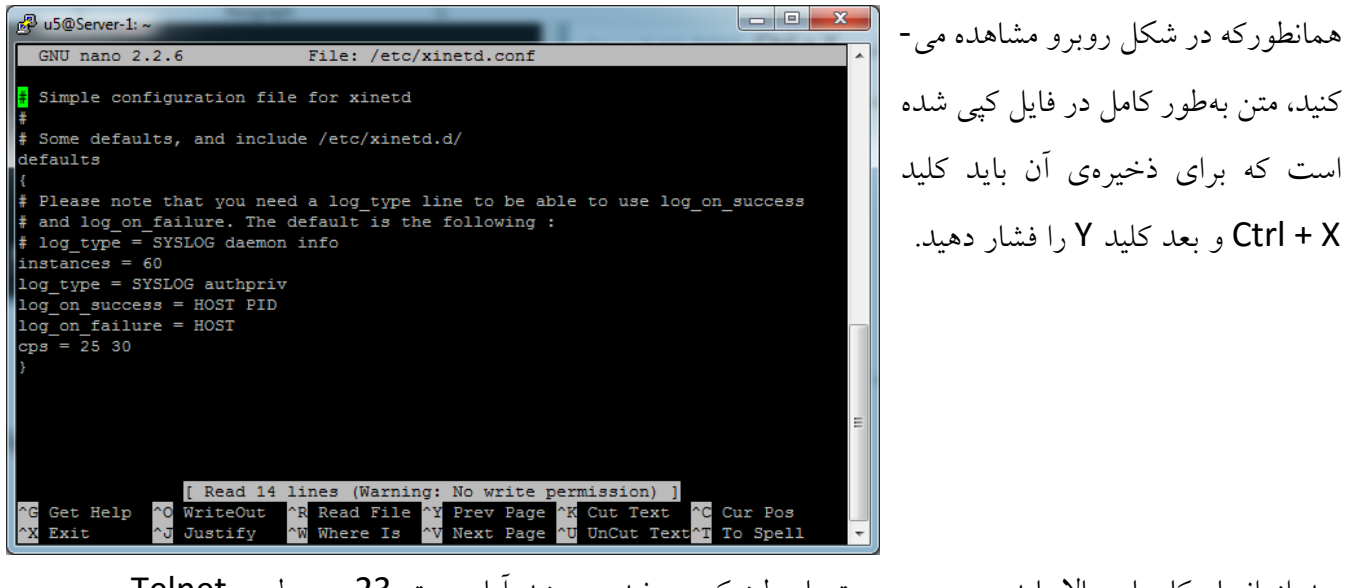

بعد از انجام کارهای باال باید سری به پورتهای لینوکس بزنید و ببینید آیا پورت 23 مربوط به Telnet در لیست سرویسها قرار دارد یا نه، برای این کار از دستور زیر استفاده میکنیم:

*nano /etc/services*

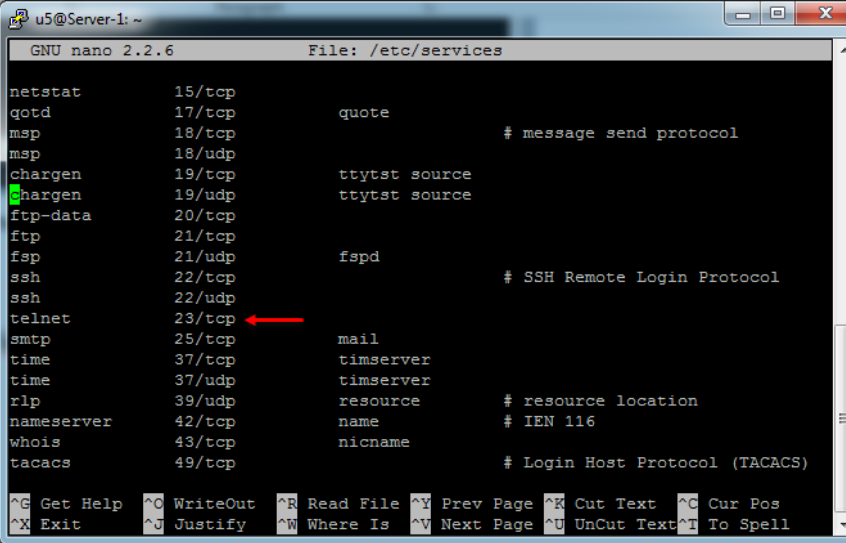

بعد از بازشدن، فایل متنی Services را مشاهده میکنید که سرویس Telnet در آن تعریف شده است که اگر برای شما تعریف نشده باشد باید اطّالعات آن را به مانند شکل روبرو وارد کنید و درآخر، فایل مورد نظر را ذخیره کنید.
در مرحلهی بعد باید از دستور زیر استفاده کنید:

### nano /etc/xinetd.d/telnet

با این دستور، فایلی با نام telnet در مسیر /etc/xinetd.d ایجاد می شود که باید اطّلاعات زیر را به صورت کامل در آن کپی کنید:

```
default: on
# description: The telnet server serves telnet sessions; it uses
# unencrypted username/password pairs for authentication.
service telnet
{
disable = no
flags = REUSE
socket_type = stream
wait = no
user = root
server = /usr/sbin/in.telnetd
log_on_failure += USERID
}
```
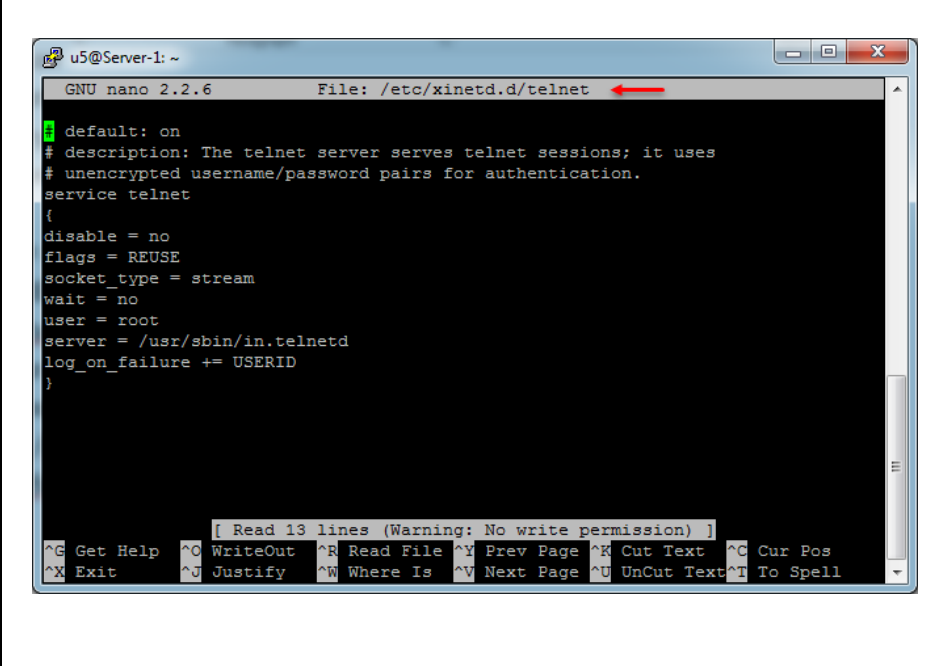

اطّالعات به صورت کامل در فایل مورد نظر کپی شده است؛ بعد از این کار، فایل با کلید X + Ctrl ذخیره میشود.

تا به اینجا نصب و کانفیگ سرویس Telnet انجام شده است و برای استفاده از این سرویس، یکبار آن را Restart میکنیم؛ برای این کار از دستور زیر استفاده میکنیم:

### sudo /etc/init.d/xinetd restart

به مانند شکل روبرو، دستور مورد نظر 5@Server-1:~\$ u5@Server-1:~\$ u5@Server-1:~\$ sudo /etc/init.d/xinetd restart اجرا و سرویس مورد نظر Restart [sudo] password for u5: xinetd stop/waiting xinetd start/running, process 4498 شده است. u5@Server-1:~\$ با استفاده از نرمافزار Putty از طریق Telnet به سرور لینوکس خود متّصل میشویم؛ برای این کار به شکل زیر PuTTY Configuration توجّه کنید: Category: **⊟** Session Basic options for your PuTTY session Logging Specify the destination you want to connect to Feminal در این شکل، آدرس سرور را وارد و از بین گزینهها باید گزینهی Host Name (or IP address) Port Keyboard 172.16.1.47 23  $\overline{\phantom{0}}$ Bell Features Connection type Connection type:<br>
C Raw C Telnet C Rlogin C SSH C Serial<br>
Load, save or delete a stored session Telnet را انتخاب و بر روی Open کلیک کنیم. ⊟ Window - Appearance Behaviour **Saved Sessions** Translation Selection Colours Default Settings Load Connection - Data Save Proxy  $\begin{bmatrix} \text{Delete} \\ \end{bmatrix}$ Telnet - Rlogin SSH<br>Serial - Serial Close window on exit:<br>© Always © Never O Only on clean exit About Open | Cancel  $\begin{array}{|c|c|c|c|c|}\hline \multicolumn{1}{|c|}{\mathbf{b}} & \multicolumn{1}{|c|}{\mathbf{x}} \\\hline \end{array}$ <sup>2</sup>u5@Server-1:~ Salam Dost Aziz Va Gerami<br>Be Server Linux Khosh Amadid. همانطورکه مشاهده میکنید از طریق Server-1 login: u5 Password: سرویس Telnet توانستیم به همین Last login: Tue Jul 14 01:11:03 IRDT 2015 from winctrl-1f5jrg5.crcis-teh.local o n pts/0 Velcome to Ubuntu 14.10 (GNU/Linux 3.16.0-23-generic x86 64) راحتی به سرور لینوکس خود متّصل \* Documentation: https://help.ubuntu.com/ System information as of Tue Jul 14 01:11:03 IRDT 2015 شویم. System load:  $0.0$ Processes: 422 Usage of /: 2.5% of 44.89GB Users logged in: Memory usage: 5% IP address for eth0: 172.16.1.47 Swap usage:  $0$  % Graph this data and manage this system at: https://landscape.canonical.com/ 122 packages can be updated. 7 updates are security updates. u5@Server-1:~\$

# **نصب و کانیفیگ سرویس** DNS **در لینوکس:**

یکی از مهمترین سرویسها در هر سیستم عامل، سرویس DNS میباشد که کار آدرسدهی و مشخّص کردن آدرس IP و نامهاست را دارد که در این بخش میخواهیم این سرویس را برای سیستم عامل لینوکس Ubuntu نصب و راهاندازی کنیم؛ برای این کار به مانند شکل زیر عمل کنید:

با استفاده از دستور زیر لینوکس را آپدیت میکنیم:

apt-get update

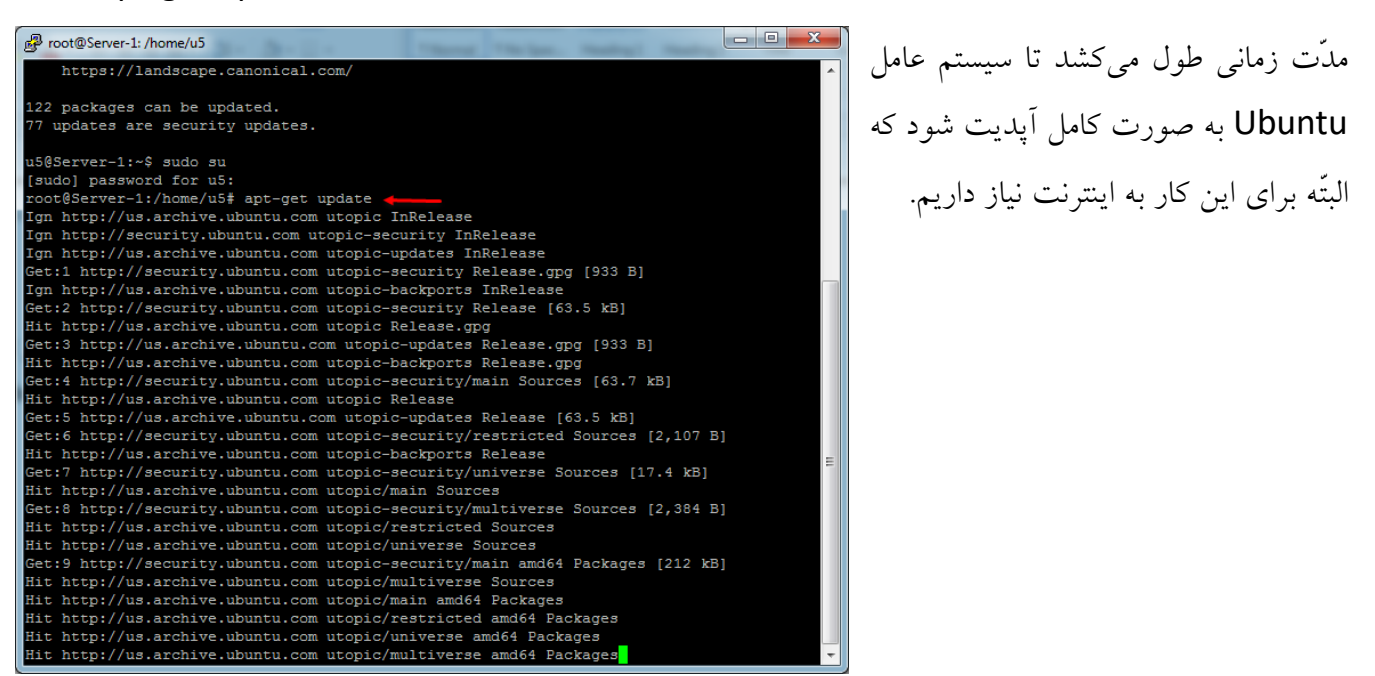

برای نصب سرویس DNS از دستور زیر استفاده میکنیم:

apt-get install bind9 bind9utils bind9-doc

تذکّر:

اگر به دستورات توجّه کنید، متوجّه میشوید که از دستور sudo، قبل از همهی دستورات استفاده نکردیم، این موضوع به خاطر این است که در اوّل کار با استفاده از دستور su sudo به کاربر root دسترسی پیدا کردیم و دیگر نیاز به این دستور نیست.

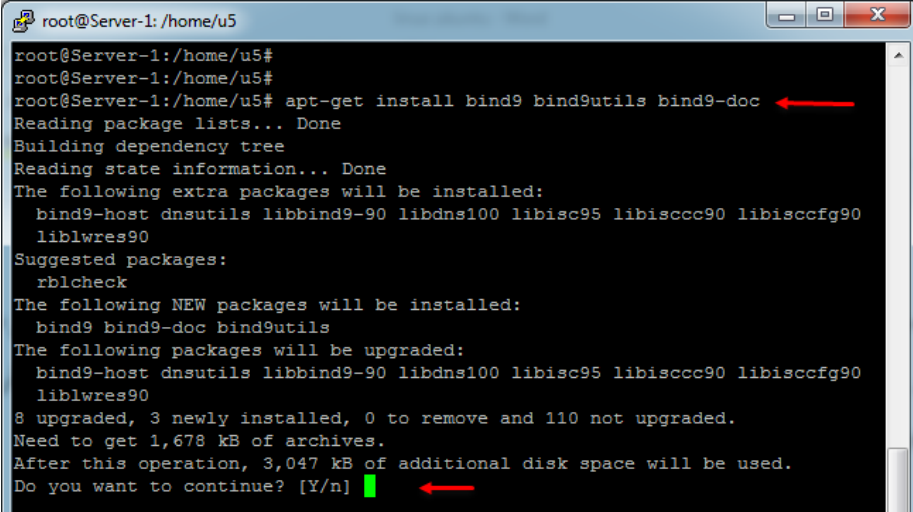

بعد از اجرای دستور از شما پرسیده میشود که آیا مایل به نصب سرویس هستید یا نه، که برای اوکیکردن باید کلید Y را فشار دهید.

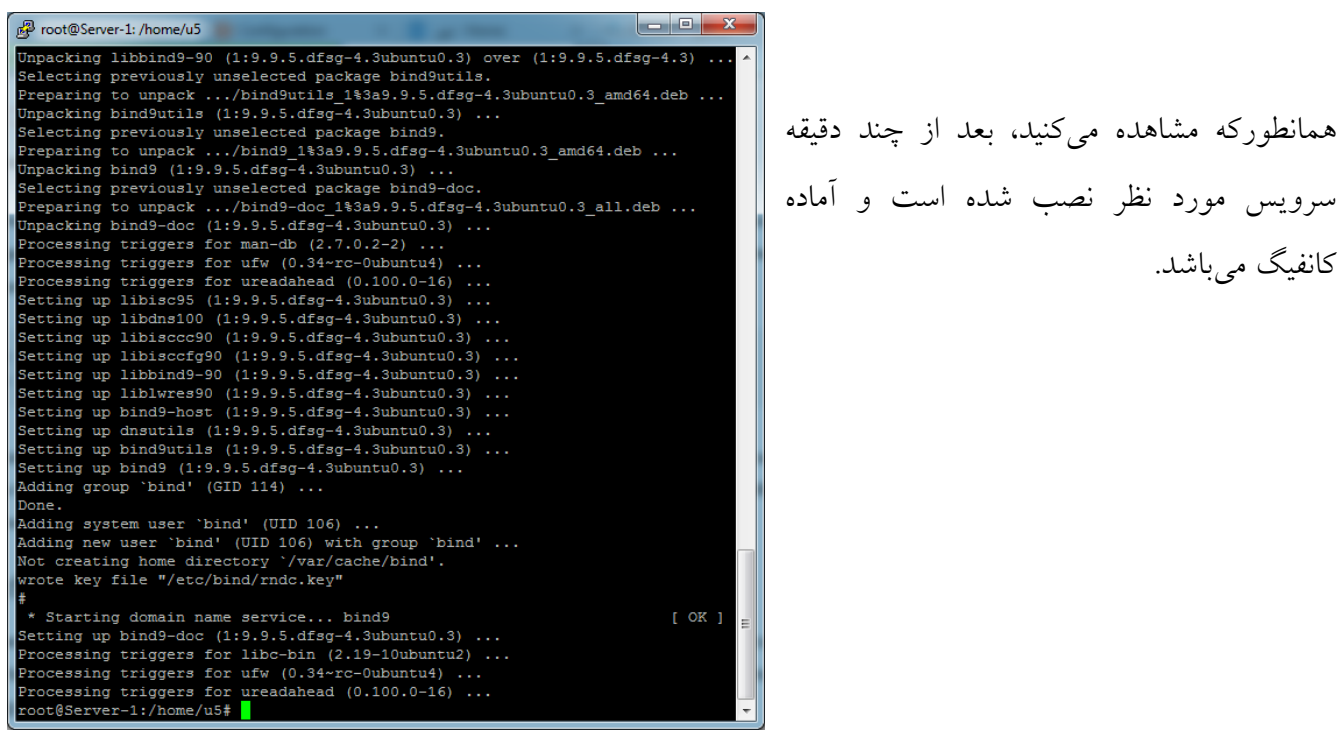

برای کانفیگ سرویس DNS، اوّل باید وارد مسیر زیر شویم:

cd /etc/bind

بعد از ورود به پوشهی bind باید از دستور زیر استفاده کنیم:

nano named.conf.options

76

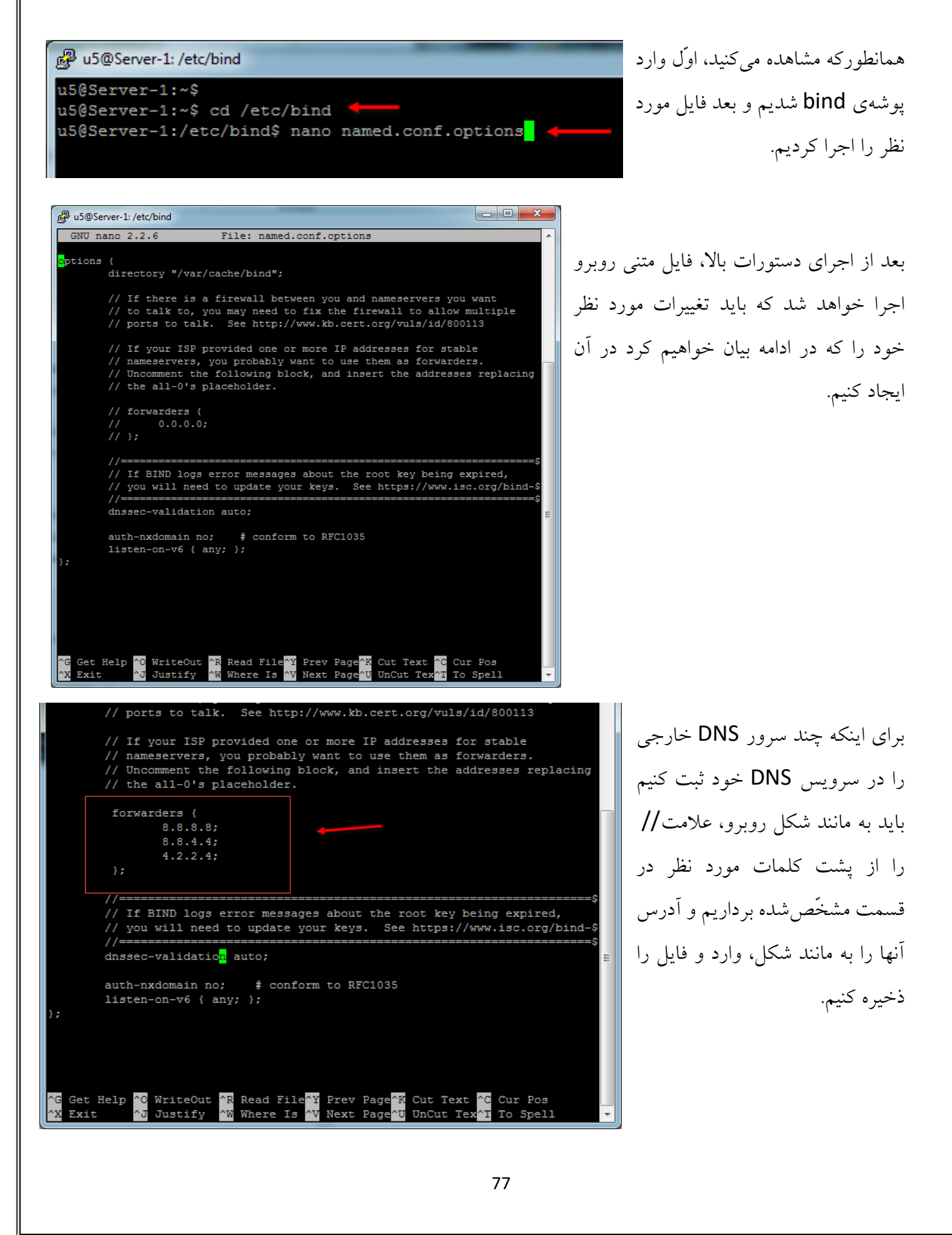

اگر از 4IPV در شبکهی خود استفاده میکنید، بهتر است سرویس DNS را هم بر روی این ورژن IP تنظیم کنید؛ برای این کار در خط فرمان، دستور زیر را وارد و اجرا کنید:

## nano /etc/default/bind9

root@Server-1: /etc/bind root@Server-1:/etc/bind# root@Server-1:/etc/bind#

root@Server-1:/etc/bind#

root@Server-1: /etc/bind/zones root@Server-1:/etc/bind# root@Server-1:/etc/bind#

root@Server-1:/etc/bind/zones#

root@Server-1:/etc/bind# mkdir /etc/bind/zones

root@Server-1:/etc/bind# mkdir /etc/bind/zones root@Server-1:/etc/bind# cd /etc/bind/zones

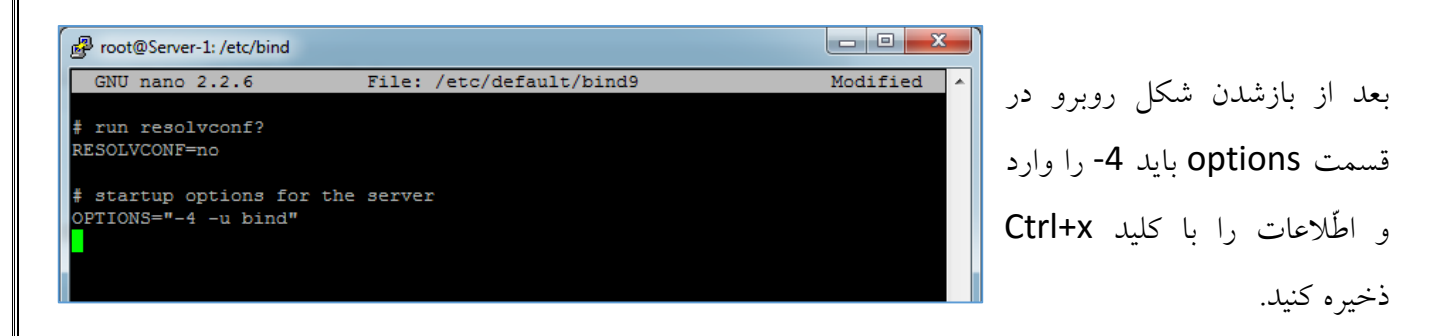

### **:DNS Server در Forward Zone ایجاد**

اگر با DNS سرور مربوط به ویندوز سرور آشنایی داشته باشید، حتماً می دانید که Forward Zone برای تبدیل اسم به آدرس IP میباشد که در سیستمعامل لینوکس Ubuntu هم میتوانیم این کار را انجام دهیم؛ برای انجام این کار به اطّالعات زیر توجه کنید:

> برای شروع، یک پوشه با نام zones در مسیر bind/etc ایجاد میکنیم.

همانطورکه میدانید، دستور mkdir برای ایجاد دایرکتوری جدید کاربرد دارد.

بعد از ایجاد دایرکتوری جدید با نام zones با دستور

cd /etc/bind/zones

وارد آن میشویم.

با استفاده از دستور زیر وارد فایلی با نام named.conf.local میشوید:

# nano /etc/bind/named.conf.local

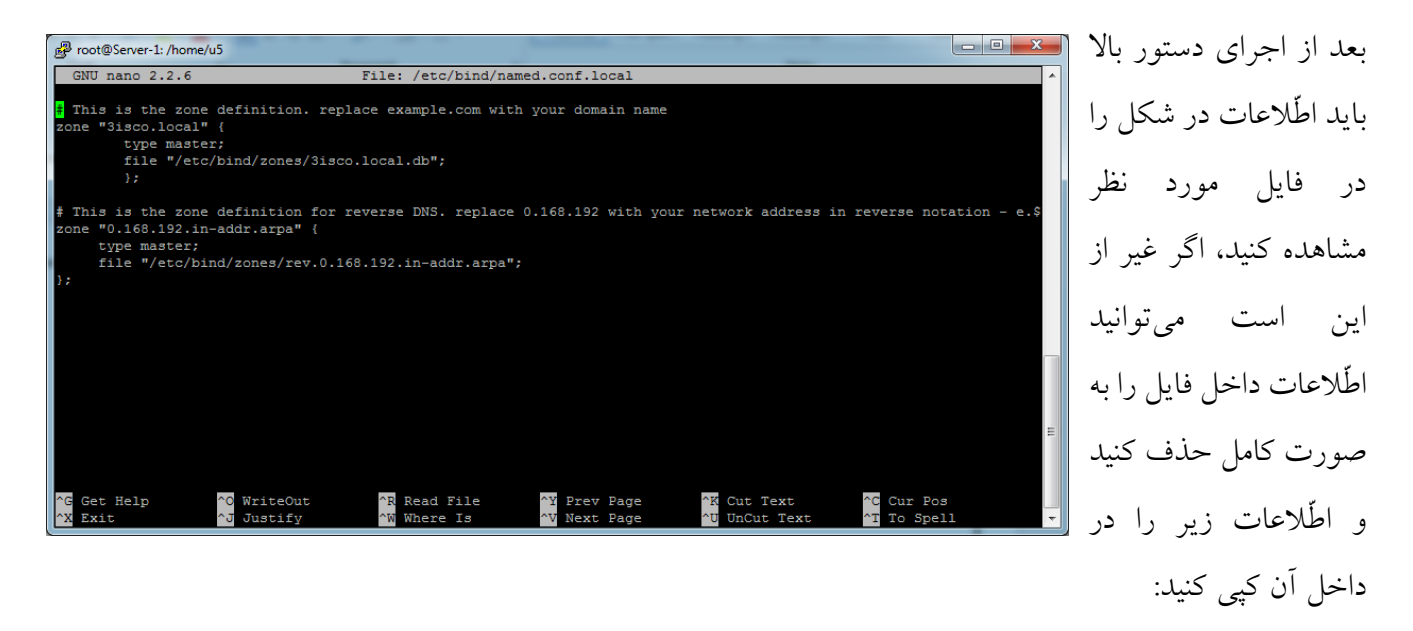

# This is the zone definition. replace example.com with your domain name

```
zone "3isco.local" {
```
type master;

```
 file "/etc/bind/zones/3isco.local.db";
```
};

# This is the zone definition for reverse DNS. replace 0.168.192 with your network address in reverse notation - e.\$

```
zone "0.168.192.in-addr.arpa" {
```
type master;

file "/etc/bind/zones/rev.0.168.192.in-addr.arpa";

};

به جای اطّالعاتی که به رنگ قرمز هستند باید اطّالعات دلخواه خود را وارد کنید، مثال:ً local.isco،3 نام zone ما میباشد که شما میتوانید نام دلخواه خود را وارد کنید و آدرس ،192.16.0 آدرس زیر شبکه یا subnet ما میباشد که میتوانید آن را تغییر دهید. با این کار، فایلی با نام db.local.isco3 در پوشهی zones که از قبل ایجاد کردیم، ایجاد میشود؛ به ادامهی مطلب توجّه کنید:

دستور زیر را در خط فرمان اجرا کنید:

# cp /etc/bind/db.local /etc/bind/zones/db.3isco.local

در دستور بالا، db.3isco.local، همان فایلی است که در قسمت قبل مشخّص کردیم؛ با این کار فایلی با نام local.isco.3db ایجاد میشود که اطّالعات فایل local.db در آن کپی شده است.

بعد از این کار با دستور زیر وارد این فایل جدید شوید تا کانفیگ الزم را انجام دهید:

# nano /etc/bind/zones/db.3isco.local

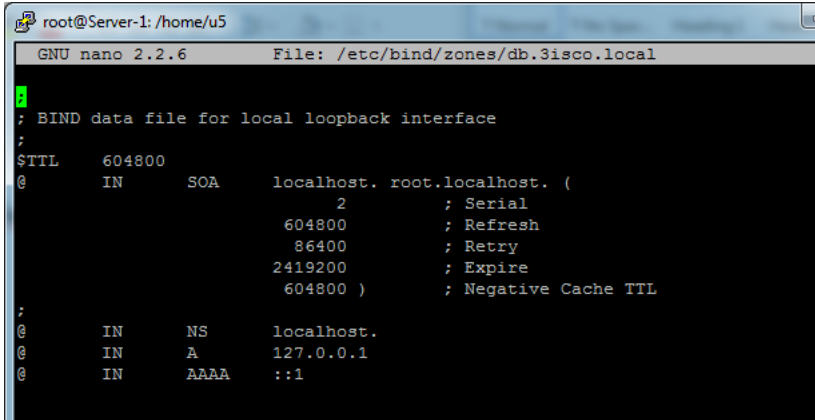

بعد از بازشدن فایل، شکلی به مانند شکل روبرو ظاهر میشود که باید تنظیمات آن را تغییر دهید. تمام اطّالعات داخل فایل را پاک کنید و اطّالعات زیر را در آن کپی کنید.

// replace example.com with your domain name. do not forget the . after the domain \$

// Also, replace ns1 with the name of your DNS server

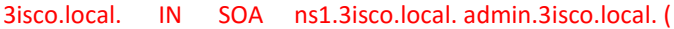

// Do not modify the following lines!

)

// Replace the following line as necessary:

// ns1 = DNS Server name

// mta = mail server name

// example.com = domain name

3isco.local. IN NS ns1.3isco.local.

3isco.local. IN NS ns2.3isco.local.

// Replace the IP address with the right IP addresses.

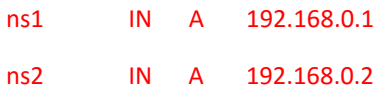

به جای متنهای قرمزرنگ، اطّالعات خود را وارد کنید.

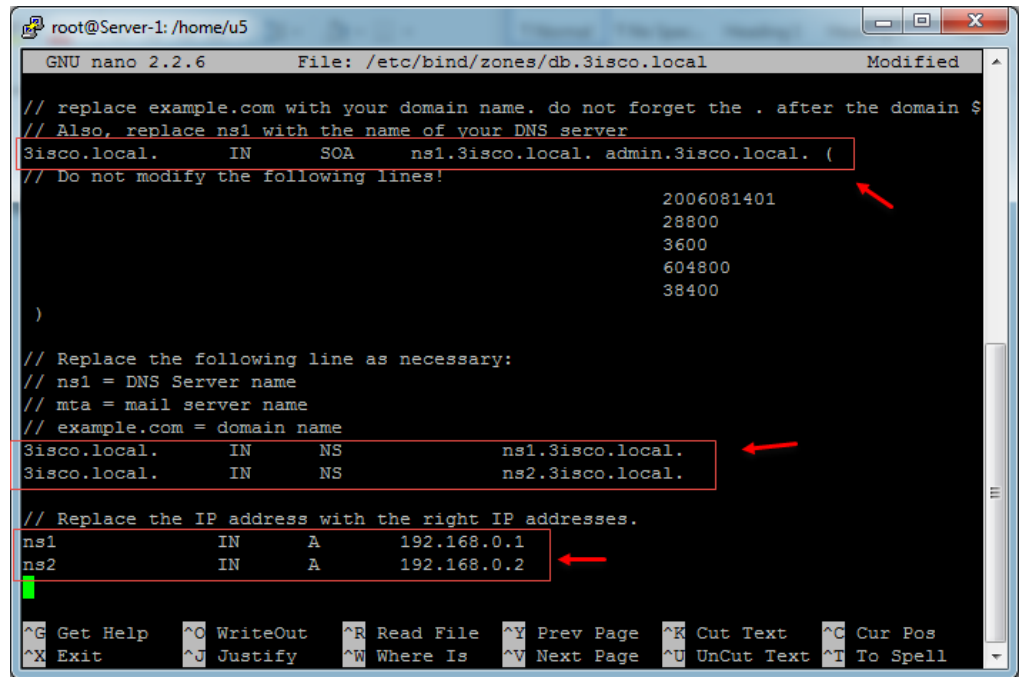

همانطورکه در شکل روبرو مشاهده میکنید، تغییرات اعمال شده است و اگر به آدرس IP نگاه کنید در رنج Subnet قرار دارد که در قسمت قبل تعریف کردیم. بعد از اعمال تغییرات، اطّالعات را

با کلید x + Ctrl ذخیره کنید.

#### **:reverse DNS zone ایجاد**

برای ایجاد Zone DNS Reverse که برای تبدیل IP به اسم میباشد باید به صورت زیر عمل کنید:

با دستور زیر، یک فایل با نام rev.0.168.192.in-addr.arpa ایجاد کنید که 0.168.192 همان Subnet است که در قسمت قبل وارد کردیم:

nano /etc/bind/zones/rev.0.168.192.in-addr.arpa

بعد از اجرای دستور، یک فایل با عنوان rev.0.168.192.in-addr.arpa در مسیر etc/bind/zones/ ایجاد میشود که شما باید اطّ العات زیر را در داخل آن کپی کنید:

//replace example.com with yoour domain name, ns1 with your DNS server name.

 $/$ The number before IN PTR example.com is the machine address of the DNS server. i\$

 $@$ IN SOA ns1.3isco.local. admin.3isco.local).

;2006081401

;28800

;604800

;604800

86400

 $\left($ 

IN NS ns1.3isco.local.

1 IN PTR 3isco.local

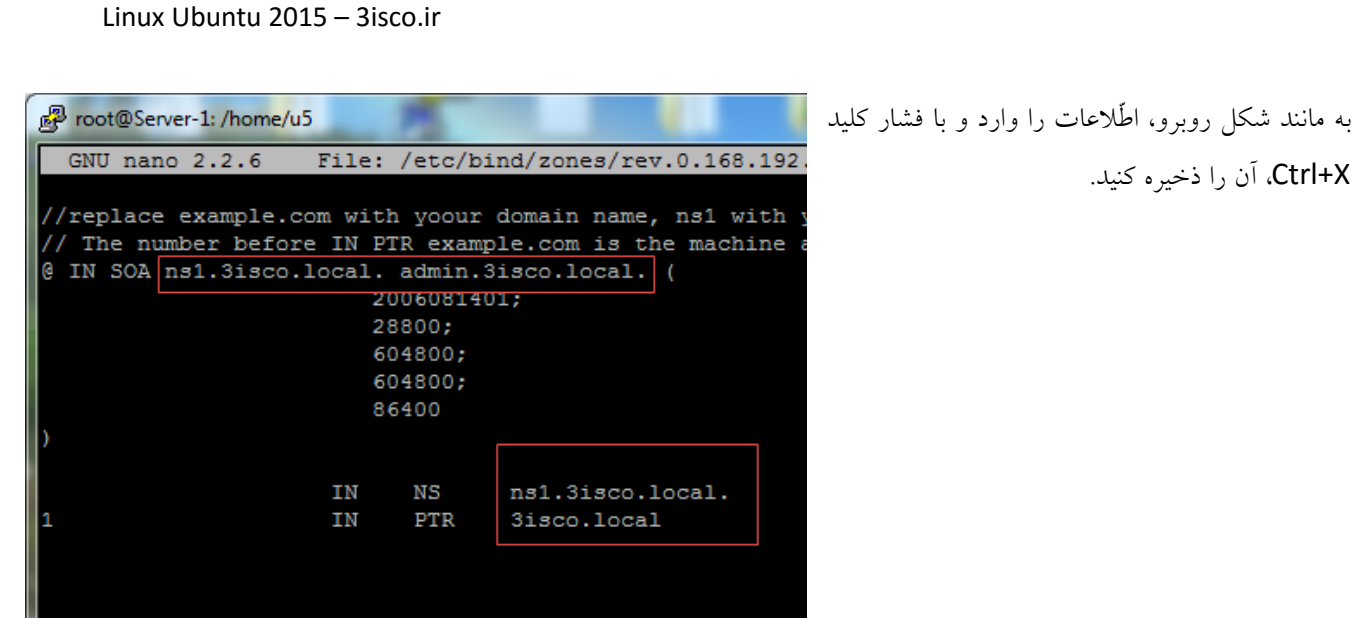

بعد از پایان کار، سرویس DNS را با دستور زیر Restart کنید:

#### /etc/init.d/bind9 restart

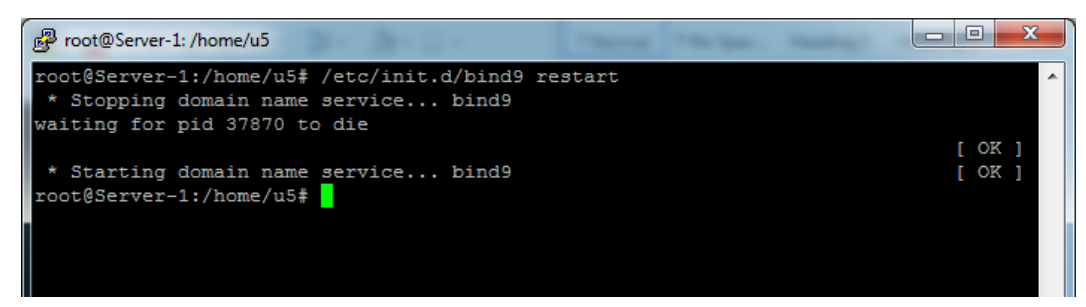

با انجام این مراحل توانستیم سرویس DNS را به خوبی روی لینوکس پیادهسازی کنیم، اگر در این قسمت مشکلی دارید، با من در تماس باشید.

**نصب و راهاندازی وب سرور:**

یکی از پرکاربردترین سرویسها در سیستم عامل لینوکس، سرویس وب سرور است که میتوانید وب سایت خود را تحت آن اجرا کنید، در حال حاضر بیشتر سرورهایی که وب سایت روی آن پیادهسازی میشوند از سرویس لینوکس استفاده میکنند که این کار باعث شده است، این سرویس را جزو بهترین سرویسها قرار دهد. در ابتدا سرویس Apache Web Server را بر روی لینوکس نصب و راهاندازی میکنیم:

برای شروع باید سرویس apache را از اینترنت دانلود و نصب کنیم که برای این کار از دستور زیر استفاده می کنیم:

#### sudo apt-get install apache2

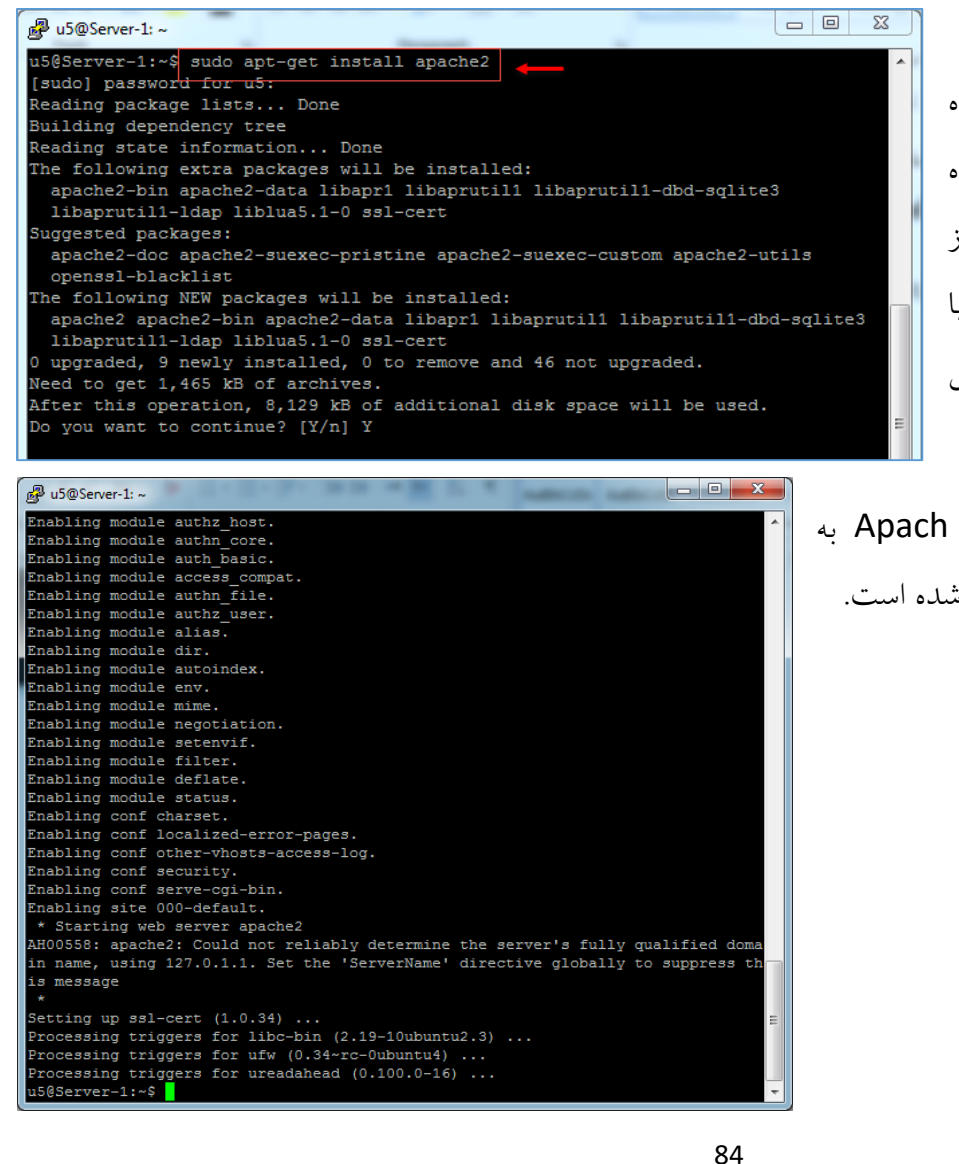

همانطورکه در شکل روبرو مشاهده میکنید، دستور مورد نظر اجرا شده است که برای نصب کامل سرویس از شما اجازه نصب میخواهد که با وارد کردن کلید Y میتوانید سرویس را نصب کنید.

با توجّه به این شکل، سرویس Apach به صورت کامل بر روی سرور نصب شده است.

اگر وارد ویندوز شوید و در مرورگر خود، آدرس سرور خود را وارد کنید، صفحه به مانند شکل روبرو ظاهر خواهد شد.

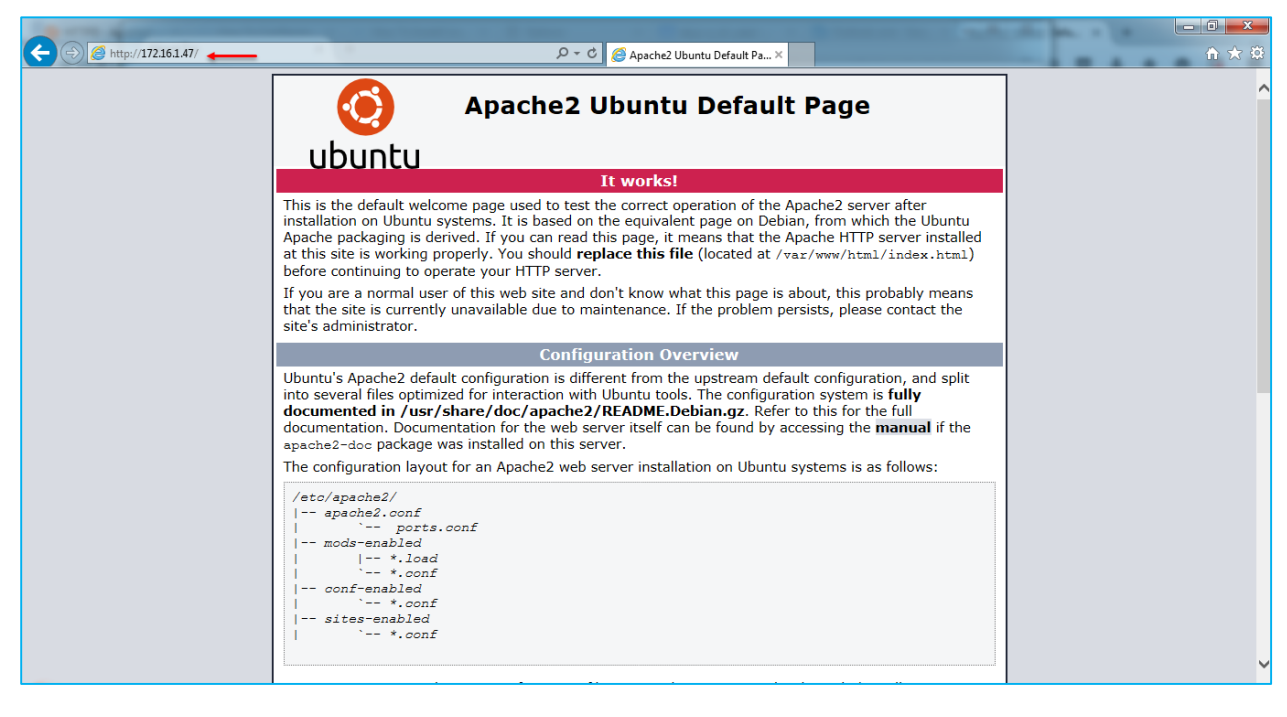

همانطورکه در شکل باال مشاهده میکنید، آدرس سرور لینوکس که در این کتاب در موقع نصب لینوکس سرور، 172.16.1.47 بود را در مرورگر وارد کردیم که به ما صفحهی آغازین سرویس Apache را نشان داد که نشاندهندهی فعّالبودن سرویس است.

خوب تا به اینجا سرویس را نصب و فعّال کردیم، حاال میخواهیم نگاهی به فایلهای پوشهی Apache در لینوکس خود داشته باشیم.

ports.conf

mods-enabled

sites-available

برای ورود به پوشهی 2apache از دستور cd etc/apache2/ استفاده میکنیم که به مانند شکل روبرو میباشد.

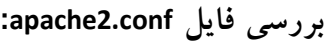

در این فایل، مرکز اصلی سرویس 2apache است که تمام پیکربندی این سرویس در این فایل قرار دارد و باید در موقع تنظیم و یا تغییر آن دقّت کنیم.

u5@Server-1: /etc/apache2

conf-enabled

ods-available

u5@Server-1:~\$ cd /etc/apache2 u5@Server-1:/etc/apache2\$ 1s -f

5@Server-1:/etc/apache2\$

magic

sites-enabled apache2.conf

conf-available

envvars

have to change the VirtualHost statement in /etc/apache2/sites-enabled/000-default.conf

vim: syntax=apache ts=4 sw=4 sts=4 sr noet

File: ports.conf If you just change the port or add more ports here, you will likely also

u5@Server-1: /etc/apache2 GNU nano 2.2.6

<IfModule ssl\_module> Listen 443

<IfModule mod\_gnutls.c> Listen 443

isten 80

/IfModule>

</IfModule>

# **بررسی فایلconf.ports**:

nano ports.conf دستور با فایل را باز میکنیم که این فایل، پورت در حال استفاده را مشخّص میکند که حاوی پورت 80 است و پورت 443 مربوط به SSL است که در شکل روبرو مشاهده می کنید.

**بررسی پوشهی d.conf:**

در این پوشه، تنظیمات امنیّتی مربوط به پروتکل SSL وجود دارد که در صورت نیاز از آن استفاده خواهیم کرد.

 $\begin{bmatrix} - & 0 & x \end{bmatrix}$ 

**بررسی پوشه available-sites:**

این پوشه مربوط به میزبانی دیگر وبسایتها میباشد که قرار است در سرویس 2Apche اجرا شوند، البتّه به صورت پیشفرض فعّال نیستند و باید با تغییراتی فعّال کنید.

**بررسی پوشهی enabled-sites:**

**این پوشه، مشخّ صکنندهی سایتهای فعّال است و اگر سایتی در این صفحه قرار بگیرد، یک لینک در صفحهی اوّل 2Apche برای دسترسی به این وب سایت قرار میگیرد.**

**:mods-[enabled,available] پوشهی بررسی**

این پوشه مربوط به ماژول میباشد که به صورت جداگانه تعریف میشود.

# **چگونه سایت خود را در سرویس 2apache اجرا کنیم:**

شما باید سایت خود را در مسیر /html/www/var/ کپی کنید تا بتوانید در سرویس 2Apache اجرا کنید، البتّه میتوان با تغییراتی این آدرس را تغییر داد.

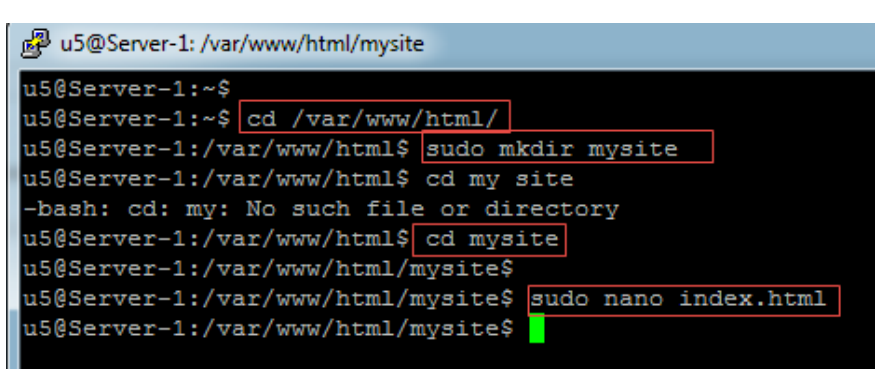

File: index.html

برای وارد شدن به این آدرس از دستور زیر استفاده میکنیم:

cd /var/www/html/

بعد از ورود با دستور mkdir، یک پوشه با نام mysite ایجاد میکنیم که دستور آن به شکل زیر میباشد:

# sudo mkdir mysite

بعد از ایجلاد پوشهی مورد نظر با دستور cd mysite وارد پوشه می شویم و بعد از ورود با دستور زیر، یک فایل جدید با نام index.html ایجاد میکنیم:

sudo nano index.html

h<mark>ref="http://3isco.ir">Network Learning</a></mark>

品 u5@Server-1: /var/www/html/mysite

Welcome To Linux Ubuntu

GNU nano 2.2.6

همانطورکه مشاهده میکنید، فایل index.html ایجاد شده است که اطّالعات خود را در داخل آن مینویسیم و با کلید ترکیبی X+Ctrl، آن را ذخیره می کنیم.

با این کار توانستیم یک صفحهی ساده ایجاد کنیم؛ برای تست آن به صفحهی بعد توجّه کنید.

#### **Welcome To Linux Ubuntu**

Network Learning

در شکل روبرو وارد آدرس زیر شدیم:

<http://172.16.1.47/mysite> در این آدرس، زمانیکه آدرس سرور را وارد میکنیم، مستقیم وارد پوشهی html میشویم

که یک فایل html.index وجود دارد که مربوط به سرویس 2Apache میباشد و برای اینکه سایت خود را اجرا کنیم باید وارد پوشهای با نام mysite شویم که در صفحهی قبل ایجاد کردیم؛ با این کار سایت مورد نظر ما اجرا خواهد شد.

 $Q - C$   $2172.16.1.47$ 

بعد از اتمام کار با دستور زیر یک بار سرویس 2apache را Resatart میکنیم:

sudo service apache2 restart

# **فعالسازی سرویس MySQL:**

اصوالً یکی از سرویسهایی که در کنار سرویس 2apache باید نصب شود سرویس دیتابیس MySQL میباشد که در این بخش این سرویس را با هم نصب خواهیم کرد.

برای شروع از دستور زیر استفاده کنید:

sudo apt-get install mysql-server libapache2-mod-auth-mysql php5-mysql

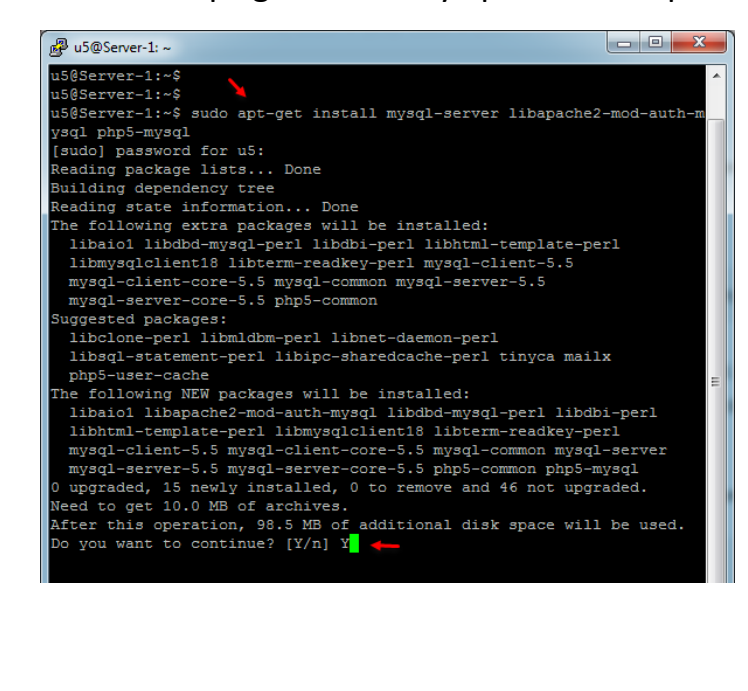

بعد از اجرای دستور به مانند شکل روبرو کلید Y را وارد کنید تا نصب سرویس آغاز شود.

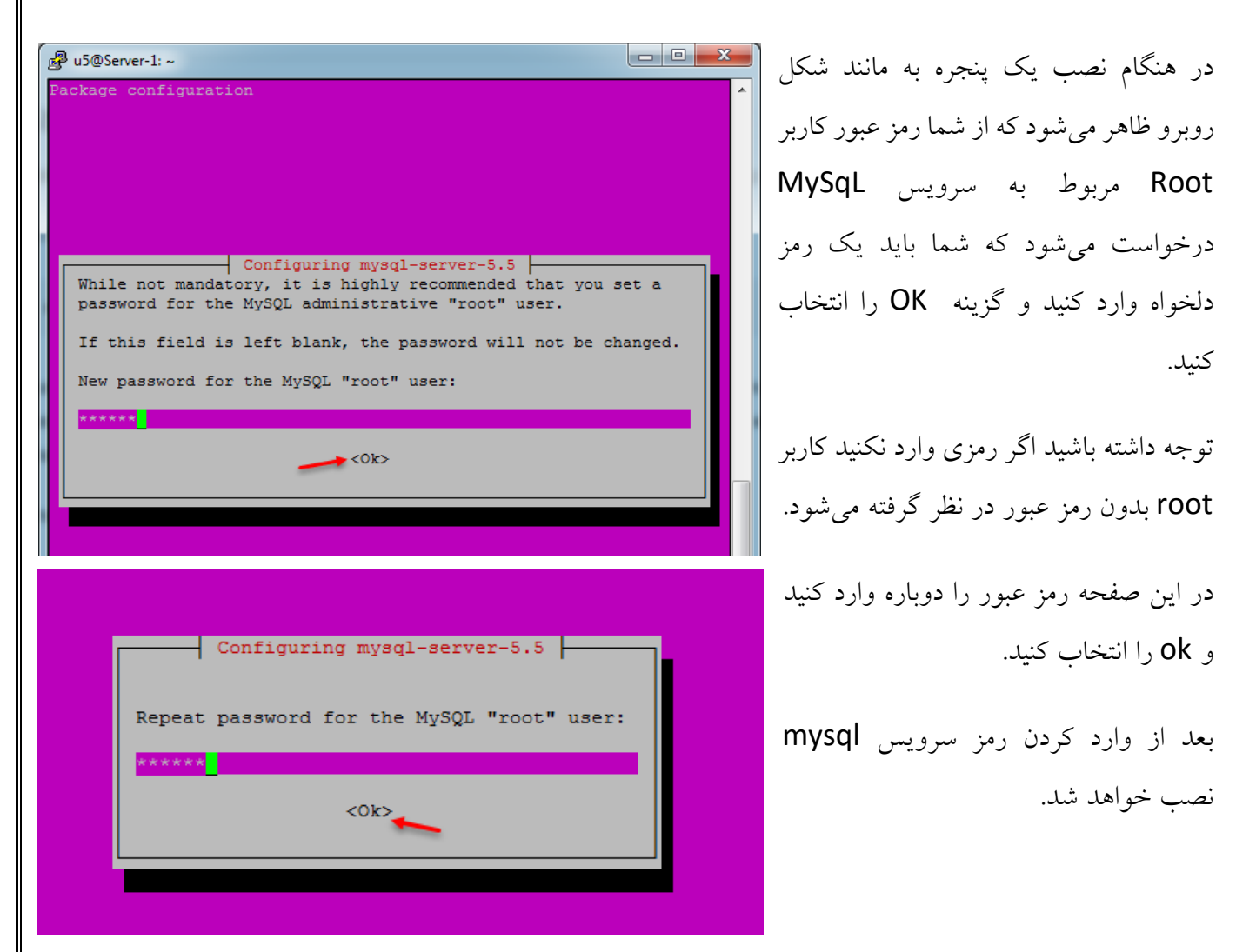

بعد از نصب برای اینکه سرویس mysql را فعال کنیم از دستور زیر استفاده میکنیم:

sudo mysql\_install\_db

بعد اجرای دستور باال برای اجرای نهایی این سرویس از دستور زیر استفاده میکنیم:

sudo /usr/bin/mysql\_secure\_installation

به ادامه مطلب در صفحه بعد توجه کنید.

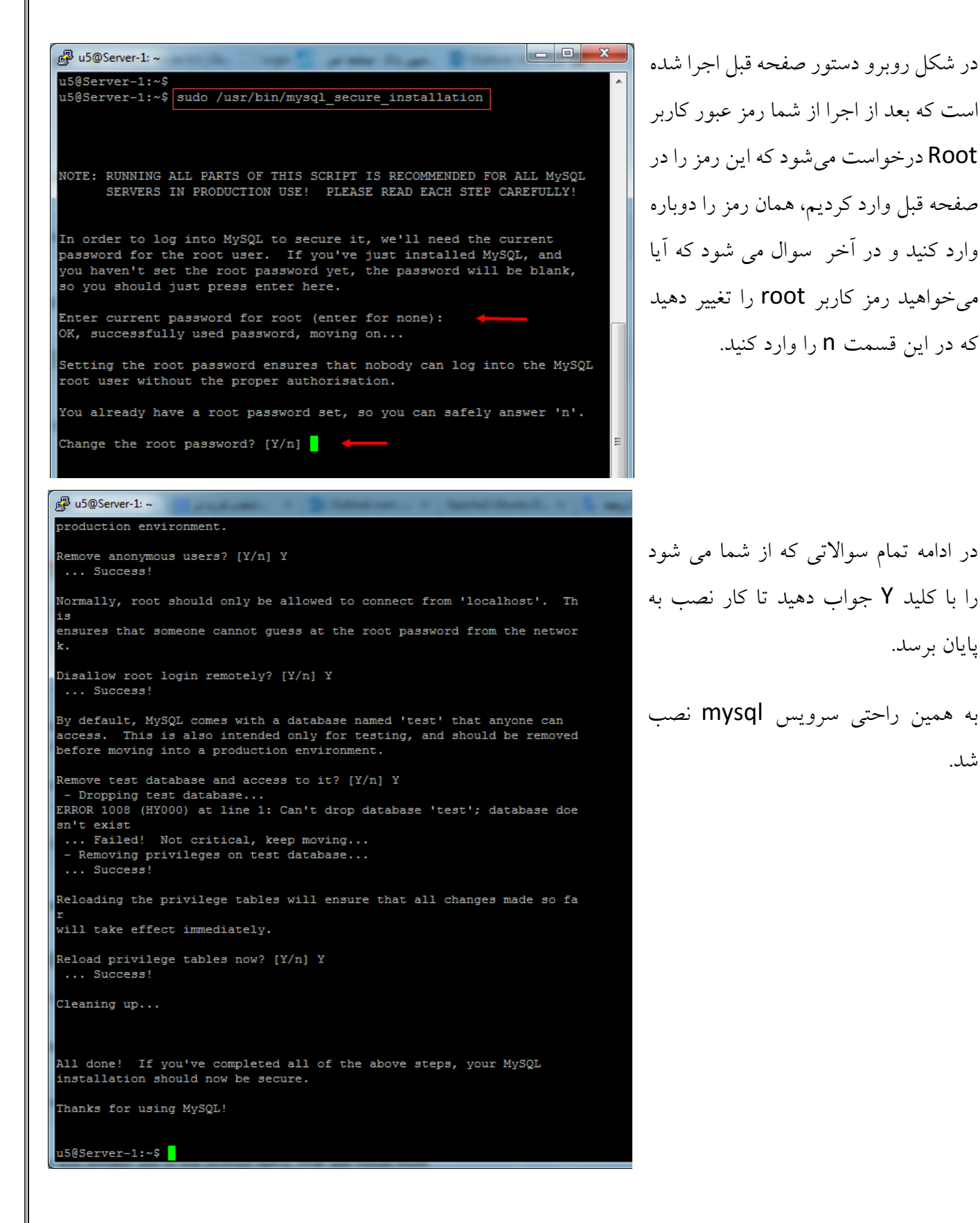

پایان برسد.

شد.

# **رفع مشکل** MySQL **در آپدیت** 2015 **سیستم عامل** Ubuntu **:**

بعد از اینکه شما Ubuntu را به ورژن جدید آپدیت کنید و یا اینکه از 15.10 Ubuntu استفاده کنید، زمانی که این سرویس را نصب کردید و میخواهید با دستور mysql وارد آن شوید، با خطای زیر مواجه میشوید:

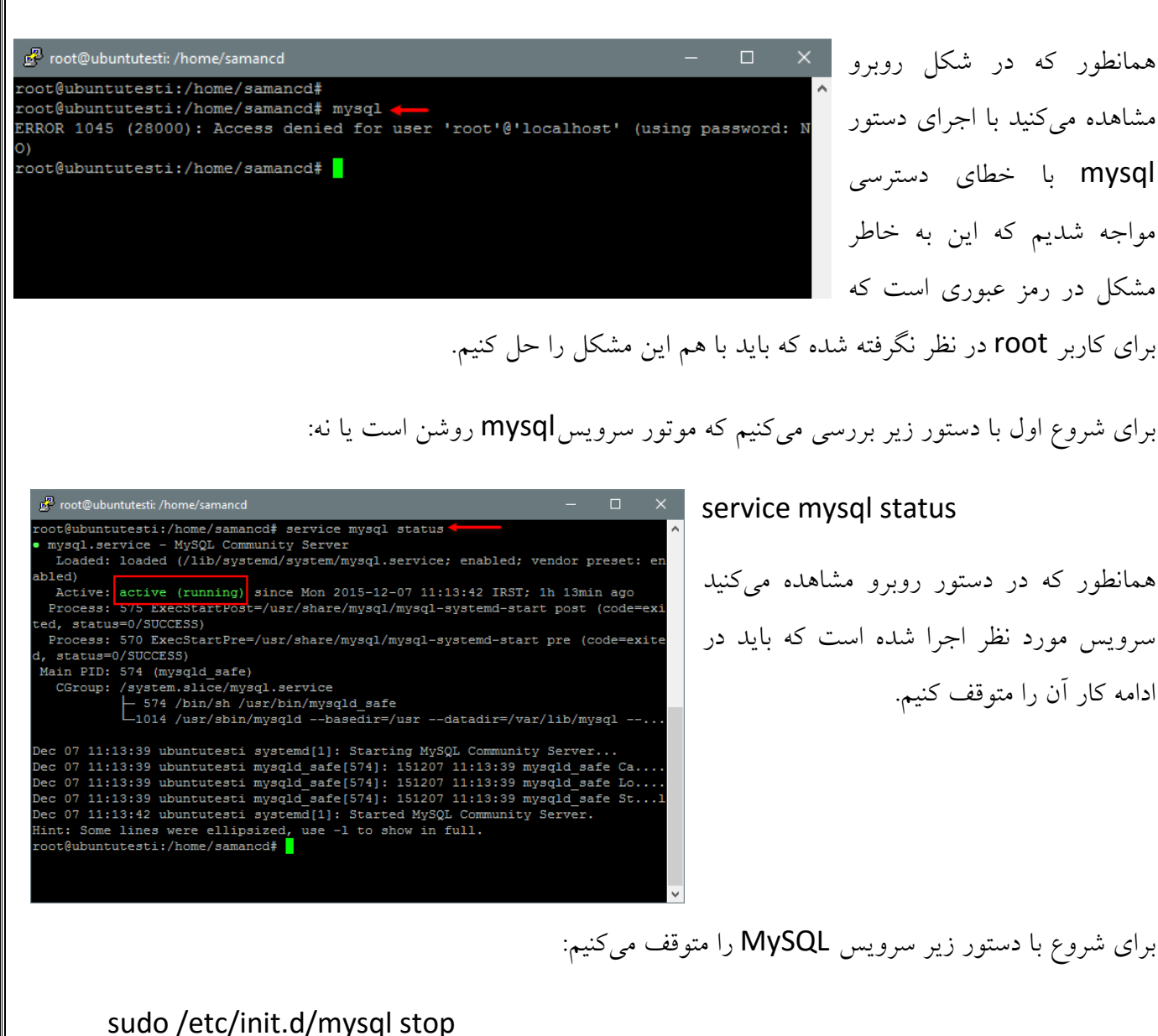

بعد از این کار با دستور زیر وارد مد Safe میشویم:

sudo mysqld\_safe --skip-grant-tables &

بعد از اینکه Mode Safe را فعال کردیم، با دستور زیر وارد MySQl میشویم:

mysql –uroot

بعد از وارد کردن دستور باال و ورد به mysql دستور زیر را اجرا کنید«

use mysql;

بعد از اجرای دستور باال همه چیز آماده است تا رمز جدیدی برای کاربر Root مربوط به سرویس mysql وارد کنیم که برای این کار از دستور زیر استفاده میکنیم:

update user set password=PASSWORD("newpassword") where User='root';

در دستور بالا به جای newpassword شما باید رمز دلخواه خودتان را وارد و دستور را اجرا کنید.

با دستور زیر یک Refresh در مجوزهای دسترسی ایجاد کنید:

flush privileges;

در آخر هم با دستور زیر از سرویس mysql خارج شوید:

quit

بعد از اتمام کار باید یک بار دیگر سرویس mysql را متوقف و بعد اجرا کنیم که باید دستور زیر را به ترتیب وارد و اجرا کنیم:

sudo /etc/init.d/mysql stop

sudo /etc/init.d/mysql start

بعد از این کار برای تست درست بودن کار از دستور زیر استفاده کنید و رمز جدید را وارد کنید تا وارد سرویس mysql شوید.

mysql -u root -p

# **نصب و راه اندازی سرویس PHP :**

شد.

بعد از نصب و راه اندازی دو سرویس 2Apache و mysql نوبت به نصب و راه اندازی سرویس PHP میرسد که برای شروع به صورت زیر عمل کنید:

برای نصب سرویس PHP از دستور زیر استفاده کنید:

sudo apt-get install php5 libapache2-mod-php5 php5-mcrypt

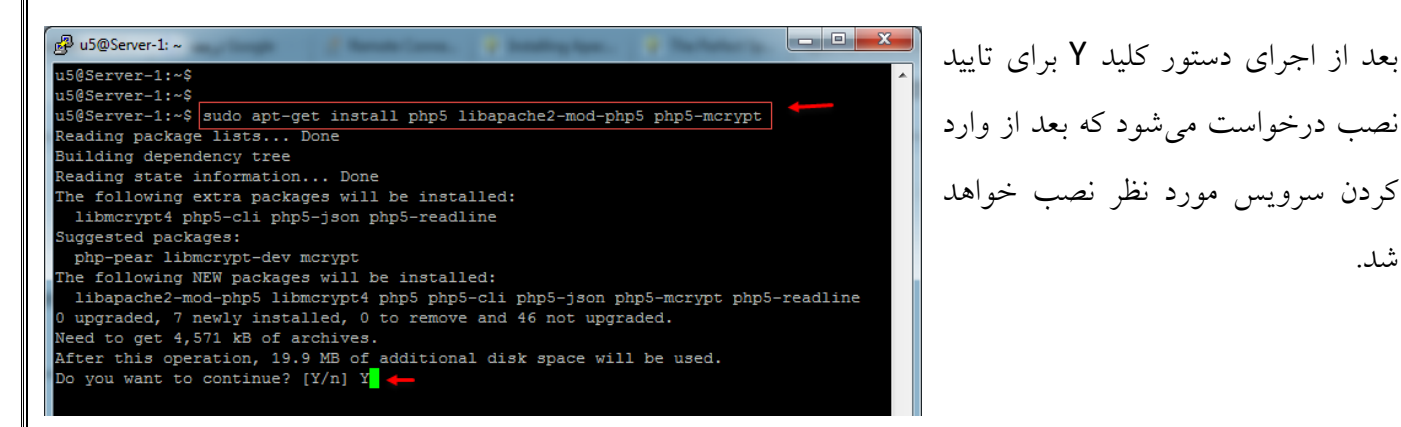

در مرحله دوم باید ماژولهای مربوط به سرویس PHP را با دستور زیر نصب کنیم:

apt-cache search php5-

بعد از اتمام کار باید فایل html.index را که از قبل وجود داشت و مربوط به سرویس 2apache بود حذف کنیم وبه جای آن فایل php.index ایجاد و تغییراتی را در آن ایجاد کنیم، برای همین دستور زیر را وارد کنید:

sudo rm /var/www/html/index.html

در دستور بالا کلمه rm به معنی Remove یا همان حذف میباشد که فایل index.html را در مسیر مشخص شده حذف خواهد کرد، بعد از اجرای دستور باید دستور زیر را وارد کنید:

sudo nano /var/www/html/index.php

با این دستور فایلی با نام index.php ایجاد شده که بعد از باز شدن کد صفحه بعد را در آن کپی کنید.

## <?

phpprint\_r (phpinfo());

#### ?>

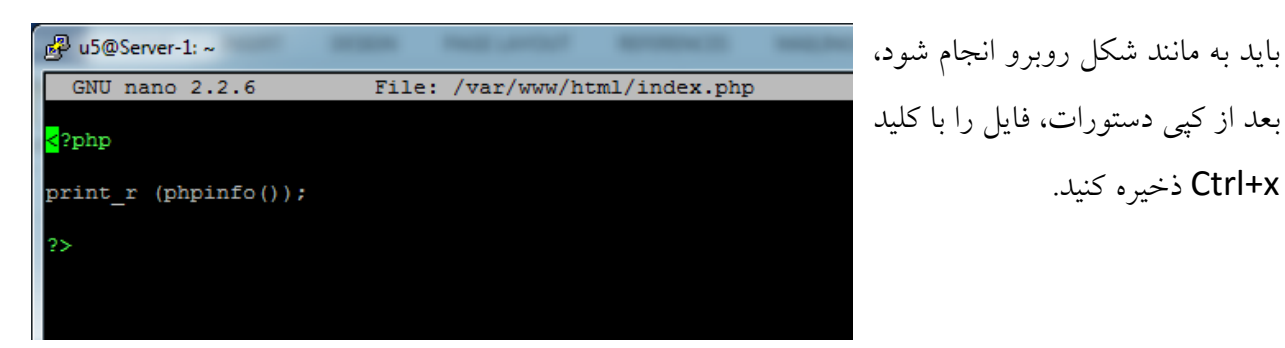

بعد از این کار سرویس PHP را با دستور زیر یک بار Restart میکنیم تا تنظیمات اعمال شود:

x+Ctrl ذخیره کنید.

# sudo service apache2 restart

تا اینجا نصب سرویس به پایان رسیده است و برای مشاهده اینکه سرویس کار میکند یا نه باید از آدرس زیر استفاده کنیم:

http://172.16.1.47/index.php

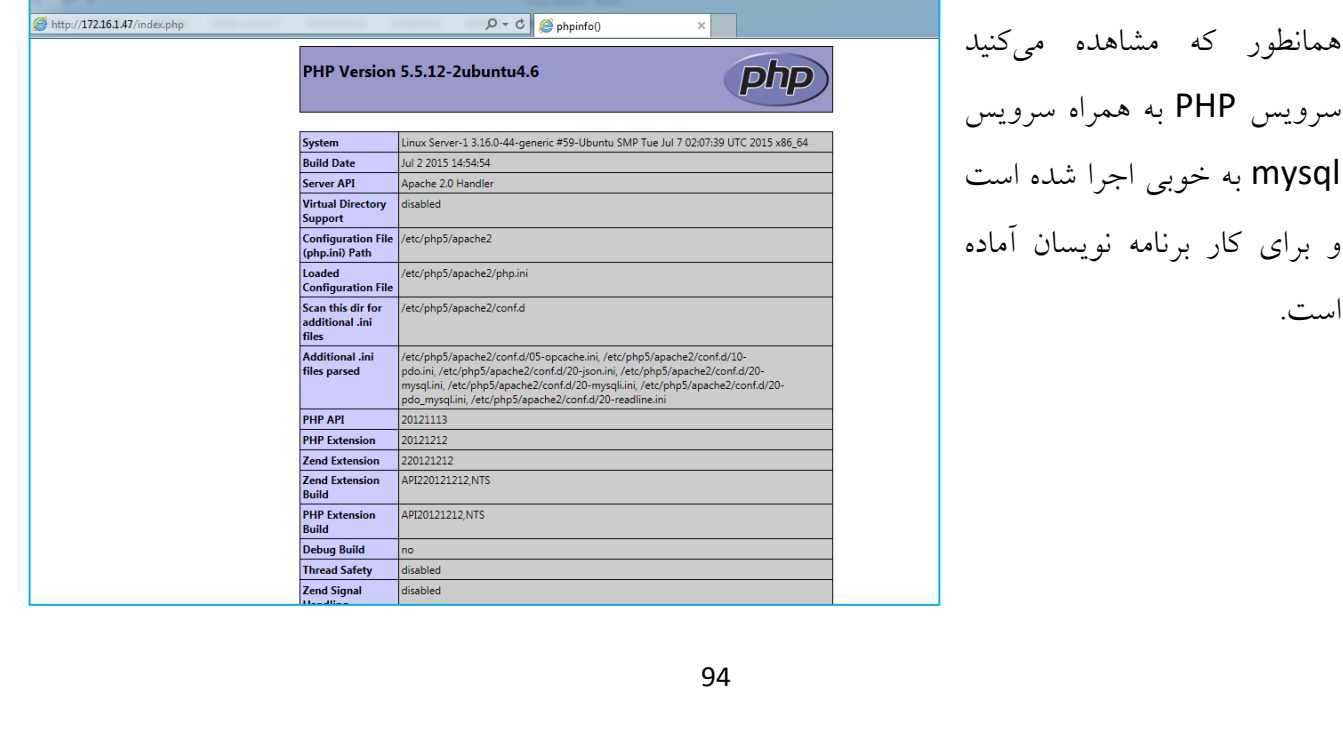

# **نصب و راه اندازی Server FTP :**

همانطور که میدانید سرویس FTP و یا همان Protocol Transfer File یک سرویس برای انتقال فایل میباشد که بیشتر در وبسایتها دیده میشود، در این بخش میخواهیم این سرویس را نصب کنیم و پیکربندی مورد نظر آن را انجام دهیم.

در این قسمت میخواهیم دو نوع FTP را با هم بررسی کنیم که یکی VSFTPD ودیگری SFTP میباشد.

### **نصب و راه اندازی VSFTPD :**

برای شروع کار از دستور زیراستفاده میکنیم:

#### sudo apt-get update

با دستور باال سیستم عامل آپدیت و برای نصب سرویس آماده میشود، البته این کار را قبال انجام دادیم.

## sudo apt-get install vsftpd

图 u5@Server-1:~ در شکل روبرو دستور u5@Server-1:~\$ sudo apt-get install vsftpd Reading package lists... Done Building dependency tree مورد نظر در خط فرمان Reading state information... Done The following NEW packages will be installed: اجرا شده است و vsftpd 0 upgraded, 1 newly installed, 0 to remove and 46 not upgraded. Need to get 112 kB of archives. After this operation, 373 kB of additional disk space will be used. سرویس به درستی نصب Get:1 http://us.archive.ubuntu.com/ubuntu/ utopic/main vsftpd amd64 3.0.2-14ubun tu1 [112 kB] شده است. Fetched 112 kB in 1s (83.0 kB/s) Preconfiguring packages ... Selecting previously unselected package vsftpd. (Reading database ... 87442 files and directories currently installed.) Preparing to unpack .../vsftpd\_3.0.2-14ubuntu1\_amd64.deb ... Unpacking vsftpd (3.0.2-14ubuntu1) ... Processing triggers for man-db  $(2.7.0.2-2)$  ... Processing triggers for ureadahead (0.100.0-16) ... ureadahead will be reprofiled on next reboot Setting up vsftpd (3.0.2-14ubuntu1) ... vsftpd start/running, process 3407 Processing triggers for ureadahead (0.100.0-16) ...

بعد از نصب سرویس باید وارد فایل تنظیمات آن شویم و تغییراتی را در آن ایجاد کنیم برای همین از دستور زیر استفاده میکنیم:

# sudo nano /etc/vsftpd.conf

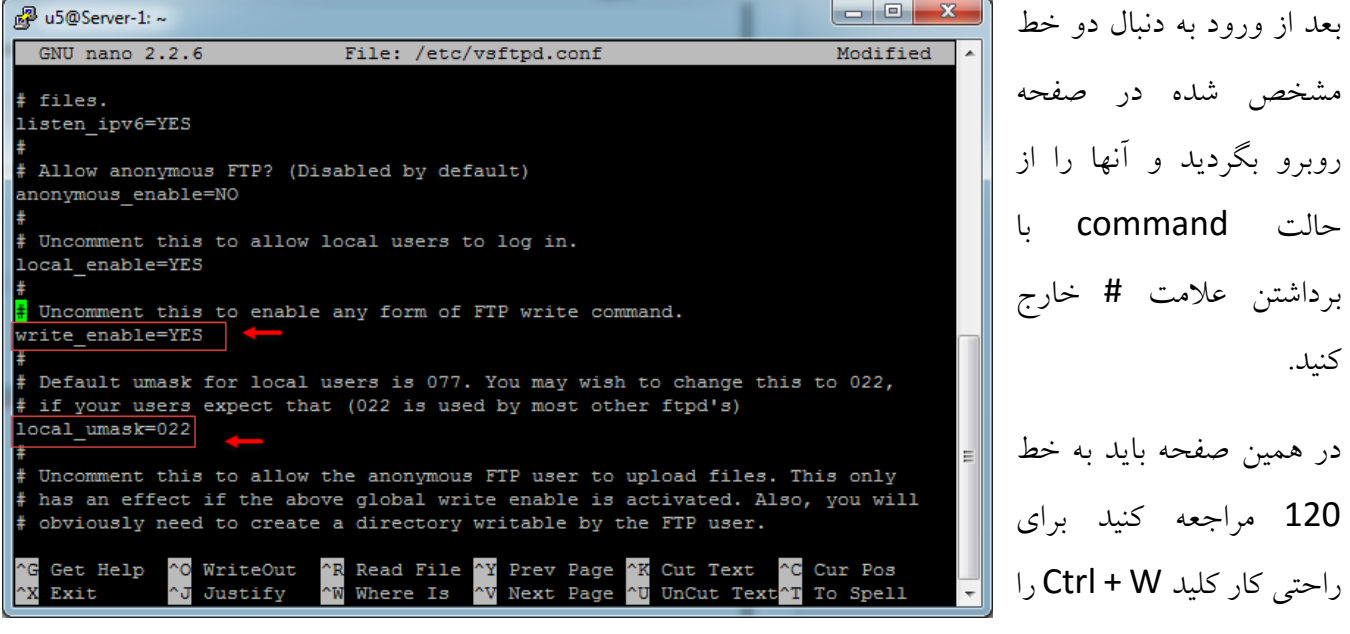

فشار دهید تا جعبه جستجو ظاهر شود و متن YES=user\_local\_chroot را وارد و Enter کنید.

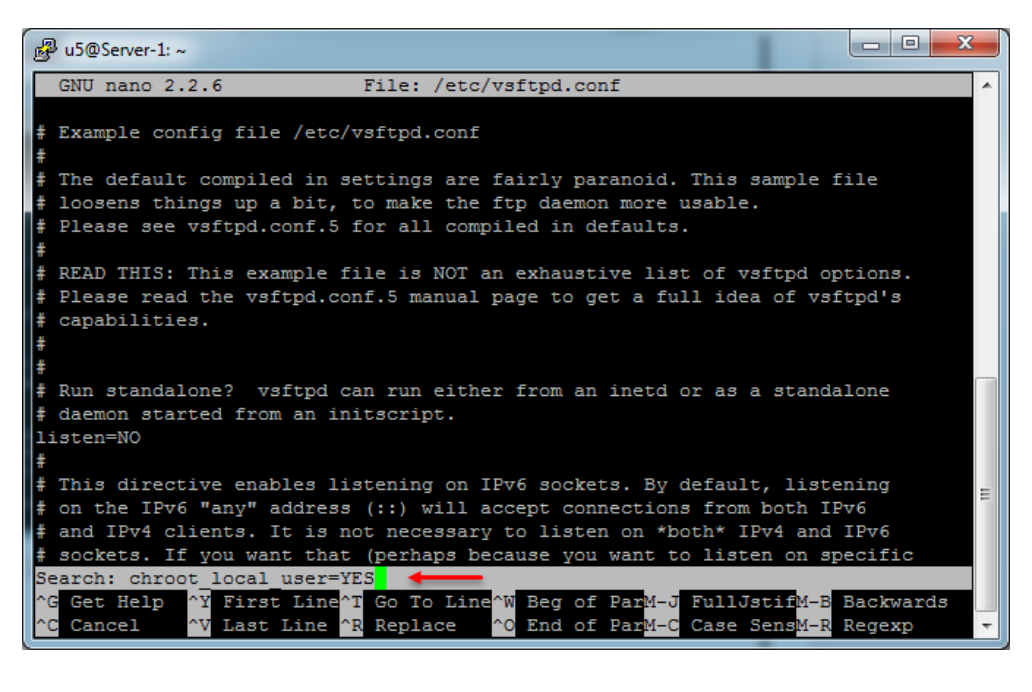

به مانند شکل روبرو متن مورد نظر در جستجو وارد شده است که در شکل بعد نتیجه مشخص شده است.

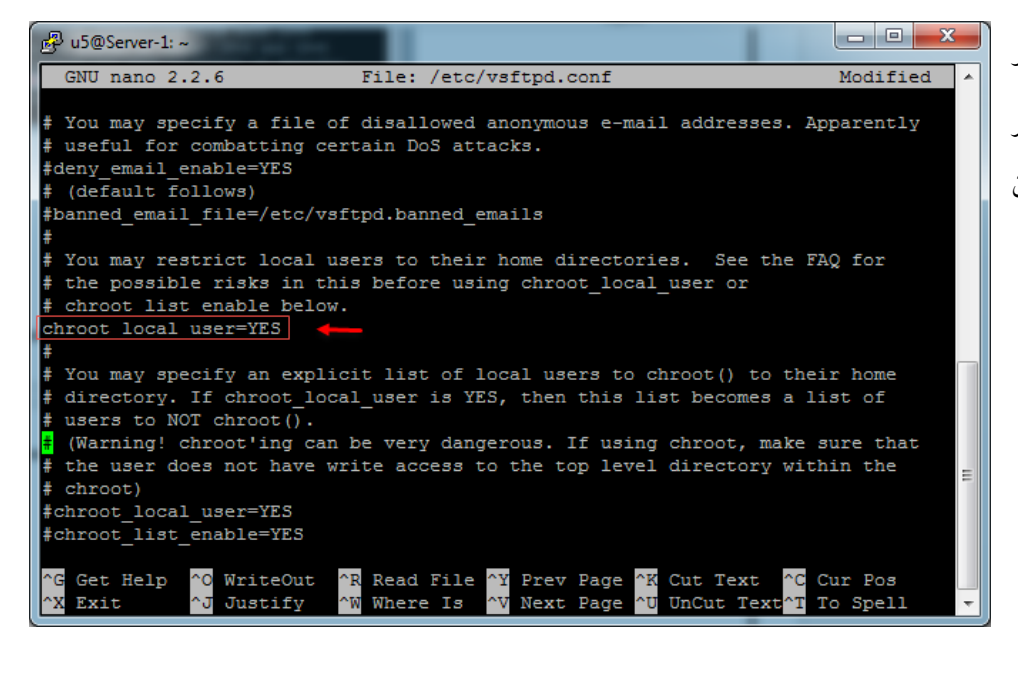

همانطور که در شکل روبرو مشاهده میکنید متن مورد نظر پیدا شده و بعد از پیدا کردن آن عالمت # را بردارید.

و در آخر تنظیمات هم، متن زیر را کپی و فایل مورد نظر را ذخیره کنید:

allow\_writeable\_chroot=YES

pasv\_enable=Yes

pasv\_min\_port=40000

pasv\_max\_port=40100

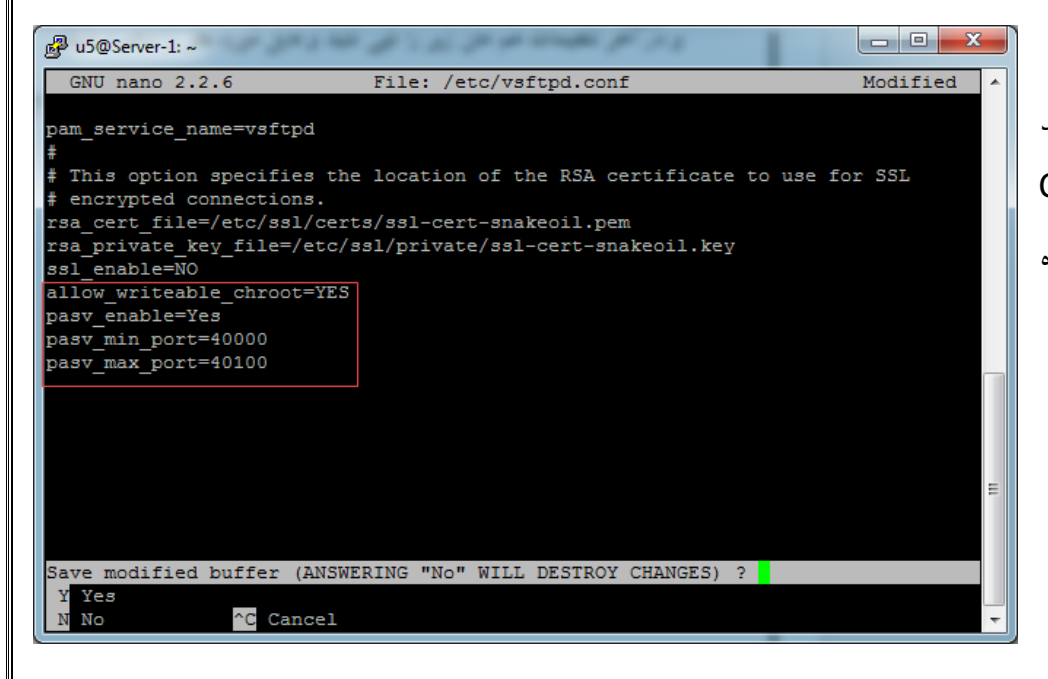

به مانند شکل روبرو عمل کنید و بعد از کپی متن، با کلید Ctrl X + فایل مورد نظر را ذخیره کنید. بعد از اتمام کار با دستور زیر سرویس FTP را Restart میکنیم:

sudo service vsftpd restart

حاال همه چیز برای متصل شدن به FTP مهیا است، برای اینکه بتوانیم از FTP استفاده کنیم، میتوانیم از نرمافزار- هایی مانند winscp یا filezilla استفاده کنیم که در اینجا از نرمافزار WinScp استفاده میکنیم که لینک آن را در زیر قرار دادم.

# <http://soft98.ir/internet/ftp-tools/748-winscp.html>

بعد از دانلود نرمافزار را نصب و اجرا کنید:

به مانند شکل روبرو از قسمت Protocol File گزینه FTP را انتخاب کنید و در قسمت name Host آدرس سرور خودتان را وارد کنید و نام کاربری و رمز عبو را هم وارد و بر روی Login کلیک کنید.

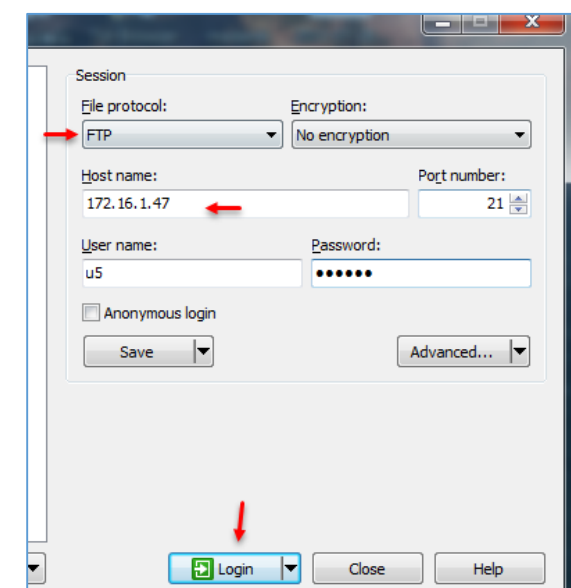

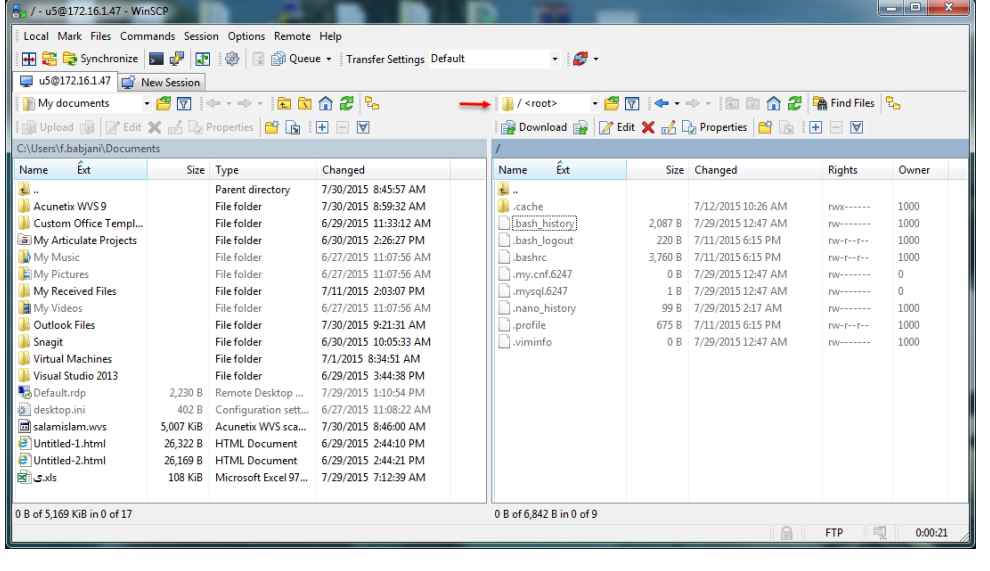

همانطور که مشاهده میکنید با موفقیت توانستیم از طریق FTP به لینوکس خود متصل شویم، روش بعدی SFTP است، که امنتر است و به صورت پیش فرض بر روی سرور فعال است.

# **نصب و راه اندازی سرویس Email :**

در هر سیستم عاملی سرویس ایمیل امری حیاتی است و نبودن آن جالب نخواهد بود در این قسمت میخواهیم این سرویس را راه اندازی کنیم.

برای شروع کار سرویس SMTP را با دستور زیر فعال میکنیم:

sudo apt-get install ssmtp

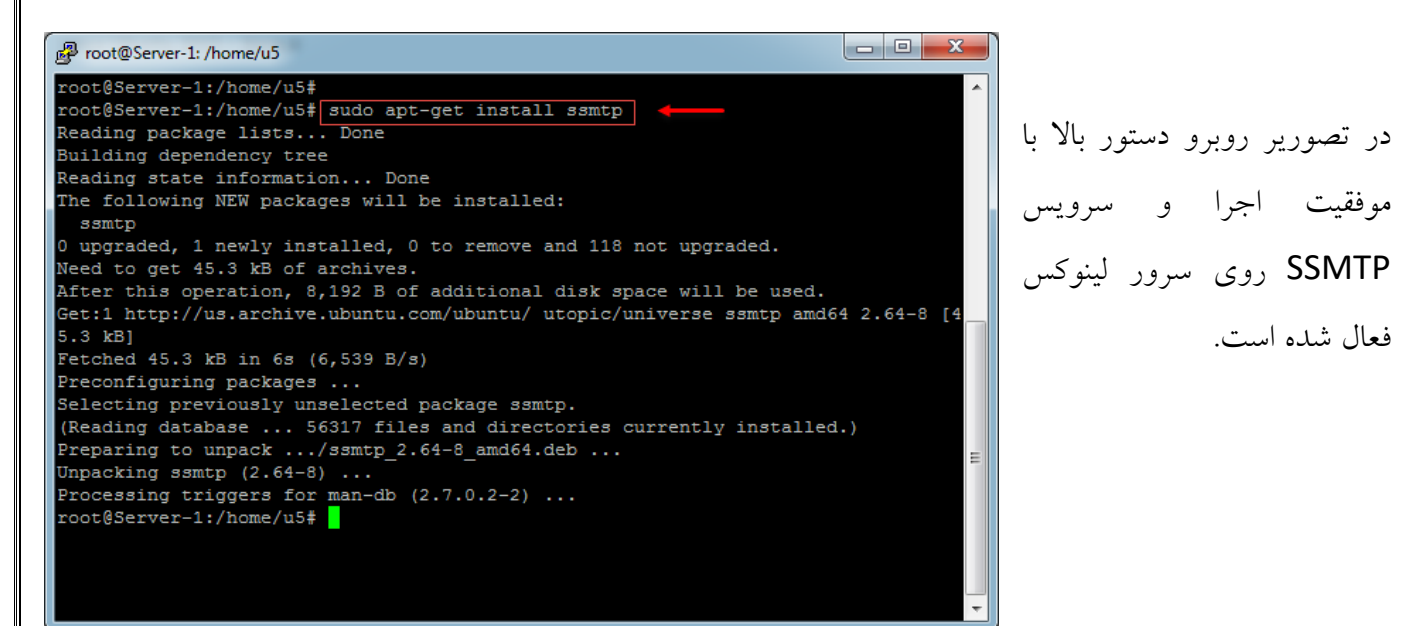

در مرحله بعد باید فایل کانفیگ سرویس SSMTP را برای ارسال ایمیل دستکاری کنیم، برای همین از دستور زیر برای ویرایش فایل استفاده میکنیم:

### sudo nano /etc/ssmtp/ssmtp.conf

بعد از اجرای دستور، فایل کانفیگ سرویس SSMTP ظاهر میشود که به مانند صفحه بعد باید اطالعات را تغییر دهید.

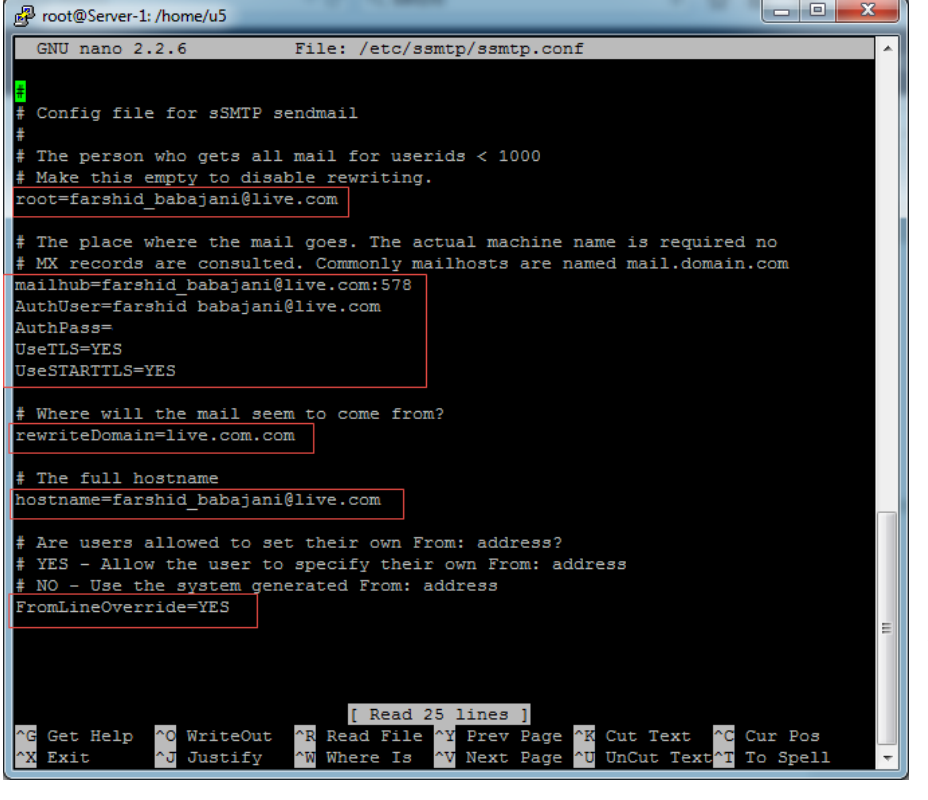

به مانند شکل روبرو باید تغییرات را اعمال کنید، در اولین قسمت باید ایمیل خود را وارد کنید، و در قسمت دوم آدرس سرور SSMTP را مشخص کنید که در اینجا برای اینکه سرور ایمیل Live.com است و آدرس آن وارد شده است، در قسمت AuthUser آدرس ایمیل و یا همان نام کاربری خود را وارد کنید، در قسمت AuthPass رمز عبور مربوط به ایمیل خود را وارد کنید و دو گزینه زیر آن که مربوط به SSL است را بر روی Yes قرار دهید.

در قسمت سوم آدرس سرور ایمیل خود را وارد کنید، در قسمت چهارم یعنی Hostname باید دوباره آدرس ایمیل خود را وارد کنید و در آخر هم عالمت # را پشت YES=FromLineOverride بردارید و بعد از انجام تمامی این کارها فایل را با کلید X+Ctrl ذخیره کنید.

در مرحله بعد فایلی به نام revaliases را در پوشه SSMTP با دستور زیر بررسی میکنیم:

## sudo nano /etc/ssmtp/revaliases

root@Server-1:/home/u5 به مانند شکل روبرو متن مورد نظر را در GNU nano 2.2.6 File: /etc/ssmtn/revaliases آن وارد کنید که به جای ایمیل sSMTP aliases Format: local account: outgoing address: mailhub farshid\_babajani@live.com Example: root:your\_login@your.domain:mailhub.your.domain[:port] where [:port] is an optional port number that defaults to 25. آدرس ایمیل خود را وارد و در قسمت not:farshid\_babajani@live.com:smtp.live.com:587 com.live.smtp آدرس سرور ایمیل خود وارد کنید و شماره :578 به خاطر این است که سرور ایمیل ما از SSL استفاده میکند، بعد از این کار فایل مورد نظر را با کلید X+Ctrl ذخیره کنید.

برای تست ارسال ایمیل باید به صورت زیر عمل کنید:

root@Server-1:/home/u5# ssmtp farshid\_babajani@live.com

To:samancd2009@gmail.com

From:farshid\_babajani@live.com

Subject:Test

in the name of god

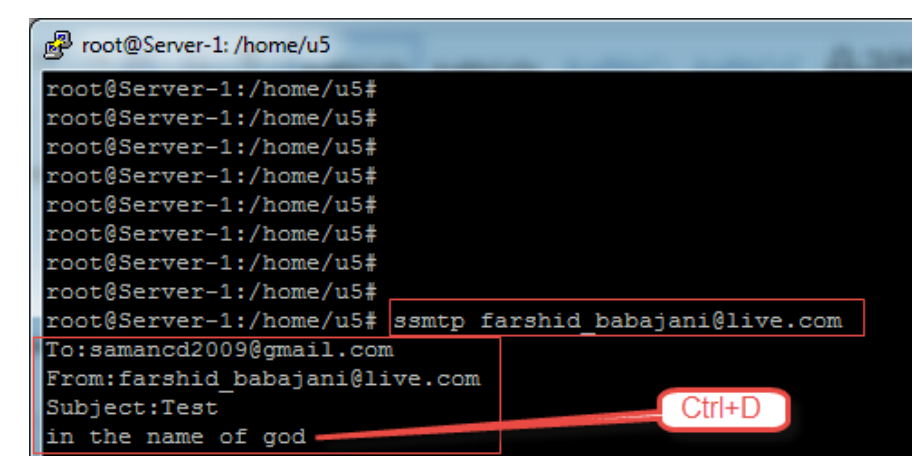

به مانند شکل روبرو دستورات باال پشت سر هم اجرا شدهاند، بعد از اجرای دستور Email SMTP address که به جای Email Address باید آدرس ایمیل خود را وارد کنید و در قسمت بعد آدرس ایمیلی که باید اطالعات برای آن ارسال

شود را وارد کنید و در قسمت From هم باید آدرس ایمیل اصلی خود را که در لینوکس تنظیم کردید وارد کنید، در قسمت Subject هم باید موضوع ایمیل خود را وارد و در آخر باید متن مورد نظر خود را وارد و بعد از این کار برای ارسال ایمیل از کلید ترکیبی D+Ctrl استفاده کنید.

> همانطور که مشاهده میکنید ایمیل با موفقیت ارسال شده است.

> نکته: کسانی که میخواهند از ایمیل سرور Gmail استفاده کنند توجه داشته باشند باید رمز عبور را برای این کار در قسمت Password APP ایجاد کنند و به جای رمز عبور اصلی ایمیل استفاده کنند.

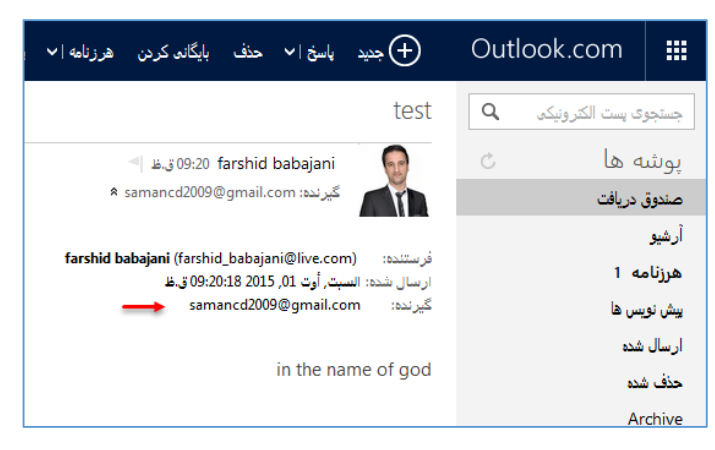

# **نصب و راه اندازی سرویس DHCP :**

سرویس DHCP و یا همان Protocol Configuration Host Dynamic سرویسی برای ارائه آدرس IP در یک یا چند رنج مشخص که در کنار آن میتوانید آدرس روتر و سرور DNS را مشخص کنیم، در واقع این سرویس به ما کمک میکند که به کاربران خود به صورت خودکار آدرس مشخص تخصیص دهیم.

برای شروع از یک سرور لینوکس استفاده میکنیم و دو تا کارت شبکه به آن اضافه میکنیم، این دو کارت شبکه به این دلیل است که یکی برای اینترنت که وارد سرور لینوکس شود و دیگری برای ارائه سرویس DHCP به کالینتهای متصل به سرور است.

برای شروع، از دستور زیر برای نصب سرویس DHCP در سرور لینوکس استفاده میکنیم:

sudo apt-get install isc-dhcp-server

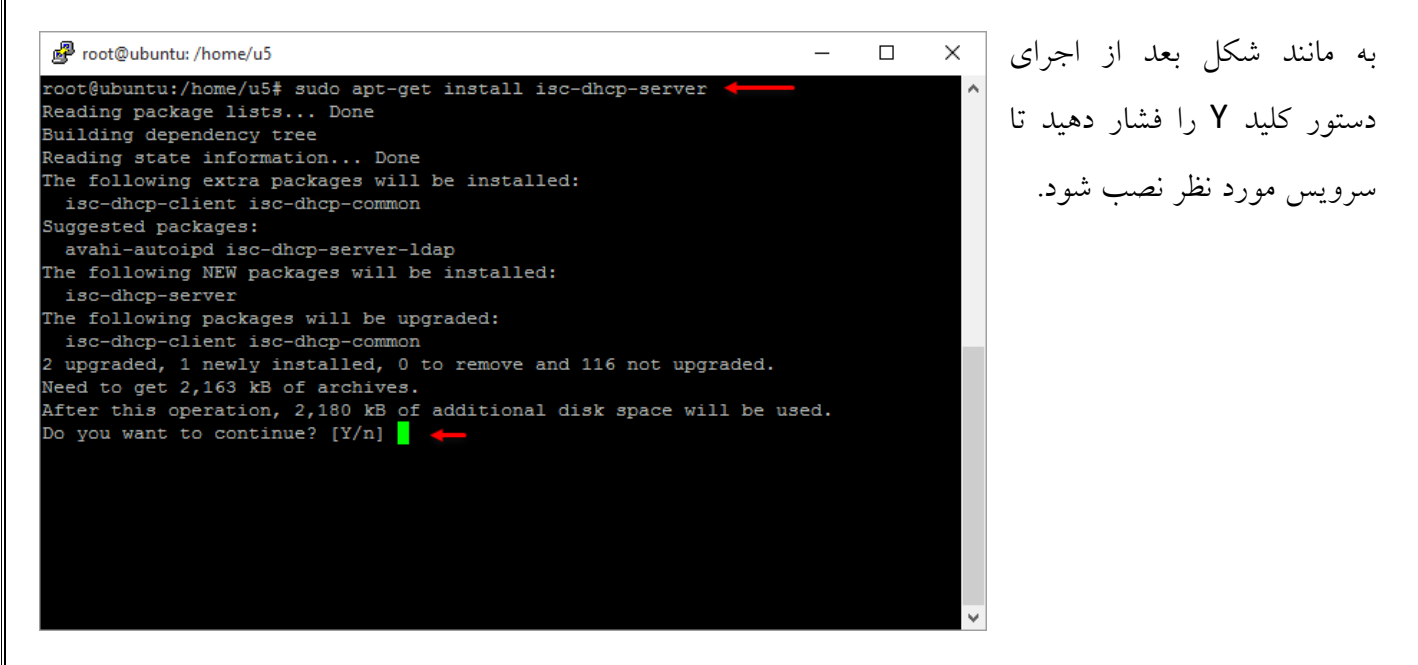

بعد از نصب سرویس باید فایل کانفیگ آن را تغییر دهیم، برای این کار از دستور زیر برای اجرای فایل کانفیگ استفاده میکنیم:

sudo nano /etc/default/isc-dhcp-server

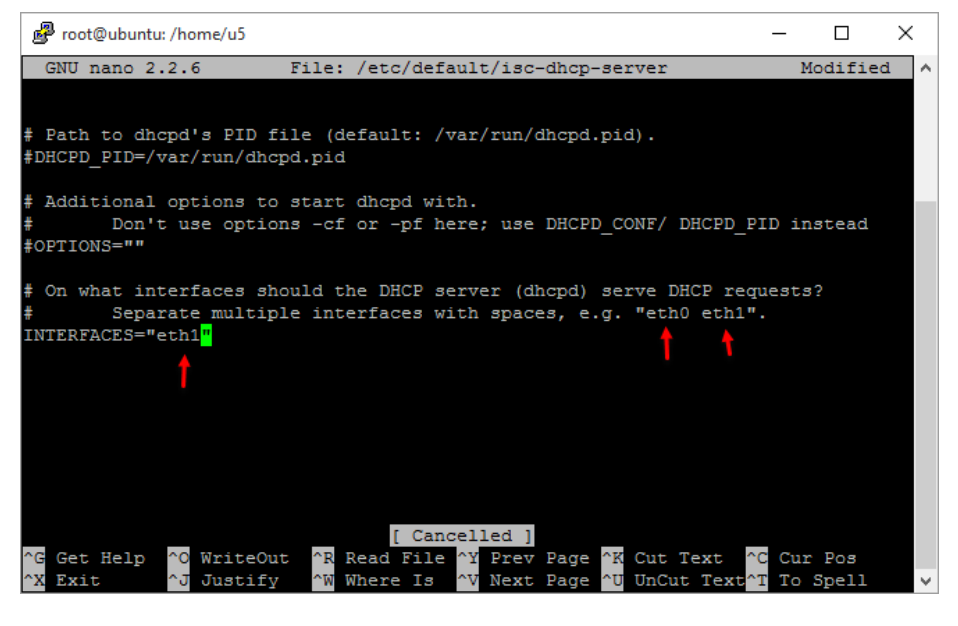

در این صفحه باید از طریق کلید های جهت نما به خط مشخص شده که در آخر متن وجود دارد بروید، که در این شکل دو کارت شبکه با نامهای 0eth و 1eth وجود دارد که شما باید کارت شبکهای را در قسمت " "=INTERFACES وارد کنید که میخواهید سرویس DHCP روی آن اعمال شود، بعد از وارد کردن کارت

در مرحله بعد باید فایل DHCPD.conf را مورد بررسی قرار دهیم، برای همین از دستور زیر برای وارد شدن به این فایل استفاده میکنیم:

sudo nano /etc/dhcp/dhcpd.conf

بعد از باز شدن فایل conf.dhcpd اول مرحله تعیین نام دومین و آدرس سرور DNS میباشد:

شبکه بر روی کلید ترکیبی X + CTRL فشار دهید و اطالعات را ذخیره کنید.

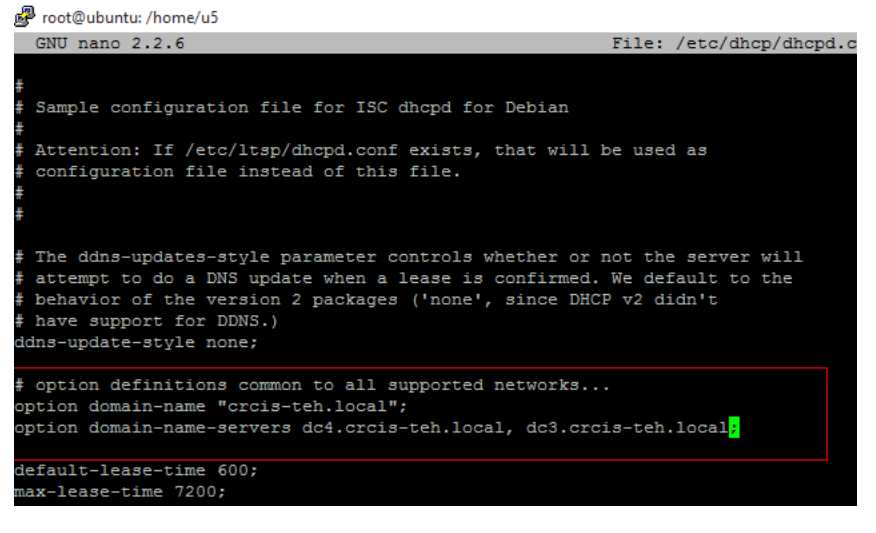

به مانند شکل شما باید به جای -crcis the.local آدرس دومین شبکه خود را وارد کنید و در خط بعد به جای 4dc و 3dc باید آدرس کامل سرور DNS خود را وارد کنید یا میتوانید آدرس IP آنها را وارد کنید که به نظرم بهتر جواب خواهد داد، بعد از این کار صفحه را به پایین اسکرول کنید.

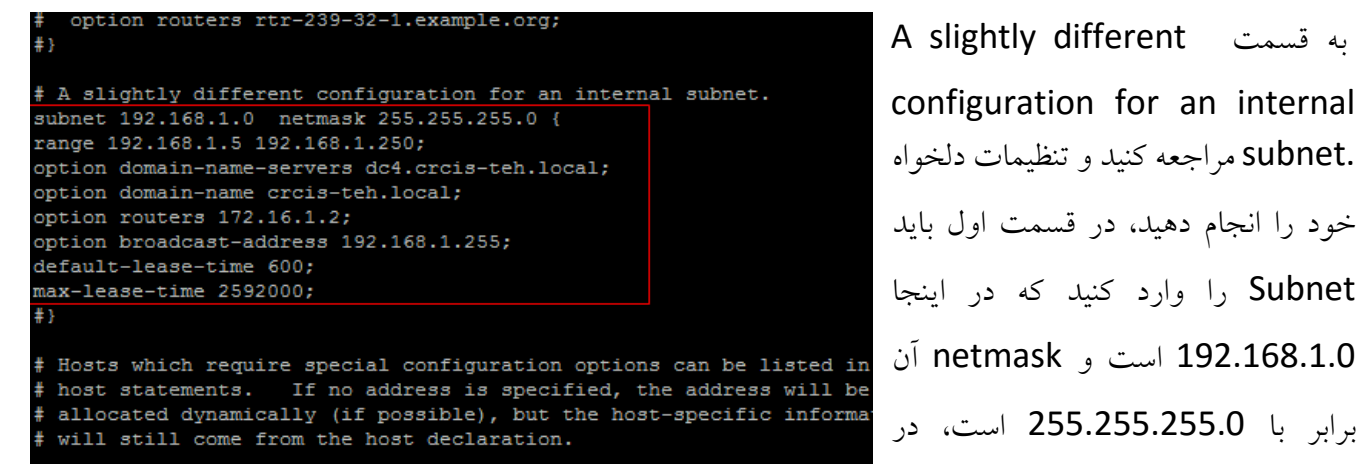

#host passacaglia { # hardware ethernet 0:0:c0:5d:bd:95;

A slightly different قسمت به configuration for an internal .subnet مراجعه کنید و تنظیمات دلخواه خود را انجام دهید، در قسمت اول باید Subnet را وارد کنید که در اینجا قسمت range هم باید محدوده آدرس خود را که میخواهید به کالینتهای بدهید را مشخص کنید که در اینجا 192.168.1.5 تا 192.168.1.250

وارد شده است، در قسمت Option نام سرور DNS و در قسمت Option دوم نام دومین خود را وارد کنید، بعد از این کار در قسمت Routers Option آدرس روتر خود را که به کارت شبکه متصل به اینترنت، متصل است را وارد کنید که در اینجا 172.16.1.2 می باشد و در قسمت address-broadcast هم آدرس 192.168.1.255 را وارد کنید و در آخر هم time-lease-Max را بر روی 2592000 ثانیه و یا همان 30 روز قرار دهید تا زمانی که یک آدرس به یک کالینت داده میشود حداکثر 30 روز به کالینت زمان میدهد تا خودش را به سرور DHCP معرفی کند، البته این زمان را میتوانید به دلخواه خود وارد کنید.

نکته:

Fixed IP addresses can also be specified for hosts. These addresse: # should not also be listed as being available for dynamic assignment. # Hosts for which fixed IP addresses have been specified can boot usin # BOOTP or DHCP. Hosts for which no fixed address is specified can or # be booted with DHCP, unless there is an address range on the subnet # to which a BOOTP client is connected which has the dynamic-bootp flag <mark>#</mark>host fantasia { hardware ethernet 08:00:07:26:c0:a5; fixed-address fantasia.fugue.com; # You can declare a class of clients and then do address allocation # based on that. The example below shows a case where all clients # in a certain class get addresses on the 10.17.224/24 subnet, and all # other clients get addresses on the 10.0.29/24 subnet. #class "foo" { # match if substring (option vendor-class-identifier, 0, 4) = "SUNW";

اگر بخواهید به کالینتهای خاصی آدرس مشخص دهید باید در همین فایل به قسمت host# مراجعه کنید و در قمست Ethernet hardware باید مک آدرس کالینت مورد نظر خود را وارد کنید و در قسمت address-fixed باید آدرس IP کالینت را مشخص کنید. بعد از انجام کار فایل را ذخیره کنید.

**بررسی سیستمها و سرویسهای مانیتورینگ در لینوکس:**

**گزینهی اول – سرویس saidar**

این سرویس برای نمایش و مانیتور کردن اطالعات CPU، رم و ... کاربرد دارد که باید به صورت زیر نصب شود:

وارد Terminal شوید و دستور زیر را اجرا کنید:

# sudo apt-get install saidar

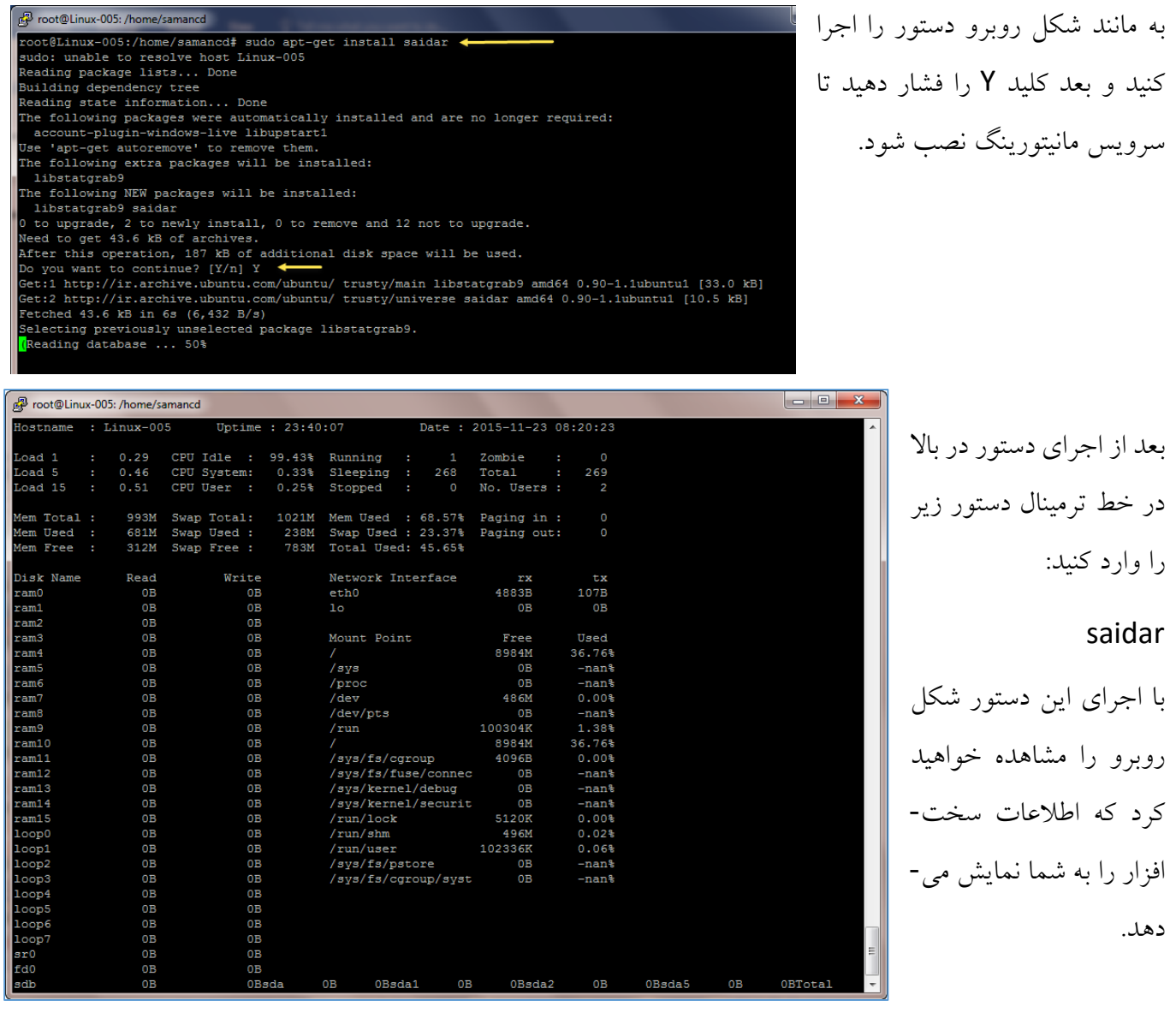

Foot@Linux-005: /home/samancd root@Linux-005:/home/samancd#

Suggested packages:

isag

sysstat

Reading package lists... Done Building dependency tree

Reading state information... Done The following packages were automaticall account-plugin-windows-live libupstar Use 'apt-get autoremove' to remove them

root@Linux-005:/home/samancd# apt-get in

0 to upgrade, 1 to newly install, 0 to : Need to get 283 kB of archives.

# **گزینهی دوم – دستور 3 vmstat**

با اجرای دستور 3 Vmstat میتوانید اطالعات سختافزار را به مانند شکل روبرو مشاهده کنید. این سرویس به صورت پیش فرض فعال است.

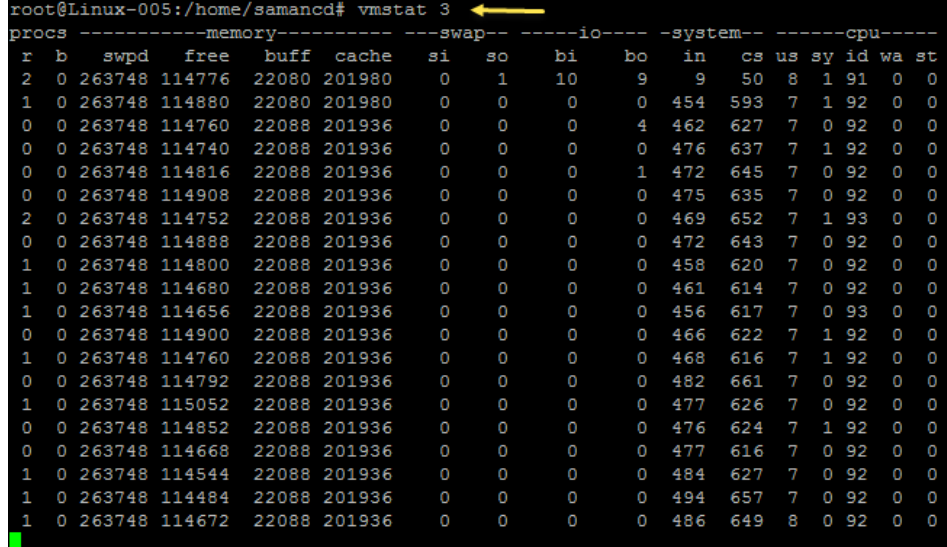

**گزینهی سوم – سرویس sysstat**

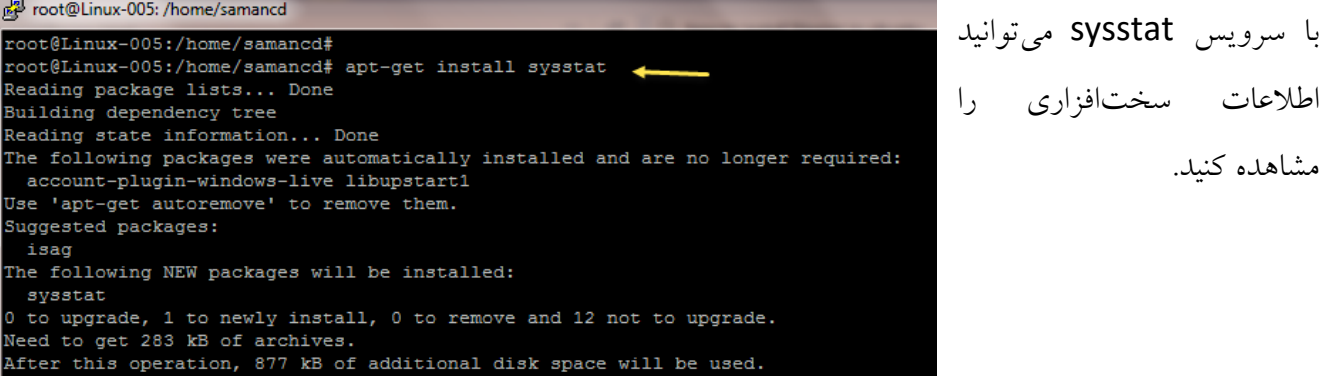

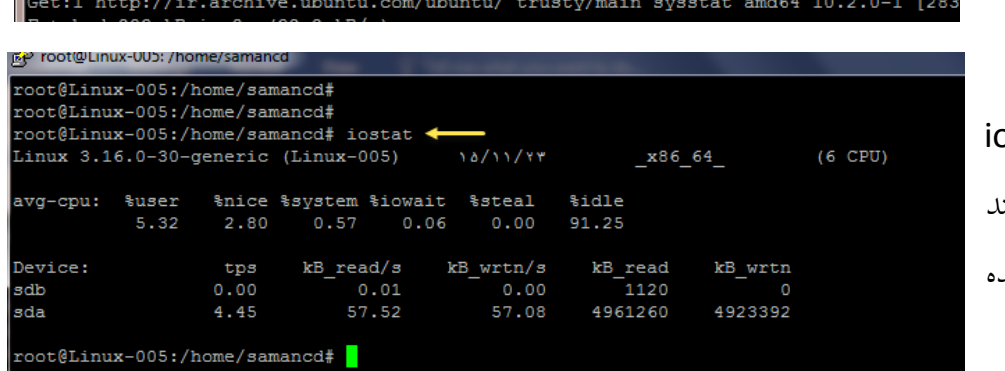

بعد از نصب با دستور ostat سرویس را اجرا کنید تا به مانند شکل روبرو اطلاعات را مشاهد. کنید.

**گزینه چهارم – سرویس Htop**

برای نصب این سرویس از دستور زیر استفاده کنید:

این سرویس به نسبت سرویسهای دیگر قویتر بوده و نمایش بهتری از خود به جا میگذارد.

#### sudo apt-get install htop

root@Linux-005: /home/samancd همانطور که مشاهده میکنید oot@Linux-005:/home/samancd# root@Linux-005:/home/samancd# apt-get install htop < Reading package lists... Done سرویس مورد نظر بر روی لینوکس Building dependency tree Reading state information... Done The following packages were automatically installed and are no longer required: Ubuntu نصب شده است. account-plugin-windows-live libupstart1 Use 'apt-get autoremove' to remove them. The following NEW packages will be installed: htop 0 to upgrade, 1 to newly install, 0 to remove and 12 not to upgrade. Need to get 68.0 kB of archives. After this operation, 188 kB of additional disk space will be used. Get:1 http://ir.archive.ubuntu.com/ubuntu/ trusty/universe htop amd64 1.0.2-3 [6 Fetched  $68.0$  kB in 0s (285 kB/s) Selecting previously unselected package htop. root@Linux-005: /home/samancd  $\frac{10.38}{0.681}$ Tasks: 166, 423 thr; 1 running 0/1021MB1 Load average: 0.60  $0.490.41$ Uptime: 1 day, 00:00:12 etry 1364x768 -depth 24 -rfbauth /h 32164 3428  $3136S$  $5.7$ 0:03.56 fuzzyflakes -root 20677 30 0.4 0:00.67 htop<br>0.2 1:56.21 /usr/sbin/vmtoolsd 21145 root  $20$ 0 31908 3904 2844 R  $1267$  root 1956 2208 root 186M  $0.0$  7:59.00 nmbd -D 2884 S 0.7 5:30.31 /usr/lib/vmware-tools/sbin64/vmtoolsd -n vmusr<br>0.3 9:06.08 /usr/lib/vmware-tools/sbin64/vmtoolsd -n vmusr  $2664$  saman 20 311M 6632  $0.6$ 3356 1428 S 2284 20 358M 2080 1859 1608 S 0.2 0:02.45 /usr/lib/x86\_64-linux-gnu/indicator-messages/indic 1 root 0 37228 3848  $0.4$   $0:05.08$  /sbin/init  $453$  messac 20 0 40476 2484  $\begin{array}{cc} 952 & S \\ & 0 & S \end{array}$  $0.0$ 0.2 0:06.53 dbus-daemon --system --fork 0.0 0:00.04 /usr/sbin/bluetoothd 519 root 1124 0.1 0:00.37 avahi-daemon: running [Linux-005.local] 575 32356 578 avahi  $20$ 0 32232 32 0.0 0:00.00 avahi-daemon: chroot helper 322M<br>322M 1392 1392 S  $0.0$ 0.1 0:00.00 /usr/sbin/ModemManager 739 root 20 0.1 0:00.00 /usr/sbin/ModemManager 1392  $0.0$ 0.1 0:00.06 /usr/sbin/ModemManager 1392 266M 1956<br>349M 956 761 root  $0.2$   $0:04.07$  smbd  $-F$ 0.1 0:00.00 NetworkManager 766 root 20 124 S  $0.0$ 0.1 0:02.35 NetworkManager 0:00.57 NetworkManager 786 root 956  $0.0$ 124 S 765 root  $20$ 349M 956  $0.0$  $0.1$ 0:03.82 NetworkManager 832 root 20 266M 1580 1288 S  $0.0$  $0.2$  $0:00.56$  smbd  $-F$ 21504  $0:00.00$  /sbin/getty -8 38400 tty4 880 root 516  $0.0$  $0.1$ 492 S<br>512 S 0:00.00 /sbin/getty -8 38400 tty<br>0:00.00 /sbin/getty -8 38400 tty5<br>0:00.00 /sbin/getty -8 38400 tty2<br>0:00.00 /sbin/getty -8 38400 tty3 885 root 496  $0.0$ 891 root 20 0 21504 516  $0.0$ <br> $0.0$  $0.1$  $512S$  $0.1$ 892 root 0 21504 895 root 504  $0:00.00$  /sbin/getty -8 38400 tty6  $0:00.24c$ -F8Nice +F9Kill F10Quit بعد از نصب سرویس در خط فرمان دستور htop را وارد کنید تا شکل باال ظاهر شود، در این شکل اطالعات کاملتر و بهتری به نسبت سرویسهای دیگر مشاهده میکنید.

# **گزینهی پنجم - سرویس iptraf**

این سرویس هم، همانطور که از نامش مشخص شده است در مورد مانیتور کردن شبکه کاربرد دارد، و دارای یک صفحه مجزا برای این بخش است، با این سرویس تمام اطالعات ورودی و خروجی از شبکه مانیتور خواهد شد. برای نصب این سرویس در ترمینال دستور زیر را اجرا کنید:

# sudo apt-get install iptraf

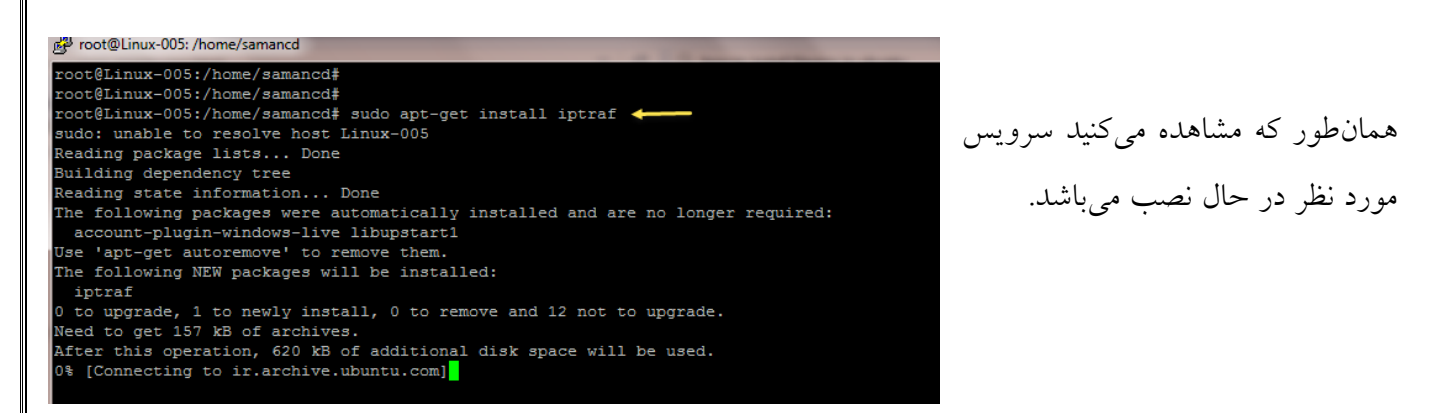

بعد از نصب سرویس، با اجرای دستور iptraf شکل روبرو ظاهر خواهد شد که برای ادامه کار باید بر روی یکی از کلیدهای صفحه کلید فشار دهید.

f<br>Network Statistics Utility<br>on 3.0.0 h by Gerard Paul Java<br>Aht (c) Gerard Paul Java 1997-2004

.<br>This program is open-source software released<br>under the terms of the GNU General Public License Version 2 or any later version<br>included LICENSE file for details. Press a key to continue

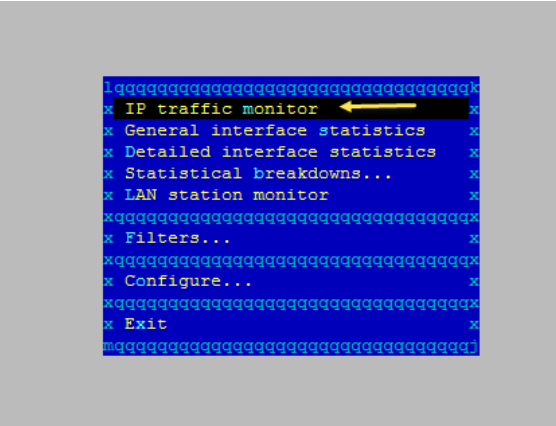

در این صفحه گزینههای مختلفی برای مانیتور کردن وجود دارد که میتوانید با کلید جهت نما باال و پائین یکی از این گزینهها را انتخاب کنید، در این قسمت گزینه اول را انتخاب و بر روی Enter کلیک کنید، بعد از آن گزینه اول یعنی Interface ALL را انتخاب کنید.
همانطور که در تصویر روبرو مشاهده میکنید کار مانیتور کردن شبکه روی IP مشخص شده شروع شده است، با کلیک بر روی S + Ctrl میتوانید عملیات را متوقف و با C + CTRL دوباره شروع کنید، با کلیک بر روی X + Ctrl میتوانید از این محیط خارج شوید.

**گزینهی ششم – سرویس glances :**

این سرویس هم از امکانات خوبی برخوردار است که با دستور زیر آن را نصب میکنیم:

sudo apt-get install glances

Linux Ubuntu 2015 – 3isco.ir

Proot@Linux-005:/home/samancd

با این دستور سرویس مورد نظر روی سرور لینوکس نصب خواهد شد، بعد از نصب با دستور glances این سرویس را اجرا کنید.

Packets qqqqqqqq Bytes q Flags qqq If<br>666 237296 - PA- eti<br>368 20732 - A-

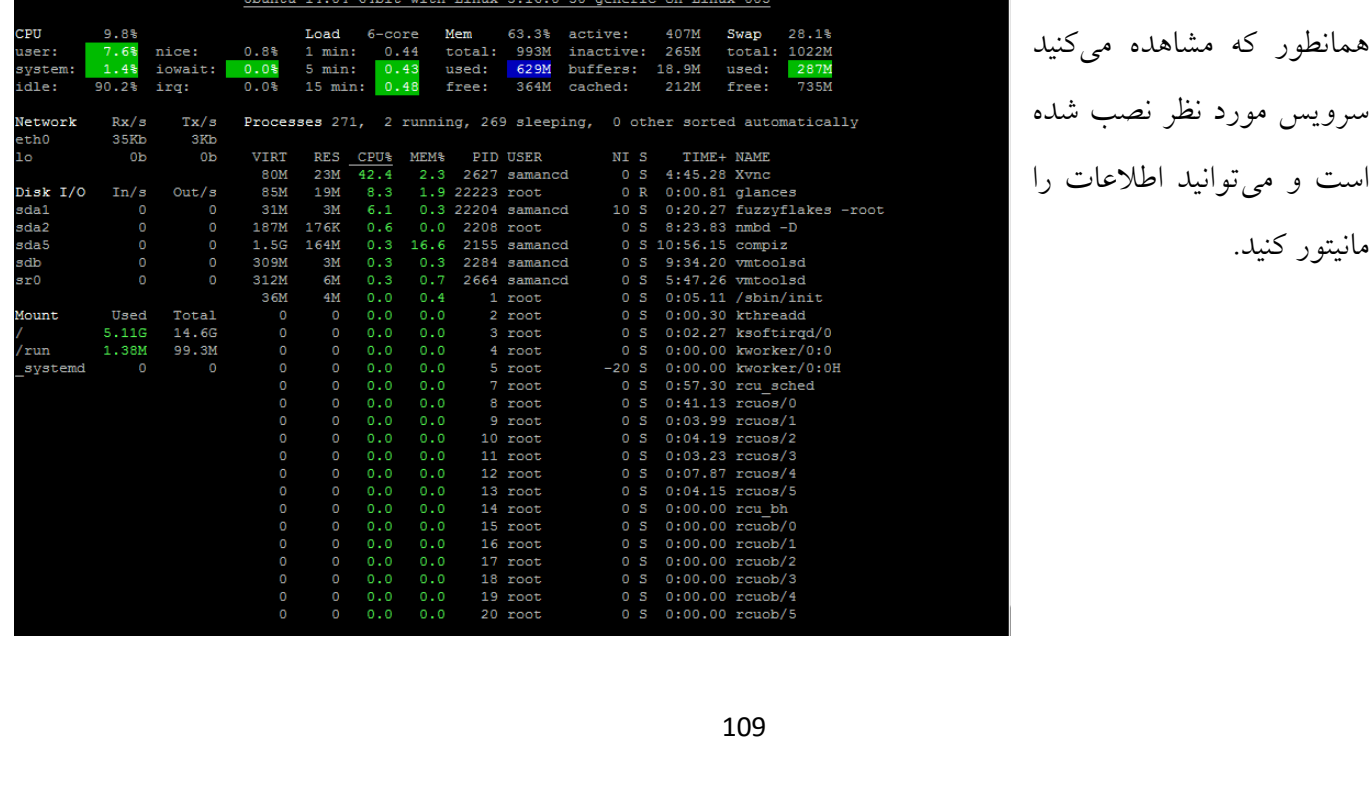

# **نرمافزارهای مانیتورینگ به صورت گرافیکی GUI :**

در این قسمت میخواهیم نرمافزارهایی را به شما معرفی کنیم که به صورت گرافیکی میتوانید به آنها دسترسی داشته باشید.

**گزینهی اول – نرمافزار مانیتورینگ 3nagios :**

برای شروع وارد ترمینال شوید و دستور زیر را اجرا کنید:

### Sudo apt-get install nagios3

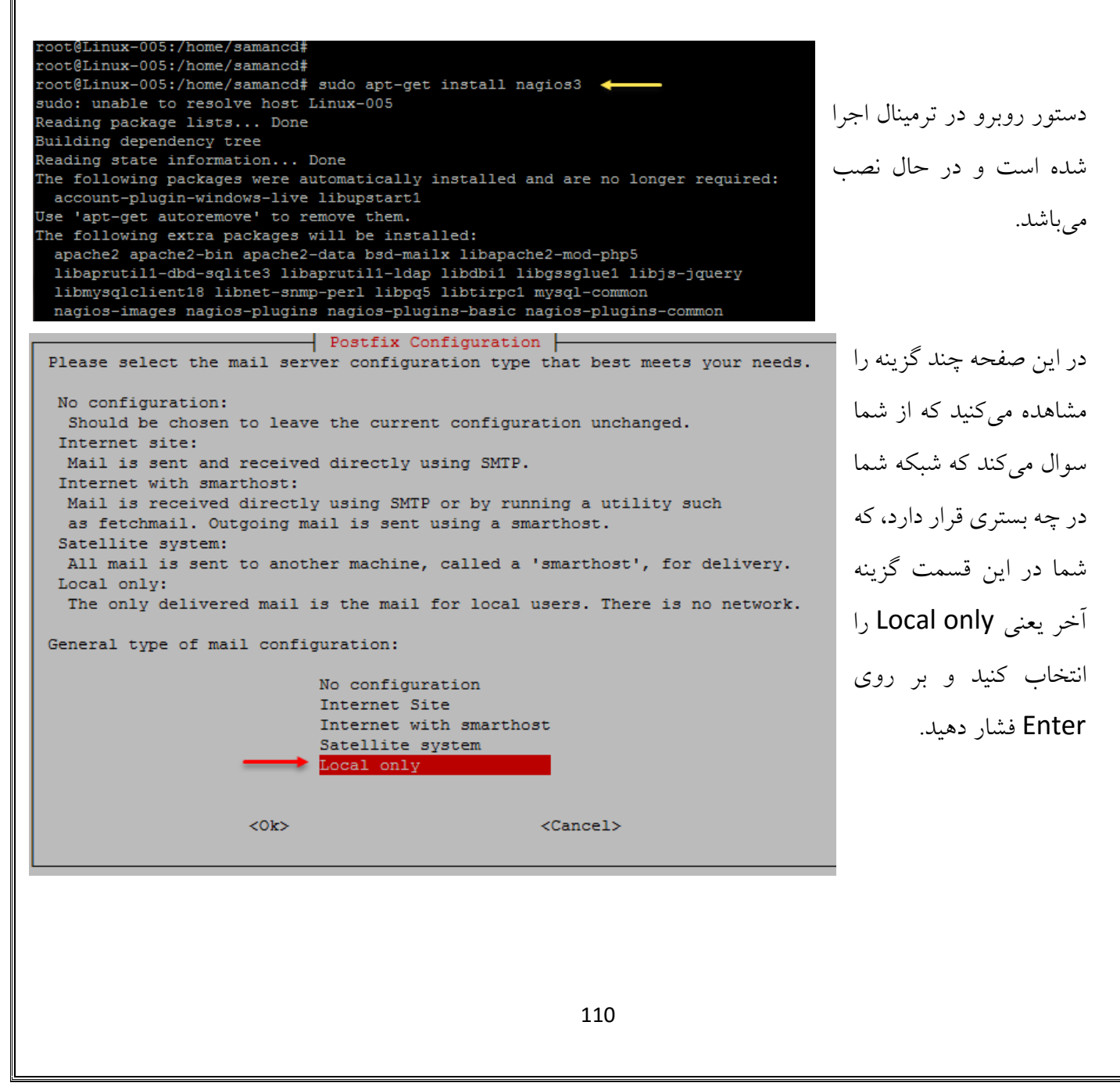

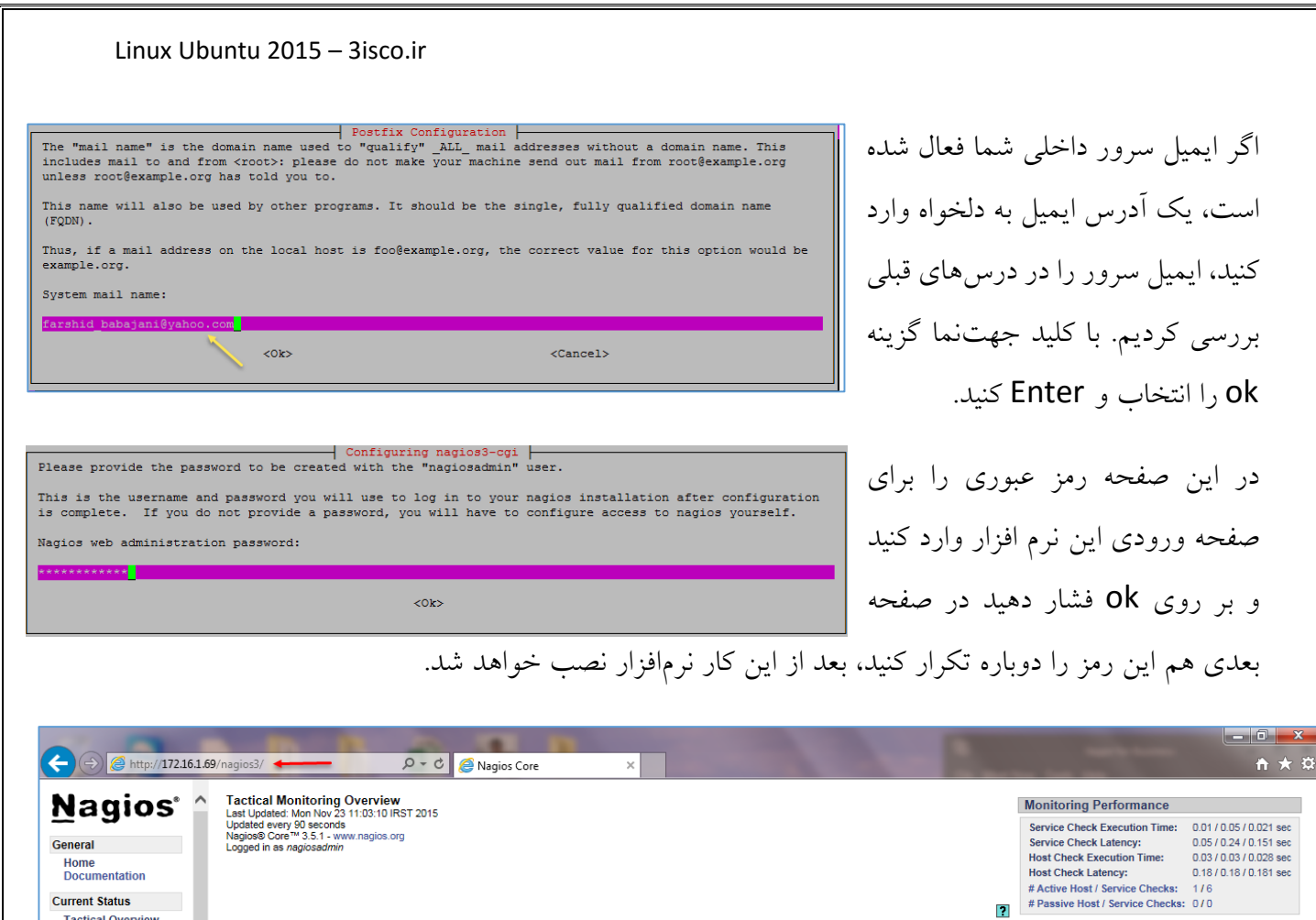

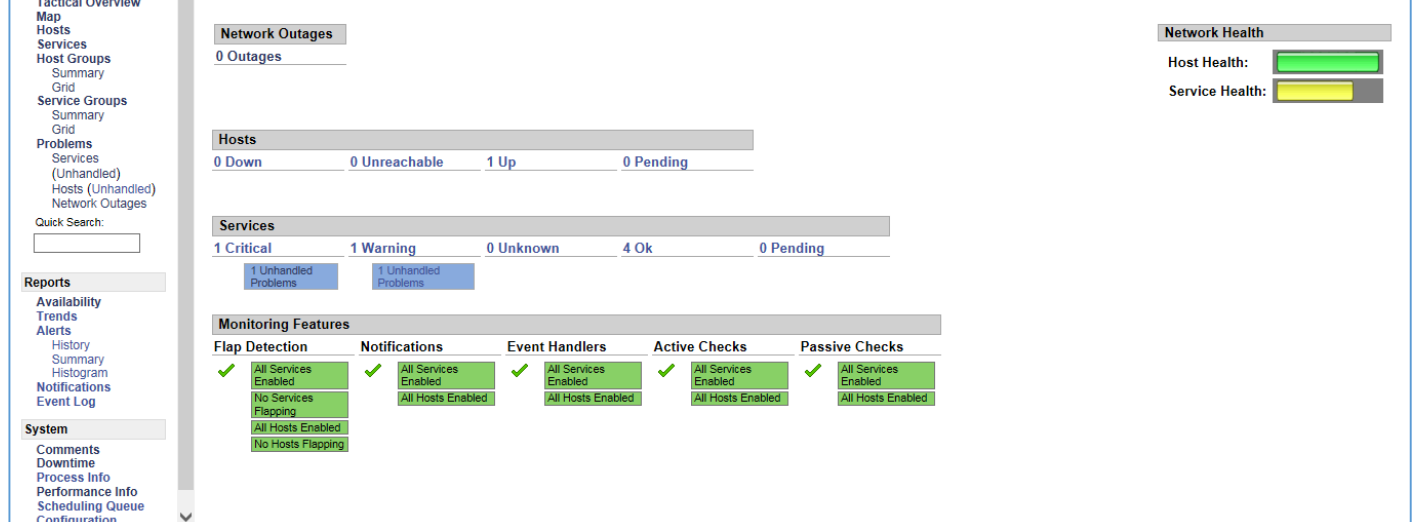

همانطور که در تصویر بالا مشاهده میکنید با ورود به آدرس <u>1172.16.1.69/nagios3</u>/ نرمافزار مورد نظر اجرا شده است که شما باید به جای آدرس 172.16.1.69 آدرس سرور لینوکس خود را وارد کنید و از این نرم افزار لذت ببرید.

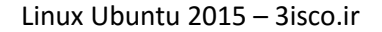

**گزینهی دوم – نرمافزار gkrellm**

**این نرمافزار به صورت گرافیکی فقط در خود لینوکس نسخه Desktop اجرا میشود که برای نصب آن از دستور زیر در ترمینال استفاده کنید:**

### sudo apt-get install gkrellm

 $\lVert \cdot \rVert$  @ gkrellm

**iii** Applications

**GKrellM System** Monitor

88

 $\odot$ 

بعد از اجرای دستور وارد لینوکس خود شوید و در جستجو کلمه gkrellm را وارد و سرویس gkrellm را اجرا کنید.

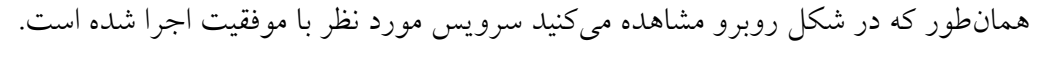

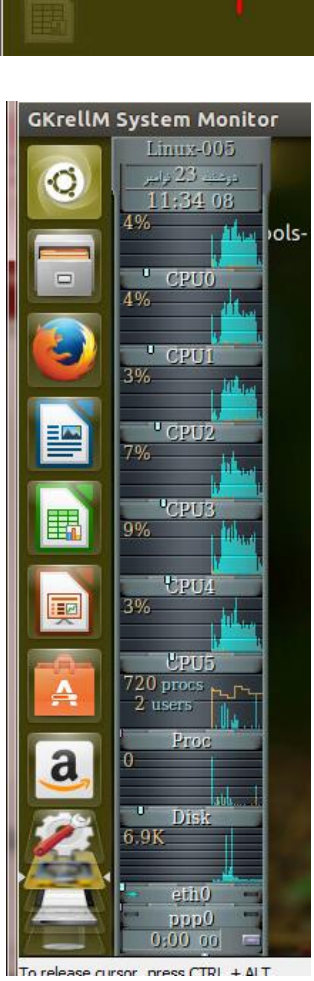

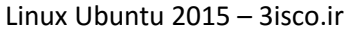

**گزینه سوم – نرمافزار مانیتورینگ Cacti :**

این نرمافزار نرمافزار قویتر و جامعتری به نسبت نرمافزارهایی است که تا به حال آنها را معرفی کردیم، با این نرمافزار رایگان میتوانید تمامی سیستمهای داخل شبکه خود را مانیتور کنید که با هم در این قسمت این کار را انجام میدهیم.

در خط فرمان دستور زیر را اجرا کنید و بعد بر روی Y فشار دهید تا کار نصب آغاز شود:

# sudo apt-get install cacti

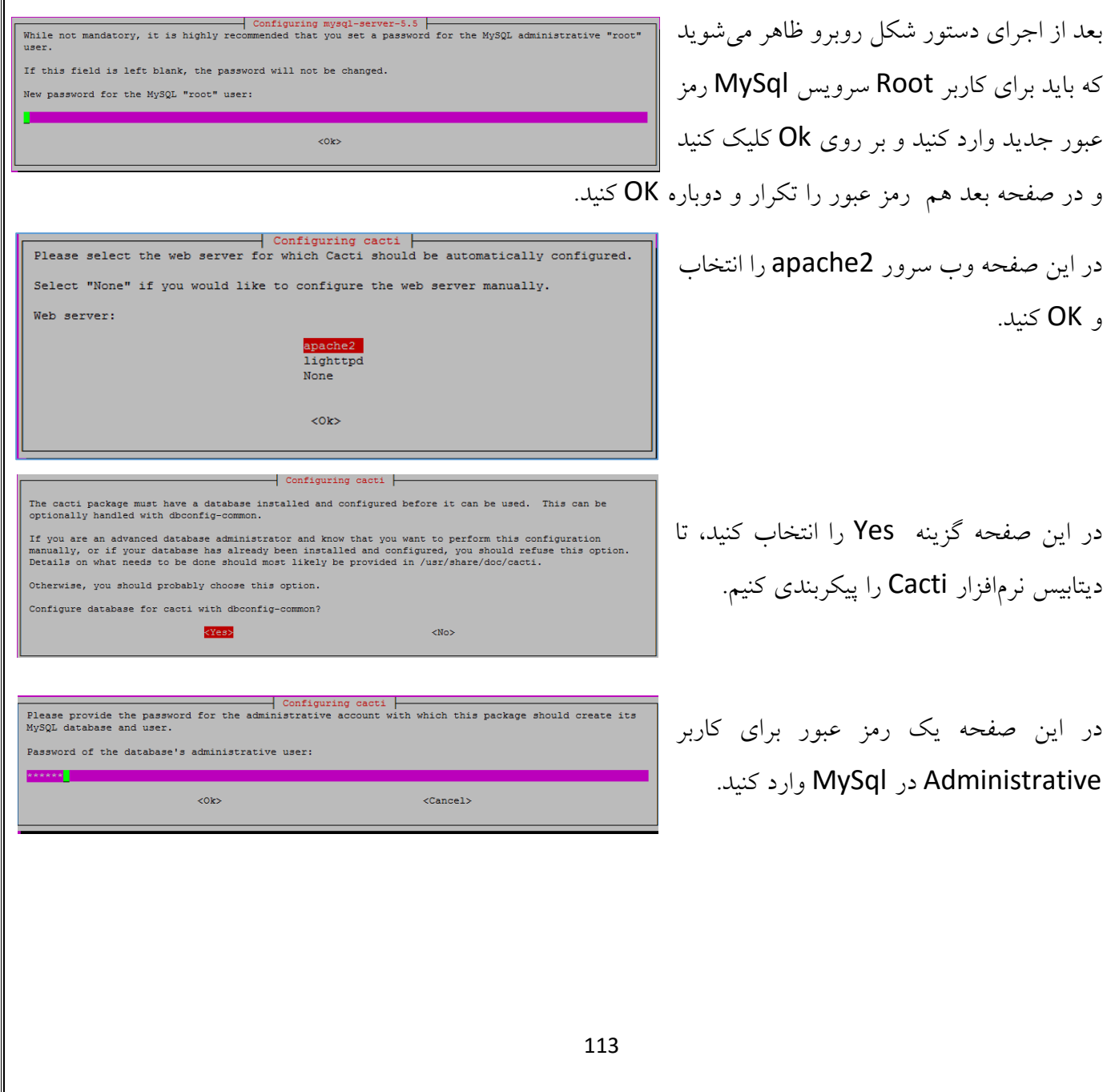

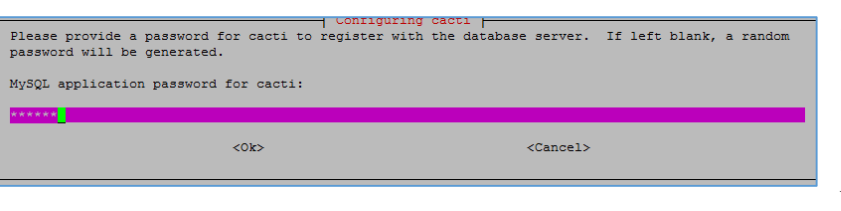

در این قسمت یک رمز عبور برای MySql وارد کنید، البته اگر این مورد را بدون وارد کردن ادامه دهید خود نرمافزار یک رمز عبور تصادفی در نظر میگیرد، بعد از اینکه Ok کردید، نصب نرمافزار تکمیلمیشود.

بعد از نصب وارد مرورگر خود شوید و آدرس زیر را اجرا کنید:

بعد از اجرای آدرس وارد صفحه روبرو میشوید که در این قسمت

توضیحاتی را در مورد نرمافزار Cacti مشاهده میکنید، بعد از

### http://172.16.1.69/cacti/install/

در آدرس باال به جای آدرس 172.16.1.69 باید آدرس سرور لینوکس خود را که نرمافزار Cacti روی آن نصب شده است را وارد کنید.

#### **Cacti Installation Guide**

Thanks for taking the time to download and install cacti, the complete graphing solution for your network. Before you can start making cool graphs, there are a few pieces of data that cacti needs to know.

Make sure you have read and followed the required steps needed to install cacti Make sure you have read and followed the required steps needed to install ca<br>| before continuing. Install information can be found for <u>Unix</u> and <u>Win32</u>-based<br>| operating systems.

Also, if this is an upgrade, be sure to reading the Upgrade information file.

Cacti is licensed under the GNU General Public License, you must agree to its provisions before continuing:

This program is free software; you can redistribute it and/or modify<br>it under the terms of the GNU General Public License as published by<br>the Free Software Foundation; either version 2 of the License, or<br>the Free Software (at your option) any later version.

This program is distributed in the hope that it will be useful, but<br>WITHOUT ANY WARRANTY; without even the implied warranty of<br>MERCHANTABILITY or FITNESS FOR A PARTICULAR PURPOSE. See the GNU General Public License for more details.

 $Next$ 

#### **Cacti Installation Guide**

Please select the type of installation New Install  $| \vee | \leftarrow$ The following information has been determined from Cacti's configuration file. If it is not correct, please edit 'include/config.php' before continuing. Database User: cacti Database Hostname: localhost Database: cacti Server Operating System Type: unix

در این صفحه، و از قسمت منوی کشویی، اگر برای اولین بار است که میخواهید این نرمافزار را نصب کنید گزینه Install New را انتخاب وگرنه گزینه Upgrade را انتخاب و بر روی Next کلیک کنید.

مطالعه بر روی Next کلیک کنید.

 $Next$  >>

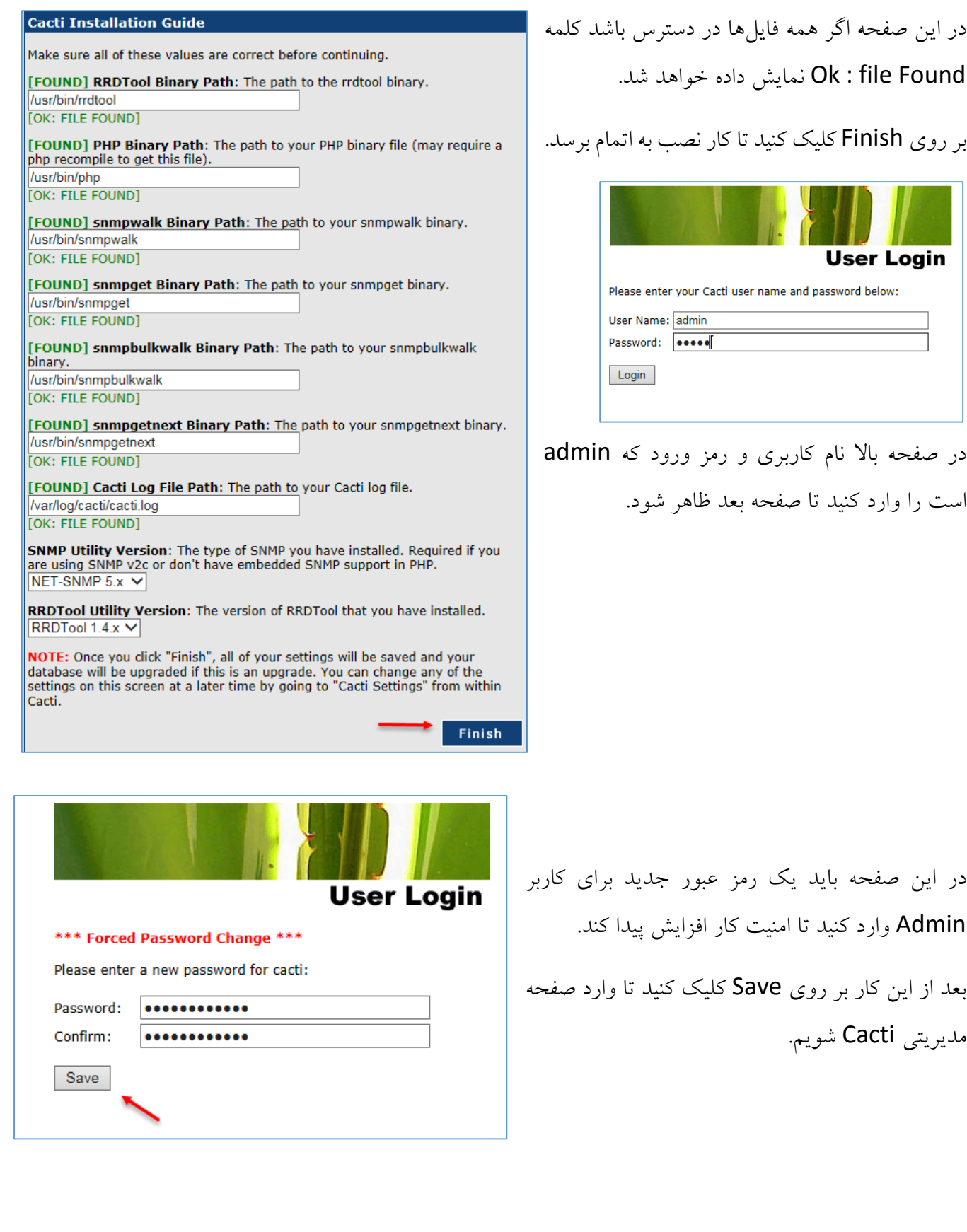

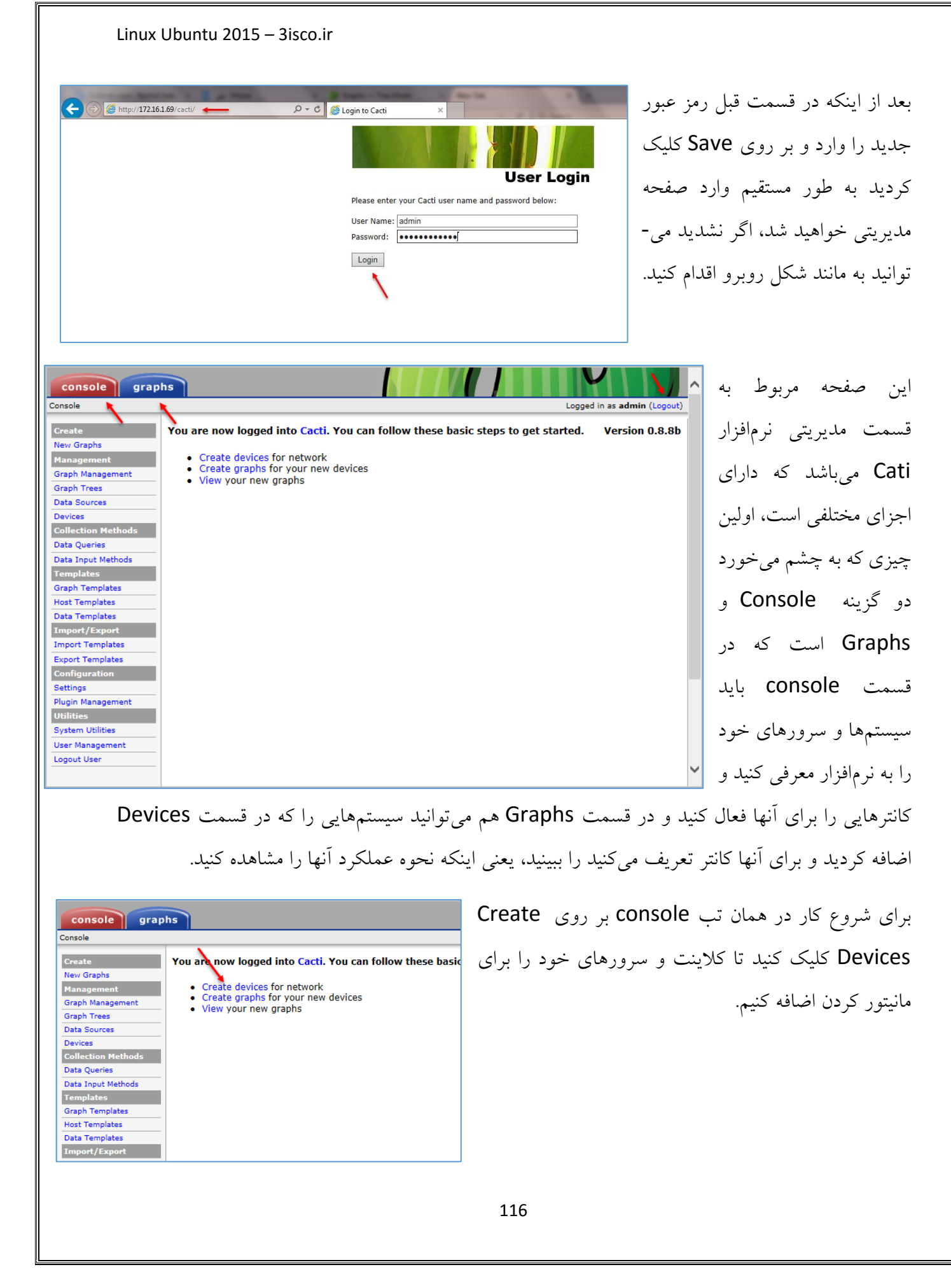

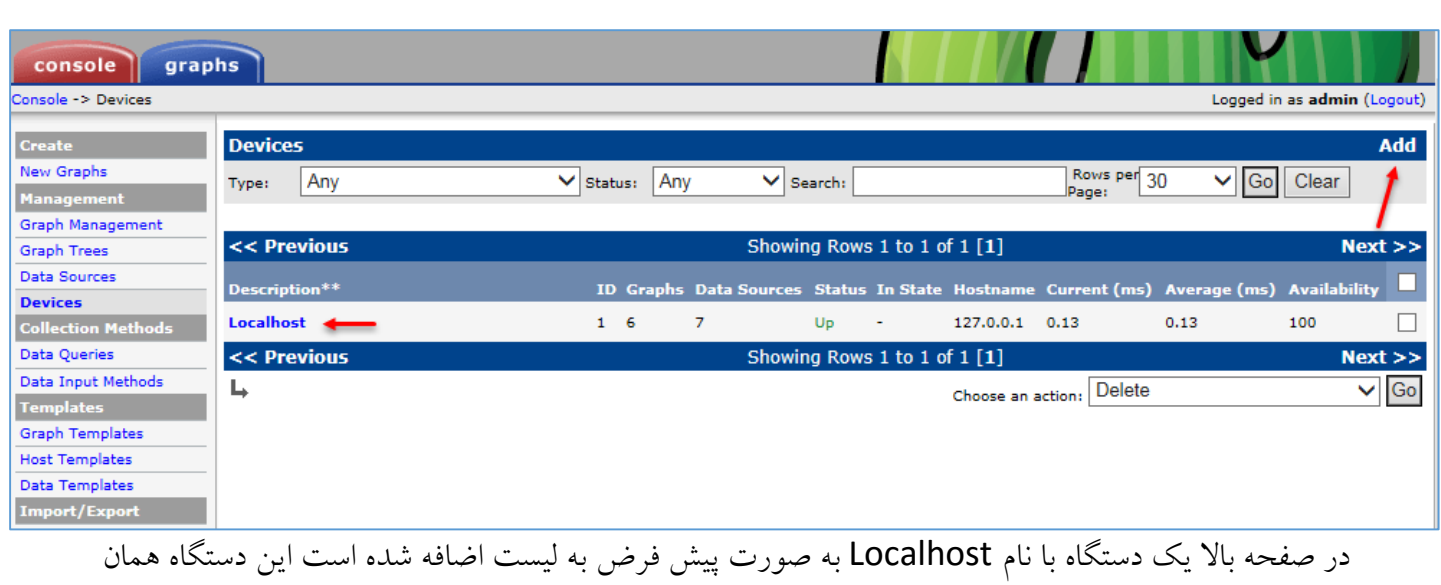

سرور لینوکس شما میباشد که میتوانید اطلاعات آن را مانیتور کنید، برای اینکه خودمان یک دستگاه به لیست اضافه کنیم از سمت راست و از قسمت Devices بر روی Add کلیک کنید.

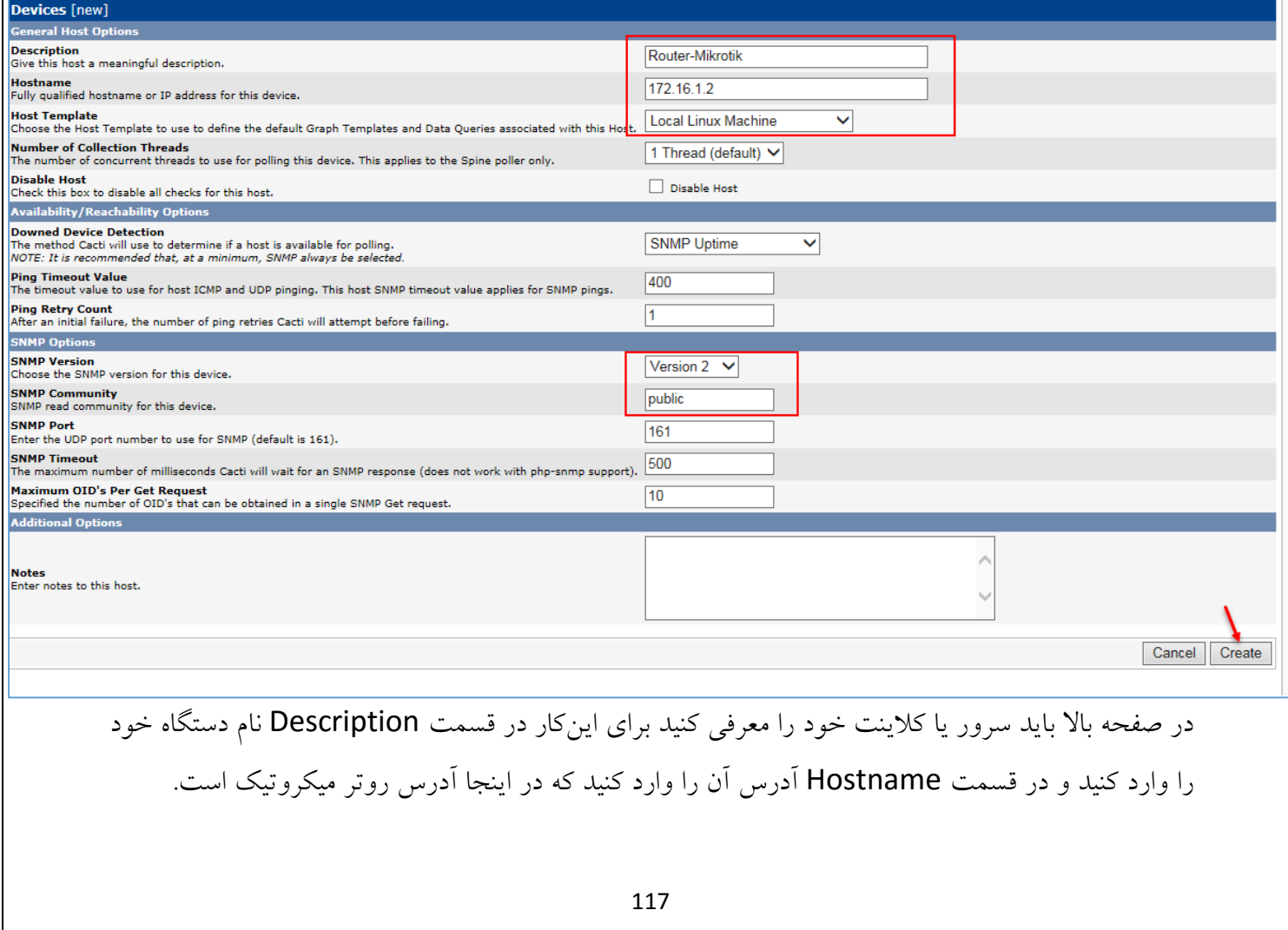

بعد از اینکه دو گزینهی باال را وارد کردید در قسمت Template Host یکی از گزینههای آماده را بنا به نوع دستگاه وارده انتخاب کنید، مثالً چون سرور میکروتیک از نوع لینوکس است گزینه Machine Linux Local انتخاب شده است ، با این کار یک سری اطالعات از پیش تعیین شده به آن داده میشود.

در پایین صفحه باید ورژن Snmp سرور روتر خود را که از قبل تنظیم کردید انتخاب کنید، اصوالً بیشتر سرورها و کالینتها بر روی ورژن 2 قرار دارند که البته اگر ورژن 3 را انتخاب کنید باید رمز عبوری را که در دستگاه وارد کردید را اینجا هم وارد کنید، در مورد SNMP در کتاب مدیر شبکه توضیحات الزم را دادم. در حال حاضر گزینه 2 SNMP را انتخاب کنید و بر روی دکمه Create کلیک کنید تا سرور مورد نظر به لیست اضافه شود.

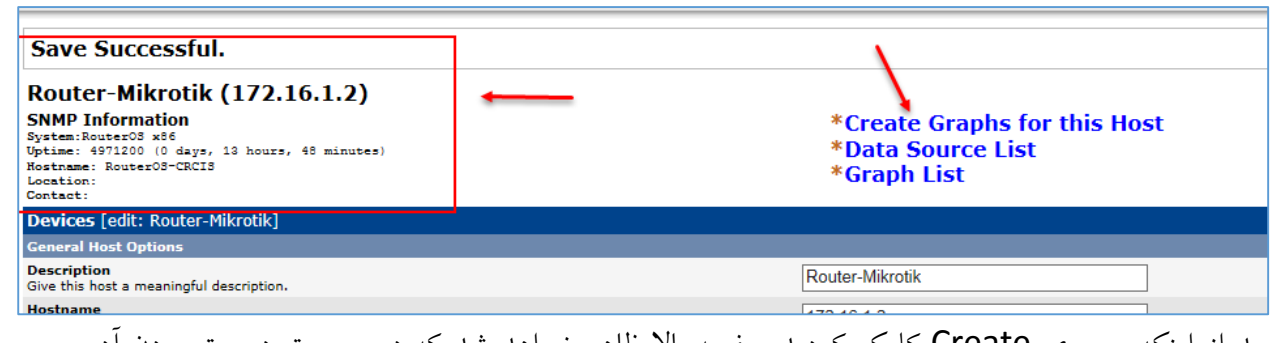

بعد از اینکه بر روی Create کلیک کردید صفحه باال ظاهر خواهد شد که در صورت درست بودن آدرس و فعال بودن پروتکل SNMP بر روی روتر میکروتیک در سمت چپ صفحه یک پیغام میدهد که با موفقیت به دستگاه مورد نظر متصل شده است و اسم و مشخصات آن را هم نمایش میدهد.

بعد از اینکه دستگاه مورد نظر خود را به لیست اضافه کردیم در شکل باال از سمت راست بر روی Create Host this for Graphs کلیک کنید تا شکل بعد ظاهر شود.

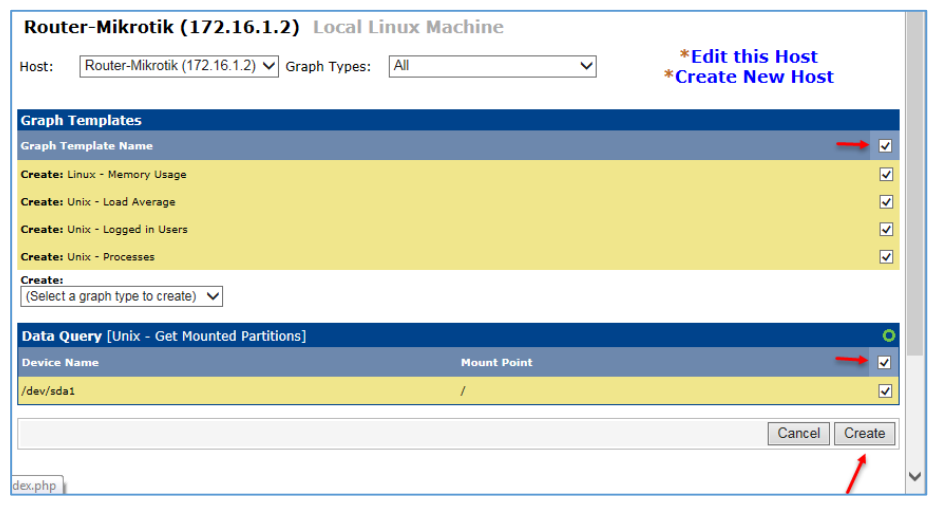

در این صفحه به مانند شکل عمل کنید و قسمتهای Graph را Data Query و Templates انتخاب کنید، این اطالعات برای نمایش کارکرد ,Ram ,CPU Hard و ورود کاربران است، برای ادامه بر روی Create کلیک کنید.

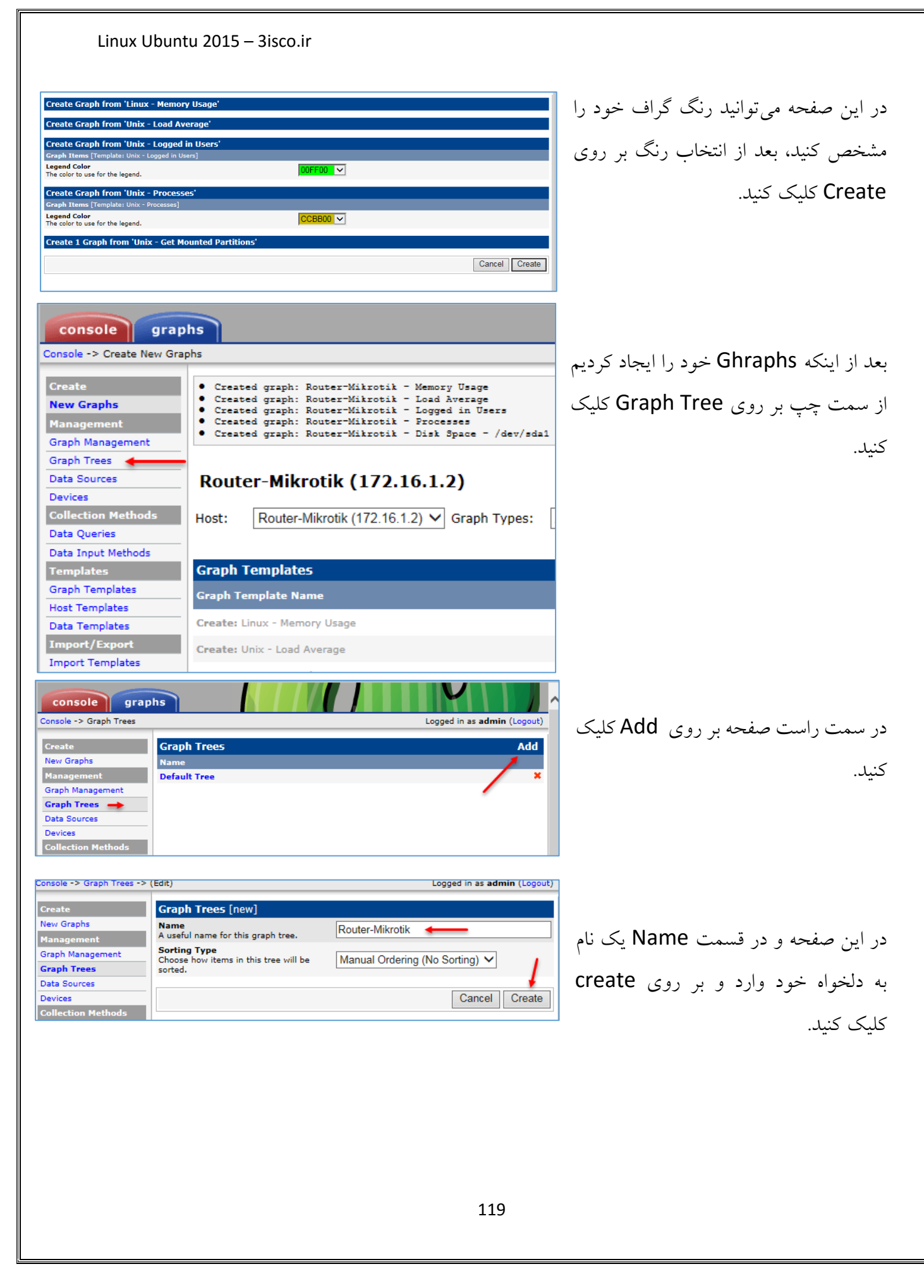

Linux Ubuntu 2015 – 3isco.ir در این صفحه هم بر روی Add کلیک کنید **Save Successful. Graph Trees** [edit: Router-Mikrotik] تا Item Tree را کامل کنیم. **Name** Router-Mikrotik A useful name for this graph tree. **Sorting Type** Manual Ordering (No Sorting) V Choose how items in this tree will be sorted. **Tree Items** Add **Expand All Collapse All Item** Value No Graph Tree Items Return Save در قسمت Type Item Tree و از لیست  $\text{console}$  graphs -<br>Console -> Graph Trees -> (Edit) -> Graph Tree Items Logged in as admin (Logout) کشویی گزینه Host را انتخاب کنید و در قسمت **Create Tree Items** New Graphs Parent Item<br>Choose the parent for this header/graph.  $|[root] \vee$ ent . Tree Item Type<br>Choose what type of tree item this is.<br>Tree Item Value پایین آن، یعنی قسمت Host باید سرور جدید **Graph Management**  $Host \quad \lor \quad \blacktriangleleft$ **Graph Trees Tree Item Value Data Sources** Host<br>Choose a host here to add it to the tree. Router-Mikrotik (172.16.1.2)  $\vee$ خود را انتخاب و بر روی Create کلیک کنید. Devices **Collection Methods Graph Grouping Style**<br>Choose how graphs are grouped when drawn<br>for this particular host on the tree. Graph Template V **Data Queries** Data Input Methods **Round Robin Archive**<br>Choose a round robin archive to control how<br>Graph Thumbnails are displayed when using<br>Tree Export. **Templates** Hourly (1 Minute Average) V **Graph Templates Host Templates Data Templates** Cancel Create rt/Export **Import Templates** console graphs بعد از اینکه مراحل باال را به -> Tree Mode  $\stackrel{\perp}{\boxdot}$ : Default Tree **Graph Filters** درستی انجام دادید، در باالی ...<br>Host: Localhos Presets: Last Day  $\boxed{\smile}$  From: 2015-11-23 15:54 |  $\boxed{\text{m}}$  To: 2015-11-24 15:54  $\boxed{\text{m}}$   $\boxed{\blacktriangleleft}$  1 Day  $\boxed{\smile}$   $\blacktriangleright$  Refresh Clear Router-Mikrotik<br>
Host: Router-Mikrotik<br>
Host: Router-Mikroti Graphs per Page:  $\boxed{10 \quad \vee}$  Thumbnails:  $\boxed{\bigcirc$  Co $\bigcirc$  Clear Search: صفحه بر روی Graphs **Showing All Graphs** کلیک کنید و از سمت چپ Router-Mikrotik - Memory Usage  $\infty$ 600 M  $\frac{1}{2}$ kilobytes 500 M<br>400 M بر روی سرور جدید خود  $300 M$ 200 M 100 M کلیک کنید، همانطور که Mon 18:00 Tue 00:00 Tue 06:00 Tue 12:00<br>From 2015/11/23 15:54:58 To 2015/11/24 15:54:58 Free Current: 102.27 M Average: 126.34 M Maximum: 130.15 M<br><mark>El</mark> Swap Current: 546.69 M Average: 546.64 M Maximum: 546.69 M مشاهده میکنید تمام **Graph Temp** Router-Mikrotik - Disk Space - /dev/sda1  $\bullet$ اطالعات در گراف در حال  $12<sub>6</sub>$ **CO**  $\begin{array}{c} \textbf{10} \textbf{G} \\ \textbf{8} \textbf{G} \\ \textbf{6} \textbf{G} \end{array}$ bytes نمایش است.  $\begin{array}{cc} 2 & 6 \\ 0 & \end{array}$ Tue 06:00 Mon 18:00 Tue 00:00 اگر در کار با این نرم افزار مشکلی داشتید با من در تماس باشید. 120

# **بررسی نرمافزهای Proxy در لینوکس Ubuntu :**

در این قسمت میخواهید در مورد نرمافزارهای Proxy صحبت کنیم و بعضی از این نرمافزارها را روی سرور Ubuntu نصب کنیم، این نرمافزارها قابلیت کش کردن اطالعات را دارند و بیشتر در ISP ها استفاده میشود تا بتوانند صفحات اینترنتی کاربران را در خود کش کنند و سرعت دسترسی را افزایش و هزینه های مصرفی را کاهش دهند.

**گزینهی اول – نرمافزار Squid :**

این نرمافزار یکی از بهترینها در این زمینه است و در بیشتر ISPها از آن استفاده میشود، با این نرافزار میتوانید دسترسیها را کنترل ، صفحات اینترنتی را کش کنید و چندین کار مختلف دیگر انجام دهید، با هم این نرمافزار را روی لینوکس Ubuntu نصب میکنیم.

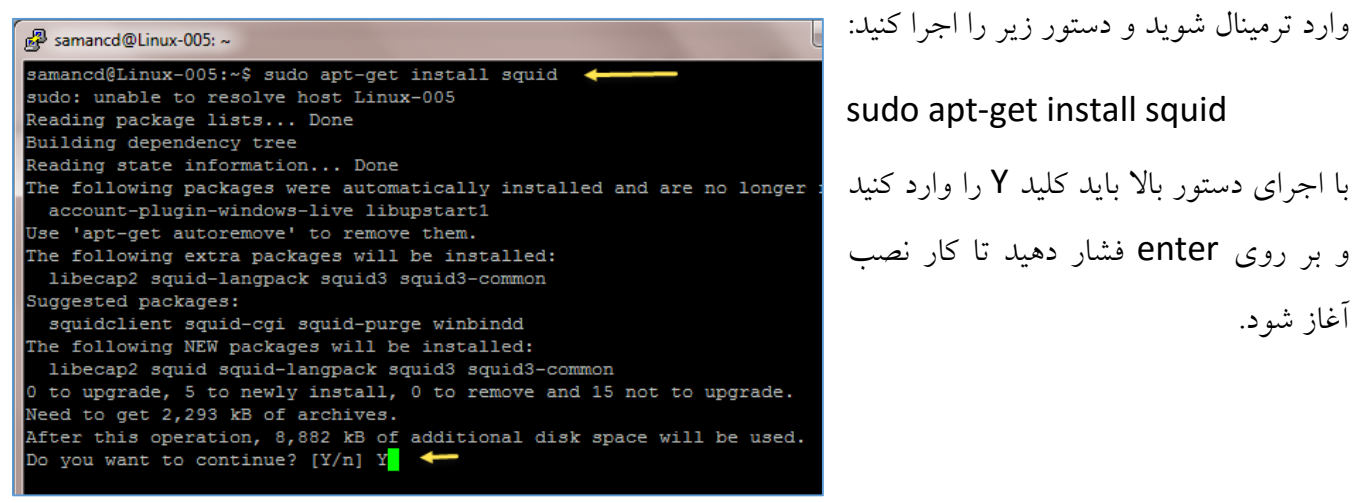

وارد ترمینال شوید و دستور زیر را اجرا کنید:

sudo apt-get install squid و بر روی enter فشار دهید تا کار نصب آغاز شود.

بعد از نصب کامل نرمافزار Squid باید تنظیماتی را روی فایل کانفیگ آن اعمال کنیم برای همین با اجرای دستور زیر وارد فایل کانفیگ آن میشویم و شبکه داخلی را به آن معرفی میکنیم:

sudo nano /etc/squid3/squid.conf

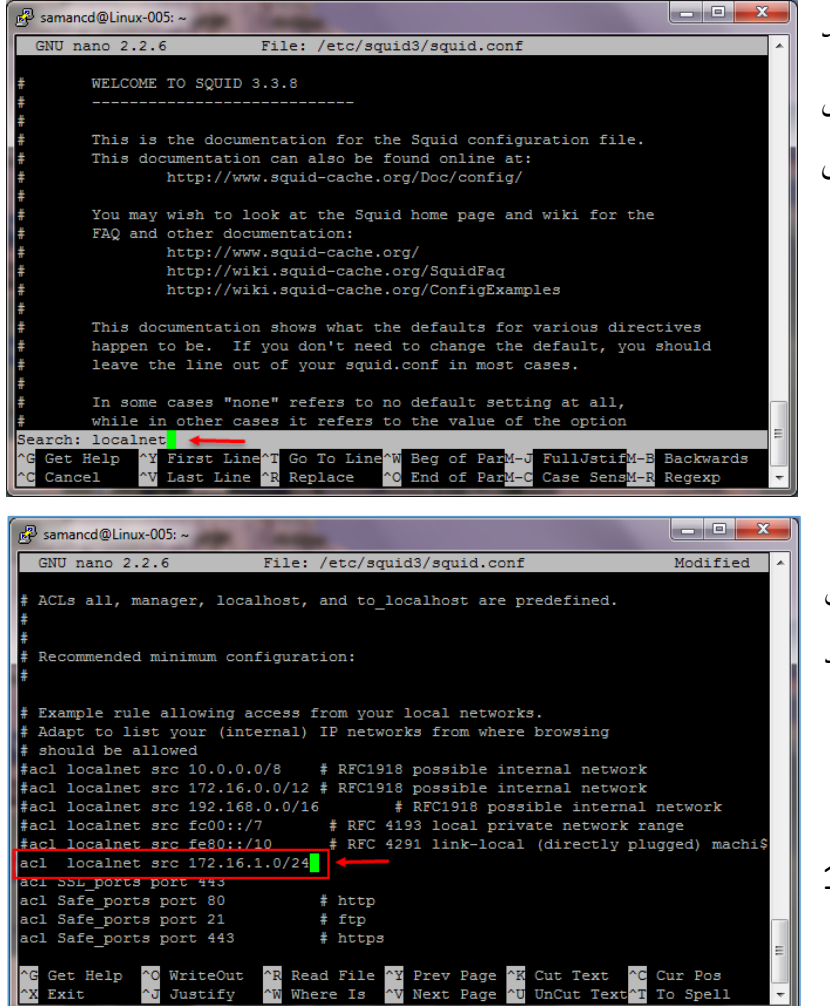

Samancd@Linux-005:~ GNU nano 2.2.6 File: /etc/squid3/squid.conf ACLs all, manager, localhost, and to\_localhost are predefined. Recommended minimum configuration: Example rule allowing access from your local networks.  $\frac{4}{7}$  Adapt to list your (internal) IP networks from where browsing  $\frac{4}{7}$  should be allowed localnet src fc00::/7<br>localnet src fe80::/10<br>localnet src 172.16.1.0/24 \* RFC 4193 local private network range<br>\* RFC 4193 local private network range<br>\* RFC 4291 link-local (directly plugged) machi\$ #acl SSL\_ports port 443 ic l Safe ports port 80 # http # ftp Safe ports port 21 Safe ports # https port 443 earch [allow localnet ]: allow localnet <sup>A</sup>Y First Line<sup>A</sup>T Go To Li<br>AV Last Line AR Replace To Line^W<br>blace ^0 Help FullJstifM-B<br>Case SensM-R Backwards Beg of ParM-J<br>End of ParM-C Regexp

بعد از ورود کلید ترکیبی W+Ctrl را فشار دهید تا قسمت جستجو ظاهر شود و به مانند شکل روبرو کلمه localnet را وارد کنید و بر روی Enter فشاردهید.

در این صفحه و در قسمت مورد نظر باید آدرس کلی شبکه خود را به همراه Subnet وارد کنید یعنی به صورت زیر:

acl localnet src 172.16.1.0/24 در دستور باال باید به جای 172.16.1.0/24 آدرس شبکه خودتان را وارد کنید.

بعد از انجام کار باال دوباره بر روی کلید ترکیبی W + Ctrl کلیک کنید و جمله allow localnet را وارد و Enter کنیدتا شکل بعدی ظاهر شود.

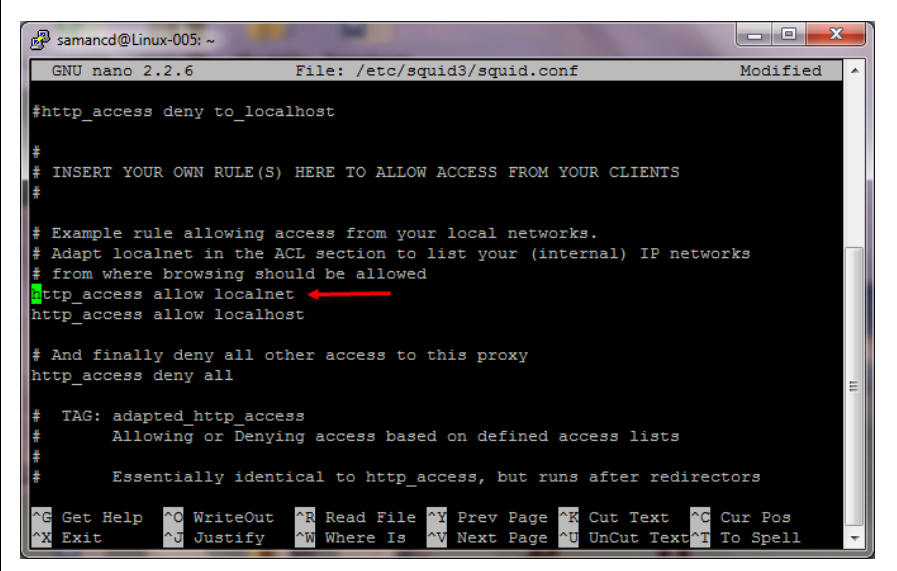

در این صفحه در قسمتی که مشخص شده باید عالمت # را قبل از جمله http access allow localnet بردارید تا به مانند شکل روبرو تغییر کند، بعد از این کار کلید X + Ctrl فشار دهید و کلمه Y را وارد و بر روی Enter کنید.

بعد از این کار در خط فرمان دستور زیر را وارد کنید تا سرویس Restart شود:

#### service squid3 restart

بعد از این کار نرمافزار Squid آماده است تا اطالعات کاربران را کش کند، برای تست کردن این موضوع وارد فایرفاکس خود میشویم و Proxy را به سمت این سرور تغییر میدهیم.

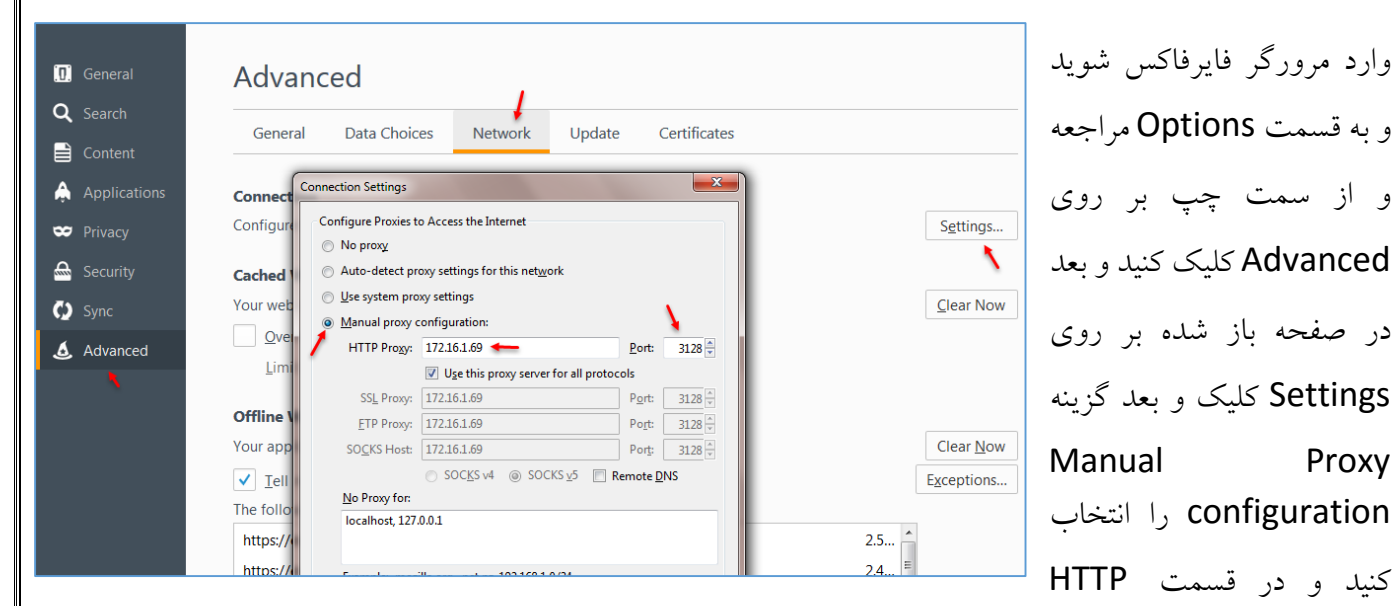

Proxy آدرس سرور لینوکس خود را که در اینجا 172.16.1.69 است وارد کنید و در قسمت Port باید پورت 3128 که این پورت مختص Squid است و به صورت پیش فرض بر روی آن تنظیم شده است را وارد کنید، البته میتوان این پورت را تغییر داد، بعد از این کار بر روی OK کلیک کنید و یک سایت را باز کنید.

بعد از اینکه سایت اجرا شد، برای اینکه بتوانید آدرسهایی که در برنامه Squid ثبت میشود را مشاهده کنید باید از این دستور در ترمینال استفاده کنید.

tail –f /var/log/squid3/access.log

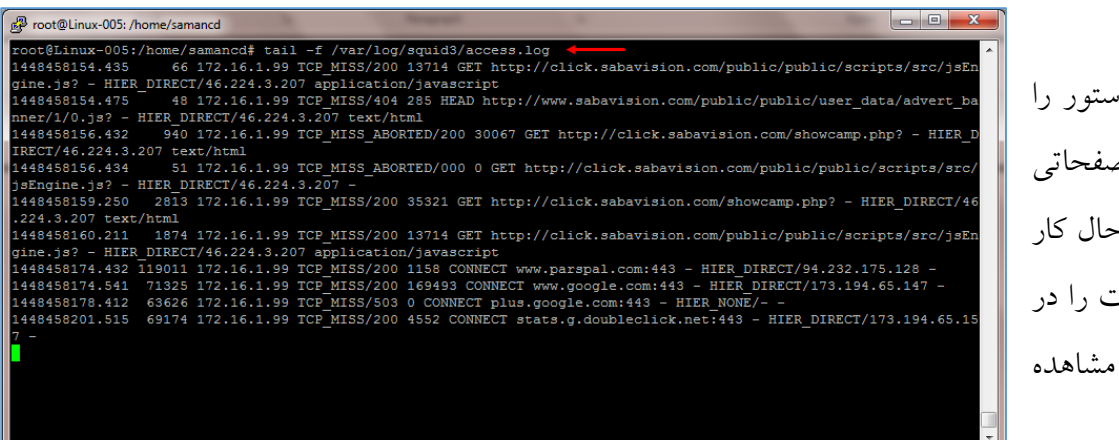

زمانی که این دستور را اجرا کنید تمام صفحاتی را که کاربر در حال کار کردن با آن هست را در این قسمت مشاهده می کنید.

با این کار تمام وبسایتها در این نرمافزار ذخیره و یا همان کش میشوند و با این کار هزینهها در شبکه کاهش پیدا خواهد کرد به خاطر اینکه زمانی که کاربر دوباره بخواهد همان سایت را باز کن دیگر نیاز نیست دوباره سایت از اینترنت صدا زده شود، بلکه خود نرمافزار سایت را به کاربر معرفی می کند.

### **گزینهی دوم – نرمافزار Varnish:**

این نرم افزار هم برای کش کردن اطالعات کاربران، ایجاد لیست های دسترسی و... کاربرد دارد که در این قسمت با هم آن را بر روی سرور نصب خواهیم کرد.

این نرم افزار چند برابر قویتر از کش سرور Squid است و به همراه سرویس Apche نصب میشود و روی این سرویس تنظیم می شود و سرعت وب سایتها را چند برابر افزایش میدهد.

برای شروع وارد ترمینال شوید و دستور زیر را برای فعال کردن پروتکل HTTPS اجرا کنید:

apt-get install apt-transport-https

بعد از اجرای دستور باال، دستور زیر را هم در خط فرمان اجرا کنید:

curl https://repo.varnish-cache.org/ubuntu/GPG-key.txt | apt-key add -

با دستور باال اطالعات الزم برای نصب نرم افزار varnish دریافت میشود.

با دستور زیر، آدرس source سرور Varnish را در لیست Source سرور خود اضافه میکنیم تا بتوانیم در موقع نصب از آن استفاده کنیم:

echo "deb https://repo.varnish-cache.org/ubuntu/ trusty varnish-4.0" >> /etc/apt/sources.list.d/varnish-cache.list

با دستور زیر سرور را آپدیت میکنیم:

### apt-get update

بعد از اجرای دستور باال همه چیز برای نصب سرویس Varnish آماده است که باید با استفاده از دستور زیر آن را نصب کنیم:

### apt-get install varnish

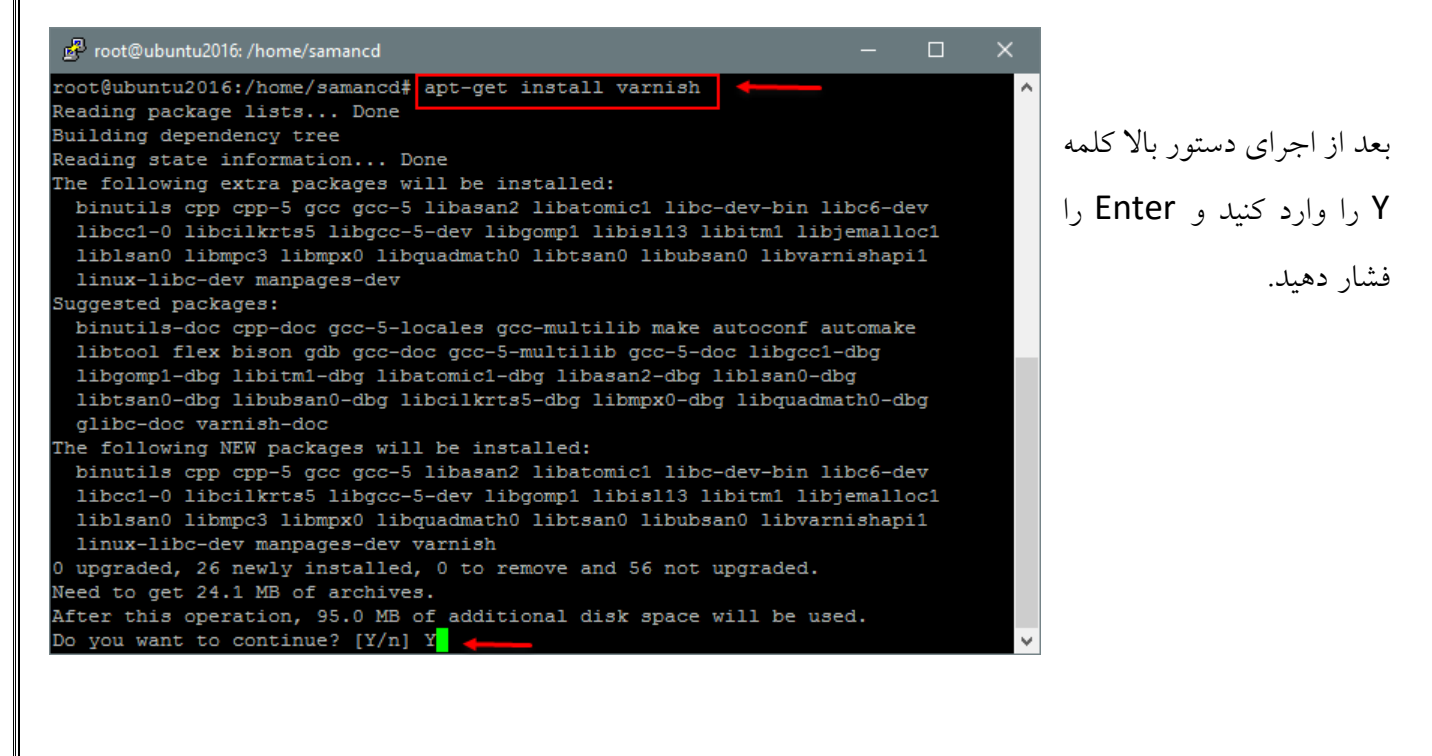

بعد از نصب سرویس باید تغییراتی را در سرویس ایجاد کنیم، برای این کار از دستور زیر استفاده میکنیم تا وارد فایل default.vcl شویم.

# nano /etc/varnish/default.vcl

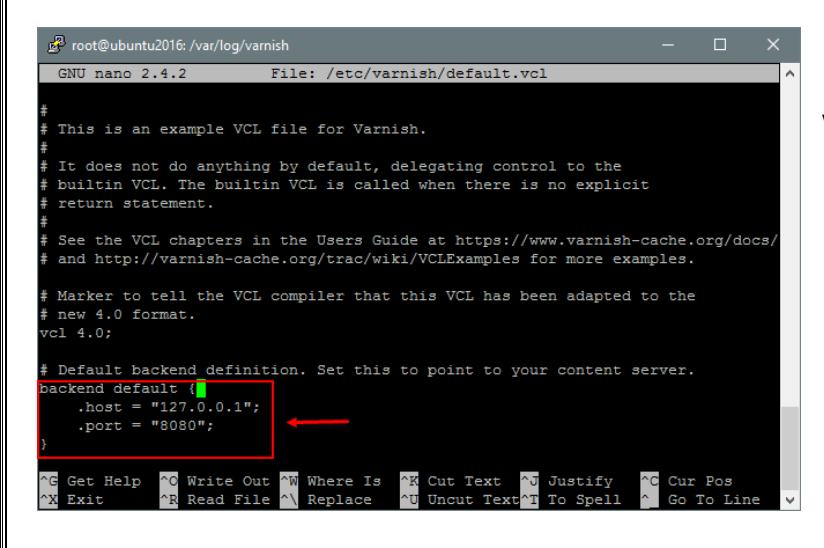

در شکل روبرو فایل Config نرمافزار Varnish باز شده است، اگر به داخل فایل توجه کنید پورتی که این نرم افزار استفاده میکند 8080 است و شما باید در تنظیمات 2Apache آن را روی این پورت قرار دهید.

برای اینکه پورت سرویس 2Apache را به 8080 تغییر دهیم، دستور زیر را در ترمینال وارد کنید:

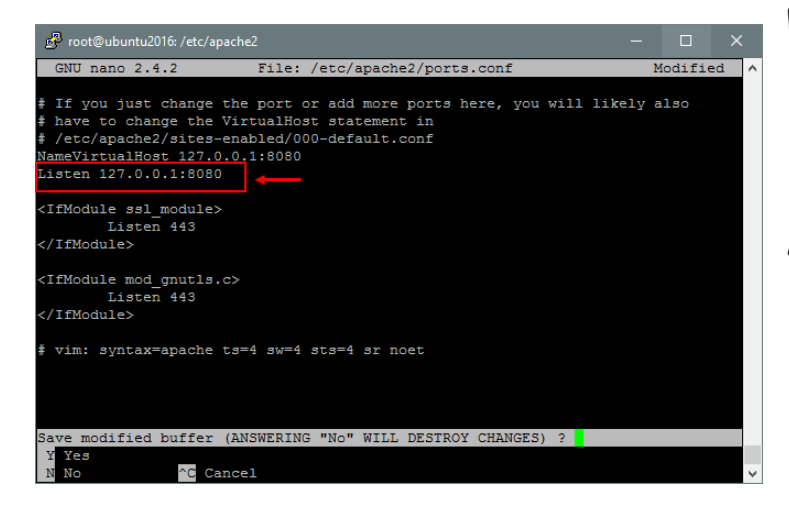

nano /etc/apache2/ports.conf

در این صفحه، باید به جای 80 Listen خط زیر را که در شکل مشخص شده است را قرار دهیم: Listen 127.0.0.1:8080 و بعد با کلید ترکیبی X + CTRL اطالعت را ذخیره کنیم.

بعد از اتمام کار و انجام تنظیمات با دو دستور زیر به ترتیب سرویس apache و varnish را Restart میکنیم تا کار به اتمام برسد و سرویس روی Apache فعال شود.

service apache2 reload

service varnish restart